# **EXAMAHA**

Clavinova.

# CVP-609 / CVP-605

Owner's Manual Mode d'emploi Manual de instrucciones

#### **IMPORTANT — Check your power supply —**

Make sure that your local AC mains voltage matches the voltage specified on the name plate on the bottom panel. In some areas a voltage selector may be provided on the bottom panel of the main keyboard unit near the power cord. Make sure that the voltage selector is set for the voltage in your area. The voltage selector is set at 240V when the unit is initially shipped. To change the setting use a "minus" screwdriver to rotate the selector dial so that the correct voltage appears next to the pointer on the panel.

**Before using the instrument, be sure to read "PRECAUTIONS" on pages 6-7. For information on assembling the instrument, refer to the instructions at the end of this manual.**

### **IMPORTANT**

#### **– Vérifiez votre alimentation électrique –**

Vérifiez que la tension de votre alimentation secteur correspond à celle qui est spécifiée sur la plaque du fabricant, située sur le panneau inférieur. Dans certaines régions, un sélecteur de tension peut être installé sur le panneau inférieur du clavier principal, à proximité du cordon d'alimentation. Assurez-vous que le sélecteur de tension est réglé sur la tension utilisée dans votre région. En usine, le sélecteur est initialement paramétré sur 240 V. Pour modifier ce réglage, utilisez un tournevis plat et faites tourner le cadran du sélecteur jusqu'à ce que la valeur souhaitée apparaisse à côté de l'indicateur sur le panneau.

**Avant d'utiliser l'instrument, lisez attentivement la section « PRÉCAUTIONS D'USAGE » aux pages 6 et 7. Pour plus d'informations sur l'assemblage de l'instrument, reportez-vous aux instructions figurant à la fin de ce manuel.**

#### **IMPORTANTE**

#### **—compruebe la fuente de alimentación—**

Asegúrese de que la tensión de la red local de suministro de CA coincide con la especificada en la placa situada en el panel inferior. Es posible que en algunas zonas se incluya un selector de tensión en el panel inferior de la unidad del teclado principal, junto al cable de alimentación. Asegúrese de que este selector está ajustado según la tensión de la zona. El selector de tensión viene ajustado de fábrica en 240 V. Para cambiar el ajuste, utilice un destornillador de punta plana para girar el selector hasta aparezca que la tensión correcta al lado del puntero del panel.

#### **Antes de utilizar el instrumento, lea las "PRECAUCIONES", en las páginas 6-7.**

**Para obtener más información sobre el montaje del instrumento, consulte las instrucciones que encontrará al final de este manual.**

ESPAÑOL **F** FRANÇAIS ENGLISH

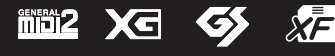

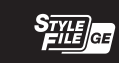

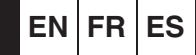

# **SPECIAL MESSAGE SECTION**

**PRODUCT SAFETY MARKINGS:** Yamaha electronic products may have either labels similar to the graphics shown below or molded/stamped facsimiles of these graphics on the enclosure. The explanation of these graphics appears on this page. Please observe all cautions indicated on this page and those indicated in the safety instruction section.

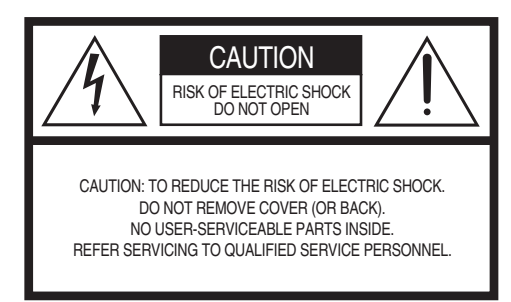

See bottom of Keyboard enclosure for graphic symbol markings.

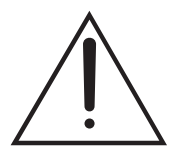

The exclamation point within the equilateral triangle is intended to alert the user to the presence of important operating and maintenance (servicing) instructions in the literature accompanying the product.

$$
\bigwedge\hspace{-0.15cm}A\hspace{-0.15cm}\bigwedge
$$

The lightning flash with arrowhead symbol, within the equilateral triangle, is intended to alert the user to the presence of uninsulated "dangerous voltage" within the product's enclosure that may be of sufficient magnitude to constitute a risk of electrical shock.

**IMPORTANT NOTICE:** All Yamaha electronic products are tested and approved by an independent safety testing laboratory in order that you may be sure that when it is properly installed and used in its normal and customary manner, all foreseeable risks have been eliminated. DO NOT modify this unit or commission others to do so unless specifically authorized by Yamaha. Product performance and/or safety standards may be diminished. Claims filed under the expressed warranty may be denied if the unit is/has been modified. Implied warranties may also be affected.

**SPECIFICATIONS SUBJECT TO CHANGE:** The information contained in this manual is believed to be correct at the time of printing. However, Yamaha reserves the right to change or modify any of the specifications without notice or obligation to update existing units.

**ENVIRONMENTAL ISSUES:** Yamaha strives to produce products that are both user safe and environmentally friendly. We sincerely believe that our products and the production methods used to produce them, meet these goals. In keeping with both the letter and the spirit of the law, we want you to be aware of the following:

**Battery Notice:** This product MAY contain a small non-rechargeable battery which (if applicable) is soldered in place. The average life span of this type of battery is approximately five years. When replacement becomes necessary, contact a qualified service representative to perform the replacement.

**Warning:** Do not attempt to recharge, disassemble, or incinerate this type of battery. Keep all batteries away from children. Dispose of used batteries promptly and as regulated by applicable laws. Note: In some areas, the servicer is required by law to return the defective parts. However, you do have the option of having the servicer dispose of these parts for you.

**Disposal Notice:** Should this product become damaged beyond repair, or for some reason its useful life is considered to be at an end, please observe all local, state, and federal regulations that relate to the disposal of products that contain lead, batteries, plastics, etc.

**NOTICE:** Service charges incurred due to lack of knowledge relating to how a function or effect works (when the unit is operating as designed) are not covered by the manufacturer's warranty, and are therefore the owners responsibility. Please study this manual carefully and consult your dealer before requesting service.

**NAME PLATE LOCATION:** The graphic below indicates the location of the name plate. The model number, serial number, power requirements, etc., are located on this plate. You should record the model number, serial number, and the date of purchase in the spaces provided below and retain this manual as a permanent record of your purchase.

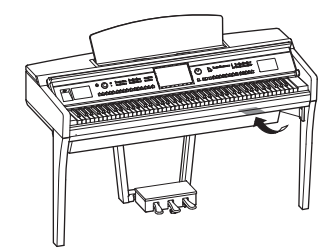

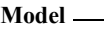

**Serial No.** 

**Purchase Date** 

# **IMPORTANT SAFETY INSTRUCTIONS**

**manufacturer.**

**12 Use only with the cart, stand, tripod, bracket, or table specified by the manufacturer, or sold with the apparatus. When a cart is used, use caution when moving the cart/apparatus combination to avoid injury from tip-over. 13 Unplug this apparatus during lightning storms or when unused for long periods of time.**

- **1 Read these instructions.**
- **2 Keep these instructions.**
- **3 Heed all warnings.**
- **4 Follow all instructions.**
- **5 Do not use this apparatus near water.**
- **6 Clean only with dry cloth.**
- **7 Do not block any ventilation openings. Install in accordance with the manufacturer's instructions.**
- **8 Do not install near any heat sources such as radiators, heat registers, stoves, or other apparatus (including amplifiers) that produce heat.**
- **9 Do not defeat the safety purpose of the polarized or grounding-type plug. A polarized plug has two blades with one wider than the other. A grounding type plug has two blades and a third grounding prong. The wide blade or the third prong are provided for your safety. If the provided plug does not fit into your outlet, consult an electrician for replacement of the obsolete outlet.**
- **10 Protect the power cord from being walked on or pinched particularly at plugs, convenience receptacles, and the point where they exit from the apparatus.**

#### **WARNING**

TO REDUCE THE RISK OF FIRE OR ELECTRIC SHOCK, DO NOT EXPOSE THIS APPARATUS TO RAIN OR MOISTURE.

(UL60065\_03)

# **FCC INFORMATION (U.S.A.)**

- **1. IMPORTANT NOTICE: DO NOT MODIFY THIS UNIT!** This product, when installed as indicated in the instructions contained in this manual, meets FCC requirements. Modifications not expressly approved by Yamaha may void your authority, granted by the FCC, to use the product.
- **2. IMPORTANT:** When connecting this product to accessories and/or another product use only high quality shielded cables. Cable/s supplied with this product MUST be used. Follow all installation instructions. Failure to follow instructions could void your FCC authorization to use this product in the USA.
- **3. NOTE:** This product has been tested and found to comply with the requirements listed in FCC Regulations, Part 15 for Class "B" digital devices. Compliance with these requirements provides a reasonable level of assurance that your use of this product in a residential environment will not result in harmful interference with other electronic devices. This equipment gen-erates/uses radio frequencies and, if not installed and used according to the instructions found in the users manual, may cause interference harmful to the operation of other electronic

devices. Compliance with FCC regulations does not guarantee that interference will not occur in all installations. If this product is found to be the source of interference, which can be determined by turning the unit "OFF" and "ON", please try to eliminate the problem by using one of the following measures:

**11 Only use attachments/accessories specified by the** 

**14 Refer all servicing to qualified service personnel. Servicing is required when the apparatus has been damaged in any way, such as power-supply cord or plug is damaged, liquid has been spilled or objects have fallen into the apparatus, the apparatus has been exposed to rain or moisture, does not operate** 

**normally, or has been dropped.**

Relocate either this product or the device that is being affected by the interference.

Utilize power outlets that are on different branch (circuit breaker or fuse) circuits or install AC line filter/s.

In the case of radio or TV interference, relocate/reorient the antenna. If the antenna lead-in is 300 ohm ribbon lead, change the lead-in to co-axial type cable.

If these corrective measures do not produce satisfactory results, please contact the local retailer authorized to distribute this type of product. If you can not locate the appropriate retailer, please contact Yamaha Corporation of America, Electronic Service Division, 6600 Orangethorpe Ave, Buena Park, CA90620

The above statements apply ONLY to those products distributed by Yamaha Corporation of America or its subsidiaries.

\* This applies only to products distributed by YAMAHA CORPORATION OF AMERICA. (class B)

## **COMPLIANCE INFORMATION STATEMENT (DECLARATION OF CONFORMITY PROCEDURE)**

Responsible Party : Yamaha Corporation of America Address : 6600 Orangethorpe Ave., Buena Park, Calif. 90620 Telephone : 714-522-9011 Type of Equipment : Digital Piano Model Name : CVP-609GP/CVP-609/CVP-605 This device complies with Part 15 of the FCC Rules. Operation is subject to the following two conditions:

1) this device may not cause harmful interference, and

2) this device must accept any interference received including interference that may cause undesired operation.

See user manual instructions if interference to radio reception is suspected.

# IMPORTANT NOTICE FOR THE UNITED KINGDOM

**Connecting the Plug and Cord**

IMPORTANT. The wires in this mains lead are coloured in accordance with the following code:<br>BLUE NEUTRAL<br>LIVE BROWN As the colours of the wires in the mains lead of this apparatus may not correspond with the coloured makings identifying the terminals in your plug proceed as follows: The wire which is coloured BLUE must be connected to the terminal which is marked with the letter N or coloured BLACK. The wire which is coloured BROWN must be connected to the terminal which is marked with the letter L or coloured RED. Making sure that neither core is connected to the earth terminal of the three pin plug.

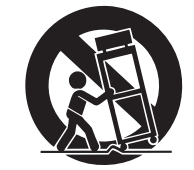

# Table des matières

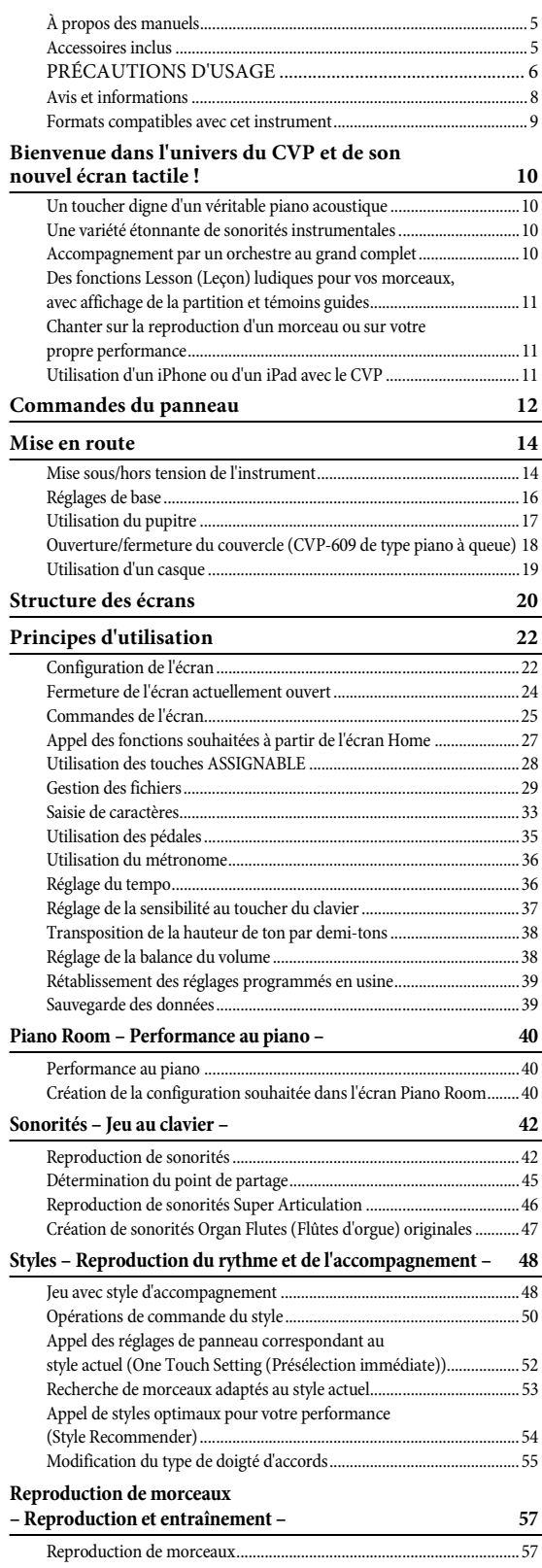

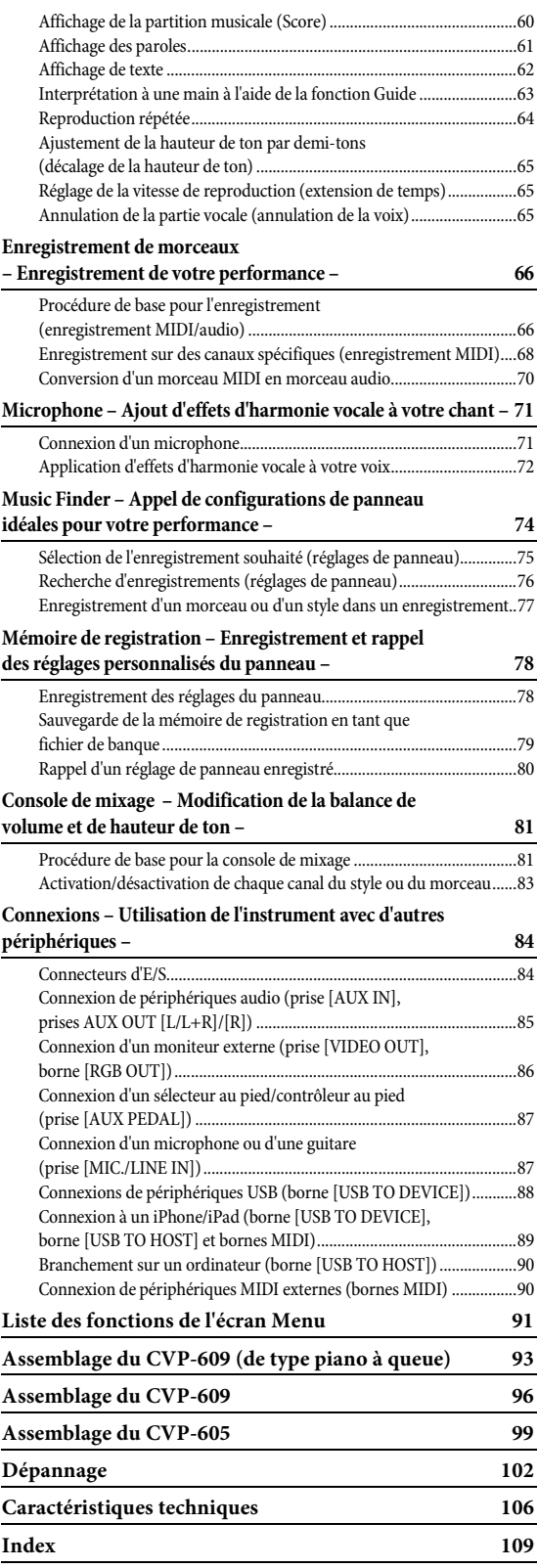

# <span id="page-4-0"></span>**À propos des manuels**

Cet instrument est accompagné des documents et des supports didactiques suivants.

# **Documents inclus**

**Mode d'emploi (ce manuel)** Décrit les opérations de base du Clavinova.

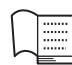

# **Data List (Liste des données)**

Contient diverses listes de données présélectionnées importantes se rapportant notamment aux sonorités, aux styles, etc.

# **Manuels disponibles en ligne (téléchargeables à partir du site Web spécifié)**

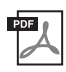

# **Reference Manual (Manuel de référence, disponible en anglais, en français, en allemand et en espagnol)**

Décrit les fonctions et les réglages avancés qui peuvent être définis à partir de l'écran Menu ([page 24\)](#page-23-1).

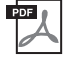

# **iPhone/iPad Connection Manual (Manuel de connexion d'un iPhone/iPad)**

Explique comment connecter l'instrument à des équipements intelligents (iPhone, iPad, etc.).

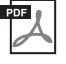

# **Computer-related Operations (Opérations liées à l'ordinateur)**

Propose des instructions concernant la connexion de cet instrument à un ordinateur, ainsi que les opérations de transfert des données de morceau.

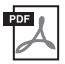

# **MIDI Reference (Référence MIDI)**

Comprend le Format de données MIDI et le MIDI Implementation Chart.

Pour accéder à ces manuels, rendez-vous sur le site Yamaha Manual Library, entrez le nom du modèle (par exemple, « CVP-609 ») dans la zone Nom du modèle, puis cliquez sur [Search] (Rechercher).

### **[Yamaha Manual Library http://www.yamaha.co.jp/manual/](http://www.yamaha.co.jp/manual/)**

- Sauf indication contraire, les illustrations et les captures d'écran présentes dans ce mode d'emploi s'appliquent au CVP-609 (en anglais). Elles sont uniquement fournies à titre indicatif et peuvent différer légèrement de celles qui figurent sur votre appareil.
- iPhone et iPad sont des marques de commerce d'Apple Inc., déposées aux États-Unis et dans d'autres pays.
- Les noms de sociétés et de produits cités dans ce manuel sont des marques commerciales ou déposées appartenant à leurs détenteurs respectifs.

# <span id="page-4-1"></span>**Accessoires inclus**

- Mode d'emploi (ce manuel)
- Data List (Liste des données)
- Livret « 50 Greats for the Piano » (50 morceaux célèbres pour le piano) Vous pouvez télécharger gratuitement les fichiers (fichiers MIDI) correspondant aux morceaux proposés dans le livret sur Internet. Pour télécharger les fichiers de morceaux, complétez les formulaires d'enregistrement de l'utilisateur du produit Yamaha en ligne et d'enregistrement du produit sur le site Web suivant : <https://member.yamaha.com/myproduct/regist/>
- Online Member Product Registration (Enregistrement du produit sur le site Web Online Member) L'ID DE PRODUIT vous sera demandé lorsque vous remplirez la fiche d'enregistrement utilisateur.
- Cordon d'alimentation secteur

En fonction de la région où vous résidez, les éléments suivants peuvent être inclus ou proposés en option :

- Tabouret
- Adaptateur LAN sans fil USB

# **PRÉCAUTIONS D'USAGE**

# <span id="page-5-0"></span>*PRIÈRE DE LIRE ATTENTIVEMENT AVANT DE PROCÉDER À TOUTE MANIPULATION*

Rangez ce manuel en lieu sûr et à portée de main afin de pouvoir le consulter ultérieurement.

# *AVERTISSEMENT*

**Veillez à toujours observer les précautions élémentaires énumérées ci-après pour éviter de graves blessures, voire la mort, en raison d'une électrocution, d'un court-circuit, de dégâts, d'un incendie ou de tout autre risque. La liste de ces précautions n'est pas exhaustive :**

## **Alimentation/cordon d'alimentation**

- Ne laissez pas le cordon d'alimentation à proximité de sources de chaleur telles que les radiateurs ou les éléments chauffants. Évitez également de le plier de façon excessive ou de l'endommager de quelque manière que ce soit ou de placer dessus des objets lourds.
- Utilisez uniquement la tension requise pour l'instrument. Celle-ci est indiquée sur la plaque du fabricant de l'instrument.
- Utilisez exclusivement le cordon et la fiche d'alimentation fournis.
- Vérifiez périodiquement l'état de la fiche électrique, dépoussiérez-la et nettoyez-la.

## **Ne pas ouvrir**

• L'instrument ne contient aucune pièce nécessitant l'intervention de l'utilisateur. N'ouvrez pas l'instrument et ne tentez pas d'en démonter les éléments internes ou de les modifier de quelque façon que ce soit. Si l'appareil présente des signes de dysfonctionnement, mettez-le immédiatement hors tension et faites-le contrôler par un technicien Yamaha qualifié.

## **Prévention contre l'eau**

- Ne laissez pas l'instrument sous la pluie et ne l'utilisez pas près d'une source d'eau ou dans un milieu humide. Ne déposez pas dessus des récipients (tels que des vases, des bouteilles ou des verres) contenant des liquides qui risqueraient de s'infiltrer par les ouvertures. Si un liquide, tel que de l'eau, pénètre à l'intérieur de l'instrument, mettez immédiatement ce dernier hors tension et débranchez le cordon d'alimentation de la prise secteur. Faites ensuite contrôler l'instrument par un technicien Yamaha qualifié.
- N'essayez jamais de retirer ou d'insérer une fiche électrique avec les mains mouillées.

## **Prévention contre les incendies**

• Ne déposez pas des objets présentant une flamme, tels que des bougies, sur l'instrument. Ceux-ci pourraient se renverser et provoquer un incendie.

## **En cas d'anomalie**

- Si l'un des problèmes suivants survient, coupez immédiatement l'alimentation et retirez la fiche électrique de la prise. Faites ensuite contrôler l'appareil par un technicien Yamaha.
	- Le cordon électrique s'effiloche ou est endommagé.
	- L'instrument dégage une odeur inhabituelle ou de la fumée.
	- Un objet est tombé à l'intérieur de l'instrument.
	- Une brusque perte de son est intervenue durant l'utilisation de l'instrument.

# *ATTENTION*

**Observez toujours les précautions élémentaires reprises ci-dessous pour éviter tout risque de blessures corporelles, pour vous-même ou votre entourage, ainsi que la détérioration de l'instrument ou de tout autre bien. La liste de ces précautions n'est pas exhaustive :**

## **Alimentation/cordon d'alimentation**

- N'utilisez pas de connecteur multiple pour brancher l'instrument sur une prise secteur. Cela risque d'affecter la qualité du son, voire de provoquer la surchauffe de la prise.
- Veillez à toujours saisir la fiche, et non le cordon, pour débrancher l'instrument de la prise d'alimentation. Si vous tirez sur le cordon, vous risquez de l'endommager.
- Débranchez la fiche électrique de la prise secteur lorsque vous n'utilisez pas l'instrument pendant un certain temps ou en cas d'orage.

### **Montage**

• Lisez attentivement la documentation fournie expliquant la procédure de montage. Une erreur dans l'ordre de montage des éléments pourrait endommager l'instrument ou entraîner des blessures corporelles.

## **Emplacement**

- Ne placez pas l'instrument dans une position instable afin d'éviter qu'il ne tombe accidentellement.
- En cas de transport ou de déplacement de l'instrument, faites toujours appel à deux personnes au moins. En essayant de soulever l'instrument tout seul, vous risqueriez de vous faire mal au dos ou de vous blesser ou encore d'endommager l'instrument lui-même.
- Avant de déplacer l'instrument, débranchez-en tous les câbles afin d'éviter de les endommager ou de blesser quiconque risquerait de trébucher dessus.
- Lors de la configuration de l'instrument, assurez-vous que la prise secteur que vous utilisez est facilement accessible. En cas de problème ou de dysfonctionnement, coupez immédiatement l'alimentation et retirez la fiche de la prise. Même lorsque l'interrupteur d'alimentation est en position d'arrêt du courant électrique de faible intensité continue de circuler dans l'instrument. Si vous n'utilisez pas l'instrument pendant une période prolongée, veillez à débrancher le cordon d'alimentation de la prise murale.

### **Connexions**

- Avant de raccorder l'instrument à d'autres appareils électroniques, mettez ces derniers hors tension. Avant de mettre ces appareils sous ou hors tension, réglez tous les niveaux de volume sur le son minimal.
- Veillez également à régler tous les appareils sur le volume minimal et à augmenter progressivement les commandes de volume tout en jouant de l'instrument pour obtenir le niveau sonore souhaité.

## **Précautions de manipulation**

- Ne glissez pas les doigts ou les mains dans les fentes du protège-clavier ou de l'instrument. Prenez soin de ne pas vous coincer les doigts dans le protège-clavier.
- N'insérez pas et ne laissez pas tomber d'objets en papier, en métal ou autres dans les fentes du protège-clavier, du panneau ou du clavier. Vous pourriez vous blesser ou provoquer des blessures à votre entourage, endommager l'instrument ou un autre bien ou causer des dysfonctionnements au niveau de l'instrument.
- Ne vous appuyez pas sur l'instrument et ne déposez pas d'objets lourds dessus. Ne manipulez pas trop brutalement les touches, les sélecteurs et les connecteurs.
- N'utilisez pas l'instrument ou le casque de manière prolongée à des niveaux sonores trop élevés ou inconfortables qui risqueraient d'entraîner des troubles définitifs de l'audition. Si vous constatez une baisse d'acuité auditive ou que vous entendez des sifflements, consultez un médecin.

## **Utilisation du tabouret (si fourni)**

- Ne laissez pas le tabouret dans une position instable car il pourrait se renverser accidentellement.
- Ne jouez pas de l'instrument de manière trop brusque et ne vous mettez pas debout sur le tabouret. L'utilisation du tabouret à d'autres fins que celles prévues (comme escabeau, par exemple) peut provoquer des accidents ou des blessures.
- Une seule personne à la fois peut s'asseoir sur le tabouret afin d'éviter tout risque d'accident ou de blessure.
- Si les vis du tabouret se desserrent au fil de son utilisation, resserrez-les régulièrement à l'aide de l'outil fourni.
- Surveillez les jeunes enfants pour éviter tout risque d'accident ou de blessure auquel les enfants sont exposés en tombant du tabouret car celui-ci n'a pas de dossier arrière.

Yamaha ne peut être tenu responsable des détériorations causées par une mauvaise manipulation de l'instrument ou par des modifications apportées par l'utilisateur, ni des données perdues ou détruites.

Mettez toujours l'instrument hors tension lorsque vous ne l'utilisez pas.

Même lorsque l'interrupteur [  $\bigcup$  ] (Veille/Marche) est en position de veille (le voyant d'alimentation est éteint), une faible quantité d'électricité circule toujours dans l'instrument.. Lorsque vous n'utilisez pas l'instrument pendant une période prolongée, veillez à débrancher le cordon d'alimentation de la prise murale.

# <span id="page-7-0"></span>**Avis et informations**

# **AVIS**

Pour éviter d'endommager l'instrument ou de perturber son fonctionnement, de détruire des données ou de détériorer le matériel avoisinant, il est indispensable de respecter les avis ci-dessous.

# **Manipulation**

- N'utilisez pas l'instrument à proximité d'un téléviseur, d'une radio, d'un équipement stéréo, d'un téléphone mobile ou d'autres appareils électriques. Autrement, ces équipements risquent de produire des interférences. Si vous utilisez l'instrument en combinaison avec l'application téléchargée sur votre iPhone/iPad, nous vous recommandons d'activer l'option « Airplane Mode » (Mode Avion) de votre iPhone/iPad afin d'éviter toute interférence produite par la communication.
- Ne laissez pas l'instrument exposé à un environnement trop poussiéreux, à des vibrations excessives ou à des conditions de chaleur et de froid extrêmes (par exemple, à la lumière directe du soleil, à proximité d'un radiateur ou dans une voiture en pleine journée), au risque de déformer le panneau, d'endommager les composants internes ou de provoquer un dysfonctionnement de l'appareil. (Plage de températures de fonctionnement vérifiée : 5 – 40 °C.)
- Ne déposez pas d'objets en vinyle, en plastique ou en caoutchouc sur l'instrument, car ceux-ci risquent de décolorer le panneau ou le clavier.
- Pour les modèles polis, le fait de heurter la surface de l'instrument avec des objets durs en métal, en porcelaine ou autres risque de craqueler ou d'écailler la finition. Faites donc très attention.

# **Entretien de l'instrument et du tabouret**

Pour conserver votre Clavinova en excellent état, nous vous conseillons de suivre régulièrement la procédure d'entretien décrite ci-dessous.

- Pour nettoyer l'instrument ou le tabouret, utilisez un chiffon doux et sec ou un tissu légèrement humide. N'utilisez jamais de diluants de peinture, de solvants, de produits d'entretien ou de tampons de nettoyage imprégnés de produits chimiques. Vous risqueriez de le décolorer ou de l'abîmer.
- Sur les modèles à finition polie, retirez doucement la poussière et les saletés à l'aide d'un chiffon doux. Ne frottez pas trop fort car de petites particules de poussière peuvent rayer le revêtement de l'instrument. Pour entretenir la finition de la surface polie, nettoyez celle-ci à l'aide d'un chiffon doux imbibé d'un produit de polissage disponible dans le commerce. Astiquez ensuite la surface de l'instrument à l'aide d'un autre chiffon. Nous vous conseillons de lire attentivement le mode d'emploi du produit de polissage avant de l'utiliser.
- Les variations de température ou d'humidité importantes peuvent générer une condensation. Dans ce cas, de l'eau peut s'accumuler sur la surface de l'instrument. Si cette eau n'est pas retirée, les parties en bois risquent de l'absorber et d'être endommagées. Prenez soin d'essuyer l'eau immédiatement à l'aide d'un chiffon doux.
- Comme sur un piano acoustique, les pédales ont tendance à ternir avec le temps. Dans ce cas, astiquez-les avec un produit spécial pour pédales de piano. Nous vous conseillons de lire attentivement le mode d'emploi du produit avant de l'utiliser.

# **Enregistrement des données**

- Les modifications apportées aux réglages de morceaux/styles/sonorités ou aux paramètres MIDI sont perdues à la mise hors tension de l'instrument si elles n'ont pas été enregistrées au préalable. C'est également le cas lorsque l'appareil est mis hors tension au moyen de la fonction Auto Power Off (Mise hors tension automatique) [\(page 15\)](#page-14-0). Enregistrez les données modifiées sur l'instrument (mémoire utilisateur) ou sur une mémoire flash USB [\(page 29\)](#page-28-1). L'enregistrement des données sur une mémoire flash USB est plus sûr, dans la mesure où les données stockées dans l'instrument peuvent être perdues en cas de dysfonctionnement ou d'erreur de manipulation.
- Pour éviter toute perte de données due à une mémoire flash USB endommagée, nous vous recommandons d'enregistrer toutes les données importantes sur deux mémoires flash USB.

# **Informations**

## **Droits d'auteur**

- La copie des données musicales disponibles dans le commerce, y compris, mais sans s'y limiter, les données MIDI et/ou audio, est strictement interdite, sauf pour un usage personnel.
- Ce produit comporte et intègre des programmes informatiques et du contenu pour lesquels Yamaha détient des droits d'auteur ou possède une licence d'utilisation des droits d'auteurs d'autrui. Les matériaux protégés par les droits d'auteur incluent, sans s'y limiter, tous les logiciels informatiques, fichiers de style, fichiers MIDI, données WAVE, partitions musicales et enregistrements audio. Toute utilisation non autorisée de ces programmes et de leur contenu est interdite en vertu des lois en vigueur, excepté pour un usage personnel. Toute violation des droits d'auteurs entraînera des poursuites judiciaires. IL EST STRICTEMENT INTERDIT DE FAIRE, DE DIFFUSER OU D'UTILISER DES COPIES ILLÉGALES.

# **À propos des fonctions/données intégrées**

- [Yamaha peut de temps à autre mettre à jour le microprogramme du produit sans préavis, à des fins d'amélioration des fonctions et](http://download.yamaha.com/)  de l'utilisation. Pour tirer le meilleur parti possible de cet instrument, nous vous recommandons de le mettre à niveau vers la version la plus récente. Vous pouvez télécharger la dernière version du microprogramme sur le site Web ci-dessous : http://download.yamaha.com/
- Certains morceaux prédéfinis ont été modifiés en termes de longueur ou d'arrangement et peuvent ne pas être reproduits exactement comme l'original.
- Cet instrument peut exploiter différents types/formats de données audio en les convertissant préalablement au format approprié. Il est dès lors possible que les données ne soient pas reproduites exactement selon l'intention initiale du compositeur ou de l'auteur.
- MPEG Layer-3 audio coding technology licensed from Fraunhofer IIS and Thomson.  $\overline{\mathbf{u}}$
- Supply of this product does not convey a license nor imply any right to distribute content created with this product in revenuegenerating broadcast systems (terrestrial, satellite, cable and/or other distribution channels), streaming applications (via Internet, intranets and/or other networks), other content distribution systems (pay-audio or audio-on-demand applications and the like) or on physical media (compact discs, digital versatile discs, semiconductor chips, hard drives, memory cards and the like). An independent license for such use is required. For details, please visit http://mp3licensing.com.

# **Accordage**

• À la différence d'un piano acoustique, cet instrument n'a nul besoin d'être accordé par un spécialiste (l'utilisateur peut toutefois régler la hauteur de ton en fonction d'autres instruments). En effet, la hauteur de ton des instruments numériques reste toujours parfaite.

## <span id="page-8-0"></span>**Formats compatibles avec cet instrument**

# **GM2 GM2**

« GM (General MIDI) » est l'un des formats d'affectation de voix les plus répandus. « GM System Level 2 » est une spécification standard qui renforce la norme « GM » d'origine et améliore la compatibilité des données de morceau. Elle offre une polyphonie accrue, un plus grand choix de sonorités, des paramètres de sonorités avancés et un traitement intégré des effets.

# **X**⊂ x<sub>G</sub>

Le format XG est une amélioration majeure du format GM System Level 1. Il a été spécialement développé par Yamaha pour fournir plus de sonorités et de variations, ainsi qu'un plus grand contrôle expressif sur les sonorités et les effets, et pour garantir la compatibilité des données dans le futur.

# **GS**

Le format GS a été développé par Roland Corporation. À l'instar du format XG de Yamaha, GS représente une amélioration majeure de la norme GM visant plus spécifiquement à offrir davantage de sonorités, de kits de batterie et de variations, ainsi qu'un plus grand contrôle expressif sur les sonorités et les effets.

# **XF**

Le format XF de Yamaha améliore la norme SMF (Standard MIDI File) grâce à des fonctionnalités plus performantes et à une capacité d'évolution étendue en vue des développements futurs. Cet instrument est à même d'afficher les paroles lors de la reproduction d'un fichier XF comportant des paroles.

# **STYLE** GE (Guitar Edition)

Le format « SFF (Style File Format) » est le format de fichier de style original de Yamaha qui utilise un système de conversion unique pour offrir un accompagnement automatique de haute qualité sur la base d'une large gamme de types d'accords. « SFF GE (Guitar Edition) » est une version améliorée du format SFF, qui garantit une meilleure transposition des notes pour les pistes de guitare.

# <span id="page-9-0"></span>Bienvenue dans l'univers du CVP et de son nouvel écran tactile !

Ce nouveau modèle de clavier CVP est équipé d'un écran tactile extrêmement convivial, qui vous offre un contrôle visuel et intuitif sur la quasi-totalité des fonctions de l'instrument. Il vous suffit d'effleurer cet écran large, d'une grande visibilité, pour sélectionner les éléments voulus, activer et commander différentes fonctionnalités ou modifier des valeurs de paramètres, avec une simplicité et une rapidité inégalées !

L'instrument possède également un large éventail de fonctionnalités avancées destinées à optimiser votre plaisir musical et à élargir vos possibilités de jeu et votre créativité. Examinons-les de plus près...

# <span id="page-9-1"></span>**Un toucher digne d'un véritable piano acoustique**

Nous avons combiné différentes technologies de pointe (notamment le générateur de sons Real Grand Expression (RGE) et le clavier Natural Wood (NW) (sur le CVP-609) ou le clavier Graded Hammer 3 (GH3) (sur le CVP-605) pour reproduire la réponse au toucher extrêmement naturelle et les nuances expressives d'un véritable piano à queue de concert. De plus, une fonction « Piano Room » (Salle de piano) spéciale contient tous les réglages de performance au piano appropriés, que vous pouvez appeler à tout moment par simple pression sur une touche. Cet « environnement » de piano complet vous permet de sélectionner le type de piano voulu ainsi que différentes ambiances de salle pour vous permettre de bénéficier d'une expérience incomparable, équivalente à celle d'un jeu sur un véritable piano.

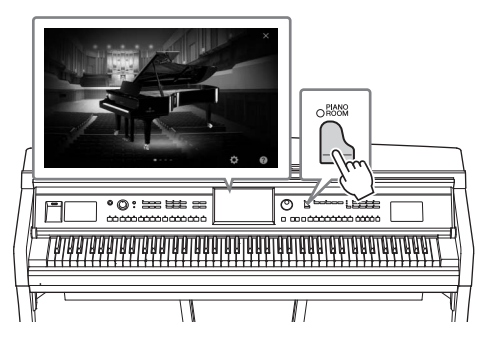

Page 40

# <span id="page-9-2"></span>**Une variété étonnante de sonorités instrumentales**

Naturellement, le clavier CVP propose un large éventail de sonorités de piano extrêmement réalistes, pour vous permettre d'enrichir votre jeu. Mais il intègre également une grande diversité d'instruments authentiques, aussi bien acoustiques qu'électroniques. De plus, les sonorités Super Articulation spéciales recréent de façon très réaliste la plupart des techniques de jeu et des sons caractéristiques produits lorsqu'un artiste joue d'un instrument. Il en résulte une expression superbement détaillée, telle le son réaliste des glissés de doigts sur une guitare et les bruits de souffle expressifs du saxophone et d'autres instruments à vent.

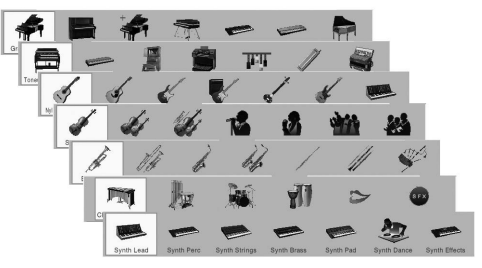

Page 42

# <span id="page-9-3"></span>**Accompagnement par un orchestre au grand complet**

Même si vous jouez seul, le CVP peut mettre un orchestre complet à votre disposition ! Il vous suffit d'interpréter des accords de la main gauche pour lancer et contrôler l'accompagnement automatique (fonction Style). Vous pouvez modifier les arrangements à votre gré, en sélectionnant instantanément différentes cassures et variations rythmiques en temps réel (parmi lesquelles Intro, Coda et Variation rythmique) pendant votre performance. Et si vous avez du mal à sélectionner le style approprié parmi la grande variété de styles disponibles, faites appel à la fonction Style Recommender (Recommandeur de style), qui affiche une liste de style suggérés sur la base du rythme de l'échantillon que vous jouez.

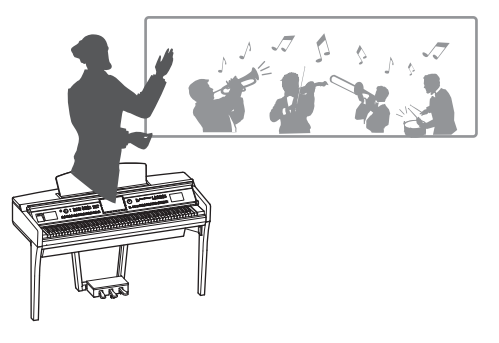

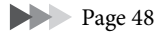

# <span id="page-10-0"></span>**Des fonctions Lesson (Leçon) ludiques pour vos morceaux, avec affichage de la partition et témoins guides**

Les fonctions Lesson constituent une technique d'apprentissage amusante, grâce à laquelle vous maîtriserez vos morceaux avec la partition affichée à l'écran. De plus, chaque touche du clavier possède un témoin guide, qui s'allume pour indiquer les notes à jouer, ce qui vous permet de répéter les mélodies et les phrases de manière homogène, même si vous êtes débutant ou si la lecture de la partition vous pose problème.

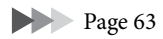

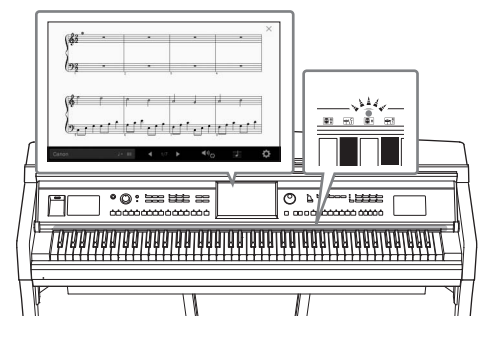

# <span id="page-10-1"></span>**Chanter sur la reproduction d'un morceau ou sur votre propre performance**

Dans la mesure où il est possible de brancher un microphone sur le Clavinova et d'afficher les paroles des morceaux à l'écran, vous pouvez chanter en accompagnant votre performance au clavier ou la reproduction du morceau. Vous avez également la possibilité d'annuler la partie vocale sur les enregistrements audio, ce qui vous permet de chanter en même temps que vos artistes et groupes favoris (voire à leur place !) et d'apprécier encore davantage votre performance.

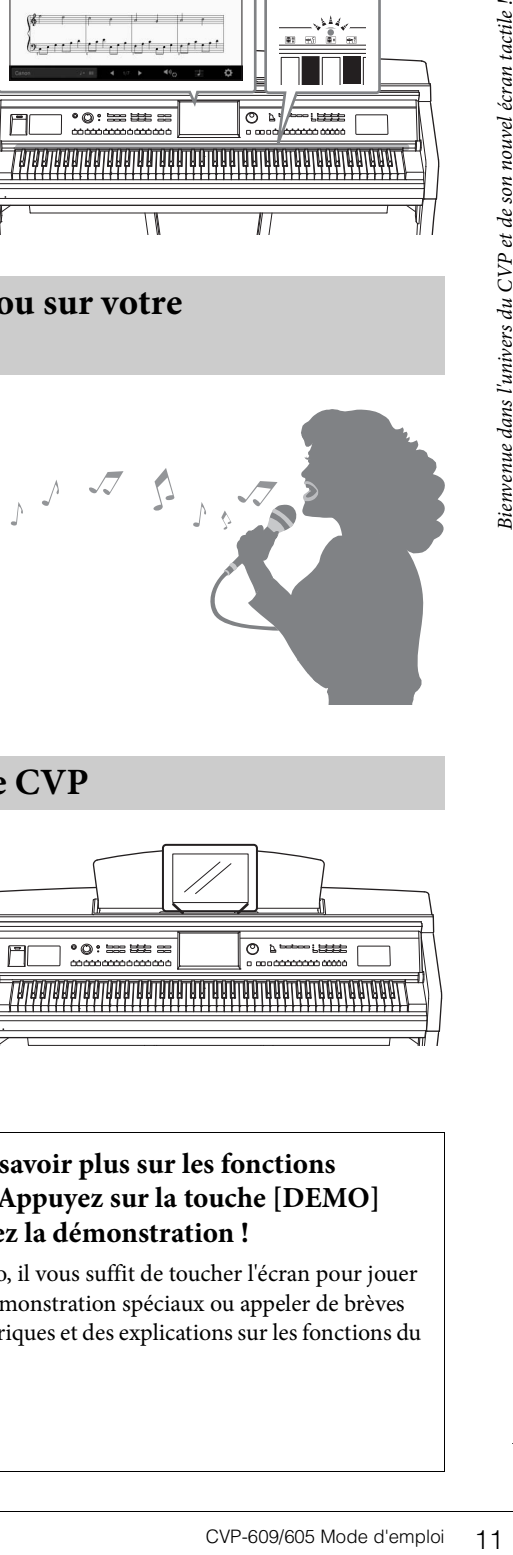

Page  $61, 71$  $61, 71$ 

<span id="page-10-2"></span>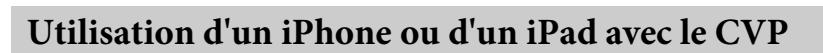

En connectant votre iPhone ou iPad au Clavinova et en recourant aux applications voulues, vous pouvez gérer vos fichiers musicaux encore plus facilement tout en tirant parti d'une grande diversité de fonctions, ce qui étend encore le potentiel du Clavinova, qui devient ainsi partie intégrante de votre univers musical.

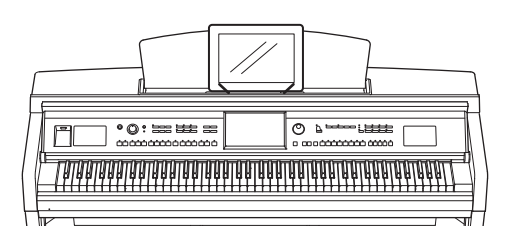

Page 89

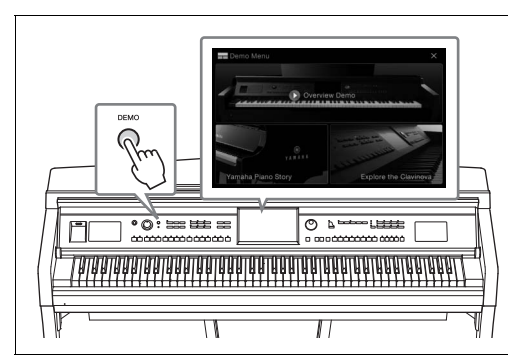

# <span id="page-10-3"></span>**Vous voulez en savoir plus sur les fonctions du Clavinova ? Appuyez sur la touche [DEMO] (Démo) et lancez la démonstration !**

Dans le menu Demo, il vous suffit de toucher l'écran pour jouer des morceaux de démonstration spéciaux ou appeler de brèves informatiques historiques et des explications sur les fonctions du Clavinova.

# <span id="page-11-0"></span>Commandes du panneau

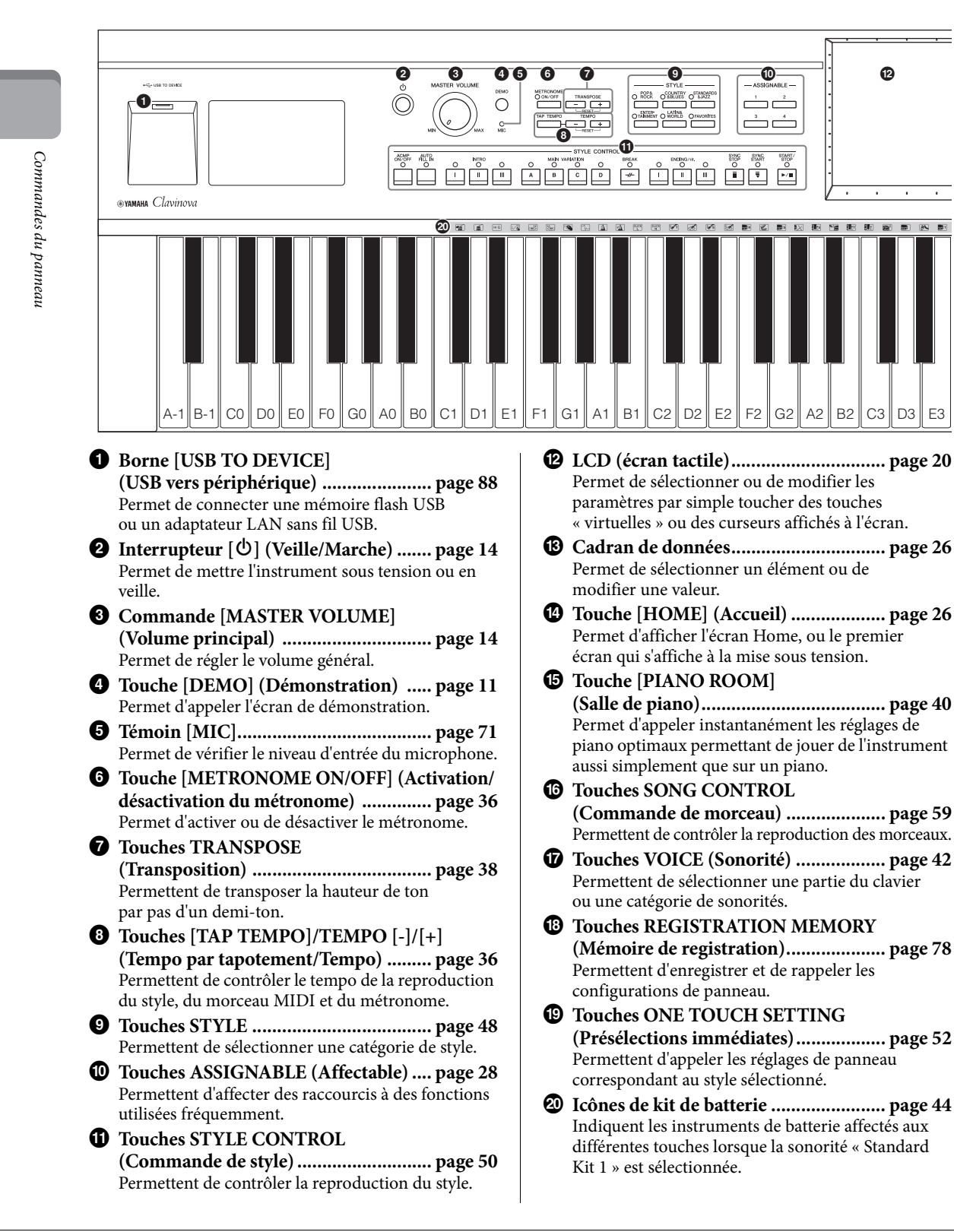

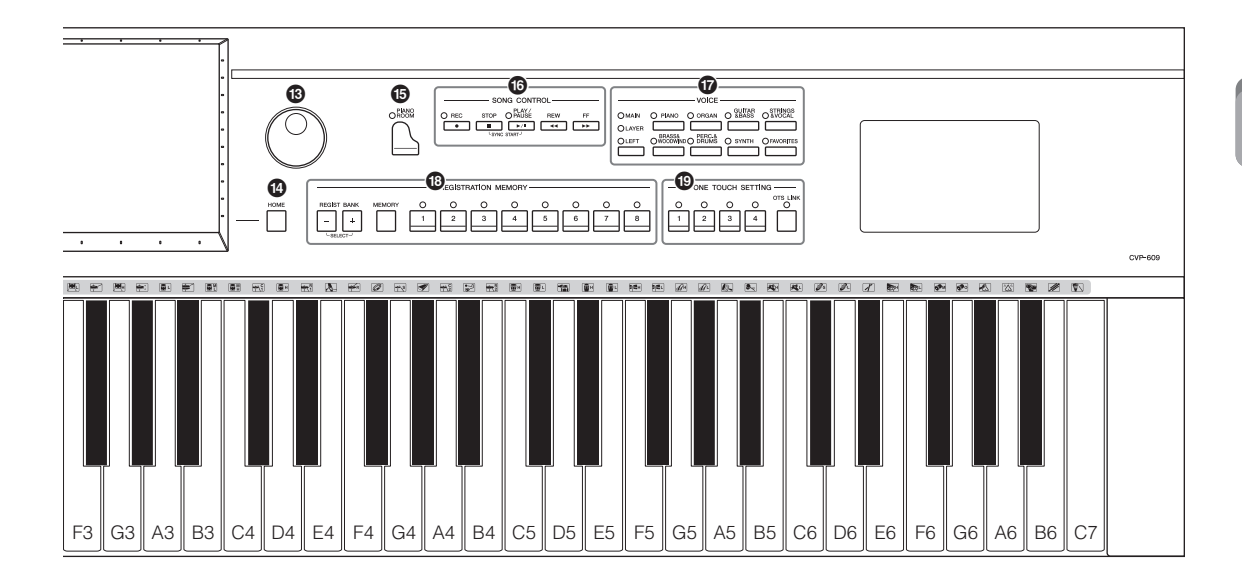

**CVP-609**

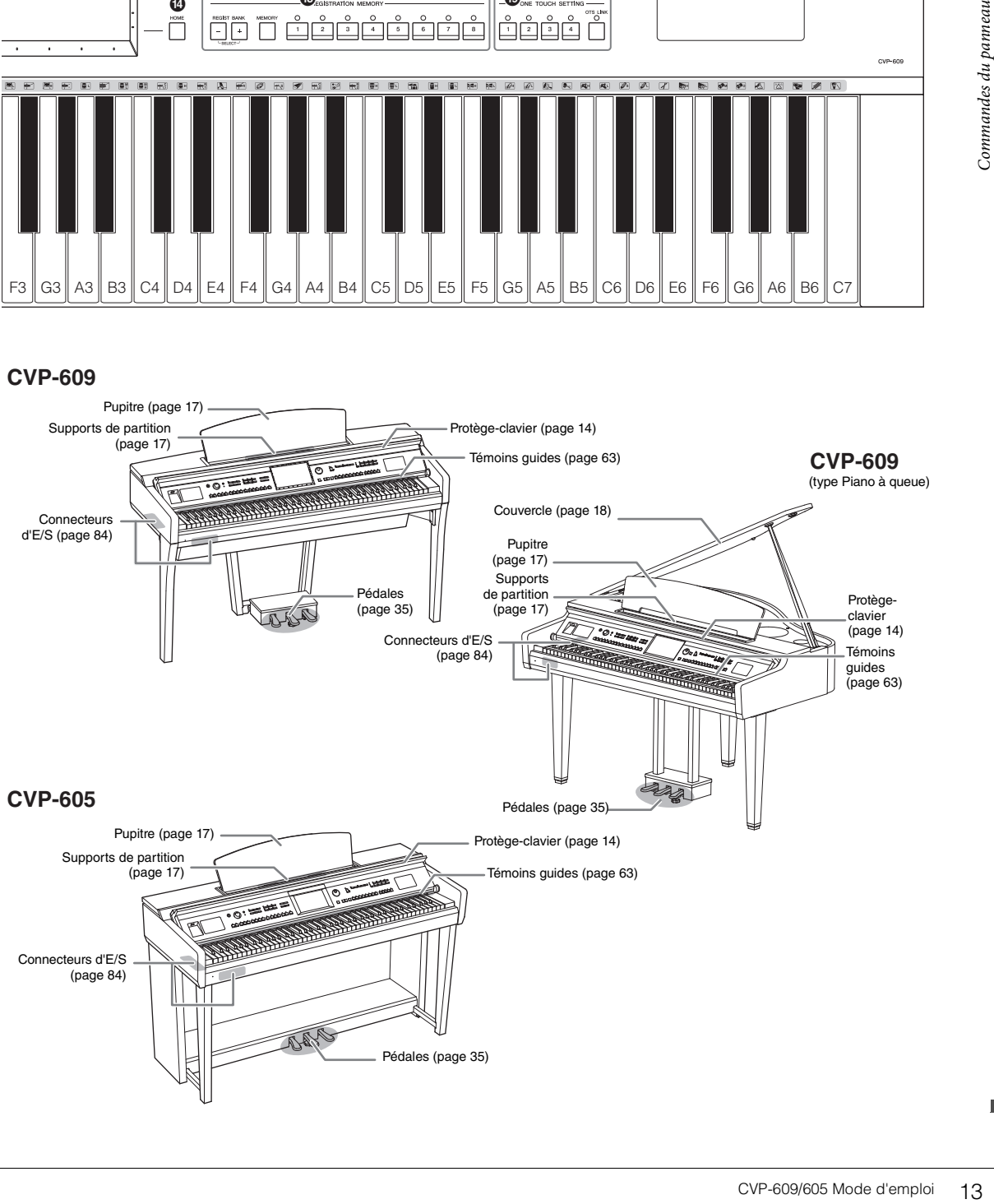

# <span id="page-13-0"></span>Mise en route

# <span id="page-13-2"></span><span id="page-13-1"></span>**Mise sous/hors tension de l'instrument**

## 1 **Branchez le cordon d'alimentation.**

Insérez d'abord la fiche du câble d'alimentation dans le connecteur CA de l'instrument, puis raccordez l'autre extrémité du câble à une prise murale appropriée.

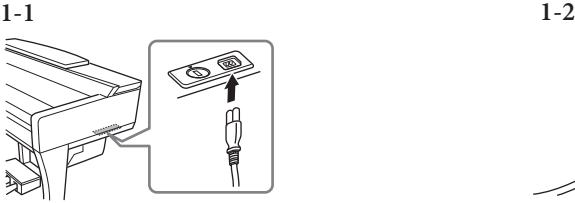

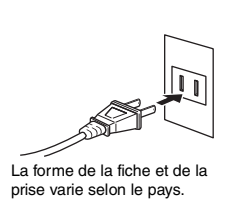

<span id="page-13-4"></span>2 **Soulevez doucement le protège-clavier, puis poussez-le vers le haut et l'arrière pour l'ouvrir.**

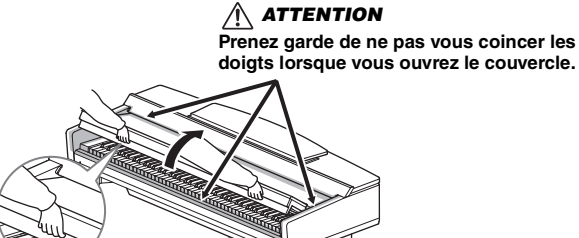

3 **Appuyez sur l'interrupteur [**P**] (Veille/Marche) pour mettre l'instrument sous tension.**

L'écran au centre du panneau avant et le voyant d'alimentation situé en bas à gauche du clavier s'allument.

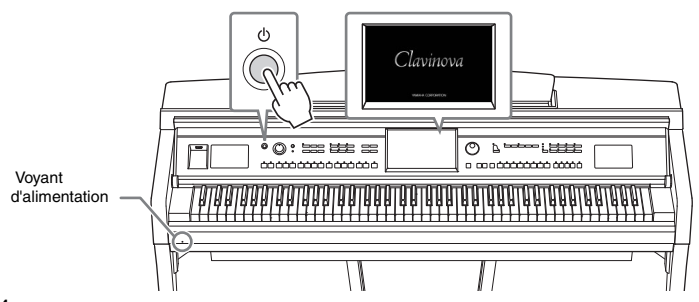

## <span id="page-13-3"></span>4 **Jouez au clavier.**

Tout en jouant au clavier, réglez le volume à l'aide de la commande [MASTER VOLUME].

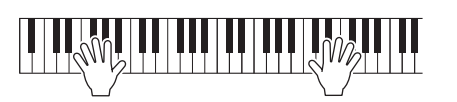

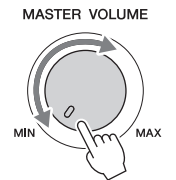

## *ATTENTION*

- **Tenez toujours le couvercle avec les deux mains lorsque vous l'ouvrez ou le fermez. Ne le lâchez pas tant qu'il n'est pas complètement ouvert ou fermé. Prenez garde de ne pas vous coincer les doigts (ou ceux d'autres personnes, notamment des enfants) entre le couvercle et l'appareil.**
- **Ne placez aucun objet (tel qu'un objet métallique ou un morceau de papier) sur le dessus du protègeclavier. De petits objets placés à cet endroit risquent de tomber dans l'appareil au moment de l'ouverture et vous aurez beaucoup de mal à les retirer. Une fois à l'intérieur, ils risquent de provoquer des décharges électriques, des courts-circuits, des incendies ou autres dégâts majeurs.**

# 5 **Lorsque vous avez fini d'utiliser l'instrument, appuyez sur**   $l'interrupteur  $\left[\emptyset\right]$  (Veille/Marche) pour le mettre hors tension.$

L'écran et le voyant d'alimentation s'éteignent.

Pendant l'enregistrement, l'édition ou l'affichage de certains messages, vous ne pouvez pas éteindre l'instrument en appuyant sur l'interrupteur  $[\mathbf{\Phi}]$ . Si vous souhaitez forcer l'arrêt de l'appareil dans cette situation, appuyez sur l'interrupteur  $\left[\Phi\right]$  et maintenez-le enfoncé pendant plus de trois secondes.

#### <span id="page-14-1"></span><span id="page-14-0"></span>**Fonction de mise hors tension automatique**

Pour empêcher toute consommation électrique superflue, cet instrument est doté d'une fonction Auto Power Off (Mise hors tension automatique), qui éteint l'appareil dès qu'il n'est plus utilisé pendant une durée déterminée. Par défaut, le délai avant la mise hors tension automatique est d'environ 30 minutes. Vous pouvez toutefois modifier ce réglage ([page 16\)](#page-15-1).

## 6 **Abaissez doucement le protège-clavier avec les deux mains pour le remettre en place.**

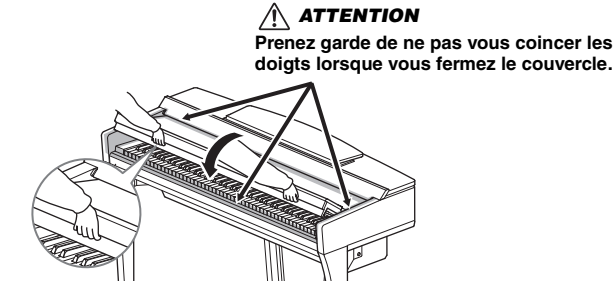

## $\hat{A}$  attention

**Même en cas de désactivation de l'interrupteur d'alimentation, une faible quantité d'électricité circule toujours dans l'instrument. Lorsque vous n'utilisez pas l'instrument pendant une longue période, veillez à débrancher le cordon d'alimentation de la prise murale.**

#### *AVIS*

- **Si vous forcez l'arrêt de l'instrument en cours d'enregistrement ou d'édition, vous risquez de perdre des données et d'endommager l'instrument et les équipements externes.**
- **Les données non enregistrées via l'opération de sauvegarde seront perdues si l'instrument se met automatiquement hors tension. Veillez à sauvegarder vos données avant la mise hors tension de l'instrument.**
- Transfluenten en cours<br>
d'édition, vous risquez de<br>
d'édition, vous risquez de<br>
d'édition, vous risquez de<br>
d'endommager<br>
d'endommager<br>
d'endommager<br>
d'endommager<br>
d'endommager<br>
de savegarde seront<br>
de savegarde seront<br>
de **• Selon l'état de l'instrument, il est possible que l'alimentation ne puisse pas être coupée automatiquement, même après écoulement du délai spécifié. Mettez toujours l'instrument hors tension manuellement lorsque vous ne l'utilisez pas.**

# <span id="page-15-2"></span><span id="page-15-0"></span>**Réglages de base**

Effectuez les réglages de base nécessaires, telles que la langue d'affichage à l'écran.

## 1 **Appelez l'écran approprié.**

Touchez d'abord [Menu] dans l'angle inférieur droit de l'écran Home qui s'affiche à la mise sous tension. Touchez ensuite [ $\blacktriangleright$ ] pour passer à la page 2 (si nécessaire), puis touchez tour à tour [Utility] et [System].

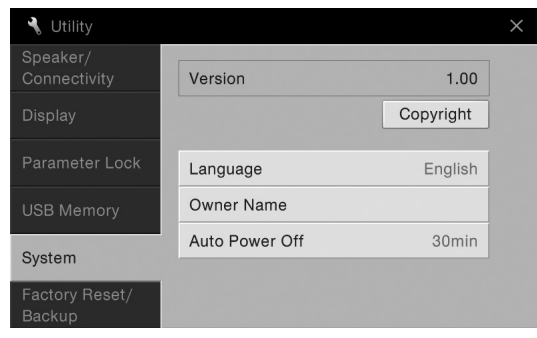

## 2 **Effectuez les réglages nécessaires en touchant l'écran.**

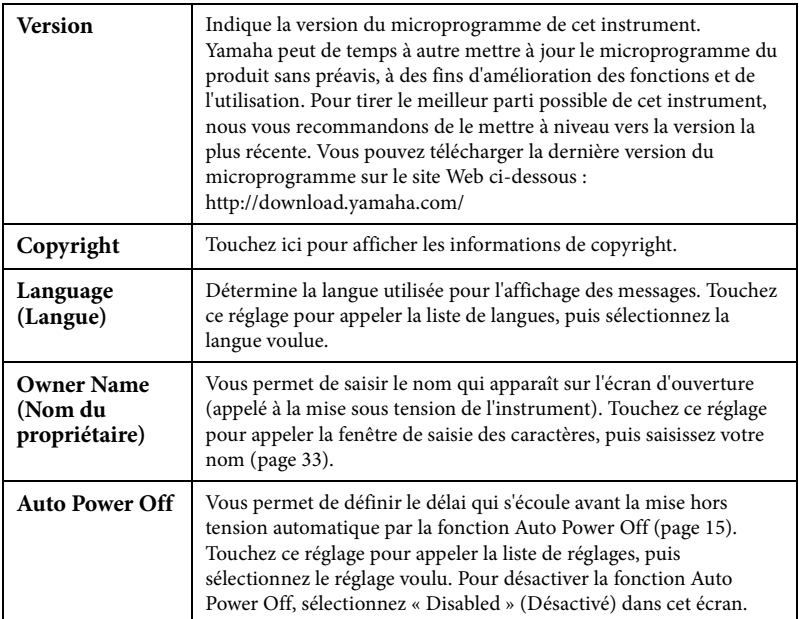

## <span id="page-15-1"></span>**Désactivation de la fonction Auto Power Off (méthode simple)**

Mettez l'instrument sous tension tout en maintenant enfoncée la touche la plus basse du clavier. L'indication « Auto power off disabled » (Mise hors tension automatique désactivée) apparaît brièvement à l'écran et la fonction Auto Power Off est désactivée.

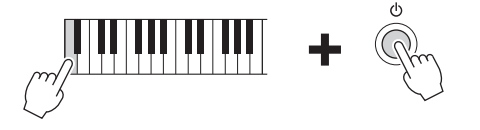

#### *AVIS*

- **Les données non enregistrées via l'opération de sauvegarde sont perdues si l'instrument se met automatiquement hors tension. Veillez à sauvegarder vos données avant la mise hors tension de l'instrument.**
- **Selon l'état de l'instrument, il est possible que l'alimentation ne puisse pas être coupée automatiquement, même après écoulement du délai spécifié. Mettez toujours l'instrument hors tension manuellement lorsque vous ne l'utilisez pas.**

# <span id="page-16-1"></span><span id="page-16-0"></span>**Utilisation du pupitre**

Tirez le pupitre vers vous aussi loin que possible. Une fois relevé, le pupitre se verrouille en place selon un angle fixe et ne peut pas être ajusté.

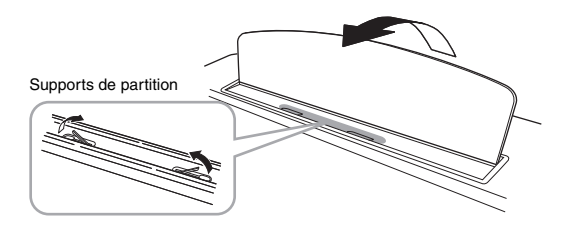

Pour abaisser le pupitre, soulevez-le légèrement avant de le rabaisser doucement.

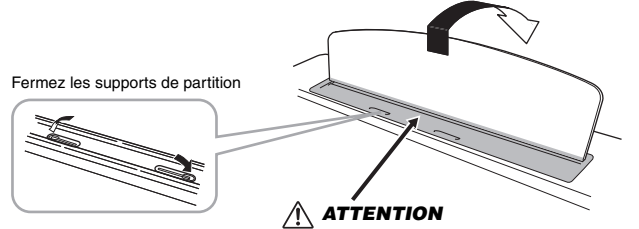

**Prenez garde de ne pas vous coincer les doigts.**

## *ATTENTION*

**Lorsque vous relevez ou abaissez le pupitre, veillez à ne pas le relâcher tant qu'il n'est pas complètement relevé ou abaissé.**

## *ATTENTION*

**SECUTE ANTICON**<br>
annt d'abaisser le pupitre,<br>
mez les supports de<br>
rittion. Sinon, vous<br>
quez de vous coincer les<br>
ligts entre le pupitre et les<br>
pports de partition et de<br>
sus blesser.<br>
CVP-609/605 Mode d'emploi 17 **Avant d'abaisser le pupitre, fermez les supports de partition. Sinon, vous risquez de vous coincer les doigts entre le pupitre et les supports de partition et de vous blesser.**

# <span id="page-17-1"></span><span id="page-17-0"></span>**Ouverture/fermeture du couvercle (CVP-609 de type piano à queue)**

Un support à bras long et un support à bras court sont disponibles sur le couvercle. Utilisez-les pour ouvrir le couvercle selon l'angle désiré.

# **Ouverture du couvercle**

- **1** Soulevez le pupitre.
- 2 Soulevez et tenez la partie droite du couvercle (l'extrémité du clavier de l'instrument).
- 3 Levez le bras et abaissez lentement le couvercle de manière à ce que l'extrémité du bras s'insère dans le renfoncement du couvercle.

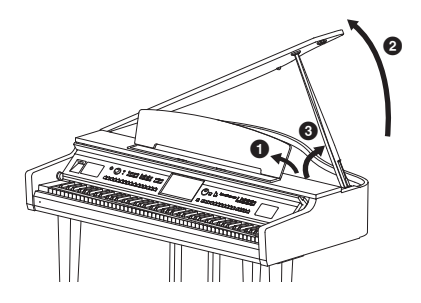

Pour soutenir le couvercle, utilisez le renfoncement intérieur pour le bras long et le renfoncement extérieur pour le bras court.

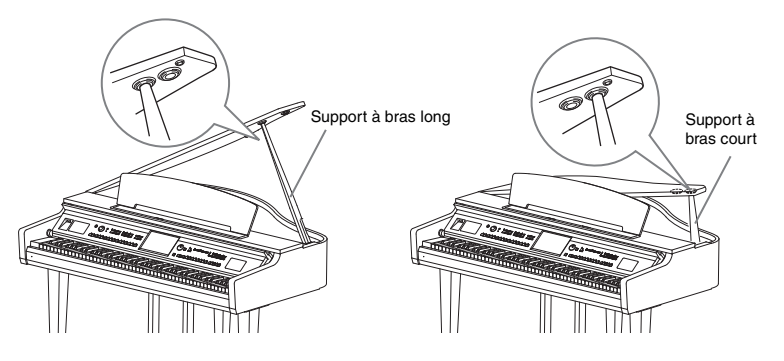

## **Fermeture du couvercle**

- 1 Tenez le bras du couvercle et soulevez ce dernier avec précaution.
- 2 Maintenez le couvercle dans cette position et abaissez le bras.
- Abaissez lentement le couvercle.

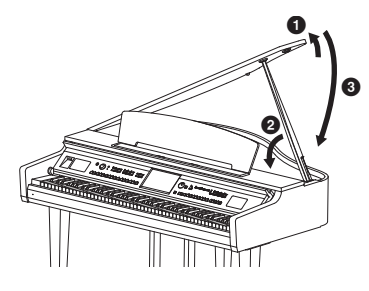

## *ATTENTION*

**Ne laissez pas les enfants ouvrir ou fermer le couvercle. Prenez garde de ne pas vous coincer les doigts (les vôtres et ceux des personnes évoluant autour de vous, notamment les enfants) lorsque vous soulevez ou abaissez le couvercle.**

## *ATTENTION*

- **N'utilisez pas le renfoncement extérieur pour le support à bras long. Le couvercle risquerait en effet d'être instable et de tomber en provoquant des dégâts ou des blessures.**
- **Vérifiez que l'extrémité du bras du support est bien insérée dans le renfoncement du couvercle. Si ce n'est pas le cas, le couvercle risque de tomber et de provoquer des dégâts ou des blessures.**
- **Prenez soin de ne pas cogner le bras du support lorsque le couvercle est relevé. Le bras pourrait sortir du renfoncement du couvercle et entraîner la chute de celui-ci.**

# <span id="page-18-0"></span>**Utilisation d'un casque**

Dans la mesure où cet instrument est équipé de deux prises [PHONES], vous pouvez connecter deux casques stéréo standard. Si vous n'utilisez qu'un seul casque, vous pouvez le brancher dans n'importe quelle prise.

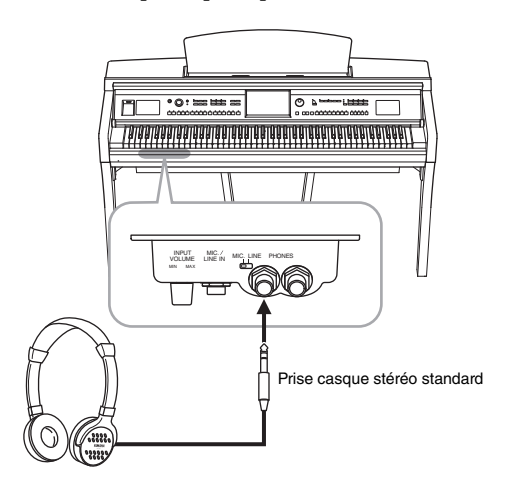

# **Utilisation du crochet de suspension du casque**

Un crochet pour suspendre le casque à l'instrument est fourni dans l'emballage. Installez le crochet de suspension du casque conformément aux instructions qui figurent en fin de manuel.

## $\bigwedge$  attention

**N'utilisez pas le casque à un volume élevé pendant une période prolongée. Cela peut entraîner une perte de l'audition.**

## *AVIS*

VIS<br>
acacrochez rien d'autre que<br>
casque au crochet de<br>
spension, sous peine<br>
le crochet.<br>
CVP-609/605 Mode d'emploi 19 **N'accrochez rien d'autre que le casque au crochet de suspension, sous peine d'endommager l'instrument ou le crochet.**

# <span id="page-19-1"></span><span id="page-19-0"></span>Structure des écrans

La mise sous tension de l'instrument active l'écran Home, à partir duquel vous pouvez appeler les écrans File Selection (Sélection de fichier) et Menu, qui permettent d'accéder facilement à différentes fonctions et d'effectuer divers réglages. Pour obtenir des instructions détaillées sur l'écran, reportez-vous à la [page 22.](#page-21-2)

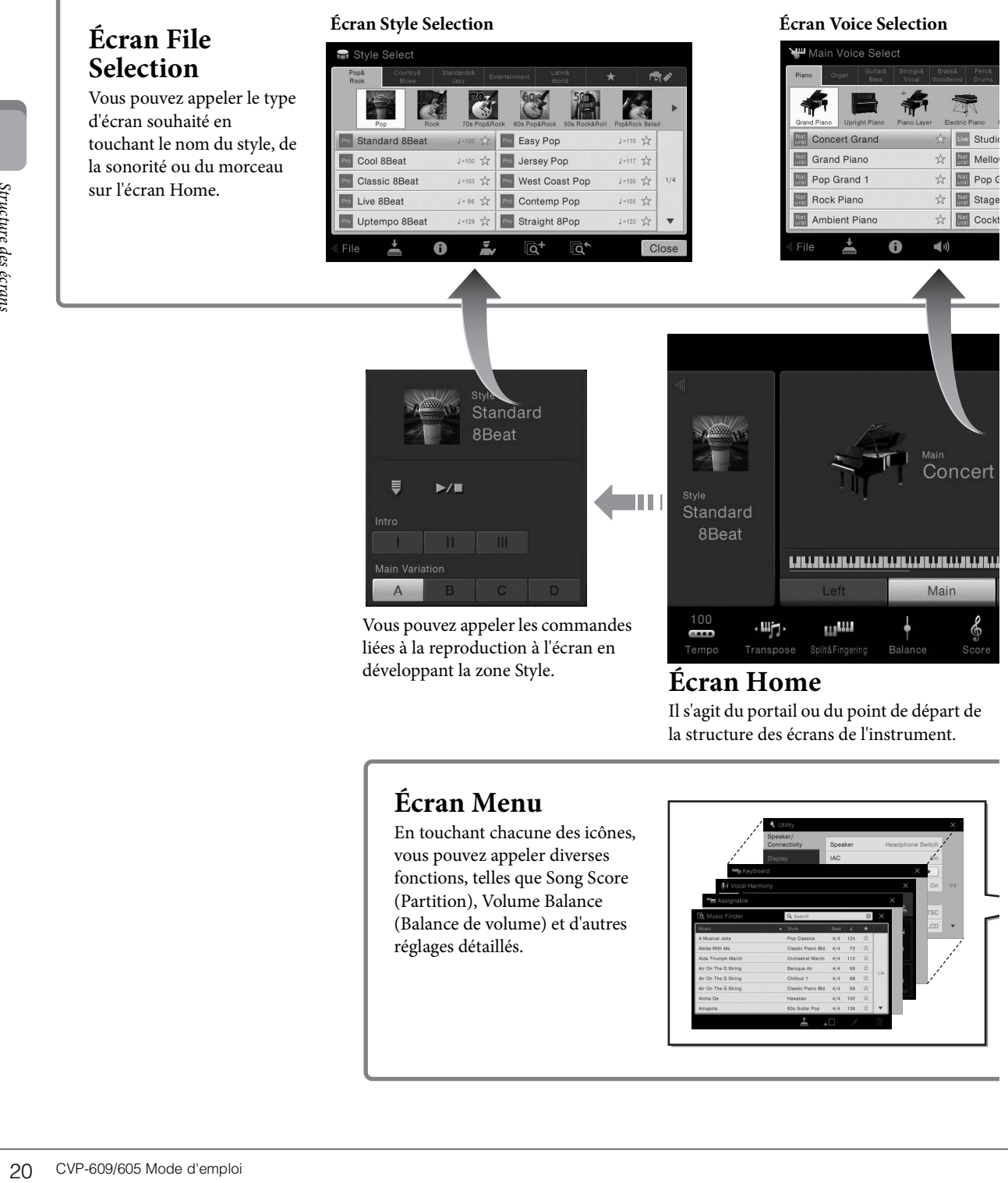

Il s'agit du portail ou du point de départ de la structure des écrans de l'instrument.

# **Écran Menu**

En touchant chacune des icônes, vous pouvez appeler diverses fonctions, telles que Song Score (Partition), Volume Balance (Balance de volume) et d'autres réglages détaillés.

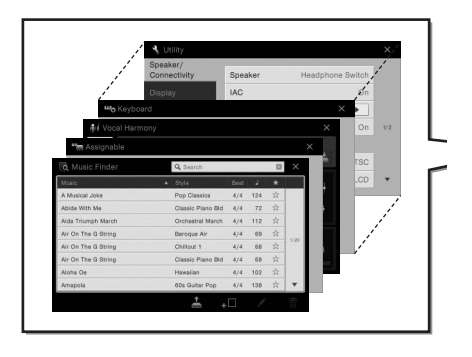

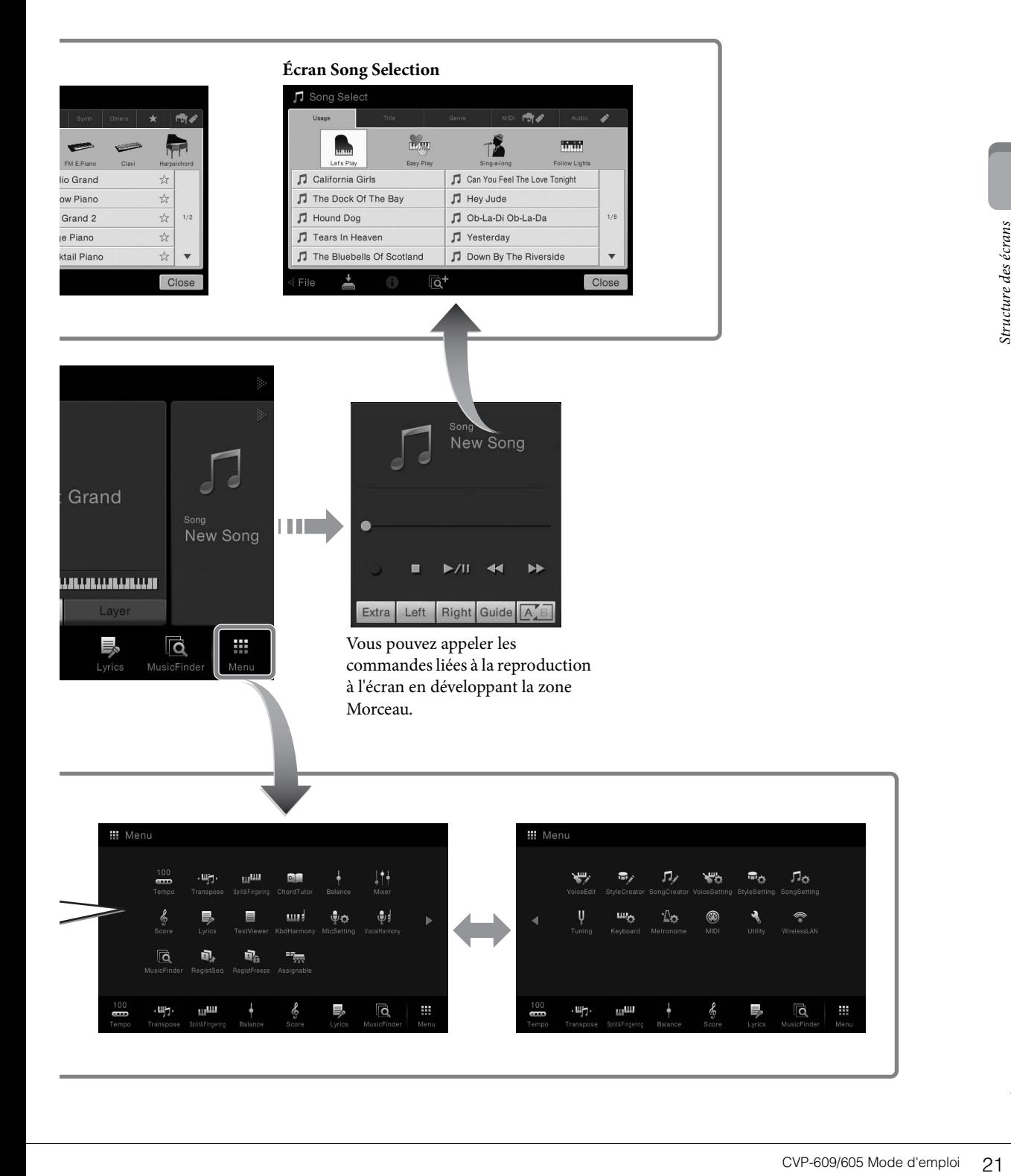

# <span id="page-21-0"></span>Principes d'utilisation

# <span id="page-21-1"></span>**Configuration de l'écran**

Cette section couvre les écrans les plus utilisés : Home, File Selection et Menu. L'écran Home s'affiche à la mise sous tension. Les écrans File Selection et Menu peuvent être appelés à partir de l'écran Home.

# **Écran Home**

Cet écran s'affiche à la mise sous tension et peut également être appelé au moyen de la touche [HOME]. Il affiche les réglages de base actuels, tels que la sonorité et le style sélectionnés, ce qui vous permet de les voir d'un seul coup d'œil. C'est la raison pour laquelle l'écran Home doit normalement rester visible lors de votre performance au clavier.

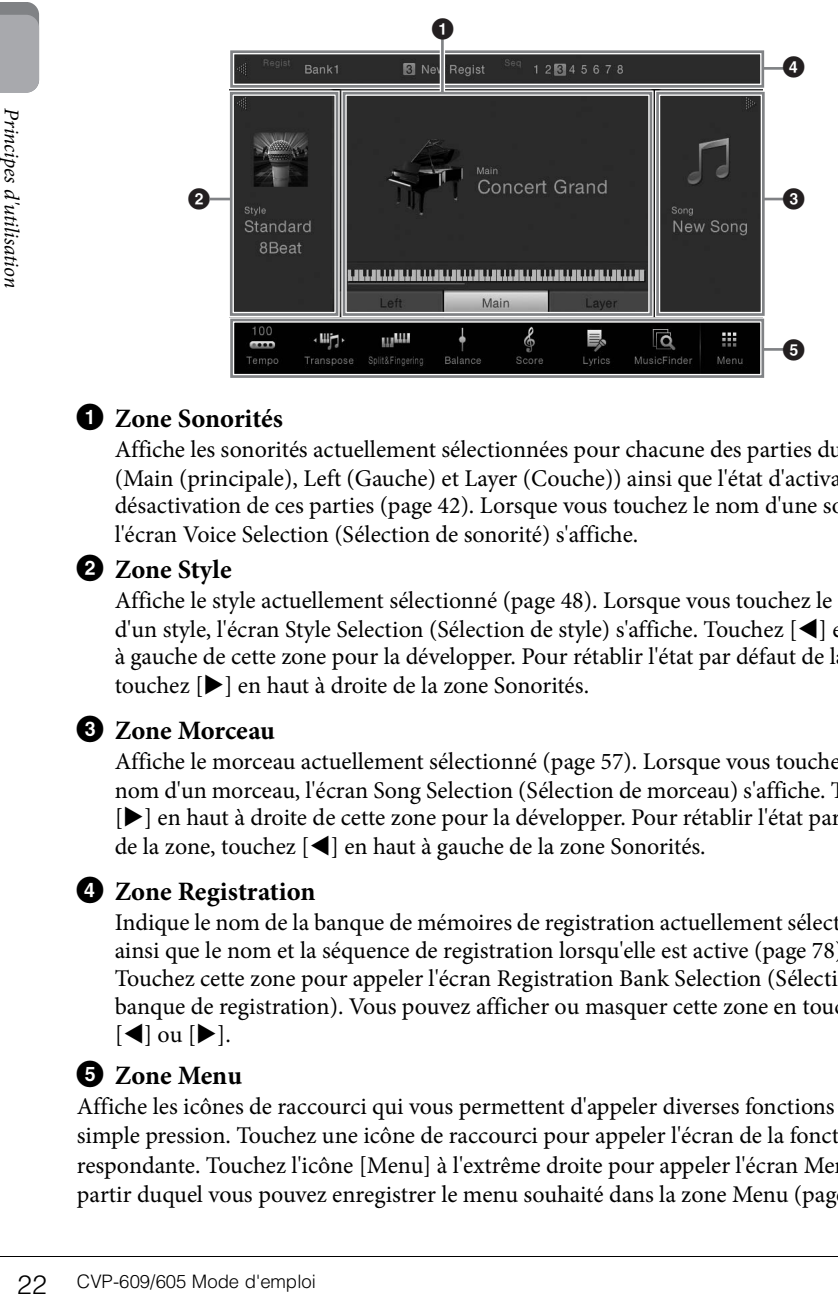

## 1 **Zone Sonorités**

Affiche les sonorités actuellement sélectionnées pour chacune des parties du clavier (Main (principale), Left (Gauche) et Layer (Couche)) ainsi que l'état d'activation/de désactivation de ces parties ([page 42](#page-41-3)). Lorsque vous touchez le nom d'une sonorité, l'écran Voice Selection (Sélection de sonorité) s'affiche.

## 2 **Zone Style**

Affiche le style actuellement sélectionné [\(page 48](#page-47-3)). Lorsque vous touchez le nom d'un style, l'écran Style Selection (Sélection de style) s'affiche. Touchez [] en haut à gauche de cette zone pour la développer. Pour rétablir l'état par défaut de la zone, touchez [] en haut à droite de la zone Sonorités.

## $\Theta$  Zone Morceau

Affiche le morceau actuellement sélectionné [\(page 57](#page-56-2)). Lorsque vous touchez le nom d'un morceau, l'écran Song Selection (Sélection de morceau) s'affiche. Touchez [] en haut à droite de cette zone pour la développer. Pour rétablir l'état par défaut de la zone, touchez  $[\blacktriangleleft]$  en haut à gauche de la zone Sonorités.

## 4 **Zone Registration**

Indique le nom de la banque de mémoires de registration actuellement sélectionnée, ainsi que le nom et la séquence de registration lorsqu'elle est active ([page 78\)](#page-77-3). Touchez cette zone pour appeler l'écran Registration Bank Selection (Sélection de banque de registration). Vous pouvez afficher ou masquer cette zone en touchant  $[\blacktriangleleft]$  ou  $[\blacktriangleright]$ .

## <span id="page-21-3"></span><span id="page-21-2"></span>5 **Zone Menu**

Affiche les icônes de raccourci qui vous permettent d'appeler diverses fonctions d'une simple pression. Touchez une icône de raccourci pour appeler l'écran de la fonction correspondante. Touchez l'icône [Menu] à l'extrême droite pour appeler l'écran Menu, à partir duquel vous pouvez enregistrer le menu souhaité dans la zone Menu [\(page 27\)](#page-26-0).

### **NOTE**

Dans la zone Sonorités, Style ou Morceau, faites défiler l'écran vers la droite pour développer la zone Style ou vers la gauche pour développer la zone Morceau.

#### **NOTE**

Vous pouvez aussi faire défiler la zone Registration vers la droite ou vers la gauche pour la masquer ou l'afficher.

# <span id="page-22-0"></span>**Écran File Selection**

L'écran File Selection permet de sélectionner une sonorité, un style, un morceau et d'autres données. Vous pouvez l'appeler en touchant le nom de la voix, du style ou du morceau dans l'écran Home ou en appuyant sur une des touches VOICE ou STYLE, etc.

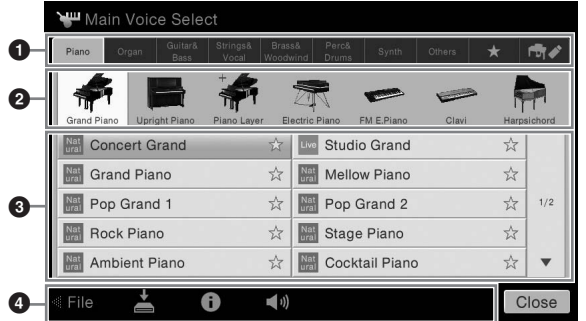

## **1 Catégorie**

De nombreuses données, notamment les sonorités et les styles, sont réparties dans différentes catégories (onglets) en fonction de leur type. Exception faite des deux suivants, tous les onglets sont des onglets « prédéfinis », dans la mesure où ils contiennent des données prédéfinies.

<span id="page-22-1"></span>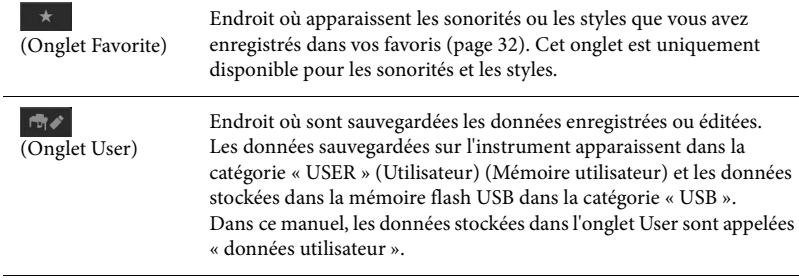

### 2 **Sous-catégorie / dossier (chemin d'accès)**

- Lorsque vous sélectionnez un des onglets prédéfinis, cette zone affiche les souscatégories en fonction du type de données. Par exemple, différents types de pianos, tels que Grand Piano (Piano à queue) et Electric Piano (Piano électrique), s'affichent lorsque vous touchez l'onglet « Piano » dans l'écran Voice Selection.
- Lorsque l'onglet Favorite est sélectionné, cette zone n'est pas disponible.
- Lorsque vous sélectionnez l'onglet User, le chemin d'accès ou le dossier en cours s'affiche dans cette zone, conformément à la structure des dossiers.

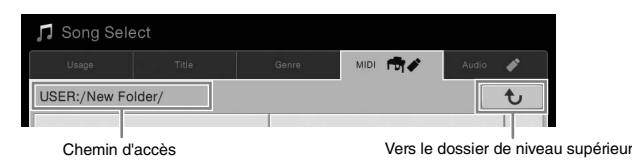

#### 3 **Données sélectionnables (fichiers)**

Cette zone affiche les fichiers susceptibles d'être sélectionnés. Si deux ou plusieurs pages sont disponibles, vous pouvez appeler une autre page en touchant  $[\triangle]$  ou  $[\blacktriangledown]$ .

#### 4 **Icônes des opérations**

Cette zone affiche les fonctions (sauvegarder, copier, supprimer, etc.) accessibles via l'écran File Selection. Les icônes qui apparaissent dépendent de l'écran File Selection sélectionné. Pour obtenir des instructions détaillées, reportez-vous aux pages [29](#page-28-0)-[33](#page-32-2) ou aux instructions relatives à l'écran File Selection associé à chaque fonction.

#### **NOTE**

OTE<br>
us pouvez également<br>
peler une autre page en<br>
sant défiler la liste<br>
ricialement.<br>
DECVP-609/605 Mode d'emploi 23 Vous pouvez également appeler une autre page en faisant défiler la liste verticalement.

# <span id="page-23-1"></span>**Écran Menu**

Cet écran portail permet d'accéder à différentes fonctions. Pour l'appeler, touchez l'icône [Menu] dans le coin inférieur droit de l'écran Home.

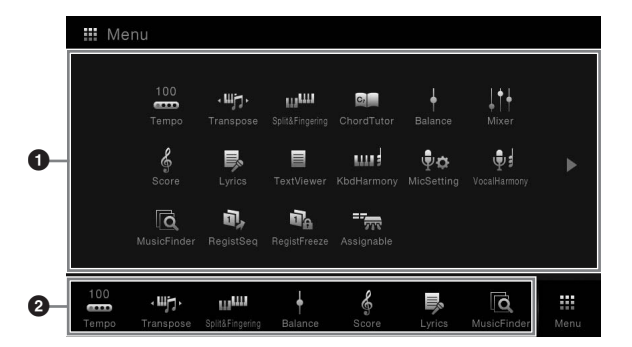

**NOTE**

**NOTE**

Vous pouvez également changer de page en faisant défiler l'écran horizontalement.

Vous pouvez également appeler l'écran Menu en faisant défiler l'écran Home vers le haut. Si vous faites défiler l'écran Menu vers le bas, l'écran Home s'affiche.

## **1** Fonctions

Différentes fonctions très pratiques sont représentées par des icônes. Lorsque vous touchez une icône, la fonction correspondante s'affiche. Cette liste comprend deux pages, que vous pouvez sélectionner en appuyant sur  $[\blacktriangleright]$  ou  $[\blacktriangleleft]$ .

Pour plus d'informations sur chaque fonction, reportez-vous à la « Liste des fonctions de l'écran Menu » ([page 91\)](#page-90-1) ou au Manuel de référence disponible sur le site Web.

## 2 **Raccourcis**

En enregistrant les fonctions que vous utilisez le plus souvent en tant que raccourcis dans cette zone, vous pouvez les appeler rapidement à partir de l'écran Home. Pour obtenir des instructions, reportez-vous à la [page 27.](#page-26-0)

### **Conventions applicables aux instructions pour l'écran Menu**

Ce mode d'emploi utilise des flèches dans les instructions comportant plusieurs étapes pour indiquer de manière abrégée l'ordre d'exécution correct.

Exemple : [Menu]  $\rightarrow$  [Utility] (Utilitaire)  $\rightarrow$  [System] (Système)  $\rightarrow$  [Language] (Langue)

L'exemple ci-dessus décrit une opération en trois étapes : 1) Dans l'écran Menu, touchez [Utility].

2) Touchez [System].

3) Touchez [Language].

# <span id="page-23-0"></span>**Fermeture de l'écran actuellement ouvert**

Principes de vous pour<br>
pages, que vous pour<br>
Pour plus d'informati<br>
fonctions de l'écran M<br>
le site Web.<br> **Caccourcis**<br>
En enregistrant les fo<br>
dans cette zone, vous<br>
Pour obtenir des inst<br>
Conventions applicable<br>
Ce mod Pour fermer l'écran actuellement ouvert, touchez [×] dans le coin supérieur droit de l'écran (ou de la fenêtre) ou [Close] (Fermer) dans le coin inférieur droit de l'écran (ou de la fenêtre). Lorsqu'un message (boîte de dialogue d'information ou de confirmation) apparaît, il vous suffit de toucher l'option souhaitée, telle que « Yes » (Oui) ou « No » (Non) pour fermer le message.

Pour revenir rapidement à l'écran Home, appuyez sur la touche [HOME].

# <span id="page-24-0"></span>**Commandes de l'écran**

Cet instrument est doté d'un écran tactile spécial qui vous permet de sélectionner ou de modifier le paramètre souhaité par simple toucher du réglage correspondant à l'écran.

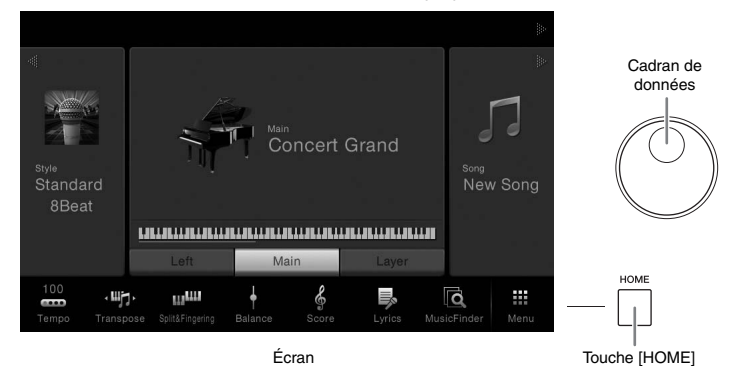

## **Utilisation de l'écran (écran tactile)**

### ■ Toucher

Pour sélectionner un élément, touchez légèrement l'indication correspondante sur l'écran.

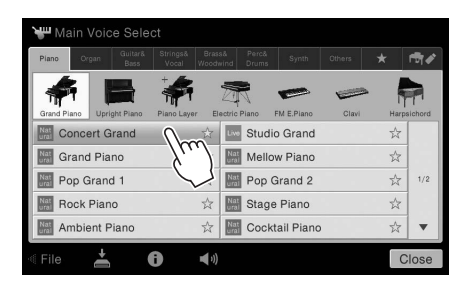

## **Faire glisser**

Maintenez le curseur de l'écran enfoncé, puis faites glisser votre doigt à la verticale ou à l'horizontale pour modifier la valeur d'un paramètre.

## **Tourner**

Touchez et maintenez le bouton de l'écran enfoncé, puis faites tourner votre doigt autour du bouton pour modifier la valeur d'un paramètre.

## ■ Toucher et maintenir

Cette instruction signifie que vous devez toucher l'objet affiché à l'écran et maintenir la pression pendant quelques instants. Lorsque vous définissez des valeurs au moyen des touches  $[\blacktriangleleft]/[\blacktriangleright]$ , d'un curseur ou d'un bouton, vous pouvez rétablir la valeur par défaut en touchant et en maintenant la valeur affichée à l'écran.

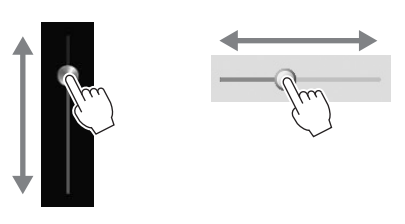

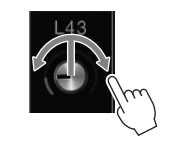

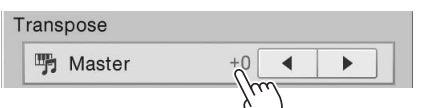

#### *AVIS*

**N'utilisez pas d'objet pointu ou rigide pour effectuer des opérations sur l'écran tactile. Vous risqueriez d'endommager ce dernier.**

#### **NOTE**

Gardez à l'esprit qu'il est impossible de toucher simultanément deux points ou plus de l'écran.

#### **NOTE**

**VIS**<br> **constraines and objet pointu**<br> **rigide pour effectuer des**<br> **tantions sur l'écran tactile.**<br> **constraines d'unitéral d'unitéral d'unitéral d'unitéral d'unitéral<br>
<b>DTE**<br> **ricipes d'exantiques d'unitéral d'unitéral d** Vous pouvez activer/ désactiver les sons système produits lorsque vous touchez l'écran sous [Menu] > [Utility]  $\rightarrow$  [Display]  $\rightarrow$  Touch Panel [Sound]

## <span id="page-25-0"></span>**Rotation du cadran de données**

Selon l'écran sélectionné, le cadran de données peut remplir l'une des deux fonctions suivantes.

## **Réglage des valeurs des paramètres**

Après avoir sélectionné le paramètre souhaité, utilisez le cadran de données pour régler la valeur. Cette option s'avère très utile si vous ne parvenez pas à régler la valeur en touchant des éléments à l'écran ou si vous souhaitez affiner le réglage.

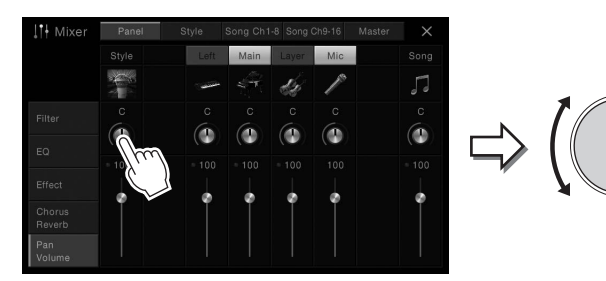

## **Sélection d'un élément dans une liste**

Dans les écrans File Selection ([page 23\)](#page-22-0) et dans les fenêtres de listes de réglage des paramètres, recourez au cadran de données pour sélectionner un élément.

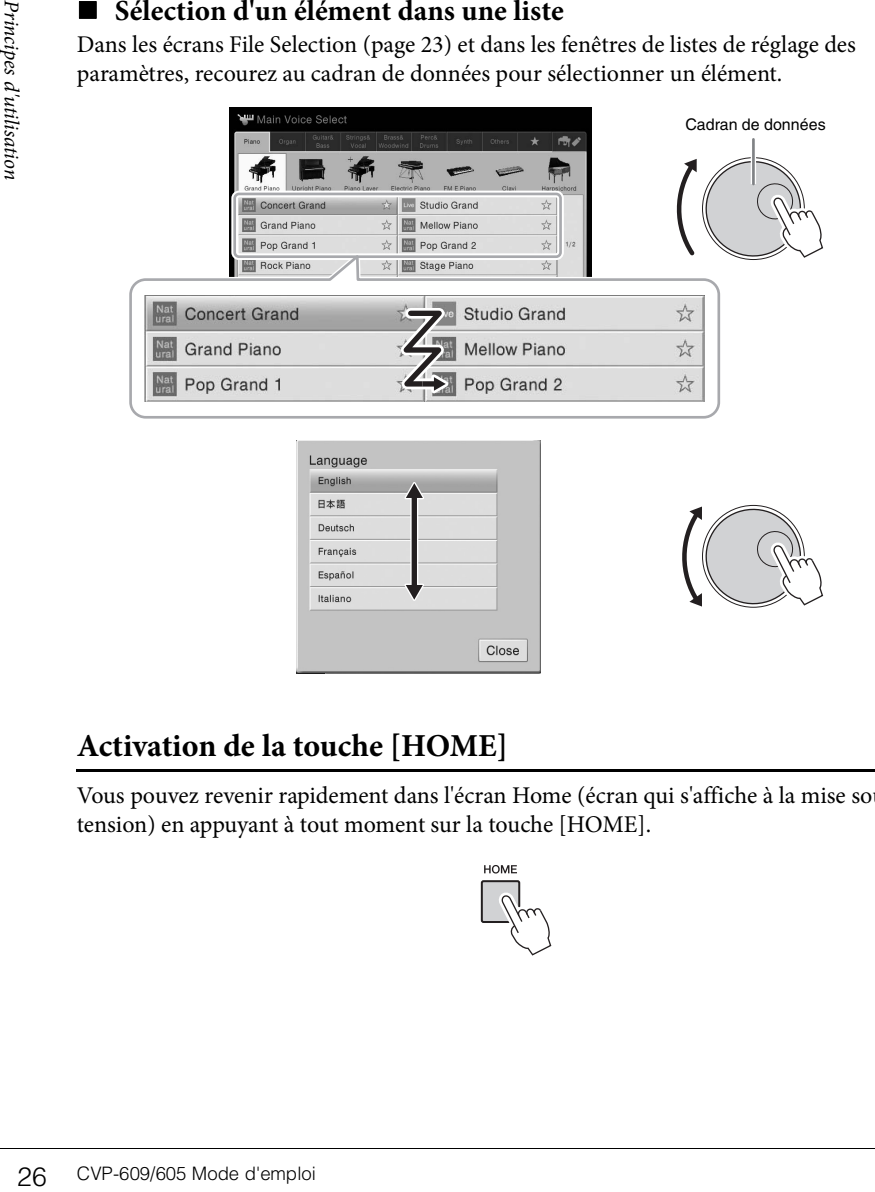

# <span id="page-25-1"></span>**Activation de la touche [HOME]**

Vous pouvez revenir rapidement dans l'écran Home (écran qui s'affiche à la mise sous tension) en appuyant à tout moment sur la touche [HOME].

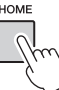

# <span id="page-26-0"></span>**Appel des fonctions souhaitées à partir de l'écran Home**

Parmi l'ensemble des fonctions affichées dans l'écran Menu, vous pouvez sélectionner celles que vous utilisez souvent et les enregistrer sous un raccourci. Les raccourcis enregistrés sont répertoriés dans la zone Menu [\(page 22](#page-21-3)) en bas de l'écran Home et vous permettent d'appeler rapidement la fonction souhaitée à partir de l'écran Home.

# **Création d'un raccourci dans l'écran Home**

Bien que sept raccourcis soient enregistrés par défaut, vous pouvez les personnaliser en fonction de vos besoins.

1 **Touchez et maintenez l'icône de la fonction souhaitée jusqu'à ce que la couleur de la zone des raccourcis (bas de l'écran) change.**

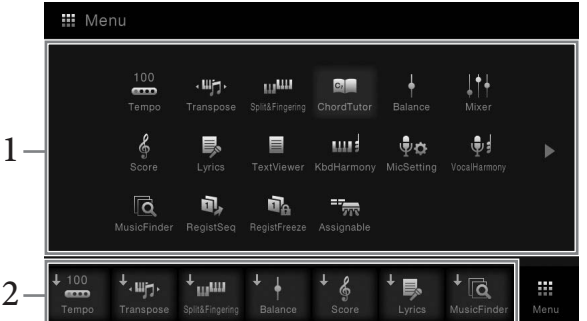

2 **Parmi les sept emplacements présents en bas de l'écran, touchez celui que vous voulez remplacer.**

La fonction sélectionnée à l'étape 1 est enregistrée et remplace celle que vous venez de sélectionner dans cette zone.

## **Déplacement d'un raccourci**

1 **Touchez et maintenez l'icône souhaitée jusqu'à ce que la couleur change.**

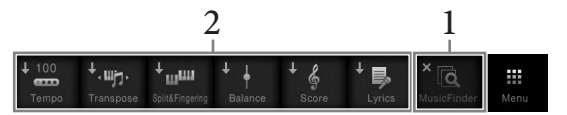

2 **Touchez l'icône de destination souhaitée parmi les sept emplacements.** Les icônes touchées aux étapes 1 et 2 sont permutées.

## **Suppression d'un raccourci**

1 **Touchez et maintenez l'icône souhaitée jusqu'à ce que la couleur change.**

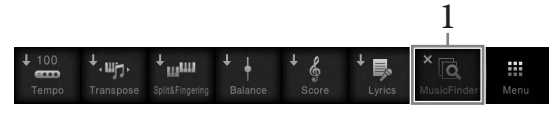

2 **Touchez une nouvelle fois cette icône pour la supprimer des raccourcis.**

#### **NOTE**

Pour annuler cette opération, touchez un emplacement vide de l'écran avant de passer à l'étape 2.

## **NOTE**

CHE Example the proposed of the mail of the main dependent of the distribution of the distribution of the distribution of the distribution of the distribution of the distribution of the distribution of the distribution of Pour annuler cette opération, touchez un emplacement vide de l'écran avant de passer à l'étape 2.

#### **NOTE**

Pour annuler cette opération, touchez un emplacement vide de l'écran avant de passer à l'étape 2.

# <span id="page-27-1"></span><span id="page-27-0"></span>**Utilisation des touches ASSIGNABLE**

Vous pouvez affecter les fonctions que vous utilisez fréquemment à ces quatre touches situées sur le côté gauche de l'écran. Les fonctions répertoriées dans l'écran Menu peuvent également être affectées en tant que raccourci.

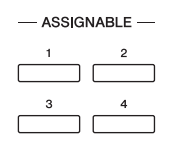

1 **Appelez l'écran approprié via [Menu] → [Assignable] → [Assignable].**

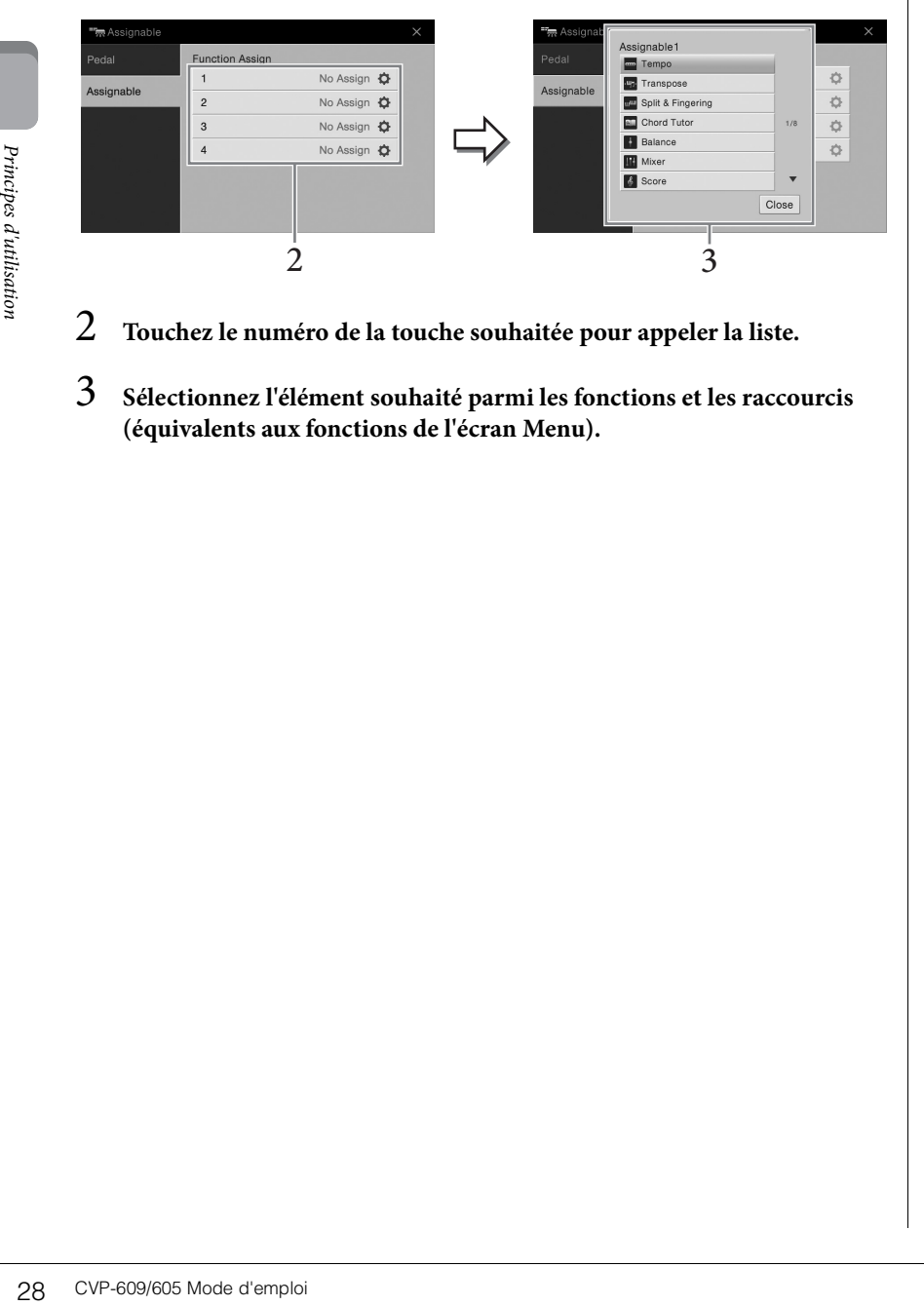

- 2 **Touchez le numéro de la touche souhaitée pour appeler la liste.**
- 3 **Sélectionnez l'élément souhaité parmi les fonctions et les raccourcis (équivalents aux fonctions de l'écran Menu).**

#### **NOTE**

Pour plus de précisions sur les fonctions susceptibles d'être affectées à ces touches, reportez-vous au Manuel de référence disponible sur le site Web.

# <span id="page-28-0"></span>**Gestion des fichiers**

Vous pouvez sauvegarder les données que vous avez créées (morceau enregistré ou sonorité modifiée, par exemple) sous forme de fichiers dans la mémoire de l'instrument (« mémoire utilisateur ») ou sur une mémoire flash USB. Si vous avez sauvegardé de nombreux fichiers, vous risquez d'avoir des difficultés à retrouver rapidement le fichier souhaité. Pour faciliter cette opération, vous pouvez organiser vos fichiers dans des dossiers, les renommer, supprimer les fichiers inutiles, etc. Toutes ces opérations sont réalisées à partir de l'écran File Selection.

# <span id="page-28-1"></span>**Sauvegarde d'un fichier**

Vous pouvez sauvegarder vos données d'origine (morceaux que vous avez enregistrés et sonorités que vous avez modifiées, par exemple) sous forme de fichiers sur l'instrument ou sur une mémoire flash USB.

1 **Dans l'écran approprié, touchez (Sauvegarder) pour appeler l'écran de sélection de la destination de la sauvegarde.** 

# 2 **Sélectionnez l'emplacement dans lequel sauvegarder le fichier.**

Pour afficher le dossier de niveau directement supérieur, touchez  $\begin{array}{|c|c|} \hline \textbf{t} \end{array}$ Vous pouvez créer un nouveau dossier en touchant (Nouveau dossier).

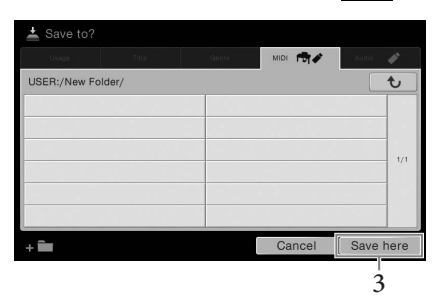

3 **Touchez [Save here] (Sauvegarder ici) pour appeler la fenêtre Character Entry (Saisie de caractères).**

## 4 **Saisissez le nom du fichier ([page 33\)](#page-32-0).**

Même si vous ignorez cette étape, vous pouvez renommer le fichier à tout moment après la sauvegarde ([page 30\)](#page-29-0).

5 **Touchez [OK] dans la fenêtre Character Entry pour confirmer la sauvegarde du fichier.** 

Le fichier sauvegardé apparaît automatiquement à la position appropriée parmi les fichiers classés par ordre alphabétique.

#### **NOTE**

Avant d'utiliser une mémoire flash USB, veuillez lire la section « Connexion de périphériques USB » à la [page 88.](#page-87-1)

#### **NOTE**

OTE<br>
ur annuler cette opération,<br>
cohez [Cancel] (Annuler).<br>
CVP-609/605 Mode d'emploi 29 Pour annuler cette opération, touchez [Cancel] (Annuler).

# **Création d'un nouveau dossier**

Vous pouvez créer, nommer et organiser des dossiers selon vos besoins, de manière à retrouver et sélectionner les données d'origine plus facilement.

1 **Dans l'écran File Selection, touchez l'onglet User ([page 23](#page-22-1)), puis sélectionnez l'emplacement dans lequel vous souhaitez créer un nouveau dossier.**

Pour afficher le dossier de niveau directement supérieur, touchez  $\begin{bmatrix} \mathbf{t} \end{bmatrix}$ .

2 **Touchez [File] (Fichier) pour appeler les icônes de gestion des fichiers.**

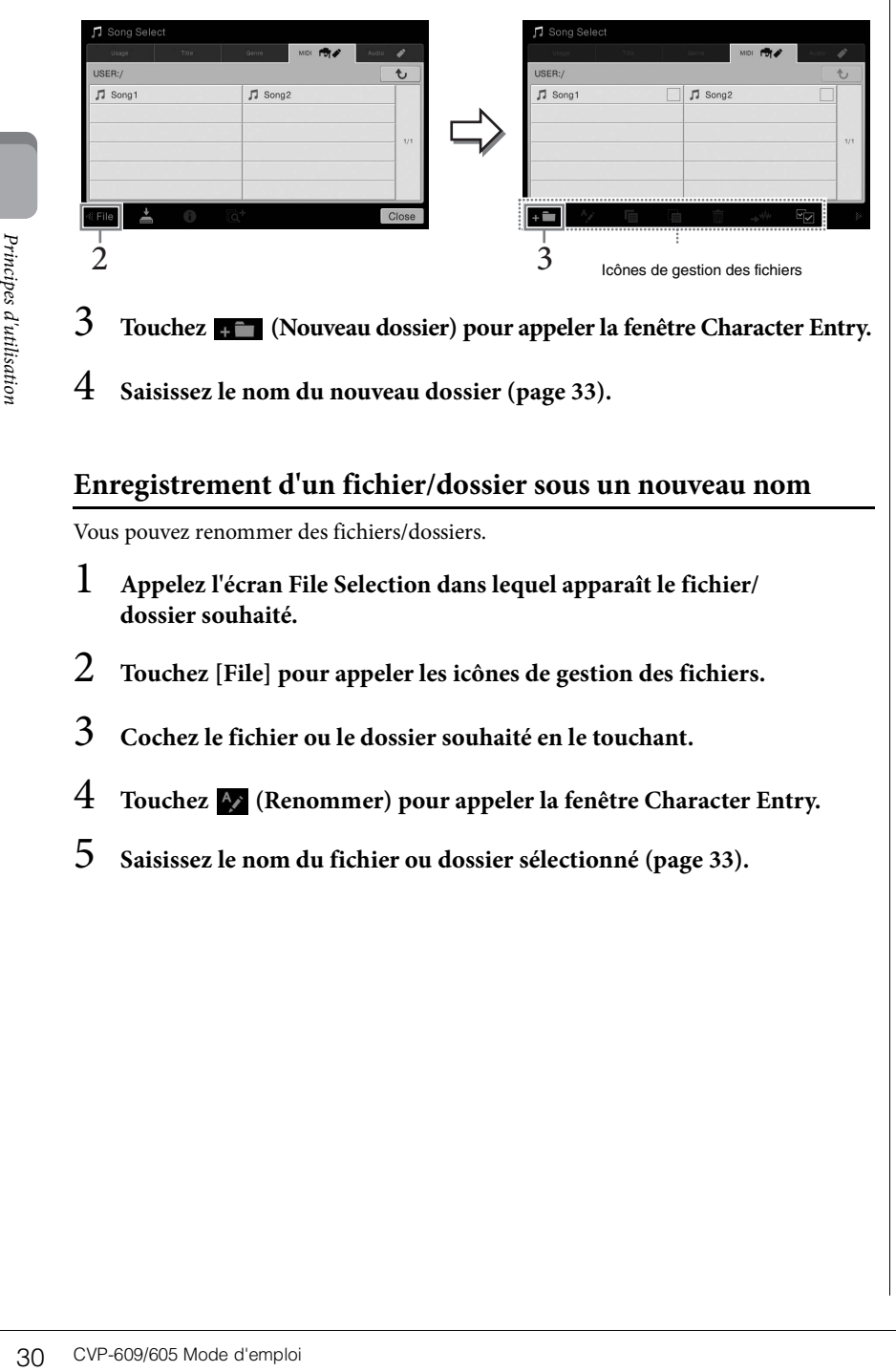

- 3 **Touchez (Nouveau dossier) pour appeler la fenêtre Character Entry.**
- 4 **Saisissez le nom du nouveau dossier ([page 33\)](#page-32-0).**

## <span id="page-29-0"></span>**Enregistrement d'un fichier/dossier sous un nouveau nom**

Vous pouvez renommer des fichiers/dossiers.

- 1 **Appelez l'écran File Selection dans lequel apparaît le fichier/ dossier souhaité.**
- 2 **Touchez [File] pour appeler les icônes de gestion des fichiers.**
- 3 **Cochez le fichier ou le dossier souhaité en le touchant.**
- 4 **Touchez (Renommer) pour appeler la fenêtre Character Entry.**
- 5 **Saisissez le nom du fichier ou dossier sélectionné [\(page 33\)](#page-32-0).**

#### **NOTE**

- Vous ne pouvez pas créer plus de trois niveaux de dossier dans la mémoire utilisateur. Le nombre maximum de fichiers/ dossiers susceptibles d'être enregistrés varie selon la taille des fichiers et la longueur des noms de fichier/dossier concernés.
- Le nombre maximum de fichiers/dossiers pouvant être stockés dans un dossier est de 500.

#### **NOTE**

- Pour annuler l'opération sur le fichier, touchez [ $\blacktriangleright$ ] dans le coin droit pour masquer les icônes de gestion des fichiers.
- Vous pouvez masquer ou afficher les icônes de gestion des fichiers en faisant défiler le bas de l'écran à l'horizontale.

#### **NOTE**

Les fichiers stockés dans les onglets prédéfinis ne peuvent pas être renommés.

#### **NOTE**

- Pour annuler l'opération sur le fichier, touchez [ $\blacktriangleright$ ] dans le coin droit pour masquer les icônes de gestion des fichiers.
- Vous pouvez masquer ou afficher les icônes de gestion des fichiers en faisant défiler le bas de l'écran à l'horizontale.

#### **NOTE**

Vous ne pouvez renommer qu'un seul fichier ou dossier à la fois.

# **Copie ou déplacement de fichiers**

Vous pouvez copier ou couper un fichier et le coller à un autre emplacement (dossier). Vous pouvez également copier un dossier (mais pas le déplacer) à l'aide de cette même procédure.

- 1 **Appelez l'écran File Selection dans lequel apparaissent les fichiers/ dossiers souhaités.**
- 2 **Touchez [File] pour appeler les icônes de gestion des fichiers.**
- 3 **Cochez les fichiers/dossiers souhaités en touchant chaque élément.** Vous pouvez sélectionner un ou plusieurs fichiers/dossiers. Pour cocher tous les éléments affichés, touchez **Ez** (Cocher tout). Touchez à nouveau **Ez** (Cocher tout) pour supprimer toutes les coches.
- 4 **Touchez (Copier) ou (Déplacer) pour appeler l'écran de sélection de la destination.**
- 5 **Sélectionnez la destination (chemin) dans laquelle vous souhaitez coller les fichiers/dossiers.**

Vous pouvez créer un nouveau dossier en touchant (Nouveau dossier).

6 **Touchez [CopyHere] (Copier ici) ou [MoveHere] (Déplacer ici) pour coller les fichiers/dossiers sélectionnés à l'étape 3.** Le fichier/dossier collé apparaît à l'écran à la position appropriée parmi les fichiers classés par ordre alphabétique.

## **Suppression de fichiers/dossiers**

Vous pouvez supprimer des fichiers/dossiers.

- 1 **Appelez l'écran File Selection dans lequel apparaissent les fichiers/ dossiers souhaités.**
- 2 **Touchez [File] pour appeler les icônes de gestion des fichiers.**
- 3 **Cochez les fichiers/dossiers souhaités en touchant chaque élément.** Vous pouvez sélectionner un ou plusieurs fichiers/dossiers. Pour cocher tous les éléments affichés, touchez (Cocher tout). Touchez à nouveau (Cocher tout) pour supprimer toutes les coches.
- 4 **Touchez (Supprimer).**
- 5 **Lorsque le message de confirmation s'affiche, touchez [Yes] pour valider la suppression des fichiers/dossiers sélectionnés à l'étape 3.**

Pour annuler cette opération, touchez [No] à la place de [Yes].

### **NOTE**

- Vous ne pouvez pas déplacer les fichiers des onglets Preset.
- La copie de données musicales disponibles dans le commerce, y compris, mais sans s'y limiter, les données MIDI et/ou audio, est strictement interdite, sauf pour un usage personnel. Il est possible que les données de morceau disponibles dans le commerce soient protégées afin d'éviter toute copie illégale ou leur effacement accidentel.

#### **NOTE**

- Pour annuler l'opération sur le fichier, touchez [ $\blacktriangleright$ ] dans le coin droit pour masquer les icônes de gestion des fichiers.
- Vous pouvez masquer ou afficher les icônes de gestion des fichiers en faisant défiler le bas de l'écran à l'horizontale.

#### **NOTE**

Pour annuler cette opération, touchez [Cancel] avant de passer à l'étape 6.

#### **NOTE**

Les fichiers stockés dans les onglets prédéfinis ne peuvent pas être supprimés.

#### **NOTE**

- Vous pouvez masquer du<br>afficher les icônes de<br>afficher les icônes de<br>gestion des fichiers en<br>faisant défiler le bas de<br>l'écan à l'horizontale.<br>TE<br>contained d'univariatie.<br>Community contrast de sser à l'étape 6.<br>Ser à l'éta • Pour annuler l'opération sur le fichier, touchez [ $\blacktriangleright$ ] dans le coin droit pour masquer les icônes de gestion des fichiers.
- Vous pouvez masquer ou afficher les icônes de gestion des fichiers en faisant défiler le bas de l'écran à l'horizontale.

# <span id="page-31-0"></span>**Enregistrement de fichiers dans l'onglet Favorite**

Vous pouvez appeler rapidement vos sonorités ou styles favoris ou ceux que vous utilisez le plus souvent en les enregistrant dans l'onglet Favorite. Touchez l'étoile ( $\approx$ ) à droite de chaque fichier pour enregistrer le fichier correspondant dans l'onglet Favorite. Pour supprimer le fichier enregistré de l'onglet Favorite, touchez l'étoile de couleur ( $\star$ ) dans l'onglet Favorite ou celui qui contient le fichier correspondant.

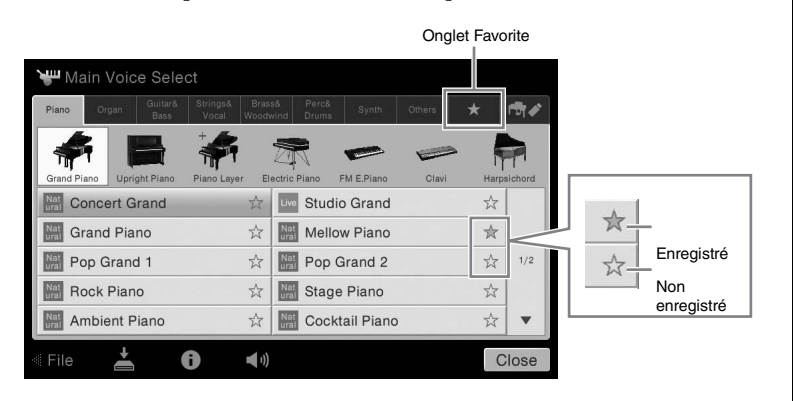

#### **NOTE**

- Si vous renommez ou déplacez/supprimez le fichier d'origine, vous ne pourrez plus appeler le fichier en touchant son nom dans l'onglet Favorite.
- Dans l'onglet Favorite, pour valider la suppression du fichier, vous devez toucher l'étoile de couleur, puis fermer l'écran ou changer d'écran.

# **Tri des fichiers dans l'onglet Favorite**

Vous pouvez modifier l'ordre de présentation des fichiers (sonorités et styles, par exemple) dans l'onglet Favorite.

- 1 **Dans l'écran Voice Selection ou Style Selection, touchez l'onglet Favorite.**
- 2 **Touchez (Ordre) pour appeler l'écran Order Edit (Modification de l'ordre).**
- 3 **Touchez le fichier à déplacer.**

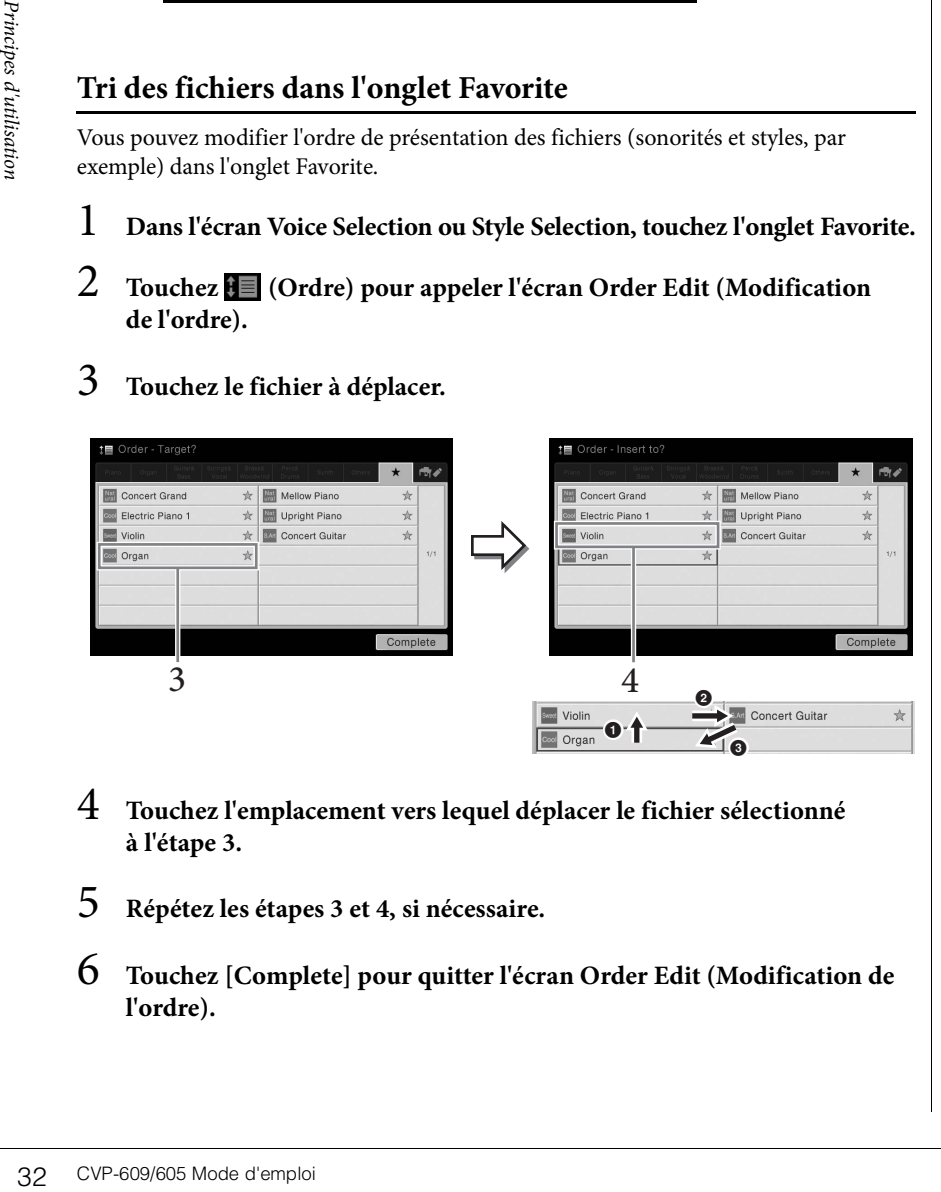

- 4 **Touchez l'emplacement vers lequel déplacer le fichier sélectionné à l'étape 3.**
- 5 **Répétez les étapes 3 et 4, si nécessaire.**
- 6 **Touchez [Complete] pour quitter l'écran Order Edit (Modification de l'ordre).**

#### <span id="page-32-2"></span>**Restrictions applicables aux morceaux protégés**

Il est possible que les données de morceau disponibles dans le commerce soient protégées afin d'éviter toute copie illégale ou leur effacement accidentel. Ces données sont signalées par des mentions apparaissant à gauche des noms de fichier. Les différentes indications et les restrictions correspondantes sont détaillées ci-dessous.

- **(gris) Protected 1 :** Signale des morceaux prédéfinis enregistrés dans l'onglet « USER » (Mémoire utilisateur) ainsi que des morceaux de type Disklavier Piano Soft. Ces morceaux ne peuvent être ni copiés ni déplacés ni sauvegardés sur des périphériques externes.
- **(jaune) Protected 2 Original :** Signale des morceaux formatés avec protection Yamaha. Ces morceaux ne peuvent pas être copiés. Vous pouvez uniquement les déplacer ou les sauvegarder dans l'onglet « USER » (Mémoire utilisateur) et sur des périphériques de stockage USB disposant d'un ID.
- **(jaune) Protected 2 Edited :** Signale des morceaux « Protected 2 Original » édités. Prenez soin d'enregistrer ces morceaux dans le même dossier que le morceau « Protected 2 Original » correspondant. Ces morceaux ne peuvent pas être copiés. Vous pouvez uniquement les déplacer ou les sauvegarder dans l'onglet « USER » (Mémoire utilisateur) et sur des périphériques de stockage USB disposant d'un ID.

#### **Note concernant les opérations effectuées sur les fichiers de morceaux « Protected 2 Original » et « Protected 2 Edited »**

Prenez soin d'enregistrer le morceau « Protected 2 Edited » dans le même dossier que le morceau « Protected 2 Original » d'origine. Sinon, vous ne pourrez pas reproduire le morceau « Protected 2 Edited ». De la même façon, si vous déplacez un morceau « Protected 2 Edited », n'oubliez pas de transférer en même temps le morceau « Protected 2 Original » dans le même dossier.

# <span id="page-32-1"></span><span id="page-32-0"></span>**Saisie de caractères**

Cette section explique comment saisir des caractères pour attribuer un nom à des fichiers/dossiers, entrer des mots-clés dans le Music Finder (Chercheur de morceaux) [\(page 74\)](#page-73-1), etc. La saisie de caractères se fait dans l'écran illustré ci-dessous.

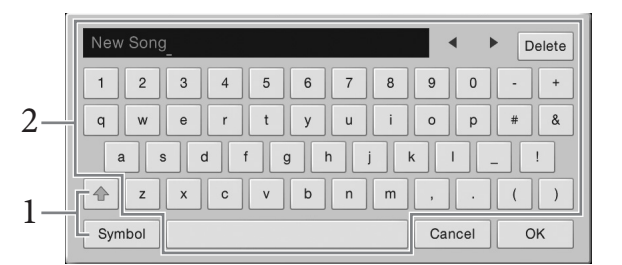

## 1 **Touchez le type de caractère.**

#### ■ Lorsque la langue [\(page 16\)](#page-15-2) sélectionnée n'est pas le japonais :

Touchez [Symbol] (Symbole) (ou [abc]) pour basculer entre la saisie de symboles et de lettres (et nombres) romains.

Pour basculer entre la saisie de majuscules et de minuscules, touchez  $\triangleq$  (Maj).

#### **Lorsque la langue [\(page 16\)](#page-15-2) sélectionnée est le japonais :**

- a  $\mathbf b$   $\mathbf c$  (全角 abc): lettres et nombres romains demi-format (grandeur nature)
- •記号 (全角記号) : symboles demi-format (grandeur nature)
- カナ(半角カナ): Katakana grandeur nature (demi-format)
- •かな漢: hiragana et kanji

Pour basculer entre la grandeur nature et le demi-format, touchez et maintenez le type de caractère enfoncé. Vous pouvez appeler  $[\frac{1}{2} + \frac{1}{2}]$  en maintenant  $[\frac{1}{2} + \frac{1}{2}]$  enfoncé, par exemple.

Lors de la saisie de lettres romaines, vous pouvez basculer entre la saisie de majuscules et de minuscules en touchant  $\triangleq$  (Maj).

## 2 **Touchez []/[] ou tournez le cadran de données pour placer le curseur à l'emplacement voulu.**

# 3 **Saisissez les caractères voulus un par un.**

Pour supprimer un seul caractère, touchez [Delete] (Supprimer). Pour supprimer tous les caractères simultanément, touchez et maintenez [Delete] enfoncé. Pour saisir un espace, touchez la barre d'espacement représentée sur l'illustration de la page précédente.

#### **Pour saisir des lettres avec des symboles auxiliaires (lorsque la langue sélectionnée n'est pas le japonais) :**

Vous pouvez saisir des lettres avec des symboles auxiliaires comme un tréma en touchant et en maintenant une lettre afin d'appeler une liste. Par exemple, touchez la lettre « E » et maintenez-la enfoncée pour entrer « Ё » à partir de la liste.

■ Pour effectuer une conversion en kanji (lorsque la langue sélectionnée est **le japonais) :**

Lorsque les caractères « hiragana » saisis sont affichés en surbrillance, touchez plusieurs fois  $\lceil \frac{1}{2} \cdot \frac{1}{2} \rceil$  pour appeler les options de conversion. Vous pouvez modifier la zone affichée en surbrillance en touchant  $[\blacktriangleleft]$  ou  $[\blacktriangleright]$ . Lorsque le caractère kanji voulu apparaît, touchez [確定].

voulu apparaît, tour reconvertir le<br>
Pour reconvertir le<br>
Pour effacer la zor<br>
de la zor<br>
de la zor<br>
de la zor<br>
Pouchez [OK] po Pour reconvertir les caractères kanji en « hiragana », touchez  $[$ 戻す ]. Pour effacer la zone en surbrillance d'un seul coup, touchez [ ].

# 4 **Touchez [OK] pour valider les caractères (noms, mots-clés, etc.) saisis.**

#### **NOTE**

- En fonction de l'écran de saisie de caractères dans lequel vous travaillez, certains types de caractères ne peuvent pas être entrés.
- Le nom d'un fichier ne peut pas excéder 41 caractères et celui d'un dossier 50 caractères.
- Les caractères suivants (demi-format) ne peuvent pas être utilisés : ¥ / : \* ? " < > I

#### **NOTE**

Pour annuler cette opération, touchez [Cancel] avant de passer à l'étape 3.

# <span id="page-34-1"></span><span id="page-34-0"></span>**Utilisation des pédales**

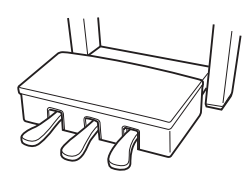

## **Pédale forte (droite)**

Une pression sur cette pédale maintient les notes. Le fait de relâcher cette pédale arrête immédiatement toutes les notes maintenues. La fonction de « pédale à mi-course » permet de créer des effets de maintien partiels, en fonction du degré d'enfoncement de la pédale.

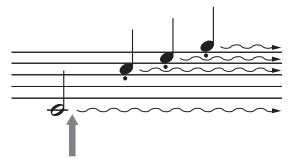

Si vous appuyez sur la pédale forte à cet endroit et la maintenez enfoncée, toutes les notes affichées seront maintenues.

### **Fonction de pédale à mi-course**

Cette fonction permet de faire varier la longueur du maintien en fonction du degré d'enfoncement de la pédale. Par exemple, si vous appuyez sur la pédale forte et que les notes que vous jouez vous semblent indistinctes ou sonores et trop prolongées, vous pouvez relâcher la pédale de moitié pour atténuer la prolongation.

#### **GP Responsive Damper Pedal**

Cette pédale spéciale a été conçue pour offrir une réponse tactile améliorée et, lorsqu'elle est enfoncée, elle se rapproche davantage de l'effet de la pédale d'un véritable piano à queue. Elle permet de ressentir et d'appliquer l'effet de pédale à mi-course plus facilement que les autres pédales.

La sensation d'enfoncement pouvant varier en fonction de la situation, et notamment de l'emplacement d'installation de l'instrument, vous pouvez régler le point de pédale à mi-course sur la valeur souhaitée dans l'écran appelé via [Menu] → [Assignable] → [Pedal] (Pédale). Pour plus de précisions, reportez-vous au Manuel de référence disponible sur le site Web.

## **Pédale de sostenuto (centre)**

Lorsqu'une sonorité pour piano est sélectionnée et que vous jouez une note ou un accord au clavier tout en appuyant sur cette pédale, les notes interprétées sont maintenues tant que la pédale reste enfoncée.

En revanche, les notes suivantes ne sont pas prolongées. Si la sonorité sélectionnée n'est pas une sonorité de piano, une fonction spécifiquement adaptée à cette sonorité sera automatiquement affectée à la pédale centrale. Si vous appuyez sur la pédale de sostenuto à cet endroit et la maintenez enfoncée, seules les notes interprétées à ce tempo seront maintenues.

## **Pédale douce (gauche)**

Lorsqu'une sonorité pour piano est sélectionnée, le fait d'appuyer sur cette pédale diminue le volume et modifie légèrement le timbre des notes que vous jouez. Si la sonorité sélectionnée n'est pas une sonorité de piano, une fonction spécifiquement adaptée à cette sonorité sera automatiquement affectée à la pédale centrale. Vous pouvez régler la profondeur de l'effet de pédale douce dans l'écran appelé via [Menu] → [Assignable] → [Pedal]. Pour plus de précisions, reportez-vous au Manuel de référence disponible sur le site Web.

#### **Affectation d'une fonction à chaque pédale**

Vous pouvez affecter différentes fonctions à chacune des trois pédales et à un contrôleur/ sélecteur au pied en option (notamment le démarrage/l'arrêt de la reproduction d'un morceau et la commande de sonorités Super Articulation). Ces réglages peuvent être effectués dans l'écran appelé via [Menu] → [Assignable] → [Pedal]. Pour plus de précisions, reportez-vous au Manuel de référence disponible sur le site Web.

#### **NOTE**

Si le boîtier de la pédale émet un bruit de cliquetis ou cède lorsque vous appuyez sur les pédales, tournez le dispositif de réglage de manière à ce qu'il repose fermement sur le sol (pages [95](#page-94-0), [98](#page-97-0), [100\)](#page-99-0).

#### **NOTE**

- Certaines sonorités, telles que les cordes et les cuivres, sont prolongées de façon continue lorsque vous enfoncez la pédale forte/ de sostenuto.
- Certaines sonorités, comme celles des kits de batterie, ne sont pas toujours affectées par l'utilisation de la pédale forte/de sostenuto.

#### **NOTE**

nt recouvertes d'un<br>éternent de protection en<br>veles Si votre instrument<br>pepe l'effet GP Responsive<br>imper Pedal, retirez ce<br>deternent de la pédale forte<br>cet effet de pédale.<br>cet effet de pédale. À la sortie d'usine, les pédales sont recouvertes d'un revêtement de protection en vinyle. Si votre instrument intègre l'effet GP Responsive Damper Pedal, retirez ce revêtement de la pédale forte pour une utilisation optimale de cet effet de pédale.

# <span id="page-35-2"></span><span id="page-35-0"></span>**Utilisation du métronome**

La touche [METRONOME ON/OFF] (Activation/désactivation du métronome) permet de démarrer ou d'arrêter le métronome. Le métronome produit un son de clic, grâce auquel vous disposez d'une mesure du tempo précise lorsque vous vous exercez ou qui vous permet d'entendre et de contrôler un tempo spécifique.

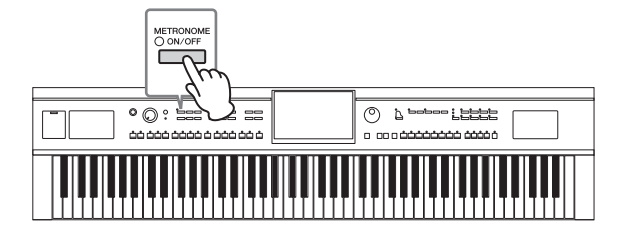

# <span id="page-35-3"></span><span id="page-35-1"></span>**Réglage du tempo**

Les touches TEMPO [-] et [+] vous permettent de modifier le tempo de reproduction du métronome, du style et du morceau MIDI. Le tempo du style et du morceau MIDI peut également être réglé au moyen de la touche [TAP] (Tapotement).

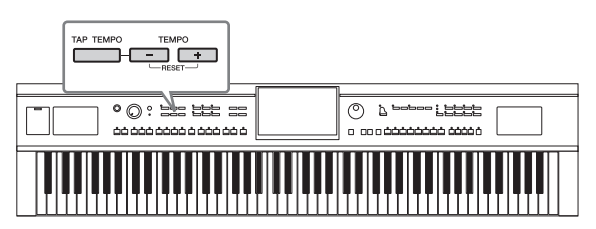

# ■ Touches TEMPO [-]/[+]

36 CVP-609/605 Mode d'emploid<br>
36 CVP-609/605 Mode d'emploid<br>
36 CVP-609/605 Mode d'emploid<br>
36 CVP-609/605 Mode d'emploid<br>
36 CVP-609/605 Mode d'emploid<br>
36 CVP-609/605 Mode d'emploid<br>
36 CVP-609/605 Mode d'emploid<br>
20 C Appuyez sur la touche TEMPO [-] ou [+] pour appeler l'écran contextuel de réglage du tempo. En appuyant sur la touche TEMPO [-] ou [+], vous pouvez diminuer ou augmenter le tempo sur une plage de 5 à 500 battements par minute. Si vous maintenez l'une des deux touches enfoncée, la valeur change de manière continue. Appuyez simultanément sur les touches TEMPO [-] et [+] pour appeler le tempo par défaut du dernier style ou morceau sélectionné.

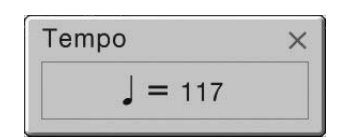

## ■ Touche [TAP]

Pendant la reproduction d'un style ou d'un morceau MIDI, vous pouvez modifier le tempo en tapotant deux fois sur la touche [TAP] au tempo souhaité. Lorsque le style et le morceau sont à l'arrêt, tapotez sur la touche [TAP] (quatre fois pour une mesure 4/4) pour lancer la reproduction de la partie rythmique du style au tempo choisi.

#### **NOTE**

Vous pouvez également modifier le type de mesure, le volume et le son du métronome dans l'écran appelé via [Menu] [Metronome] (Métronome) [Metronome].

#### **NOTE**

Pour régler le tempo du Pour régler le tempo d'un morceau audio, utilisez la fonction Time Stretch (Extension de temps) décrite à la [page 65.](#page-64-3)
## **Réglage de la sensibilité au toucher du clavier**

La sensibilité au toucher détermine la manière dont le son répond à la force de votre jeu. Ce réglage ne modifie pas le poids du clavier.

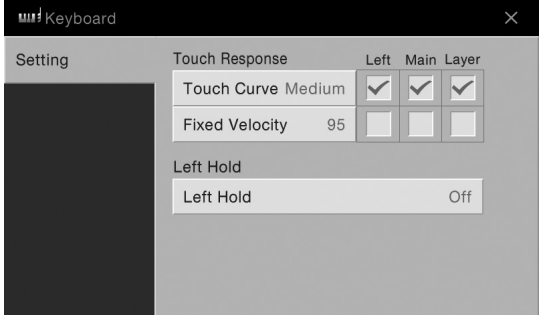

#### 1 **Appelez l'écran approprié via [Menu] → [Keyboard] (Clavier).**

#### **NOTE**

Il est possible que les réglages de la sensibilité au toucher soient sans effet avec certaines sonorités.

## 2 **Effectuez les réglages souhaités en touchant l'écran.**

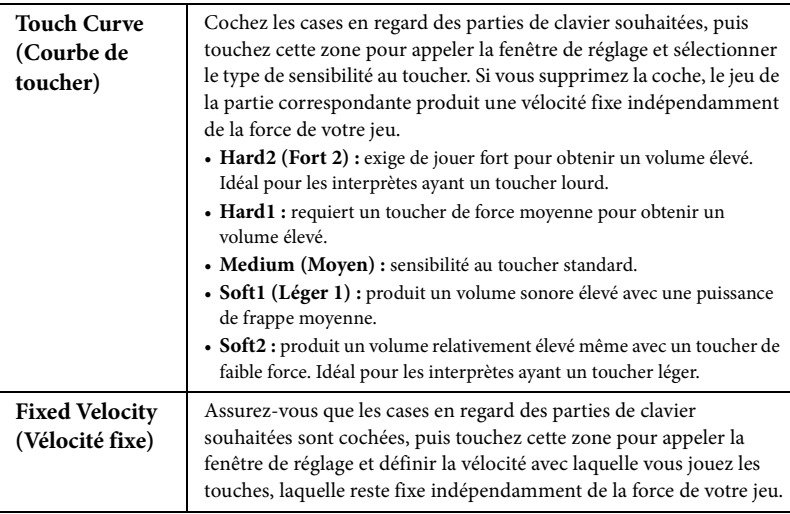

## **Maintien de la sonorité de gauche (même en cas de relâchement des touches)**

Lorsque la fonction Left Hold (Maintien gauche) est activée dans l'écran ci-dessus, la sonorité de gauche est maintenue, même lorsque les touches sont relâchées. Les sonorités sans effet d'atténuation, telles que les cordes, sont maintenues en continu alors que les sonorités soumises à l'effet d'estompement, de type piano par exemple, voient leur chute ralentir (comme si la pédale de maintien était enfoncée). Lorsque la fonction Left Hold est activée, l'indication « H » apparaît sur le côté gauche de l'illustration du clavier au centre de l'écran Home.

## 

Cette fonction est pratique en cas d'utilisation avec la reproduction du style dans la mesure où le son de l'accord correspondant à la reproduction du style est maintenu. Pour arrêter la voix de gauche audible, arrêtez la reproduction du style ou du morceau ou réglez la fonction Left Hold sur "Off ".

## <span id="page-37-0"></span>**Transposition de la hauteur de ton par demi-tons**

Les touches TRANSPOSE [-]/[+] transposent la hauteur de ton générale de l'instrument (son du clavier, reproduction du style et du morceau MIDI, etc.) par pas d'un demi-ton (de -12 à 12). Vous pouvez réinitialiser la valeur sur 0 en appuyant simultanément sur les touches  $[-]$  et  $[+]$ .

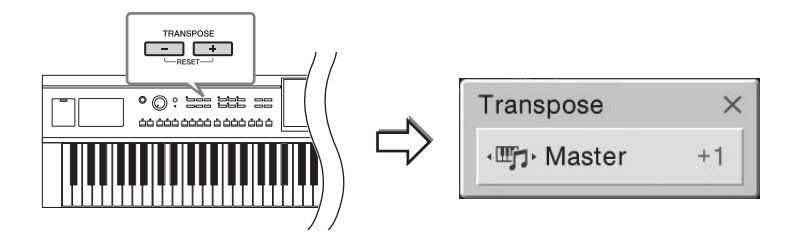

Vous pouvez sélectionner indépendamment la partie à transposer. Touchez plusieurs fois le menu contextuel Transpose jusqu'à ce que la partie voulue apparaisse, puis utilisez les touches TRANSPOSE [-]/[+] pour la transposer.

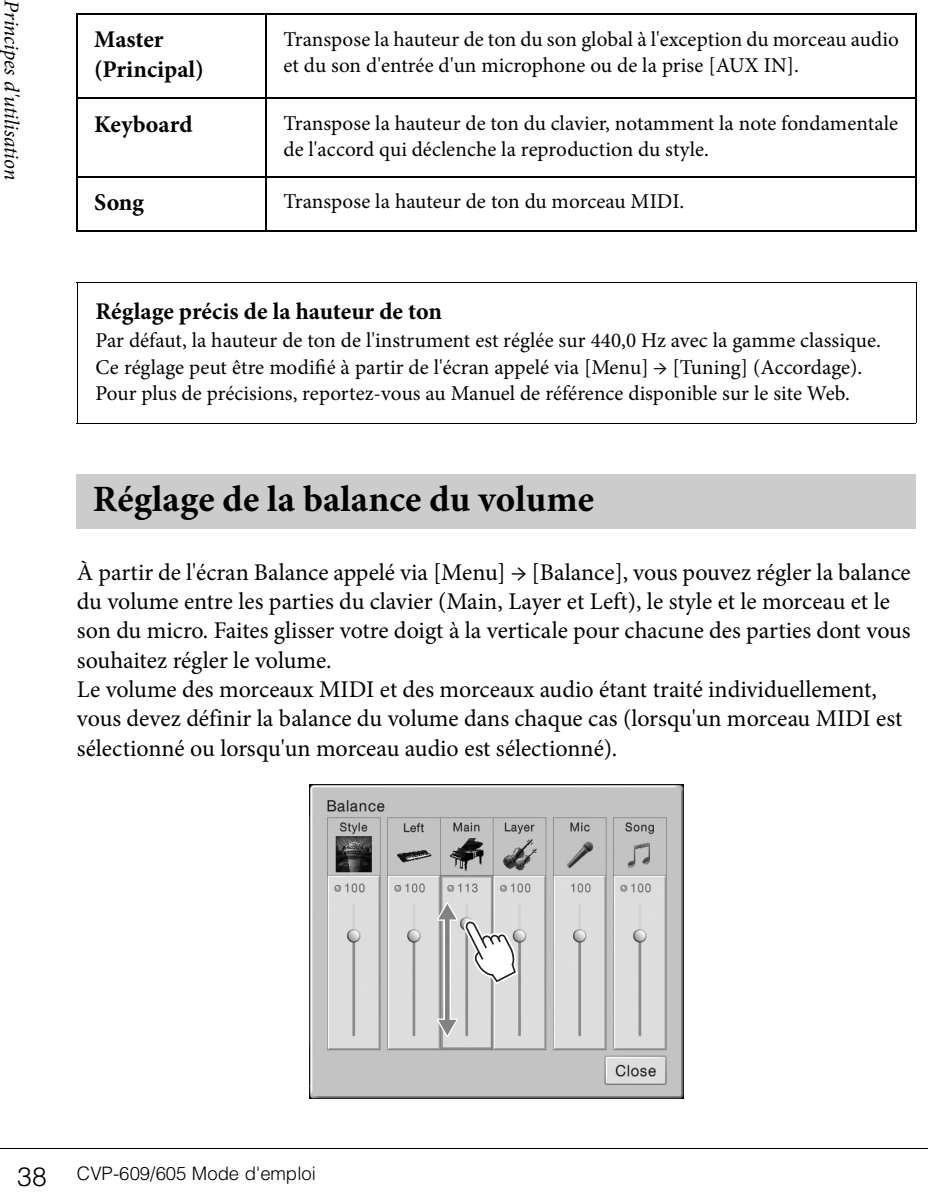

#### **Réglage précis de la hauteur de ton**

Par défaut, la hauteur de ton de l'instrument est réglée sur 440,0 Hz avec la gamme classique. Ce réglage peut être modifié à partir de l'écran appelé via [Menu] → [Tuning] (Accordage). Pour plus de précisions, reportez-vous au Manuel de référence disponible sur le site Web.

## <span id="page-37-1"></span>**Réglage de la balance du volume**

À partir de l'écran Balance appelé via [Menu] → [Balance], vous pouvez régler la balance du volume entre les parties du clavier (Main, Layer et Left), le style et le morceau et le son du micro. Faites glisser votre doigt à la verticale pour chacune des parties dont vous souhaitez régler le volume.

Le volume des morceaux MIDI et des morceaux audio étant traité individuellement, vous devez définir la balance du volume dans chaque cas (lorsqu'un morceau MIDI est sélectionné ou lorsqu'un morceau audio est sélectionné).

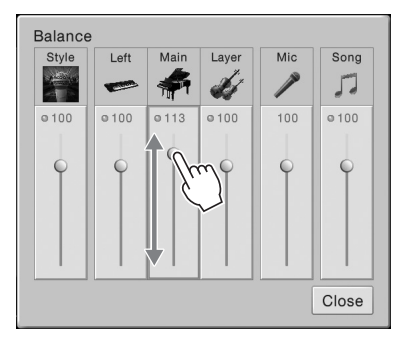

#### **NOTE**

- Pour transposer la hauteur de ton du morceau audio, utilisez le paramètre Pitch Shift (Décalage de la hauteur de ton) décrit à la [page 65](#page-64-0).
- Les fonctions Transpose n'affectent pas les sonorités Drum Kit (Kit de percussion) ni SFX Kit (Kit SFX).

#### **NOTE**

La transposition peut également être effectuée à l'écran via [Menu] [Transpose].

#### **Hz (Hertz) :**

Cette unité de mesure fait référence à la fréquence d'un son et représente le nombre de vibrations d'une onde sonore par seconde. Cet instrument est réglé sur 440,0 Hz par défaut, conformément à la valeur d'accordage standard (440,0 Hz) des pianos acoustiques.

## **Rétablissement des réglages programmés en usine**

Mettez l'instrument sous tension en maintenant la touche C7 (située à l'extrême droite du clavier) enfoncée. Cette opération restaure tous les réglages d'usine par défaut.

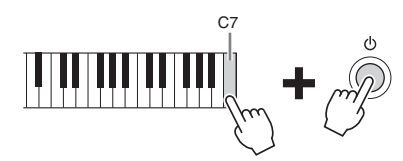

Pour restaurer la valeur par défaut d'un paramètre que vous avez modifié, touchez la valeur et maintenez-la enfoncée sur l'écran ([page 25\)](#page-24-0).

## **Sauvegarde des données**

Vous pouvez sauvegarder toutes les données stockées dans la mémoire utilisateur de cet instrument (à l'exception des morceaux protégés), ainsi que tous les réglages, sur la mémoire flash USB, dans un fichier unique. Cette procédure est recommandée pour garantir la sécurité des données et disposer d'une sauvegarde en cas de détérioration.

- 1 **Connectez la mémoire flash USB à la borne [USB TO DEVICE] en tant que destination de sauvegarde.**
- 2 **Appelez l'écran via [Menu] → [Utility] → [Factory Reset/ Backup] → page 2/2.**

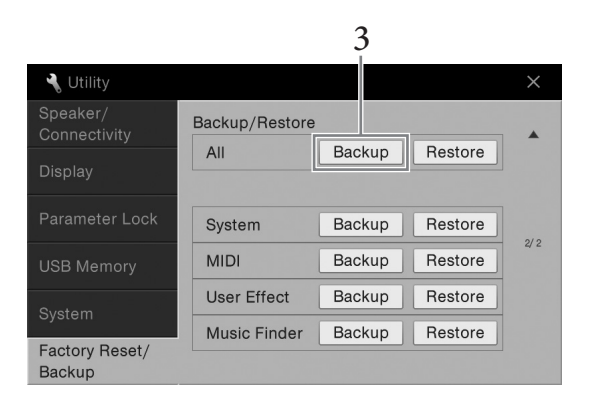

3 **Touchez [Backup] (Sauvegarder) sous « All » (Tout) pour enregistrer le fichier de sauvegarde dans la mémoire flash USB.**

## **Restauration du fichier de sauvegarde**

Pour restaurer ce fichier, touchez [Restore] (Restaurer) sous « All » à l'étape 3 ci-dessus. Une fois l'opération terminée, l'instrument redémarre automatiquement.

#### **NOTE**

Vous pouvez également restaurer la valeur d'usine par défaut des réglages spécifiés ou supprimer tous les fichiers/ dossiers de la mémoire utilisateur sur l'écran appelé via [Menu]  $\rightarrow$  [Utility]  $\rightarrow$ [Factory Reset/Backup] → page 1/2. Pour plus de précisions, reportez-vous au Manuel de référence disponible sur le site Web.

#### **NOTE**

Avant d'utiliser une mémoire flash USB, veuillez lire la section « Connexion de périphériques USB » à la [page 88.](#page-87-0)

#### **NOTE**

- sh USB, veuillez lire la<br>
crion « Connexion de<br>
criphériques USB »<br>
a page 88.<br> **OTE**<br>
Vous pouvez sauvegarder<br>
des données utilisateur<br>
delses que des sonorités,<br>
des mémoires de<br>
des mémoires de<br>
registration en les copi • Vous pouvez sauvegarder des données utilisateur telles que des sonorités, des morceaux, des styles et des mémoires de registration en les copiant individuellement dans la mémoire flash USB. Pour plus d'informations, reportez-vous à la [page 31](#page-30-0).
- Vous pouvez sauvegarder les réglages système, les réglages MIDI, les réglages des effets utilisateur et les enregistrements du Music Finder individuellement.

#### *AVIS*

**Déplacez les morceaux protégés qui sont enregistrés dans la mémoire utilisateur avant de procéder à la restauration. Si ces morceaux ne sont pas déplacés, cette opération entraînera la suppression de toutes leurs données.**

#### **NOTE**

L'opération de sauvegarde et de restauration peut prendre plusieurs minutes.

# Piano Room

## – Performance au piano –

Si vous voulez simplement utiliser l'instrument en tant que piano, sans avoir à vous préoccuper des autres réglages, la fonction Piano Room vous sera tout particulièrement utile. Peu importe les réglages effectués depuis le panneau, vous pouvez appeler instantanément les réglages requis pour la performance au piano d'une simple pression de touche. Vous pouvez également modifier les réglages de piano à votre guise.

## **Performance au piano**

#### 1 **Appuyez sur la touche [PIANO ROOM] pour appeler l'écran Piano Room.**

Cette opération appelle les réglages de panneau pour la performance au piano et désactive toutes les autres fonctions, à l'exception des réglages de la pédale, du métronome et du volume principal.

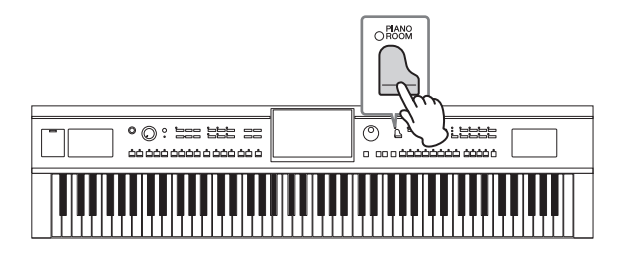

## 2 **Jouez au clavier.**

Vous pouvez jouer avec la pédale ([page 35](#page-34-0)) et le métronome [\(page 36\)](#page-35-0).

## 3 **Touchez [×] en haut à droite de l'écran pour quitter l'écran Piano Room.**

Les réglages de panneau effectués juste avant l'ouverture de l'écran Piano Room sont rétablis.

## **Création de la configuration souhaitée dans l'écran Piano Room**

L'écran Piano Room vous permet de configurer divers paramètres, tels que le type de piano. Ces réglages ne sont appliqués que si l'écran Piano Room est visible. Les réglages effectués sur un autre écran ne sont pas appliqués lorsque l'écran Piano Room est visible.

## 1 **Appuyez sur la touche [PIANO ROOM] pour appeler l'écran Piano Room.**

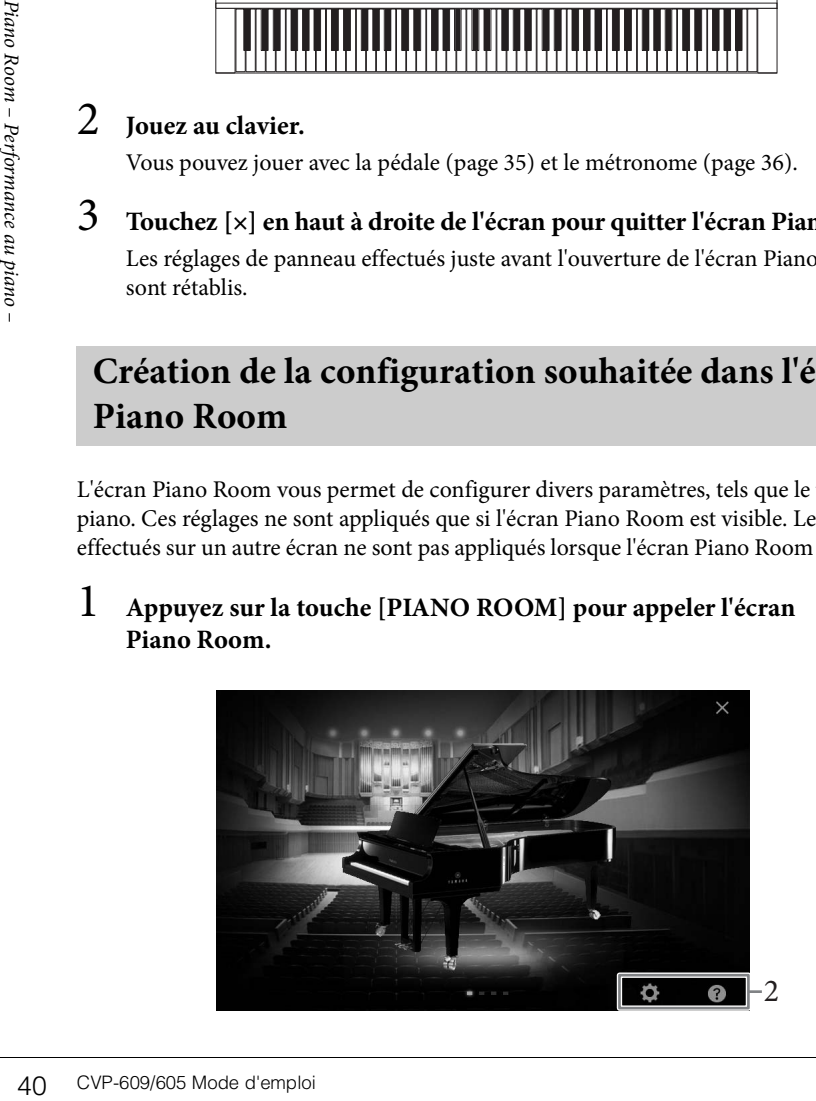

### 2 **Effectuez les réglages voulus en touchant l'écran.**

#### **Sélection d'un type de piano**

Touchez l'image du piano pour appeler la liste de pianos en bas de l'écran, puis sélectionnez le piano voulu. Le dernier environnement sélectionné pour le piano (voir ci-dessous) est automatiquement appelé lorsque vous sélectionnez un piano particulier.

#### **Sélection d'un environnement (type de réverbération)**

Touchez l'image en arrière-plan du piano pour appeler la liste d'environnements en bas de l'écran, puis sélectionnez l'environnement voulu.

#### **Exécution de réglages détaillés**

Touchez l'icône (Réglages) pour appeler le menu de réglages détaillés. Effectuez les réglages souhaités pour le type de piano sélectionné en touchant les paramètres. En fonction du type de piano sélectionné, certains paramètres peuvent ne pas être disponibles.

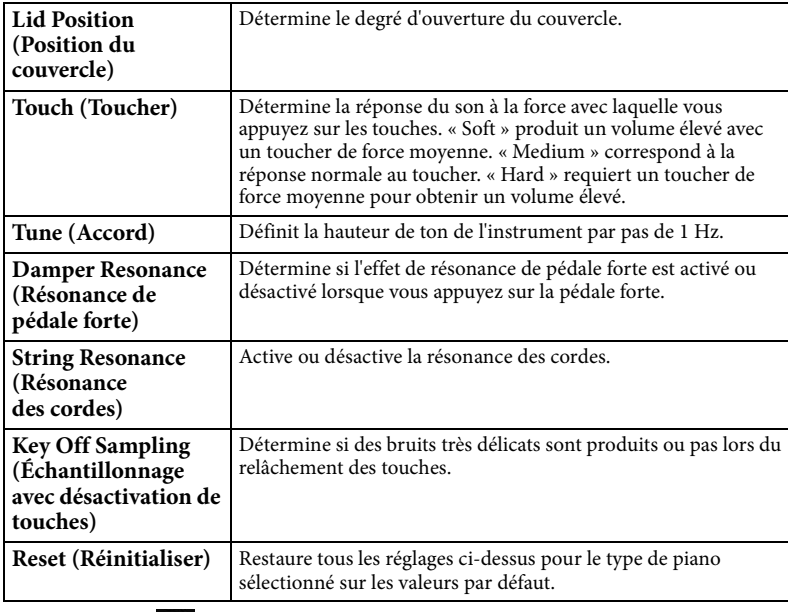

Touchez l'icône (?) (Aide) pour obtenir des instructions à l'écran pour

certains réglages.

Les réglages de l'écran Piano Room sont conservés même si vous quittez cet écran ou que vous mettez l'instrument hors tension. Dès que vous appuyez sur la touche [PIANO ROOM], les réglages de piano effectués la fois précédente sont appelés.

## **Fonction Piano Lock (Verrouillage du piano)**

Vous pouvez « bloquer » les réglages du panneau sur les réglages Piano Room effectués la dernière fois. Une fois les réglages verrouillés, l'instrument reste dans les réglages Piano Room, même si d'autres touches sont enfoncées, de sorte que vous pouvez uniquement jouer au clavier, utiliser les pédales ou régler le volume principal.

#### 1 **Maintenez la touche [PIANO ROOM] enfoncée pendant au moins deux secondes.**

Un message apparaît à l'écran.

## 2 **Touchez [Lock] pour appeler l'écran Piano Lock.**

Les réglages du panneau sont bloqués sur les réglages Piano Room que vous avez effectués.

Si vous mettez l'instrument hors tension alors que la fonction Piano Lock est activée, l'écran Piano Lock sera appelé lors de la prochaine mise sous tension. Pour désactiver la fonction Piano Lock, maintenez de nouveau la touche [PIANO ROOM] enfoncée pendant au moins deux secondes.

#### **NOTE**

- Vous pouvez également modifier le type de piano en faisant rapidement glisser l'image du piano à l'horizontale.
- Lorsque « Grand Piano » (Piano à queue) ou « Pop Grand » (Piano à queue pop) est sélectionné, vous pouvez ouvrir ou fermer le couvercle en le faisant glisser vers le haut ou le bas.

## Sonorités – Jeu au clavier –

L'instrument dispose d'une grande variété de sonorités instrumentales d'un réalisme exceptionnel, dont des sonorités de piano, de guitare, de cordes, d'instruments à vent, etc.

## **Reproduction de sonorités**

Vous pouvez jouer des sonorités via trois parties du clavier : Main (Principale), Layer (Couche) et Left (Gauche). Ces modes de reproduction vous permettent de jouer une seule sonorité (Main), deux sonorités différentes en couche (Main et Layer) ou des sonorités différentes dans les zones à main droite et à main gauche du clavier (Main/ Layer et Left). L'association de ces trois parties vous donne la possibilité de créer des textures d'instrument exceptionnelles et des combinaisons de performances extrêmement utiles.

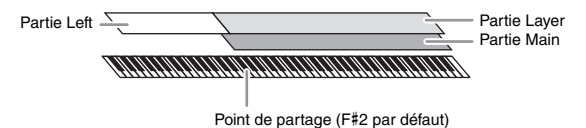

Lorsque la partie Left est désactivée, le clavier entier est utilisé pour les parties Main et Layer. Lorsque la partie Left est activée, les touches F#2 et les touches inférieures sont utilisées pour la partie Left et les touches supérieures (à l'exception de la touche F#2) pour les parties Main et Layer. La touche qui divise le clavier en deux zones correspondant respectivement aux mains gauche et droite est ce que l'on appelle le « point de partage » et son témoin guide s'allume lorsque la partie Left est activée. Vous pouvez vérifier les sonorités des parties qui sont activées sur l'écran Home.

#### 1 **Sélectionnez la partie du clavier, puis appelez l'écran Voice Selection.** Pour ce faire, sélectionnez une sonorité pour chaque partie du clavier.

#### **Utilisation de l'écran**

**1-1 Dans l'écran Home, touchez [Main], [Left] ou [Layer] pour activer la partie du clavier souhaitée.** 

Les parties du clavier activées et les sonorités correspondantes s'affichent au centre de l'écran.

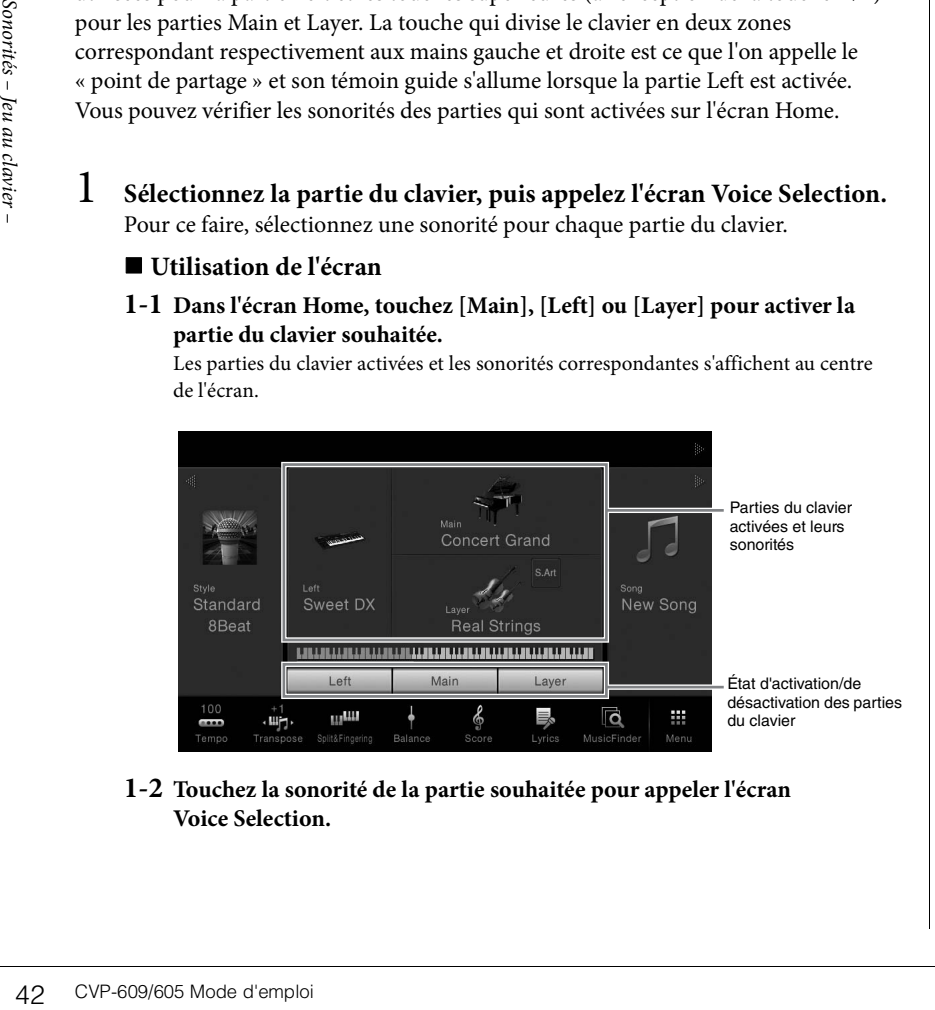

**1-2 Touchez la sonorité de la partie souhaitée pour appeler l'écran Voice Selection.**

#### **NOTE**

Vous pouvez également reproduire uniquement la partie Layer en désactivant la partie Main.

#### **NOTE**

Il est possible de modifier le point de partage [\(page 45](#page-44-0)).

#### **NOTE**

Les réglages de sonorités peuvent être mémorisés dans la mémoire de registration [\(page 78](#page-77-0)).

#### **Utilisation des touches du panneau**

**1-1 Pour sélectionner la partie du clavier, appuyez à plusieurs reprises sur la touche VOICE [MAIN/LAYER/LEFT] jusqu'à ce que le témoin de la partie voulue s'allume.** 

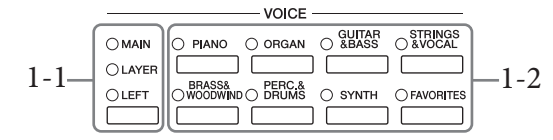

**1-2 Appuyez sur la touche de la catégorie VOICE souhaitée pour appeler l'écran Voice Selection.**

## 2 **Touchez la sonorité voulue.**

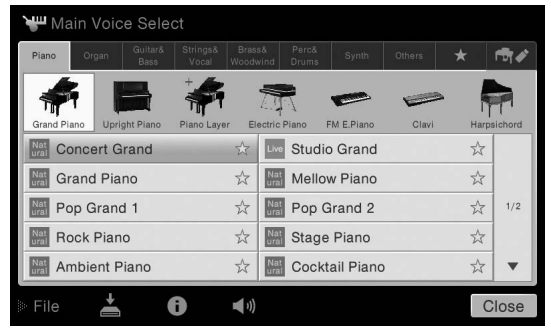

#### **Pour écouter les caractéristiques des sonorités :**

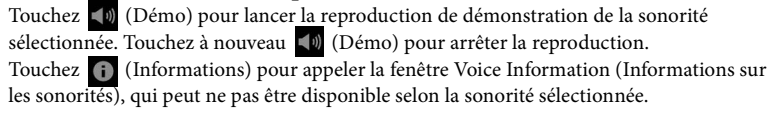

## 3 **Vérifiez que la partie souhaitée du clavier est activée.**

La partie du clavier peut être activée/désactivée comme indiqué à l'étape 1-1 de la section « Utilisation de l'écran » ci-dessus.

## 4 **Jouez au clavier.**

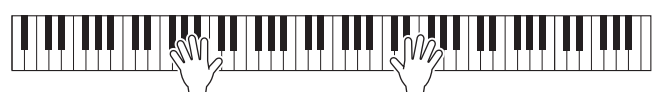

#### **NOTE**

Vous pouvez sélectionner des sonorités pour les parties Main et Layer simplement en utilisant les touches de sélection de la catégorie Voice. Appuyez sur une des touches de sélection de la catégorie Voice tout en maintenant une autre enfoncée. La sonorité correspondant à la première touche enfoncée est affectée à la partie Main et celle de la deuxième touche à la partie Layer.

#### **NOTE**

Pour plus d'informations sur les sonorités de l'onglet « Others » (Autres), reportezvous au Manuel de référence disponible sur le site Web.

#### **NOTE**

**OTE**<br>
us pouvez également lancer<br>
démo en touchant l'icône<br>
mo qui apparaît dans la<br>
iêtre Information.<br>
L'expression de d'emploi 43<br>
CVP-609/605 Mode d'emploi 43 Vous pouvez également lancer la démo en touchant l'icône Demo qui apparaît dans la fenêtre Information.

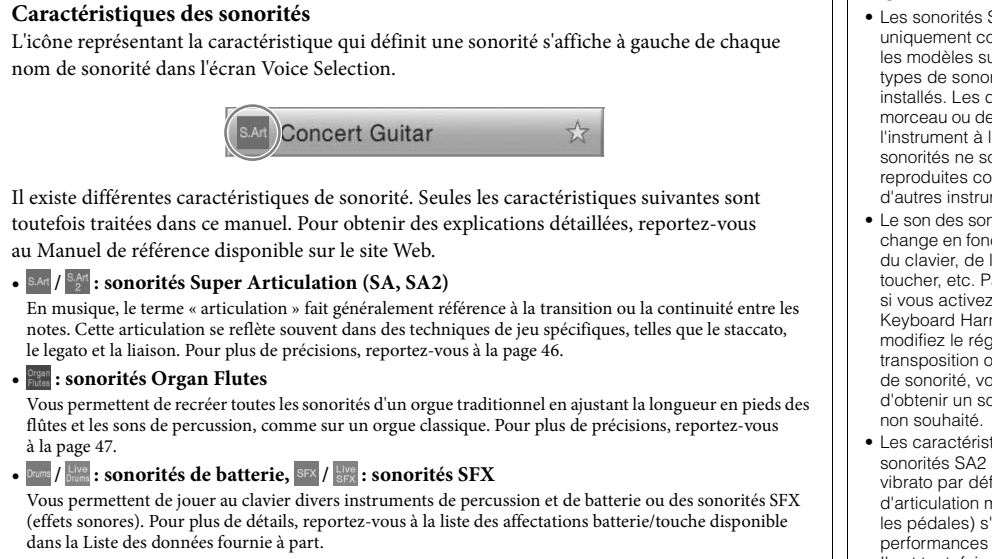

## **Appel des réglages de piano par défaut (Piano Reset)**

d'utiliser l'instrument en<br>
réglages effectués depuis<br>
par défaut.<br>
la **Maintenez la toudeux secondes.**<br>
Un message apparaî<br> **2** Touchez [Reset] I<br>
44 CVP-609/605 Mode d'emploi À la mise sous tension, la sonorité est définie sur « Concert Grand », ce qui vous permet d'utiliser l'instrument en tant que piano sur toute la plage du clavier. Peu importe les réglages effectués depuis le panneau, vous pouvez appeler instantanément ces réglages par défaut.

#### 1 **Maintenez la touche [PIANO ROOM] enfoncée pendant au moins deux secondes.**

Un message apparaît à l'écran.

#### 2 **Touchez [Reset] pour appeler les réglages de piano par défaut.**

#### **NOTE**

- Les sonorités SA et SA2 sont uniquement compatibles avec les modèles sur lesquels ces types de sonorités sont installés. Les données de morceau ou de style créées sur l'instrument à l'aide de ces sonorités ne sont pas reproduites correctement sur d'autres instruments.
- Le son des sonorités SA et SA2 change en fonction de la plage du clavier, de la vélocité, du toucher, etc. Par conséquent, si vous activez un effet Keyboard Harmony ou modifiez le réglage de transposition ou les réglages de sonorité, vous risquez d'obtenir un son inattendu ou
- Les caractéristiques des sonorités SA2 (réglage du vibrato par défaut et effets d'articulation mis en œuvre via les pédales) s'appliquent aux performances en temps réel. Il est toutefois possible que ces effets ne soient pas intégralement reproduits lors de l'exécution d'un morceau enregistré à l'aide de sonorités SA2.

## <span id="page-44-1"></span><span id="page-44-0"></span>**Détermination du point de partage**

La touche qui divise le clavier en deux ou trois zones est appelée « point de partage ». Il existe deux types de point de partage : le « point de partage gauche » et le « point de partage du style ». Le « point de partage gauche » divise le clavier en zone de sonorité gauche et zone de sonorité principale, tandis que le « point de partage du style » divise le clavier en zone d'accords et zone de sonorité principale ou gauche. Bien que les deux points de partage se trouvent par défaut sur la même touche (F#2), vous pouvez aussi les régler individuellement (comme indiqué).

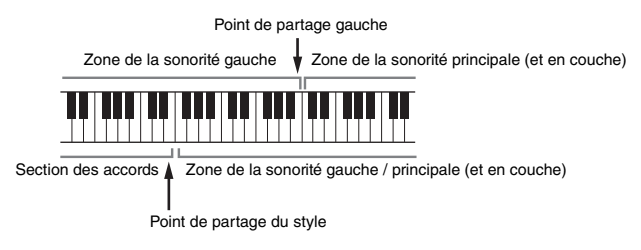

#### 1 **Appelez la fenêtre Split Point/Fingering (Point de partage/Doigté) : [Menu] → [Split&Fingering].**

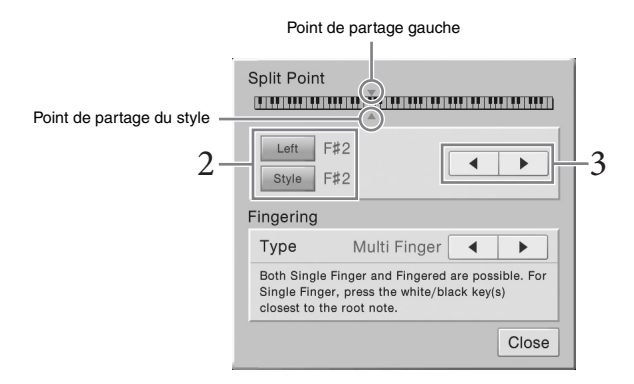

## 2 **Touchez [Left] ou [Style] pour l'activer.**

Pour définir les deux points de partage sur la même touche, activez-les tous les deux.

### 3 **Touchez []/[] pour sélectionner la touche à définir comme point de partage.**

Vous pouvez également définir le point de partage en appuyant sur la touche correspondante tout en maintenant votre doigt sur l'illustration du clavier affichée à l'écran.

#### **NOTE**

Vous pouvez également appeler la fenêtre Split Point/ Fingering en maintenant votre doigt sur l'illustration du clavier sur l'écran Home.

## **NOTE**

OTE<br>point de partage gauche ne<br>partage du style.<br>partage du style.<br>CVP-609/605 Mode d'emploi 45 Le point de partage gauche ne peut pas être inférieur au point de partage du style.

## <span id="page-45-0"></span>**Reproduction de sonorités Super Articulation**

Les sonorités Super Articulation (sonorités SA et sonorités SA2) vous permettent de créer des expressions musicales subtiles et très réalistes, simplement en fonction de la manière dont vous jouez.

#### ■ Sonorités SA

Les sonorités SA offrent de nombreux avantages grâce à des possibilités de jeu très importantes et à un contrôle expressif en temps réel.

#### **Exemple : sonorité de saxophone**

Si vous jouez un C (do), puis un D (ré) adjacent de manière très legato, vous obtiendrez un changement de note homogène, comme si le saxophoniste les jouait dans un même souffle.

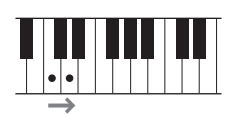

#### **Exemple : sonorité de guitare**

Si vous jouez un C et le maintenez, puis appuyez sur la pédale gauche, la hauteur de ton passe de la note C à la D, de la même façon que si un guitariste jouait une note martelée.

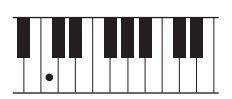

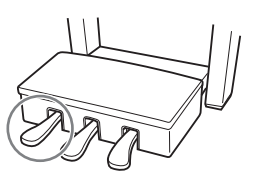

#### ■ Sonorités SA2 (uniquement pour le CVP-609)

La technologie AEM exclusive de Yamaha a été adoptée pour les sonorités d'instruments à vent et de violon (sonorités Violin). Il s'agit d'une technologie mettant en œuvre des échantillons détaillés de diverses techniques expressives spéciales utilisées sur ces instruments pour faire glisser les notes ou varier leur hauteur, « regrouper » des notes différentes ou ajouter des nuances expressives à la fin d'une note, par exemple.

#### **Exemple : sonorité de clarinette**

Si vous maintenez une note C enfoncée et jouez le Bb au-dessus, vous entendrez un glissando jusqu'à Bb.

Certains effets de « désactivation de note » sont également produits automatiquement lorsque vous maintenez une note enfoncée pendant un certain temps.

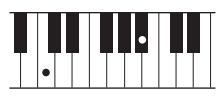

#### **Ajout d'effets d'articulation au moyen de la pédale**

A CONTIMET SOMALLE SONOTHER SASES CONTROLL AND SURVEY SONS AND SURVEY SONS A CUNIVEY SURVEY SURVEY AND SURVEY SURVEY SURVEY SURVEY SURVEY SURVEY SURVEY SURVEY SURVEY SURVEY SURVEY SURVEY SURVEY SURVEY SURVEY SURVEY SURVEY Lorsque vous affectez une sonorité SA ou SA2 à la partie Main, les fonctions associées aux pédales du centre et de gauche s'inversent pour contrôler les effets d'articulation. Le fait d'appuyer sur une pédale vous permet de déclencher des effets de jeu indépendamment de votre jeu au clavier. Par exemple, l'activation d'une pédale de sonorité de saxophone produit des bruits de souffle ou de touche, alors que l'utilisation d'une pédale correspondant à une sonorité de guitare permet d'émettre des bruits de frette ou de tapotement sur la caisse de résonance. Vous avez ainsi la possibilité d'émailler votre performance de tels effets. Lorsqu'une sonorité SA2 est sélectionnée (CVP-609), appuyez sur la pédale tout en jouant/ relâchant les notes pour ajouter des effets d'articulation tels que des augmentations ou des diminutions de hauteur de ton, des effets glissando ou des effets Brass Fall, etc.

Pour obtenir des instructions de performance pour certaines sonorités, vous pouvez appeler la fenêtre Information de la sonorité SA ou SA2 sélectionnée en touchant l'icône [S.Art] ou [S.Art2] qui apparaît en haut à droite du nom de la sonorité dans l'écran Home.

#### **NOTE**

La technologie AEM simule naturellement le son des instruments acoustiques en liant de manière homogène les échantillons de son les plus appropriés sélectionnés en temps réel à partir de la base de données pendant la performance.

#### **NOTE**

- Pour verrouiller la fonction de la pédale indépendamment de la sonorité, désactivez le paramètre Depend On Main Voice (Sonorité liée à la sonorité principale) appelé via [Menu]  $\rightarrow$  [Assignable]  $\rightarrow$  [Pedal]  $\rightarrow$  [Depend On Main Voice].
- Si vous affectez une fonction d'articulation aux touches ASSIGNABLE [\(page 28](#page-27-0)), vous pouvez contrôler les effets d'articulation au moyen des touches au lieu des pédales.

## <span id="page-46-0"></span>**Création de sonorités Organ Flutes (Flûtes d'orgue) originales**

L'instrument utilise une technologie numérique avancée pour recréer le son légendaire des orgues traditionnels. Tout comme sur un orgue traditionnel, vous pouvez créer votre propre son en augmentant ou en diminuant la longueur en pieds des flûtes. La sonorité créée peut être sauvegardée sous forme de fichier en vue d'un rappel ultérieur.

1 **Dans l'écran Voice Selection, sélectionnez la sonorité Organ Flutes souhaitée.**

Touchez l'onglet [Organ Flutes] (Flûtes d'orgue) dans la catégorie [Organ] (Orgue), puis sélectionnez la sonorité d'orgue voulue.

- 2 **Retournez dans l'écran Home, puis touchez (Flûtes d'orgue) en haut à droite du nom de la sonorité pour appeler l'écran Organ Flutes Voice Edit (Édition des sonorités de flûtes d'orgue).**
- 3 **Faites glisser les curseurs de longueur en pieds pour ajuster les réglages de longueur en pieds.**

Les réglages de longueur en pieds déterminent le son de base des flûtes d'orgue.

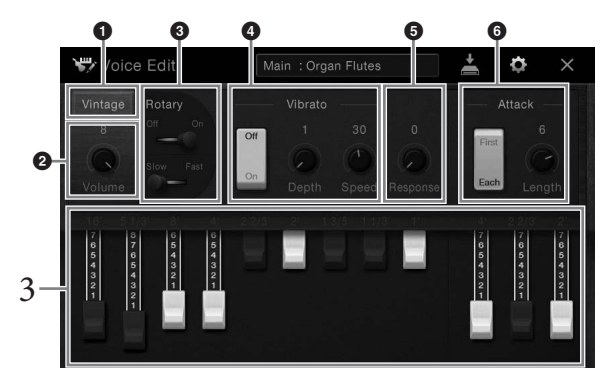

Si vous le souhaitez, vous pouvez sélectionner le type d'orgue et modifier les réglages tels que le haut-parleur tournant et le vibrato.

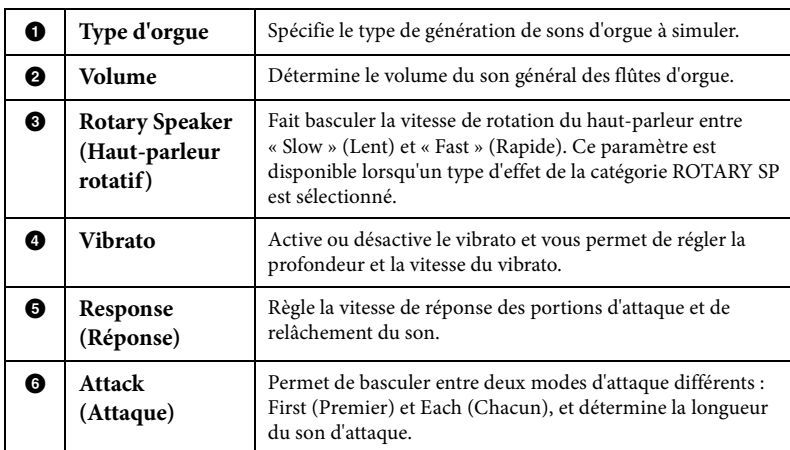

## 4 **Touchez (Sauvegarder) et sauvegardez la sonorité d'orgue créée.**

Pour obtenir des instructions sur la sauvegarde, reportez-vous à la [page 29](#page-28-0).

#### **NOTE**

Le terme « footage » (longueur en pieds) fait référence à la génération de sons des orgues à tuyaux traditionnels, dans lesquels le son est généré par des tuyaux de différentes longueurs (en pieds).

#### **NOTE**

Outre les sonorités de flûtes d'orgue, vous pouvez modifier d'autres sonorités en appelant l'écran Voice Edit (Édition de sonorité) après avoir sélectionné la sonorité voulue. Pour plus de précisions, reportez-vous au Manuel de référence disponible sur le site Web.

## **NOTE**

THE<br>
US provide distributed and the selfiels of the space of the space of the<br>
pliques d'égalisation. Pour<br>
US and Manuel de référence<br>
sus de précisions, reportez-<br>
us au Manuel de référence<br>
ponible sur le site Web.<br> **VI** Vous pouvez également appliquer des effets et des réglages d'égalisation. Pour plus de précisions, reportezvous au Manuel de référence disponible sur le site Web.

#### *AVIS*

**Les réglages seront perdus si vous sélectionnez une nouvelle sonorité ou si vous mettez l'instrument hors tension sans avoir exécuté l'opération de sauvegarde.**

## Styles – Reproduction du rythme et de l'accompagnement –

Cet instrument propose un éventail d'accompagnements et de motifs rythmiques (appelés « styles ») dans une variété de genres musicaux différents, dont la pop, le jazz, etc. Chaque style possède une fonction Auto Accompaniment (Accompagnement automatique) qui vous permet de déclencher la reproduction de l'accompagnement automatique simplement en interprétant des « accords » de la main gauche. Cette technique vous permet de recréer le son de tout un orchestre, même en étant seul.

## <span id="page-47-1"></span>**Jeu avec style d'accompagnement**

Essayez un style d'accompagnement avec le morceau suivant. Dès que vous aurez compris comment utiliser le style, essayez d'autres morceaux en utilisant différents styles.

## **Mary Had a Little Lamb (style : Country 8Beat)**

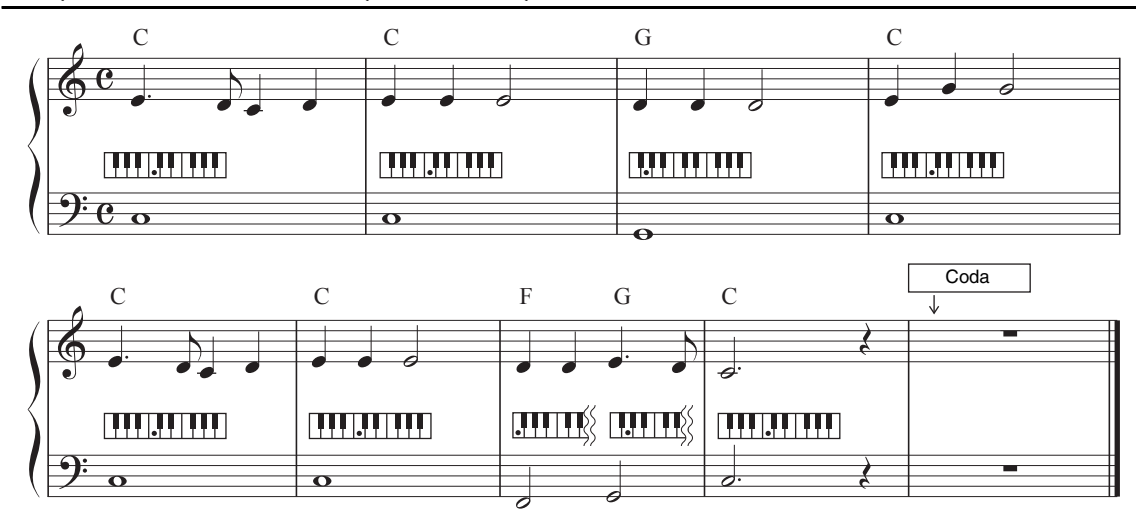

1 **Dans l'écran Home, touchez le nom du style pour appeler l'écran Style Selection (Sélection de style).**

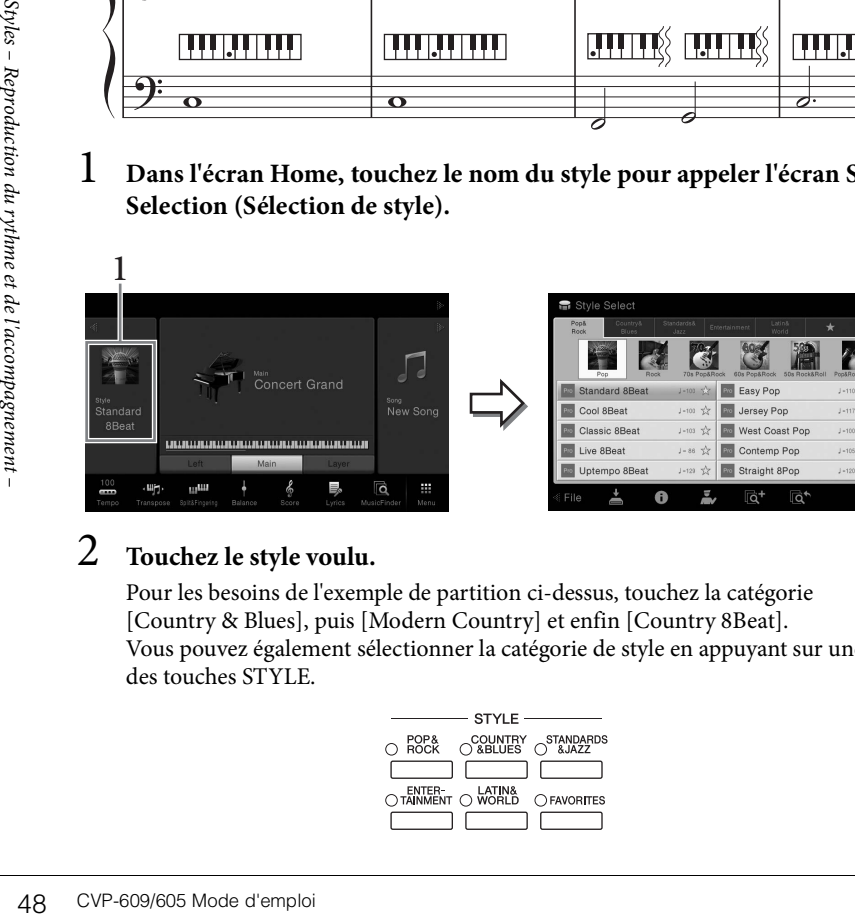

#### <span id="page-47-0"></span>**NOTE**

Le type de doigté [\(page 55](#page-54-0)) « Doigté multiple » (réglage par défaut) ou « Doigté unique » peut être utilisé dans cet exemple de partition.

## 2 **Touchez le style voulu.**

Pour les besoins de l'exemple de partition ci-dessus, touchez la catégorie [Country & Blues], puis [Modern Country] et enfin [Country 8Beat]. Vous pouvez également sélectionner la catégorie de style en appuyant sur une des touches STYLE.

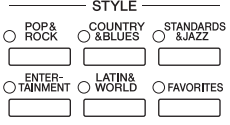

## 3 **Assurez-vous que la touche STYLE CONTROL [ACMP ON/OFF] est activée.**

Lorsqu'elle est activée, la partie à main gauche du clavier peut être utilisée en tant que section des accords. Les accords qui y sont joués sont alors automatiquement détectés et utilisés comme base, pour un accompagnement entièrement automatique avec le style sélectionné.

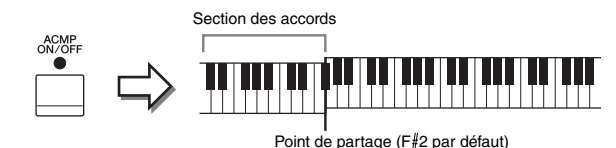

4 **Retournez dans l'écran Home, touchez [] en haut à gauche pour développer la zone Style, puis touchez [ ] (Début synchronisé) pour activer la fonction Sync Start (Début synchronisé).**

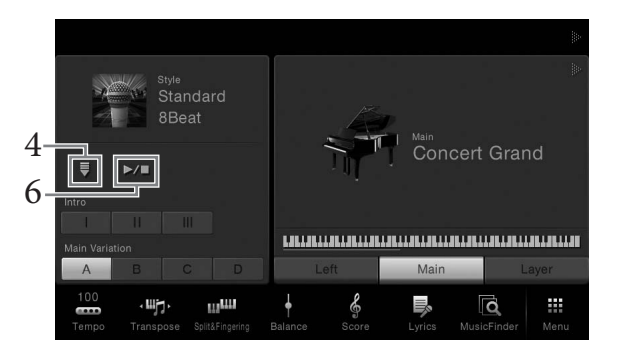

À cette étape et aux suivantes, il est possible de contrôler la zone Style de l'écran Home au moyen des touches STYLE CONTROL [\(page 50\)](#page-49-0).

5 **Interprétez un accord de la main gauche afin de lancer le style sélectionné.**

En vous référant à la partition à la [page 48](#page-47-1), jouez des accords de la main gauche et une mélodie de la droite.

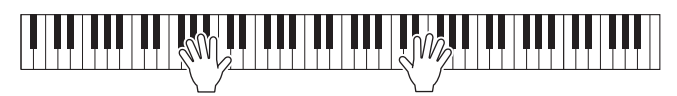

## 6 **Touchez [**R**/**J**] (Début/Arrêt) pour arrêter la reproduction du style.**

Vous pouvez également arrêter la reproduction en touchant une des touches ENDING [I] – [III] à l'emplacement « Coda » de la notation ([page 48\)](#page-47-0).

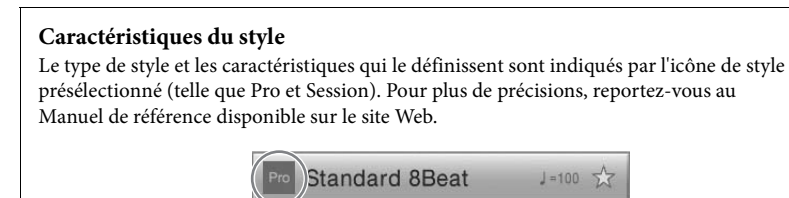

Un style est constitué de huit parties (canaux) : rythme, basse, etc. Vous pouvez ajouter des variations et modifier le rythme d'un style en activant/désactivant des canaux de façon sélective ou en modifiant les sonorités [\(page 83\)](#page-82-0).

#### **NOTE**

Le point de partage peut être modifié selon les besoins [\(page 45](#page-44-1)).

#### **Compatibilité des fichiers de style**

example the state of the state of the state of the state of the state of the state of the state of the state of the state of the state of the las par cet of the las par cet throment, mapage 9is is strikt throment, and the Cet instrument utilise le format de fichier SFF GE ([page 9\)](#page-8-0). Les fichiers SFF existants peuvent être lus par cet instrument, ma[page 9](#page-8-0)is ils sont convertis au format SFF GE lors de leur enregistrement (ou de leur copie) sur l'instrument. Gardez à l'esprit que les fichiers enregistrés ne pourront être lus que sur des instruments compatibles avec le format SFF GE.

## <span id="page-49-0"></span>**Opérations de commande du style**

Pour effectuer ces opérations, utilisez les touches à l'écran appelées en touchant [ $\blacktriangleright$ ] dans la zone Style de l'écran Home ou les touches STYLE CONTROL.

#### **Écran Home**

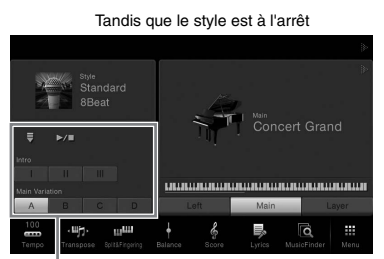

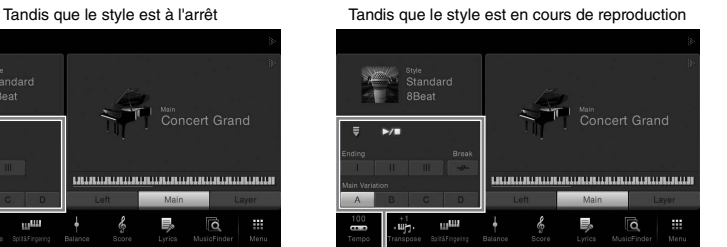

Commande du style Commande du style

**Touches STYLE CONTROL**

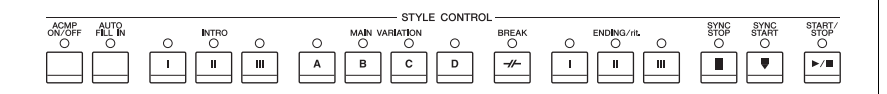

Les touches [ACMP ON/OFF], [AUTO FILL IN] et [SYNC STOP] peuvent uniquement être commandées au moyen des touches du panneau.

## **Pour lancer/arrêter la reproduction**

## **[**R**/**J**] (START/STOP) (Début/Arrêt)**

Démarre la reproduction de la partie rythmique du style actuel. Pour arrêter la reproduction, appuyez à nouveau sur cette touche.

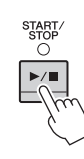

#### **Reproduction simultanée du rythme et de l'accompagnement automatique**

Si vous activez la touche [ACMP ON/OFF], la partie rythmique et l'accompagnement automatique peuvent tous deux être reproduits lorsque vous jouez des accords dans la section des accords pendant la reproduction du style.

## $\blacksquare$  [ $\equiv$ ] (SYNC START)

 $\frac{1}{20}$ <br>  $\frac{1}{20}$ <br>  $\frac{1$ Cette touche met la reproduction du style en « attente ». L'exécution du style démarre dès que vous jouez un accord de la main gauche (touche [ACMP ON/OFF] activée) ou appuyez sur une note du clavier (touche [ACMP ON/OFF] désactivée). Appuyez sur cette touche au cours de la reproduction du style pour interrompre le style et le mettre en « attente ».

#### **Touche [SYNC STOP] (Arrêt synchronisé)** ACMI<br>ON/OI

Vous pouvez démarrer et arrêter le style à tout moment. Il vous suffit d'enfoncer ou de relâcher les touches dans la section des accords du clavier. Vérifiez que la touche [ACMP ON/OFF] est activée, appuyez sur la touche [SYNC STOP], puis jouez au clavier.

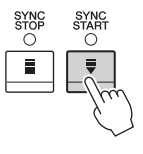

# **NOTE**

**NOTE**

Le rythme ne retentit pas pour certains styles. Si vous voulez utiliser l'un de ceux-ci, vérifiez au préalable que la touche [ACMP ON/OFF] est activée.

Lorsque le type de doigté [\(page 55](#page-54-0)) est réglé sur « Full Keyboard » (Clavier complet) ou « AI Full Keyboard » (Clavier complet IA), la fonction Sync Stop ne peut pas être activée.

#### **NOTE**

Pour obtenir des instructions sur le réglage du tempo, reportez-vous à la [page 36.](#page-35-1)

## **INTRO [I] – [III]**

L'instrument dispose de trois sections Intro différentes qui vous permettent d'ajouter une introduction avant le début de la reproduction du style. Après avoir appuyé sur (ou touché) une des touches INTRO [I] – [III], lancez la reproduction du style. À la fin de l'introduction, la reproduction de style passe automatiquement à la section principale.

## **ENDING [I] – [III]**

L'instrument possède trois sections Ending différentes qui vous permettent d'ajouter une coda avant l'arrêt de la reproduction du style. Lorsque vous appuyez sur une des touches ENDING [I] – [III] pendant la reproduction d'un style, celle-ci s'interrompt automatiquement après la coda. Vous pouvez ralentir progressivement la coda (ritardando) en appuyant à nouveau sur la même touche ENDING, tandis que la coda est en cours de reproduction.

## <span id="page-50-0"></span>**Modification des variations (sections) durant la reproduction du style**

Chaque style possède quatre sections principales, quatre sections de variation rythmique et une section de cassure. L'utilisation de ces sections à bon escient vous permet de rendre votre performance plus dynamique et professionnelle. Vous pouvez changer de section à votre guise durant la reproduction du style.

## **MAIN VARIATION [A] − [D]**

Appuyez sur une des touches MAIN VARIATION [A] – [D] pour sélectionner la section principale de votre choix (la touche correspondante s'allume en rouge). Chacune correspond à un motif d'accompagnement de quelques mesures, joué indéfiniment. Appuyez à nouveau sur la touche MAIN VARIATION sélectionnée pour conserver la même section mais jouer un motif de variation rythmique approprié qui pimentera le rythme et interrompra la répétition.

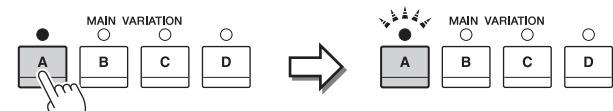

Appuyez à nouveau sur la section principale sélectionnée (allumée en rouge).

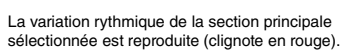

FILL IN ō

#### **Fonction AUTO FILL (Variation auto)**

Lorsque la touche [AUTO FILL IN] (Variation automatique) est activée, appuyez sur une des touches Main [A] − [D] pendant la reproduction automatique de la section de variation rythmique.

### **[ ] (BREAK) (Cassure)**

Cette touche vous permet d'introduire des cassures dynamiques dans le rythme de l'accompagnement. Appuyez sur cette touche pendant la reproduction du style. À la fin du motif de cassure d'une mesure, la reproduction du style passe automatiquement à la section principale.

#### **À propos de l'état des voyants des touches de section (INTRO/MAIN VARIATION/BREAK/ENDING)**

- **Rouge :** la section est actuellement sélectionnée.
- **Rouge (clignotant) :** la section sera reproduite après la section actuellement sélectionnée. \* Les voyants des touches Main [A] − [D] clignotent également en rouge.
- **Vert :** la section contient des données mais n'est pas sélectionnée pour l'instant.
- **Éteint :** la section ne contient pas de données et ne peut pas être reproduite.

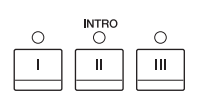

#### $\overset{\text{ENDING/rit}}{\bigcirc}$  $\circ$ Ċ  $\mathbf{u}$  $\mathbf{H}$

#### **NOTE**

Lorsque vous sélectionnez INTRO [II] ou [III], vous devez jouer des accords dans la .<br>section des accords pour jouer la section Intro dans son intégralité.

### **NOTE**

CVP-609/605 Mode d'emploi international control statement du representation du style, une de la distribuccompagnement du romanisme et de l'accompagnement jouée avant de l'accompagnement jouée avant de l'accompagnement joué Si vous appuyez sur la touche ENDING [I] pendant la reproduction du style, une variation rythmique est automatiquement jouée avant ENDING [I].

## **Appel des réglages de panneau correspondant au style actuel (One Touch Setting (Présélection immédiate))**

La fonction One Touch Setting est une fonctionnalité performante et bien pratique car elle permet d'appeler automatiquement, à l'aide d'une seule touche, les réglages de panneau les plus appropriés (sonorités ou effets, etc.) pour le style sélectionné. Si vous avez déjà choisi le style que vous voulez utiliser, vous pouvez demander à la fonction One Touch Setting de sélectionner automatiquement la sonorité qui convient à ce style.

### 1 **Sélectionnez le style souhaité (étapes 1 – 2 à la [page 48](#page-47-1)).**

## 2 **Appuyez sur une des touches ONE TOUCH SETTING [1] − [4].**

Cette opération ne permet pas seulement d'appeler instantanément tous les réglages (sonorités, effets, etc.) correspondant au style actuellement sélectionné, mais aussi d'activer automatiquement les fonctions ACMP (Accompagnement) et SYNC START, de manière à que vous puissiez lancer directement la reproduction du style.

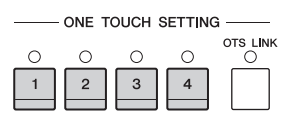

#### **Vérification du contenu des configurations One Touch Setting**

Dans l'écran Style Selection, touchez (Informations) pour afficher la fenêtre Information qui affiche les sonorités affectées aux touches ONE TOUCH SETTING [1] – [4] du style actuel. Vous pouvez également appeler les réglages souhaités en touchant directement un des touches **OUR SETTING CONFIDENT** CONFIDENTIAL SURFACT CONFIDENT CONFIDENT CONFIDENT CONFIDENT CONFIDENT CONFIDENT CONFIDENTIAL CONFIDENTIAL CONFIDENTIAL CONFIDENTIAL CONFIDENTIAL CONFIDENTIAL CONFIDENTIAL CONFIDENTIAL CONFIDENTIAL

#### 3 **Dès que vous jouez un accord de la main gauche, le style sélectionné démarre.**

Chaque style possède quatre configurations One Touch Setting. Appuyez sur une autre touche ONE TOUCH SETTING [1] – [4] pour tester d'autres configurations.

#### **Modification automatique des présélections immédiates avec les sections principales**

France d'une provide de l'accompagnement du roue d'est de l'accompagnement de l'accompagnement du roue d'accompagnement du roue d'accompagnement espectiver d'accompagnement espectiver d'accompagnement espectiver d'accompa La fonction OTS (One Touch Setting) Link (Liaison OTS) vous permet de modifier automatiquement la présélection immédiate quand vous sélectionnez une section principale différente (A − D). Les sections principales A, B, C et D correspondent respectivement aux présélections immédiates 1, 2, 3 et 4. Pour utiliser la fonction OTS Link, appuyez sur la touche [OTS LINK].

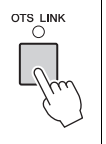

La couleur grise pour un nom de sonorité indique que la partie de la sonorité correspondante est actuellement désactivée.

#### **NOTE**

Vous pouvez modifier la synchronisation des changements de présélections immédiates à l'aide des touches MAIN VARIATION [A] – [D]. Pour ce faire, touchez [Menu]  $[StyleSetting] \rightarrow [Setting]$ , puis définissez le paramètre OTS Link Timing (Synchronisation de la liaison OTS). Pour plus de précisions, reportez-vous au Manuel de référence disponible sur le site Web.

## **Mémorisation des réglages d'origine dans une présélection immédiate**

Vous pouvez mémoriser vos réglages de panneau d'origine dans une présélection immédiate. La nouvelle présélection immédiate créée sera enregistrée dans l'onglet User en tant que style utilisateur et vous pourrez l'appeler en tant que partie du fichier de style.

- 1 **Sélectionnez le style souhaité pour mémoriser votre présélection immédiate.**
- 2 **Effectuez les réglages de panneau souhaités, notamment pour les sonorités et les effets.**
- 3 **Appuyez sur la touche [MEMORY] de la section REGISTRATION MEMORY.**

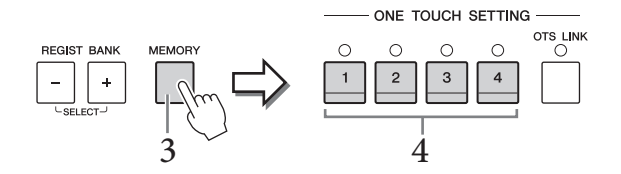

- 4 **Appuyez sur une des touches ONE TOUCH SETTING [1] [4].** Un message vous invitant à sauvegarder les réglages de panneau s'affiche.
- 5 **Touchez [Yes] pour appeler l'écran Style Selection et sauvegarder vos données, puis enregistrez les réglages en cours en tant que style utilisateur.**

Pour obtenir des instructions sur la sauvegarde, reportez-vous à la [page 29](#page-28-0).

## **Recherche de morceaux adaptés au style actuel**

Vous pouvez rechercher les œuvres musicales et les morceaux les mieux adaptés au style en cours au moyen des enregistrements Music Finder [\(page 74\)](#page-73-0). Vous pouvez appeler automatiquement les réglages appropriés comme la sonorité, l'effet et la pédale en sélectionnant l'œuvre musicale souhaitée.

- 1 **Sélectionnez le style souhaité (étapes 1 2 à la [page 48](#page-47-1)).**
- 2 **Dans l'écran Style Selection, touchez (Rechercher).**

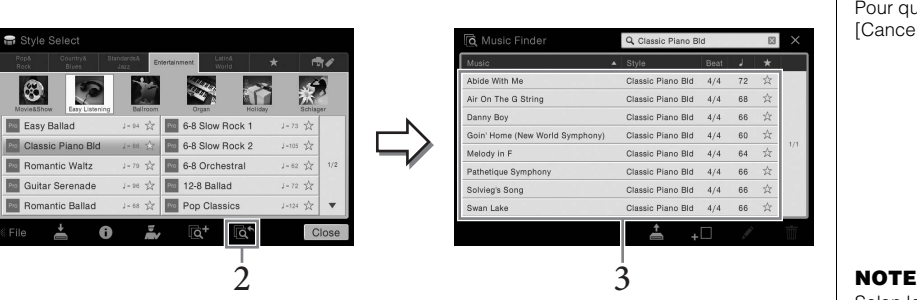

# Les œuvres musicales susceptibles d'être jouées avec le style actuel s'affichent à l'écran.

## 3 **Sélectionnez l'œuvre musicale voulue.**

Les réglages de panneau les mieux adaptés à l'œuvre musicale sont appelés.

#### **NOTE**

Pour annuler cette opération, touchez [No].

#### *AVIS*

**La présélection immédiate mémorisée sera perdue si vous basculez vers un autre style ou si vous mettez l'instrument hors tension sans avoir exécuté l'opération de sauvegarde.**

#### **NOTE**

For the state of the state of the state of the state of the state of the state of the state of the state of the media of the media of the magnement of the state of the state of the state of the state of the state of the st Avant de suivre ces instructions, nous vous conseillons d'importer des enregistrements Music Finder [\(page 74](#page-73-1)).

#### **NOTE**

Pour quitter cet état, touchez [Cancel].

Selon le style sélectionné, il est possible qu'aucun enregistrement ne soit disponible.

## **Appel de styles optimaux pour votre performance (Style Recommender)**

Cette fonction pratique vous « recommande » les styles les mieux adaptés au morceau à exécuter, en fonction du rythme que vous jouez sur une ou deux mesures.

#### 1 **Dans l'écran Style Selection, touchez (Recommandeur) pour appeler l'écran Style Recommender.**

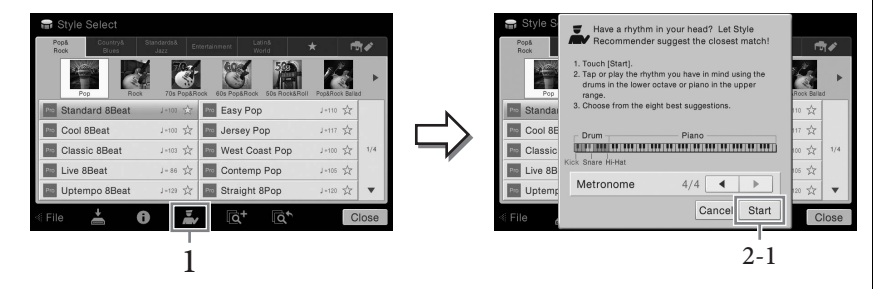

Le clavier est divisé en deux sections (au niveau de la touche B0) comme indiqué ci-dessous. Les instruments de batterie (grosse caisse, caisse claire et cymbale charleston) sont affectés à la section à main gauche et le son de piano à la section à main droite.

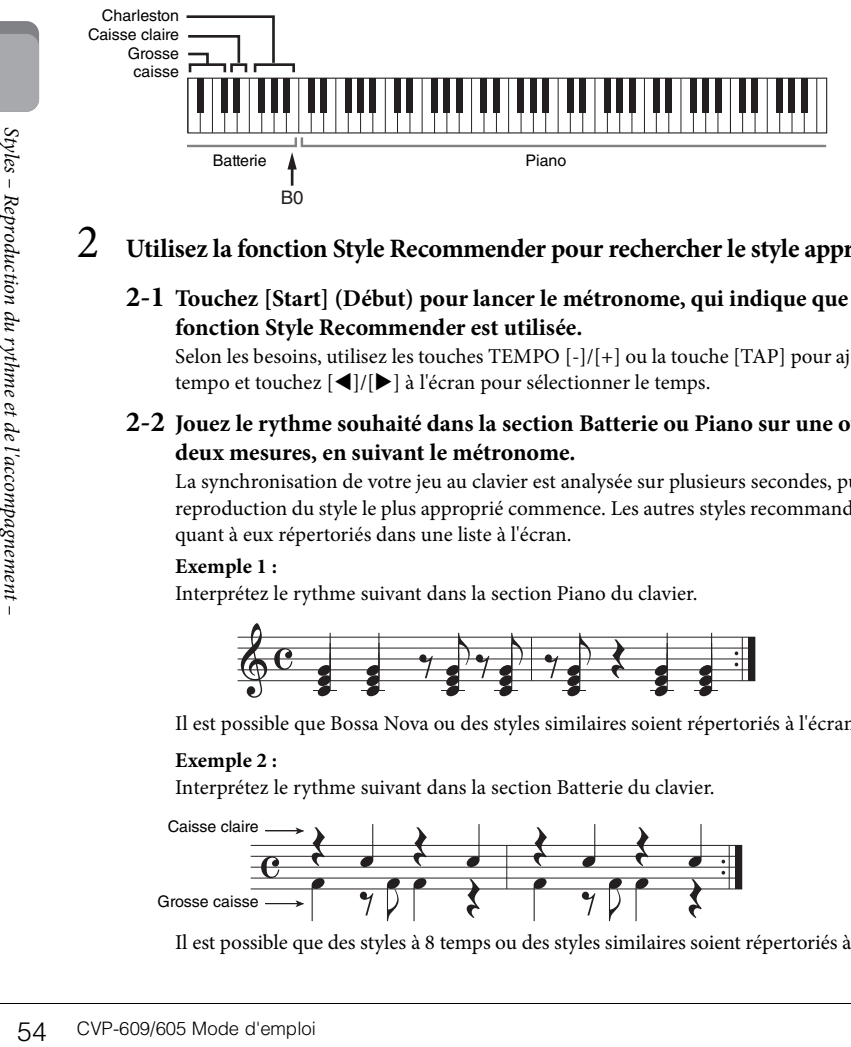

### 2 **Utilisez la fonction Style Recommender pour rechercher le style approprié.**

#### **2-1 Touchez [Start] (Début) pour lancer le métronome, qui indique que la fonction Style Recommender est utilisée.**

Selon les besoins, utilisez les touches TEMPO [-]/[+] ou la touche [TAP] pour ajuster le tempo et touchez  $[\blacktriangleleft]/[\blacktriangleright]$  à l'écran pour sélectionner le temps.

#### **2-2 Jouez le rythme souhaité dans la section Batterie ou Piano sur une ou deux mesures, en suivant le métronome.**

La synchronisation de votre jeu au clavier est analysée sur plusieurs secondes, puis la reproduction du style le plus approprié commence. Les autres styles recommandés sont quant à eux répertoriés dans une liste à l'écran.

#### **Exemple 1 :**

Interprétez le rythme suivant dans la section Piano du clavier.

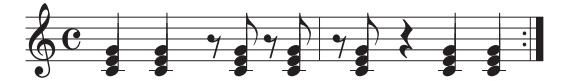

Il est possible que Bossa Nova ou des styles similaires soient répertoriés à l'écran.

#### **Exemple 2 :**

Interprétez le rythme suivant dans la section Batterie du clavier.

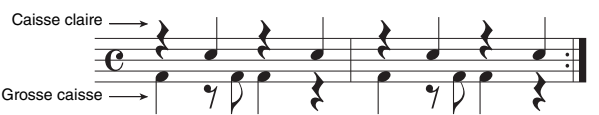

Il est possible que des styles à 8 temps ou des styles similaires soient répertoriés à l'écran.

#### **NOTE**

Pour annuler l'opération, touchez [Cancel].

#### **NOTE**

L'instrument analyse uniquement la synchronisation de votre jeu au clavier. La force de votre frappe, la longueur sur laquelle vous tenez la note et la hauteur de ton des sons eux-mêmes sont ignorés.

## 3 **Sélectionnez le style voulu dans la liste.**

Écoutez les styles recommandés en changeant de sections ([page 51](#page-50-0)), en jouant des accords dans la section Piano et en ajustant le tempo [\(page 36\)](#page-35-1). Si le style appelé ne correspond pas au morceau à exécuter, touchez [Retry] (Réessayer), puis revenez à l'étape 2-2.

- 4 **Lorsque vous avez trouvé un style qui vous convient, touchez [OK] pour quitter l'écran Style Recommender.**
- 5 **Jouez au clavier en accompagnement du style que vous venez de découvrir.**

## <span id="page-54-0"></span>**Modification du type de doigté d'accords**

En modifiant le type de doigté d'accords, vous pouvez automatiquement produire l'accompagnement approprié, même si vous n'appuyez pas sur toutes les notes constituant l'accord en question. Sept types sont disponibles.

1 **Appelez la fenêtre Split Point/Fingering : [Menu] → [Split&Fingering].**

**Split Point** <u> 11. mart 12. martin 12. mart 12. martin 12. martin 12. martin 12. martin 12. martin 12. martin 12. martin 12</u>  $F#2$  $\blacktriangleleft$ ь Style F#2 Fingering 2 Type Multi Finger  $\blacktriangleleft$  $\overline{\phantom{a}}$ Both Single Finger and Fingered are possible. For<br>Single Finger, press the white/black key(s) closest to the root note Close

## 2 **Touchez []/[] pour sélectionner le type de doigté souhaité.**

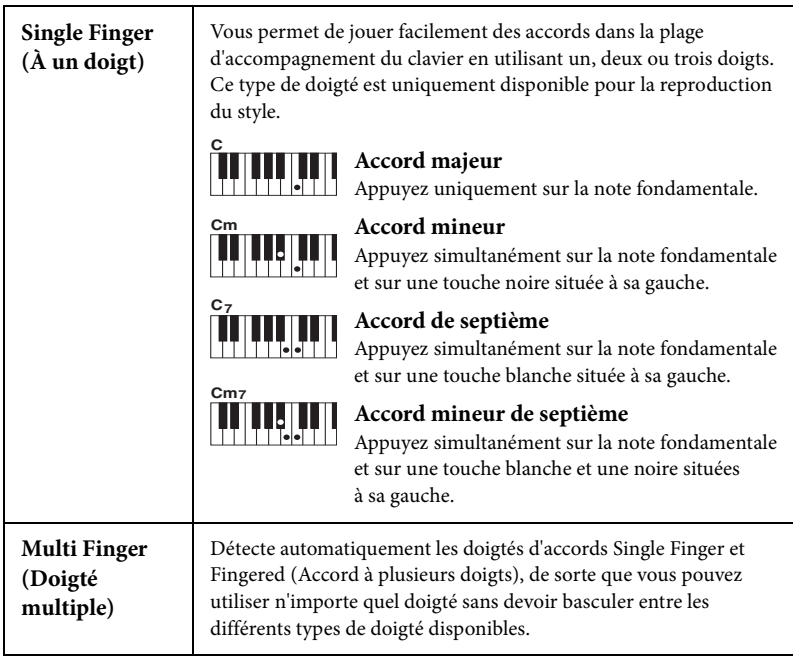

#### **NOTE**

Vous pouvez également appeler la fenêtre Split Point/ Fingering en maintenant votre doigt sur l'illustration du clavier dans l'écran Home.

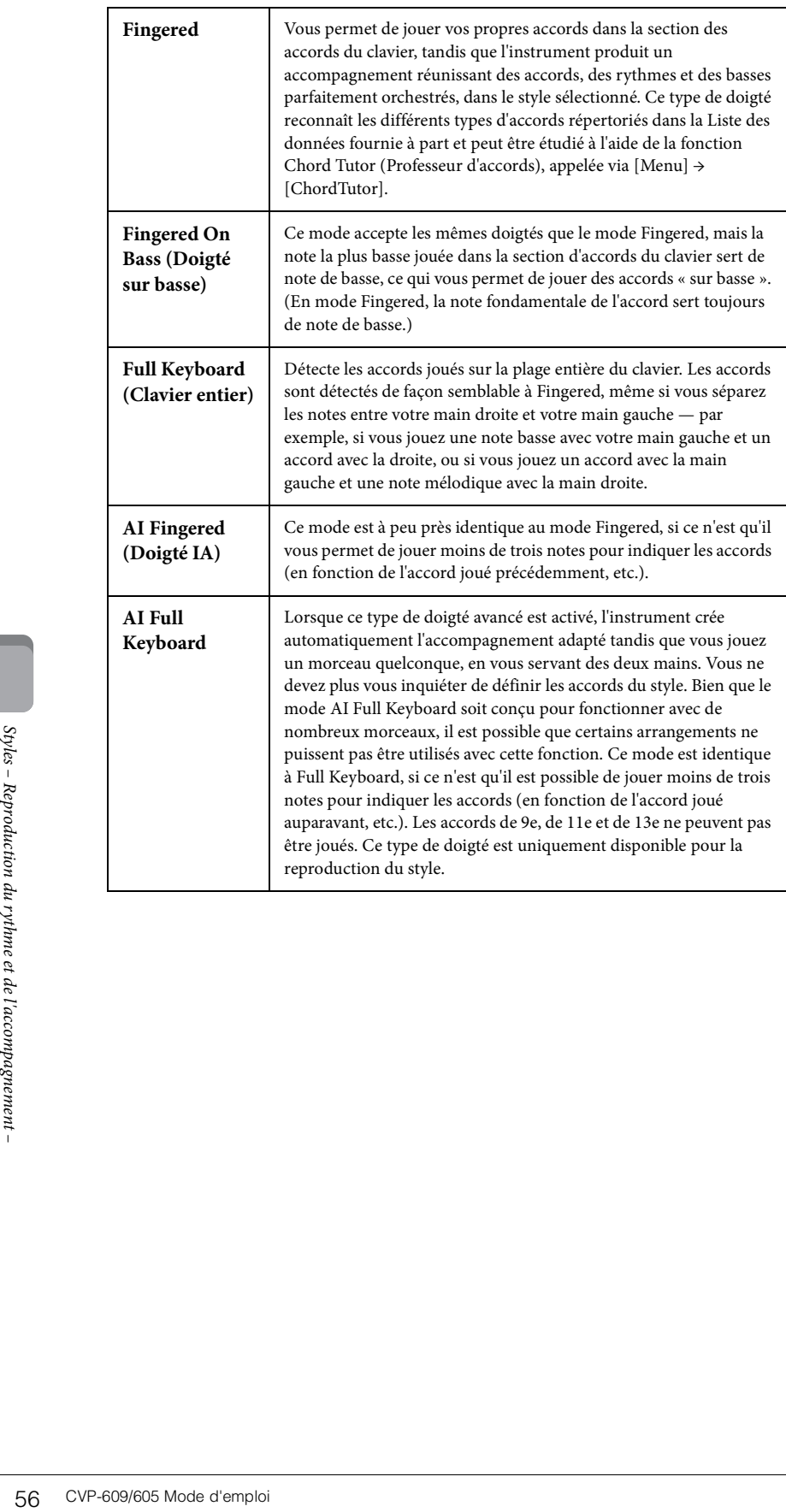

# Reproduction de morceaux

– Reproduction et entraînement –

Sur le Clavinova, un « morceau » désigne des données MIDI ou audio, lesquelles incluent notamment les morceaux prédéfinis et les fichiers musicaux disponibles dans le commerce. Vous pouvez non seulement reproduire un morceau et l'écouter, mais également jouer au clavier pendant la reproduction d'un morceau.

Vous pouvez enregistrer et reproduire deux types de morceaux sur cet instrument : des morceaux MIDI et des morceaux audio.

#### **• Morceau MIDI**

Un morceau MIDI comprend les informations de votre performance au clavier et ne constitue pas un enregistrement du son réel lui-même. Les informations de performances indiquent quelles touches sont jouées, à quel moment et avec quelle puissance, comme sur une partition musicale. Le générateur de sons (du Clavinova, etc.) produit le son correspondant à partir des informations de performance mémorisées. Les données de morceau MIDI contenant des informations telles que la partie du clavier et la sonorité, vous pouvez vous exercer de manière efficace en suivant la partition, en activant ou en désactivant une partie spécifique ou en modifiant les sonorités.

#### **• Morceau audio**

Un morceau audio est un enregistrement du son joué. Les données sont enregistrées de la même manière que dans le cas de l'enregistrement de cassettes audio, avec des enregistreurs de voix, etc. Vous pouvez lire la musique disponible dans le commerce sur cet instrument (à condition que les fichiers aient été convertis au format WAV ou MP3), tout comme vous le faites sur un lecteur de musique portable.

Les fonctions disponibles varient selon qu'il s'agit de morceaux MIDI ou audio. Dans ce chapitre, les icônes suivantes indiquent si l'explication s'applique aux morceaux MIDI ou aux morceaux audio.

Exemple : … Indique que l'explication s'applique uniquement aux morceaux MIDI. **MIDI Audio**

## <span id="page-56-1"></span><span id="page-56-0"></span>**Reproduction de morceaux**

Vous pouvez reproduire les types de morceaux suivants.

- Morceaux prédéfinis (morceaux MIDI)
- Vos propres morceaux enregistrés (reportez-vous à la [page 66](#page-65-0) pour obtenir des instructions sur l'enregistrement)
- Morceaux disponibles dans le commerce : fichiers MIDI au format SMF (Standard MIDI File), fichiers audio au format WAV ou MP3.

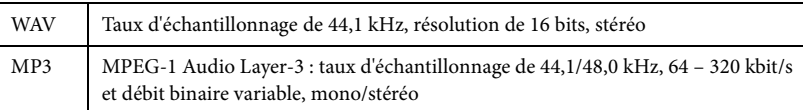

Si vous voulez reproduire un morceau stocké dans la mémoire flash USB, connectez d'abord la mémoire flash USB contenant les données de morceau à la borne [USB TO DEVICE].

#### 1 **Dans l'écran Home, touchez le nom du morceau pour appeler l'écran Song Selection.**

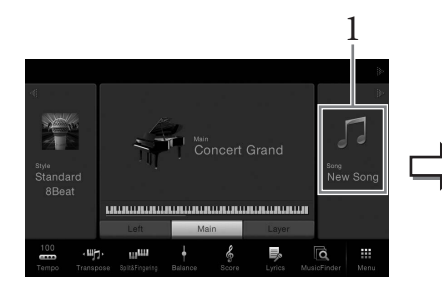

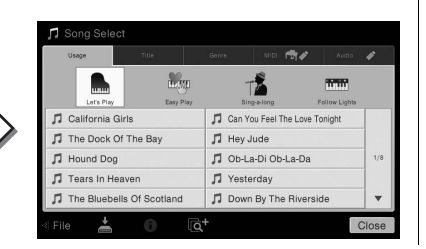

#### **MIDI Audio NOTE**

- Pour une présentation générale de la norme MIDI et de son utilisation, reportez-vous au document « MIDI Basics » (Généralités MIDI) disponible dans la Yamaha Manual Library [\(page 5](#page-4-0)).
- Pour obtenir des informations sur les formats MIDI compatibles, reportezvous à la [page 9](#page-8-1).

#### **NOTE**

Avant d'utiliser une mémoire flash USB, veuillez lire la section « Connexion de périphériques USB » à la [page 88.](#page-87-0)

#### **NOTE**

reportez-vous au document<br>
"MIDI Basics »<br>
(Généralités MIDI)<br>
disponible dans la Yamaha<br>
Manual Library (page 5).<br>
Pour obtenir des<br>
informations sur les formats<br>
MIDI compatibles, reportez-<br>
vous à la page 9.<br> **OTE**<br>
ant Vous pouvez télécharger gratuitement les fichiers (fichiers MIDI) correspondant aux morceaux proposés dans le livret fourni sur le site Web [\(page 5](#page-4-1)).

## 2 **Touchez le morceau souhaité sur l'écran pour le sélectionner.**

Vous pouvez sélectionner un morceau prédéfini à partir de l'un des onglets suivants :

- **Usage (Utilisation) :** les morceaux sont répartis en différents types d'utilisation.
- **Title (Titre) :** les morceaux sont classés par ordre alphabétique.
- **Genre :** les morceaux sont répartis en différents genres.

Vous pouvez sélectionner les morceaux que vous avez enregistrés ou les morceaux disponibles dans le commerce à partir de l'un des onglets suivants :

- $\mathbb{R}$  : les morceaux MIDI sont répertoriés.
	- **:** les morceaux audio sont répertoriés.

#### **Affichage des informations relatives au morceau**

Lorsqu'un morceau audio ou un morceau MIDI protégé est sélectionné, il suffit de toucher (Informations) pour appeler la fenêtre Song Information (Informations sur le morceau).

3 **Retournez dans l'écran Home, touchez [] en haut à droite pour développer la zone Morceau, puis touchez [**R**/**K**] (LECTURE/PAUSE) pour lancer la reproduction.**

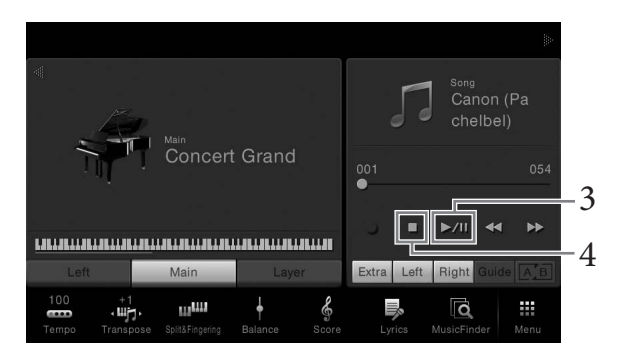

À cette étape et aux suivantes, il est possible de contrôler la zone Song de l'écran Home au moyen des touches SONG CONTROL ([page 59](#page-58-0)).

**Mise en file d'attente du morceau suivant à reproduire (morceau MIDI uniquement)**

A cette étape et aux<br>
Home au moyen des<br>
Mise en file d'attente du<br>
Durant la reproduction d'<br>
MIDI suivant à reproduire<br>
lors d'une performance su<br>
morceau que vous voulez<br>
apparaît à droite du nom durant de l'icône [Next Durant la reproduction d'un morceau MIDI, vous pouvez mettre en file d'attente le morceau MIDI suivant à reproduire. C'est très utile pour enchaîner en douceur avec le morceau suivant lors d'une performance sur scène. Pendant la reproduction d'un morceau, sélectionnez le morceau que vous voulez jouer ensuite dans l'écran Song Selection. L'icône [Next] (Suivant) apparaît à droite du nom de morceau correspondant. Pour annuler ce réglage, touchez l'icône [Next].

### 4 **Touchez [**J**] (STOP) pour arrêter la lecture.**

#### **NOTE**

Sur l'écran Song Selection ou Home, vous pouvez déterminer le format des données du morceau audio grâce à l'icône affichée en regard du nom du morceau. S'il s'agit du format MP3, « MP3 » apparaît dans l'icône et, dans le cas du format WAV, rien n'apparaît.

## <span id="page-58-1"></span><span id="page-58-0"></span>**Opérations de commande du morceau**

Pour commander la reproduction du morceau, vous pouvez utiliser les touches à l'écran appelées en touchant [] dans la zone Morceau de l'écran Home ou les touches SONG CONTROL.

#### **Écran Home**

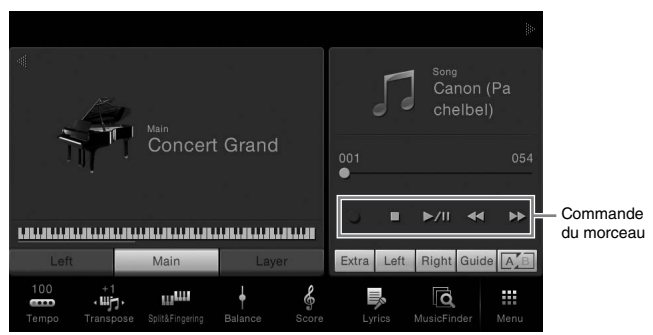

#### **Touches SONG CONTROL**

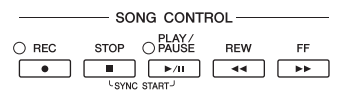

N'oubliez pas qu'à la différence de certaines opérations exécutées à l'aide des touches du panneau, il n'est pas possible de toucher simultanément deux touches à l'écran.

#### **Pause**

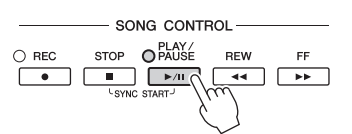

Appuyez sur (ou touchez) la touche  $[\blacktriangleright / \llbracket \rrbracket$  (PLAY/PAUSE) (Lecture/Pause) pendant la lecture. Appuyez à nouveau dessus pour reprendre la reproduction du morceau à partir de la position actuelle.

#### **Rembobinage/Avance rapide**

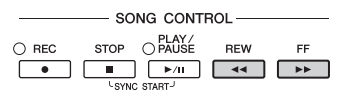

Appuyez sur (ou touchez) la touche  $\lceil \blacktriangleleft \blacktriangleleft \rceil$  (REW) (Rembobinage) ou  $\lceil \blacktriangleright \blacktriangleright \rceil$  (FF) (Avance rapide) pendant la reproduction ou lorsque le morceau est arrêté. Appuyez à nouveau sur une de ces touches pour reculer/avancer d'une mesure pour les morceaux midi ou d'une seconde pour les morceaux audio. Maintenez l'une de ces touches enfoncée pour effectuer un retour arrière ou une avance en continu.

Lorsque vous appuyez sur (ou touchez) la touche  $\left[\blacktriangleleft\blacktriangleleft\right]$  (REW) ou  $\left[\blacktriangleright\blacktriangleright\right]$  (FF), une fenêtre contextuelle s'affiche pour vous indiquer la position actuelle du morceau.

#### **Pour les morceaux MIDI**

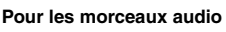

 $00:01.$ 

**Temps** écoulé

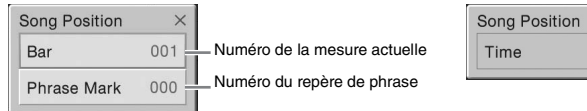

Le numéro de repère de phrase apparaît uniquement si un morceau MIDI contenant des repères de phrase est sélectionné. Vous pouvez choisir d'effectuer un rembobinage ou une avance rapide du morceau en unités de « mesure » ou de « repère de phrase » en touchant au préalable la fenêtre contextuelle.

#### **NOTE**

Pour obtenir des instructions pour le réglage du tempo, reportez-vous à la [page 36](#page-35-1)  pour les morceaux MIDI et à la [page 65](#page-64-1) pour les morceaux audio.

#### **NOTE**

**NOTE**

• La fenêtre contextuelle mentionnée ici n'apparaît pas si vous revenez en arrière ou effectuez une avance rapide dans un morceau MIDI qui ne possède pas de repères de phrase ou dans un morceau audio en touchant l'écran. Le repère de phrase est un repère préprogrammé dans certaines données de morceau MIDI qui correspond à un emplacement donné dans

le morceau.

Pour plus d'informations sur la touche [●] (REC), reportezvous à la [page 66.](#page-65-0)

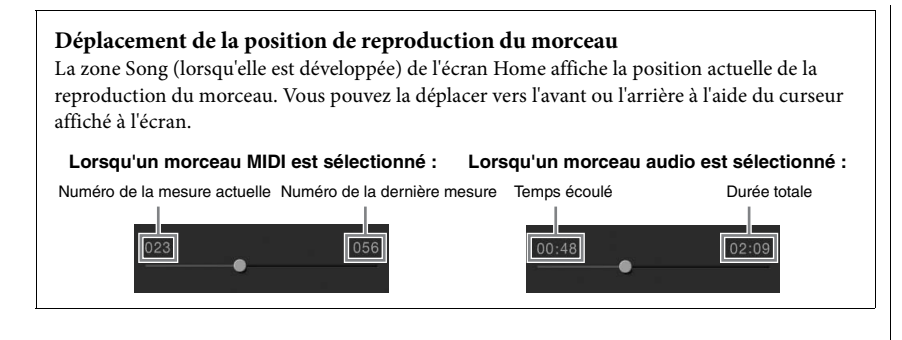

#### **Début synchronisé (morceau MIDI)**

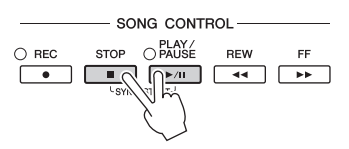

Vous pouvez démarrer la reproduction d'un morceau MIDI dès que vous commencez à jouer au clavier. Tandis que la reproduction est arrêtée, maintenez la touche SONG CONTROL [STOP] enfoncée et appuyez sur la touche [PLAY/PAUSE]. Pour annuler la fonction Synchro Start, maintenez la touche SONG CONTROL [STOP] enfoncée et appuyez à nouveau sur la touche [PLAY/PAUSE].

## <span id="page-59-0"></span>**Affichage de la partition musicale (Score)**

**MIDI Audio**

Vous pouvez afficher la partition du morceau sélectionné. Nous vous conseillons de lire celle-ci avant de commencer à vous entraîner.

#### 1 **Sélectionnez un morceau MIDI (étapes 1 – 2 de la [page 57](#page-56-0)).**

#### 2 **Appelez l'écran Score (Partition) via [Menu] → [Score].**

Vous pouvez parcourir l'ensemble de la partition en touchant  $\Box$  ou  $\Box$  lorsque la reproduction du morceau est à l'arrêt. Lors de la reproduction du morceau, la « balle » rebondit dans la partition pour vous indiquer la position actuelle.

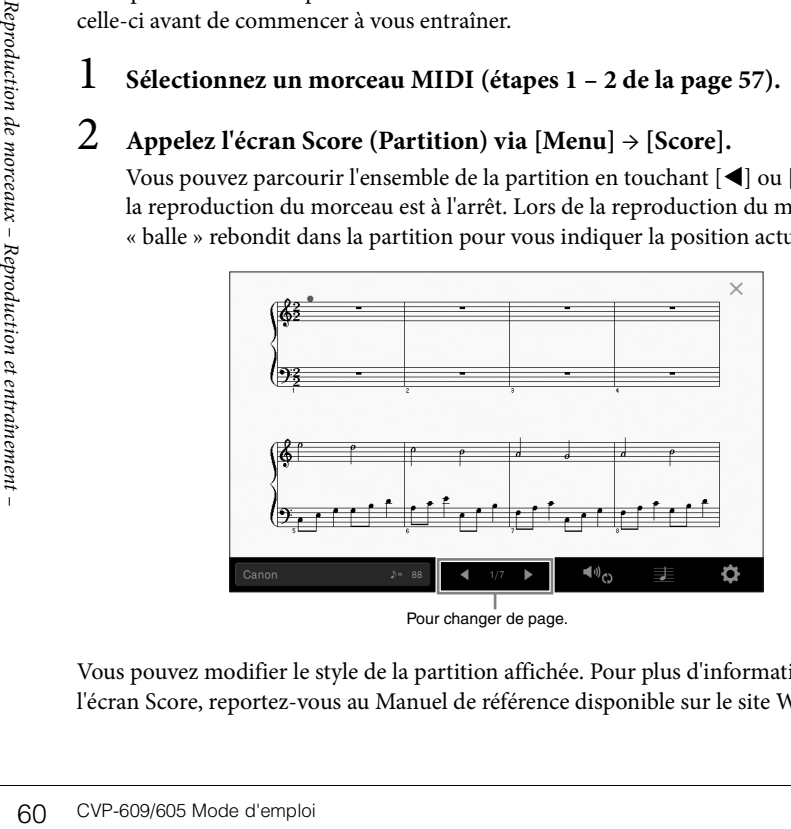

#### Vous pouvez modifier le style de la partition affichée. Pour plus d'informations sur l'écran Score, reportez-vous au Manuel de référence disponible sur le site Web.

#### **NOTE**

Vous pouvez également activer la fonction Sync Start en maintenant [ $\blacktriangleright$ / $\blacksquare$ ] enfoncé dans la zone Morceau (lorsqu'elle est développée) de l'écran Home.

#### **NOTE**

- L'instrument est à même d'afficher les partitions de données de musique disponibles dans le commerce ou de morceaux que vous avez vous-même enregistrés.
- Vous pouvez changer de page en faisant défiler l'écran horizontalement.
- La partition affichée est générée par l'instrument en fonction des données du morceau. Par conséquent, elle peut ne pas correspondre exactement aux partitions que vous trouverez dans le commerce pour un même morceau, en particulier au niveau des passages compliqués ou contenant une multitude de notes courtes.

## **Affichage des paroles**

**MIDI Audio**

Lorsque le morceau sélectionné contient des paroles, vous pouvez afficher celles-ci sur l'écran de l'instrument pendant la reproduction.

## 1 **Sélectionnez un morceau MIDI (étapes 1 – 2 de la [page 57](#page-56-0)).**

## 2 **Appelez l'écran Lyrics (Paroles) via [Menu] → [Lyrics].**

Lorsque les données de morceau contiennent des paroles, celles-ci s'affichent à l'écran. Vous pouvez parcourir l'ensemble des paroles en touchant  $[\blacktriangle]$  ou  $[\blacktriangleright]$ lorsque la reproduction du morceau est à l'arrêt. Lorsque la reproduction du morceau débute, la couleur des paroles change pour vous indiquer la position actuelle.

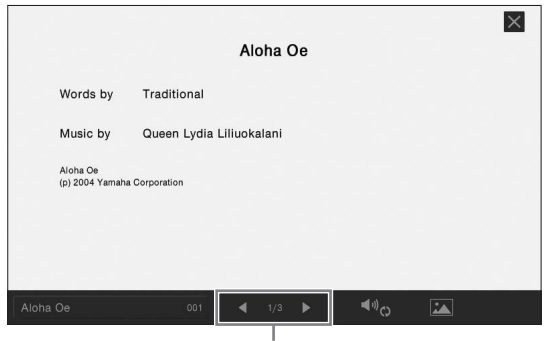

Pour changer de page.

Pour plus d'informations sur l'écran Lyrics, reportez-vous au Manuel de référence disponible sur le site Web.

#### **NOTE**

Vous pouvez changer de page en faisant défiler l'écran horizontalement.

#### **NOTE**

Il est possible d'afficher les paroles sur un moniteur externe ou un téléviseur [\(page 86](#page-85-0)).

## **Affichage de texte**

Qu'un morceau soit sélectionné ou pas, vous pouvez afficher sur l'écran de l'instrument le fichier texte (.txt) créé au moyen d'un ordinateur. Cette fonction offre de nombreuses possibilités utiles, comme l'affichage de paroles, de noms d'accords et de notes de texte.

Si vous voulez afficher le texte stocké dans une mémoire flash USB, connectez d'abord la mémoire flash USB contenant les données texte à la borne [USB TO DEVICE].

### 1 **Appelez l'écran Text (Texte) via [Menu] → [TextViewer] (Visionneuse de texte).**

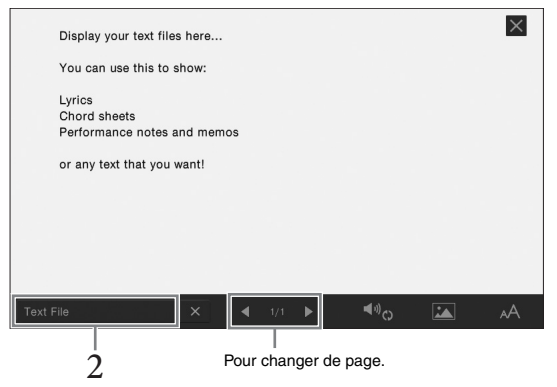

2 **Touchez le coin inférieur gauche de l'écran pour appeler l'écran Text File Selection (Sélection d'un fichier texte).** 

## 3 **Sélectionnez le fichier texte voulu et touchez [Close] (Fermer) pour afficher le texte à l'écran.**

Vous pouvez parcourir l'ensemble du texte en touchant  $[\blacktriangleleft]$  ou  $[\blacktriangleright]$ . Pour effacer le texte affiché à l'écran, touchez  $[\times]$  à droite du nom du fichier texte.

Vous pouvez parcou<br>
le texte affiché à l'éc<br>
Pour plus de précisions si<br>
reportez-vous au Manuel<br>
superportez-vous au Manuel<br>
entraînement –<br>
et entraînement –<br>
et entraînement –<br>
et entraînement –<br>
COVP-609/605 Mode d'emp Pour plus de précisions sur des opérations telles que la modification du style de police, reportez-vous au Manuel de référence disponible sur le site Web.

#### **NOTE**

Il est possible d'afficher le texte sur un moniteur externe ou un téléviseur [\(page 86](#page-85-0)).

#### **NOTE**

Les informations relatives à la sélection du fichier texte peuvent être stockées dans la mémoire de registration [\(page 78](#page-77-0)).

#### **NOTE**

Vous pouvez changer de page en faisant défiler l'écran horizontalement.

## **Interprétation à une main à l'aide de la fonction Guide**

**MIDI Audio**

Vous pouvez assourdir la partie à main droite afin de vous exercer dessus. Les explications fournies ici s'appliquent si vous vous exercez à jouer la partie à main droite à l'aide de la fonction « Follow Lights » (Suivre les témoins) des fonctions Guide. Les témoins guides indiquent les notes que vous devez jouer et quand. Vous pouvez également pratiquer à votre propre rythme, puisque l'accompagnement attend que vous jouiez les notes correctement.

- 1 **Sélectionnez un morceau MIDI et appelez l'écran Score ([page 60\)](#page-59-0).**
- <span id="page-62-0"></span>2 **Touchez (Réglages de reproduction) pour appeler le menu Playback Settings (Réglages de reproduction).**

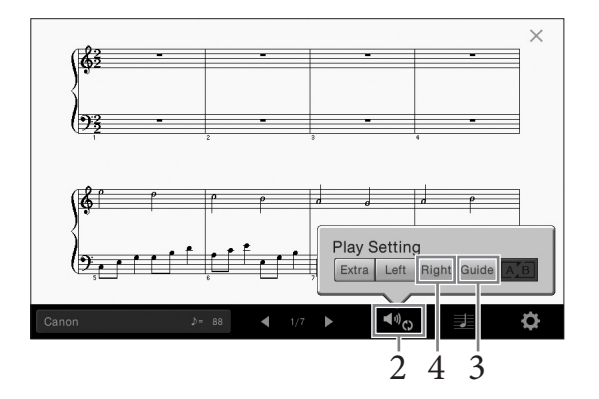

- 3 **Touchez [Guide] pour activer le guide.**
- 4 **Touchez [Right] (Droite) pour désactiver la partie à main droite.** La partie à main droite est assourdie et le guide de la partie à main droite est activé.
- 5 **Appuyez sur la touche SONG CONTROL [PLAY/PAUSE] pour démarrer la reproduction.**

Entraînez-vous à jouer la partie à main droite à votre propre rythme à l'aide des témoins guides. La reproduction des parties gauche et autres attend que vous jouiez les notes correctement.

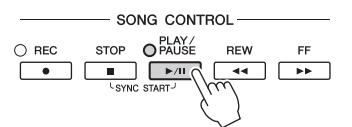

Vos exercices terminés, touchez [Guide] pour désactiver la fonction Guide.

#### **Autres fonctions de guide**

Outre la fonction « Follow Lights » décrite ci-dessus, la fonctionnalité Guide comprend d'autres fonctions, qui vous permettent, par exemple, de vous entraîner à la synchronisation des touches (mode Any Key (N'importe quelle touche)) et au karaoké ou de vous exercer à votre propre rythme sur un morceau (Your Tempo (Votre Tempo)). Vous pouvez sélectionner ces fonctions via [Menu] → [SongSetting] (Réglage morceau) → [Guide] → [Type]. Pour plus d'informations, reportez-vous au Manuel de référence disponible sur le site Web.

#### **NOTE**

Les témoins guides s'allument en rouge pour les touches blanches et en vert pour les touches noires.

#### **NOTE**

Vous pouvez également contrôler les réglages de reproduction à partir des écrans Home et Lyrics.

#### **NOTE**

- Lorsque vous vous exercez à jouer la partie à main gauche, assurez-vous de désactiver la touche [ACMP ON/OFF].
- **CVP-609/605** Mode d'emploi CVP-609/605 Mode d'emploi 63 Reproduction et entraînement de moral describer de les canal 1 est entraînement et els canal 2 à d'abre (Fight), le de moral 2 à la touche (Fight), le de moral 2 à l • En général, le canal 1 est affecté à la touche [Right], le canal 2 à la touche [Left] et les canaux 3-16 à la touche [Extra]. Vous pouvez activer ou désactiver chaque canal à partir de l'écran Mixer (Console de mixage) ([page 83\)](#page-82-0).

## **Reproduction répétée**

**MIDI Audio**

Vous pouvez utiliser les fonctions Song Repeat (Répétition de morceau) pour reproduire de manière répétée un morceau ou une plage donnée de mesures au sein d'un morceau. Cette fonction contrôlée dans la zone Song (lorsqu'elle est développée) de l'écran Home est particulièrement utile si vous devez vous exercer à jouer des phrases difficiles.

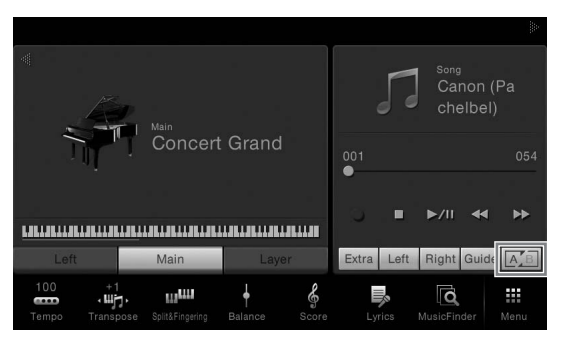

Pour répéter un morceau entier, activez  $\sqrt{A/B}$  (Répétition de A-B) sur l'écran et lancez la reproduction du morceau. Pour annuler la reproduction répétée, désactivez  $\boxed{\mathbb{A}_{B}}$ (Répétition de A-B).

## **Spécification d'une plage de mesures en vue de sa reproduction répétée (A-B Repeat (Répétition de A-B))**

- 1 **Sélectionnez un morceau (étapes 1 2 de la [page 57](#page-56-0)).**
- 2 **Touchez [**R**/**K**] (Lecture/Pause) pour lancer la lecture.**

## 3 **Spécifiez la plage à répéter.**

**35** Spécifiez la plage<br>
Lorsque la reproduction de morte de morte de morte de morte de morte de morte de morte de morte de morte de morte de morte de morte de morte de morte de morte de morte de morte de morte de morte d Lorsque la reproduction atteint le point que vous souhaitez spécifier comme point de départ (A), activez  $\boxed{A/B}$  (Répétition de A-B). Lorsque la reproduction atteint le point que vous souhaitez spécifier comme point de fin (B), touchez à nouveau  $\sqrt{A/B}$ (Répétition de A-B). La plage comprise entre les points A et B est reproduite de manière répétée. Pour les morceaux MIDI, une introduction automatique (qui vous guide dans la phrase) est ajoutée avant le point A.

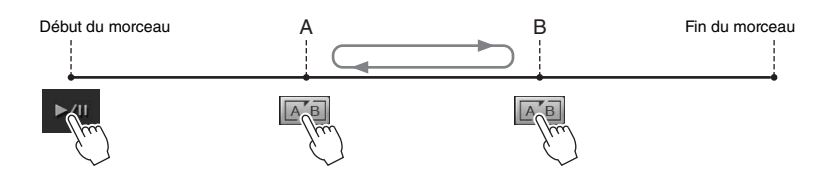

## 4 **Touchez [**J**] (STOP) pour arrêter la lecture.**

Le morceau revient au point A.

Une fois l'entraînement terminé, désactivez **[A]** (Répétition de A-B).

### **Détermination de la plage à répéter tandis que le morceau est à l'arrêt**

- 1. Faites avancer rapidement le morceau jusqu'au point A, puis activez [A B] (Répétition de A-B).
- 2. Faites avancer rapidement le morceau jusqu'au point B, puis touchez à nouveau  $\sqrt{A/B}$ (Répétition de A-B).

#### **NOTE**

- Vous pouvez reproduire plusieurs morceaux de manière répétée : ([Menu]  $\rightarrow$  [SongSetting]  $\rightarrow$  [Play]  $\rightarrow$ [Repeat Mode] (Mode Répétition)).
- Lorsqu'un morceau MIDI est sélectionné, vous pouvez également contrôler la reproduction répétée à partir du menu Playback Settings appelé à partir de l'écran Score ou Lyrics ([page 63\)](#page-62-0).

#### **NOTE**

- Pour répéter un morceau du début au milieu :
	- 1. Activez l'icône Répétition de A-B, puis démarrez la reproduction du morceau.
	- 2. Touchez à nouveau l'icône Répétition de A-B au niveau du point de fin souhaité (B).
- Le fait de ne spécifier que le point A entraîne la répétition des parties comprises entre A et la fin du morceau.

## <span id="page-64-0"></span>**Ajustement de la hauteur de ton par demi-tons (décalage de la hauteur de ton)**

#### **MIDI Audio**

À l'instar de la fonction Transpose [\(page 38](#page-37-0)) du morceau MIDI, la hauteur de ton d'un morceau audio stocké dans la mémoire flash USB peut être ajustée par demi-tons (de -12 à 12) dans l'écran Home.

- 1 **Connectez la mémoire flash USB contenant les morceaux audio à la borne [USB TO DEVICE].**
- 2 **Sélectionnez un morceau audio (étapes 1 2 de la [page 57](#page-56-0)).**
- 3 **Dans la zone Song (lorsqu'elle est développée) de l'écran Home, touchez (Décalage de la hauteur de ton) pour appeler la fenêtre Setup (Configuration).**

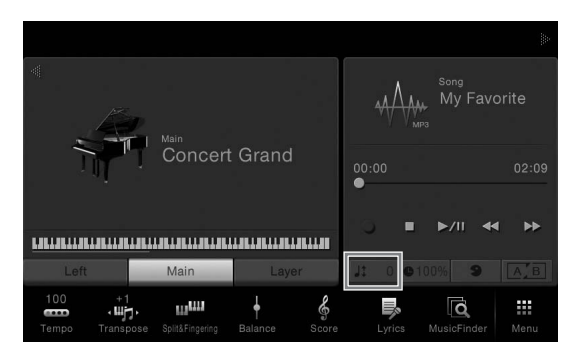

 $\overline{4}$  Définissez la valeur en touchant  $\overline{4}$ / $\overline{)}$ .

## <span id="page-64-1"></span>**Réglage de la vitesse de reproduction (extension de temps)**

Tout comme vous ajustez le tempo d'un morceau MIDI ([page 36](#page-35-1)), vous pouvez ajuster la vitesse de reproduction d'un morceau audio dans la mémoire flash USB en l'étirant ou en le compressant. Pour ce faire, sélectionnez un morceau audio, puis touchez <sup>o 11</sup> (Extension de temps) dans la zone Song de l'écran Home pour appeler la fenêtre Setup. Touchez  $\left[\blacktriangleleft\right]$ / $\left[\blacktriangleright\right]$  dans cette fenêtre pour définir la valeur (de 70 à 140 %). Les valeurs élevées se traduisent par un tempo plus rapide.

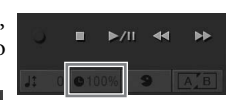

#### **NOTE**

Il est impossible de modifier la vitesse de reproduction de fichiers MP3 avec un taux d'échantillonnage de 48 Hz.

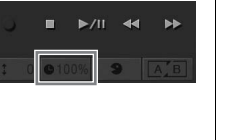

## **Annulation de la partie vocale (annulation de la voix)**

#### **MIDI Audio**

**MIDI Audio**

Vous pouvez annuler ou atténuer la position centrale du son stéréo. Vous pouvez ainsi chanter en mode « karaoké » en n'entendant que l'accompagnement instrumental, ou jouer la partie mélodie au clavier, puisque les voix sont en général placées au centre de l'image stéréo dans la plupart des enregistrements. Pour activer ou désactiver la fonction Vocal Cancel (Annulation de la voix), sélectionnez d'abord un morceau audio, puis activez/<br>désactivez **de la voix** (Annulation de la voix) dans la zone Song de (Annulation de la voix) dans la zone Song de l'écran Home.

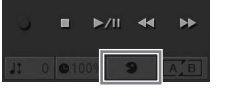

## **NOTE**

OTE<br>
Sesse de reproduction de<br>
miers MP3 avec un taux<br>
schantillonnage de 48 Hz.<br>
schantillonnage de 48 Hz.<br>
Schantillonnage de 48 Hz.<br>
Schantillonnage de 48 Hz.<br>
The schantillonnage de 48 Hz.<br>
schantillonnage de 48 Hz.<br>
s Bien que la fonction Vocal Cancel soit extrêmement efficace sur la plupart des enregistrements audio, le son de la voix de certains morceaux peut ne pas être totalement annulé.

#### **NOTE**

Avant d'utiliser une mémoire flash USB, veuillez lire la section « Connexion de périphériques USB » à la [page 88.](#page-87-0)

#### **NOTE**

Le décalage de la hauteur de ton ne peut pas être appliqué à des fichiers MP3 ayant un taux d'échantillonnage de 48,0 kHz.

# <span id="page-65-0"></span>Enregistrement de morceaux

– Enregistrement de votre performance –

Cet instrument vous permet d'enregistrer votre performance à l'aide des deux méthodes suivantes.

#### **• Enregistrement MIDI**

Avec cette méthode, les performances enregistrées sont stockées sur l'instrument ou dans une mémoire flash USB sous forme de fichier MIDI SMF (format 0). Si vous souhaitez réenregistrer une section spécifique ou éditer des paramètres tels que ceux de la sonorité, utilisez cette méthode. Par ailleurs, si vous voulez enregistrer votre performance sur chacun des canaux individuellement, recourez à l'enregistrement multipiste de la méthode d'enregistrement MIDI. Dans la mesure où un morceau MIDI peut être converti en morceau audio après son enregistrement ([page 70](#page-69-0)), vous pouvez utiliser un enregistrement MIDI (avec surimpression et plusieurs parties) pour commencer par créer un arrangement complexe que vous ne seriez sinon pas capable de jouer en direct, puis le convertir en morceau audio. Cet instrument vous permet d'enregistrer environ 300 Ko par morceau.

#### **• Enregistrement audio**

Avec cette méthode, les performances sont enregistrées sous forme de fichiers audio sur une mémoire flash USB. L'enregistrement est effectué sans désigner de partie enregistrée. Dans la mesure où il est sauvegardé au format WAV stéréo avec une résolution de qualité CD standard (44,1 kHz/16 bits) par défaut, il peut être transféré et écouté sur des lecteurs de musique portables à l'aide d'un ordinateur. Le format de fichier peut être converti en MP3 via [Menu] → [SongSetting] → [Rec] → [Audio Rec Format] (Format d'enregistrement audio). Cet instrument vous permet d'enregistrer jusqu'à 80 minutes par enregistrement.

## <span id="page-65-1"></span>**Procédure de base pour l'enregistrement (enregistrement MIDI/audio)**

Avant l'enregistrement, effectuez les réglages nécessaires, tels la sélection de la sonorité/ du style (pour l'enregistrement MIDI et audio) et la connexion du microphone (uniquement pour l'enregistrement audio, si vous souhaitez enregistrer votre performance vocale). Si nécessaire, connectez la mémoire flash USB, à la borne [USB TO DEVICE], en particulier si vous souhaitez effectuer un enregistrement audio.

#### **Avant de démarrer un enregistrement audio :**

Les données enregistrées en mode audio peuvent uniquement être sauvegardées sur une mémoire flash USB. Si vous souhaitez exécuter un enregistrement audio, veillez à connecter au préalable la mémoire flash USB.

#### 1 **Dans l'écran Home, touchez [] en haut à droite pour développer la zone Morceau, puis touchez [**I**] (REC) pour appeler la fenêtre Song Recording.**

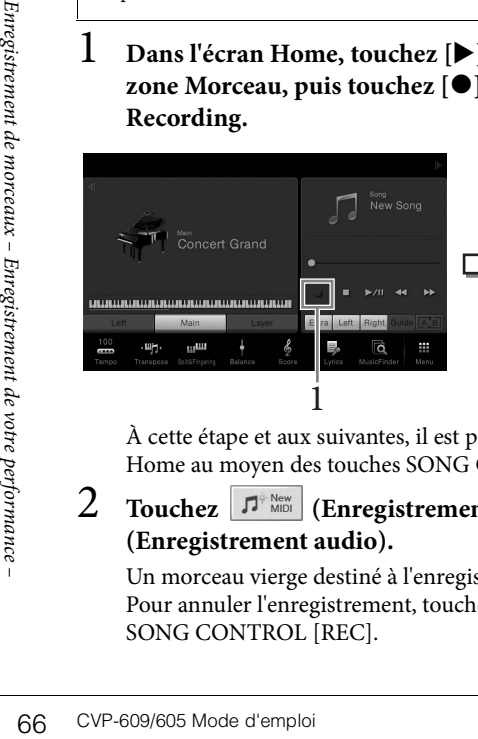

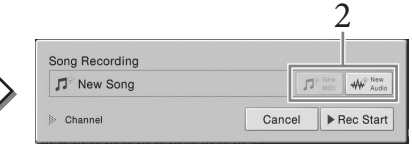

À cette étape et aux suivantes, il est possible de contrôler la zone Song de l'écran Home au moyen des touches SONG CONTROL ([page 59](#page-58-1)).

2 Touchez  $|\vec{J}^{\text{P New}}|$  (Enregistrement MIDI) ou  $|\vec{W}^{\text{New}}|$ **(Enregistrement audio).**

Un morceau vierge destiné à l'enregistrement est automatiquement choisi. Pour annuler l'enregistrement, touchez [Cancel] à l'écran ou appuyez sur la touche SONG CONTROL [REC].

#### **NOTE**

Avant d'utiliser une mémoire flash USB, veuillez lire la section « Connexion de périphériques USB » à la [page 88.](#page-87-0)

#### **Pour réenregistrer un morceau MIDI déjà enregistré :**

Il est possible d'écraser un morceau MIDI déjà enregistré. Pour ce faire, sélectionnez le morceau MIDI souhaité dans l'écran Song Selection, appelez la fenêtre Song Recording (étape 1), confirmez le nom du morceau à l'écran, puis passez à l'étape 3 (en ignorant l'étape 2).

## 3 **Lancez l'enregistrement.**

Dans le cas d'un enregistrement MIDI, vous pouvez lancer l'enregistrement en jouant au clavier ou touchant [Rec Start] (Début de l'enregistrement). Dans le cas d'un enregistrement audio, touchez [Rec Start] pour démarrer l'enregistrement.

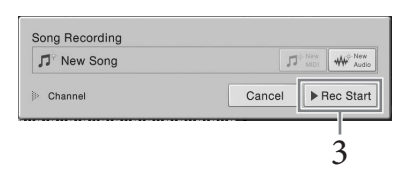

Vous pouvez également lancer l'enregistrement en appuyant sur la touche SONG CONTROL [PLAY/PAUSE].

4 **Jouez au clavier.**

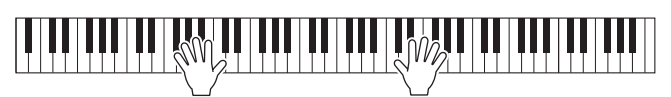

5 **Une fois votre performance terminée, touchez [] (STOP) dans l'écran Home pour arrêter l'enregistrement.**

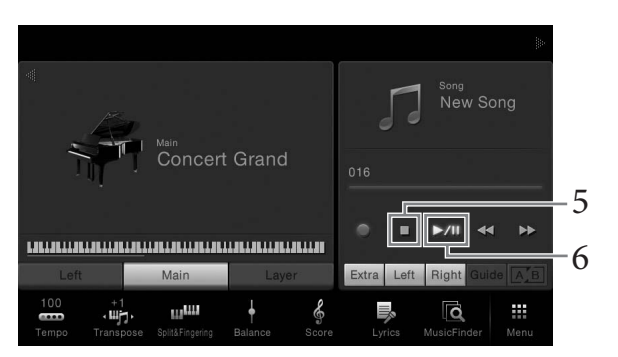

6 **Pour écouter la performance enregistrée, touchez [**R**/**K**] (PLAY/ PAUSE).**

#### 7 **Sauvegardez la performance enregistrée.**

#### **Dans un enregistrement MIDI**

Au terme de l'enregistrement, l'icône (Sauvegarder) apparaît dans la zone Song de l'écran Home. Cette icône indique que des données enregistrées existent mais qu'elles n'ont pas encore été sauvegardées.

#### **7-1 Dans l'écran Home, touchez (Sauvegarder) dans la zone Song.** Vous pouvez alors sélectionner une destination de sauvegarde du morceau enregistré dans l'écran Song Selection qui s'affiche.

**7-2 Sauvegardez les données enregistrées dans un fichier en suivant les instructions de la [page 29,](#page-28-0) étapes 2 – 5.**

Vous pouvez enregistrer les morceaux MIDI dans MIDI Fund (onglet User MIDI Song (Morceau MIDI utilisateur)).

#### **Dans un enregistrement audio**

Le fichier du morceau audio étant automatiquement sauvegardé sur la mémoire flash USB pendant l'enregistrement, l'opération de sauvegarde est inutile. Le morceau audio enregistré apparaît dans l'onglet (onglet User Audio Song (Morceau audio utilisateur)) de l'écran Song Selection. Si nécessaire, renommez le fichier en suivant les instructions de la [page 30](#page-29-0).

#### **Affectation de parties à des canaux (enregistrement MIDI)**

Avec l'enregistrement MIDI, vous pouvez enregistrer votre performance sur chaque canal individuellement ([page 68\)](#page-67-0). Lorsque vous exécutez un enregistrement MIDI sans spécifier la partie comme expliqué ici, les parties de clavier sont enregistrées sur les canaux 1 – 3 et les parties  $\begin{array}{c|c|c|c|c} & \text{les canaux 1 - 3 et les parties} \ & \text{de style sur les canaux 9 - 16.} \end{array}$ 

#### *AVIS*

**Le morceau MIDI enregistré sera perdu si vous passez à un autre morceau ou mettez l'instrument hors tension avant d'avoir exécuté l'opération de sauvegarde.** 

#### **NOTE**

VIS<br>
INS<br>
INCREASING INCREASING<br>
INCREASING INCREGATION<br>
INCREGATION INCREGATION<br>
INS<br>
INCREGATION INCREGATION<br>
INCREGATION<br>
INCREGATION<br>
INCREGATION<br>
INCREGATION<br>
INCREGATION<br>
INCREGATION<br>
INCREGATION<br>
INCREGATION<br>
INCRE Dans un enregistrement audio, les données sont sauvegardées au format WAV par défaut. Vous pouvez toutefois sélectionner le format MP3 dans l'écran appelé via  $[$ Menu]  $\rightarrow$  [SongSetting]  $\rightarrow$  $[Rec] \rightarrow [A$ udio Rec Format].

## <span id="page-67-0"></span>**Enregistrement sur des canaux spécifiques (enregistrement MIDI)**

Avec l'enregistrement MIDI, vous pouvez créer un morceau MIDI comprenant 16 canaux en enregistrant individuellement votre performance sur chaque canal. Lors de l'enregistrement d'un morceau pour piano, par exemple, vous pouvez enregistrer la partie à main droite sur le canal 1, puis la partie à main gauche sur le canal 2, ce qui vous permet de créer un morceau complet, qui serait difficile à jouer en direct avec les deux mains. Pour enregistrer une performance avec reproduction du style, par exemple, enregistrez la reproduction du style sur les canaux 9 – 16, puis les mélodies sur le canal 1 tout en écoutant la reproduction du style déjà enregistrée. Vous pouvez ainsi créer un morceau entier dont l'interprétation en direct serait autrement difficile, voire impossible.

1 **Pour réenregistrer un morceau MIDI existant, sélectionnez le morceau souhaité (étapes 1 – 2 de la [page 57](#page-56-1)).**

Pour effectuer un enregistrement à partir de zéro, ignorez cette étape.

2 **Dans l'écran Home, touchez [] en haut à droite pour développer la zone Morceau, puis touchez [**I**] (REC) pour appeler la fenêtre Song Recording.**

Lors du réenregistrement d'un morceau existant, le nom du morceau sélectionné à l'étape 1 apparaît.

En cas d'enregistrement à partir de zéro, touchez l'icône [New MIDI] (Nouveau MIDI) avant de passer à l'étape 3. Un morceau vide est préparé et la fenêtre "New Song" (Nouveau morceau) apparaît.

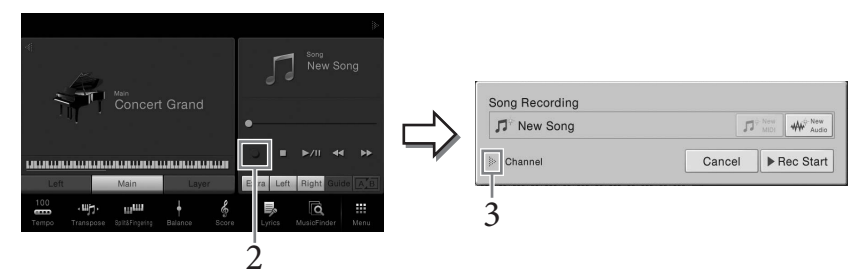

À cette étape et aux suivantes, il est possible de contrôler la zone Song de l'écran Home au moyen des touches SONG CONTROL ([page 59](#page-58-1)).

## 3 **Touchez [] à gauche de "Channel" (Canal) pour ouvrir la zone Canal.**

## 4 **Spécifiez le canal cible et la partie à enregistrer.**

Pour spécifier un canal, touchez et activez le numéro correspondant. Pour désactiver le numéro du canal, touchez-le à nouveau. Pour spécifier une partie, touchez l'icône de la partie du canal spécifié pour appeler la fenêtre Part Selection (Sélection de partie), puis sélectionnez la partie voulue.

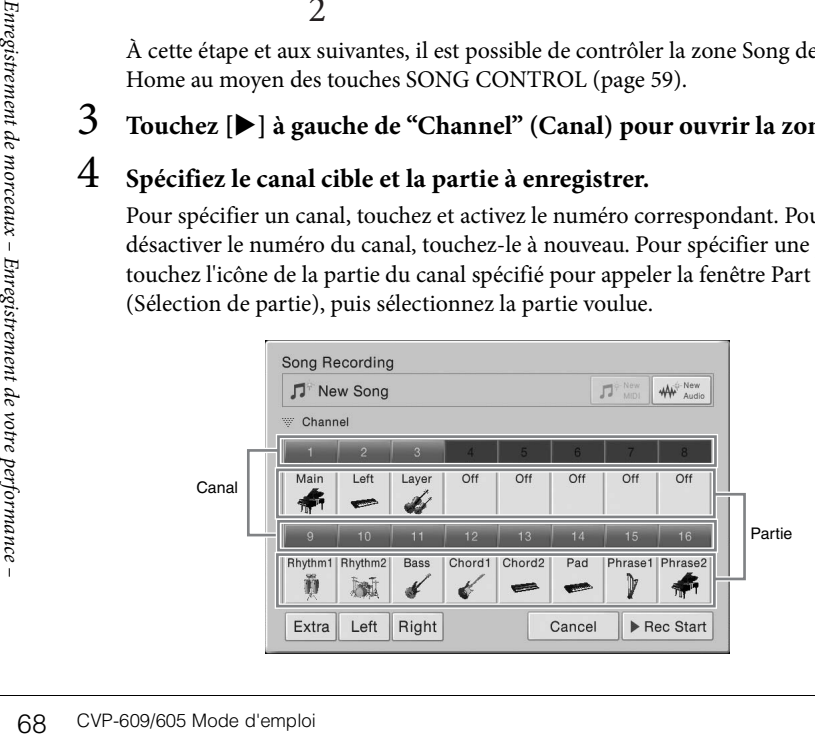

#### **NOTE**

Pour annuler l'enregistrement, touchez [Cancel] à l'écran ou appuyez sur la touche SONG CONTROL [REC] avant de passer à l'étape 5.

#### **NOTE**

Les parties Main, Layer et Left sont respectivement affectées aux canaux 1 – 3 par défaut, mais vous pouvez modifier cette affectation dans l'écran appelé via [Menu]  $[SonqSetting] \rightarrow [Part Ch]$ (Canal de partie).

Pour effectuer rapidement ces réglages, il vous suffit de sélectionner la partie de clavier ([Extra], [Left] ou [Right] en bas à gauche).

- **Right :** cette partie peut être sélectionnée lorsque seule la partie à main droite est enregistrée. La partie Main de la sonorité sera enregistrée sur le canal 1, et la partie Layer sur le canal 3.
- **Left :** cette partie peut être sélectionnée lorsque seule la partie main gauche est enregistrée. La partie Left de la sonorité sera enregistrée sur le canal 2. Lorsque la partie Left de la sonorité est désactivée, la partie Main est enregistrée sur le canal 2 et la partie Layer sur le canal 4.
- **Extra :** cette partie peut être sélectionnée lorsque seule la reproduction du style enregistrée. Les parties de style sont enregistrées sur les canaux 9 – 16.

## 5 **Jouez au clavier pour lancer l'enregistrement.**

Vous pouvez également lancer l'enregistrement en touchant [Rec Start] ou en appuyant sur la touche SONG CONTROL [PLAY/PAUSE].

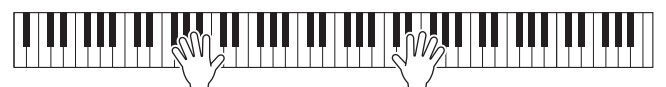

6 **Une fois votre performance terminée, touchez [] (STOP) dans l'écran Home pour arrêter l'enregistrement.** 

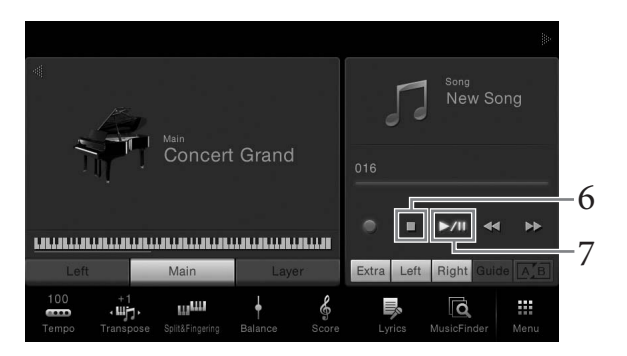

- 7 **Pour écouter la performance enregistrée, touchez [**R**/**K**] (PLAY/ PAUSE).**
- 8 **Enregistrez votre performance sur un autre canal en répétant les étapes 2 – 7.**

À l'étape 4, sélectionnez un canal dans lequel des données n'ont pas été enregistrées. À l'étape 5, jouez au clavier tout en écoutant les données déjà enregistrées.

## 9 **Sauvegardez la performance enregistrée.**

- **9-1 Dans l'écran Home, touchez (Sauvegarder) dans la zone Song.** Vous pouvez alors sélectionner une destination de sauvegarde du morceau enregistré dans l'écran Song Selection qui s'affiche.
- **9-2 Sauvegardez les données enregistrées dans un fichier en suivant les instructions de la [page 29,](#page-28-0) étapes 2 – 5.**

#### **NOTE**

CVP-609/605 Mode d'emploie d'emploie d'emploie de morceau Miniter (page 83).<br>
CVP-609/605 Mode d'emploie d'emploie d'emploie de morceau Miniter (page 83).<br>
CVP-609/605 Mode d'emploie 69 Enregistre – Enregistrée – Entre per Lors de l'enregistrement d'un autre canal, vous pouvez activer ou désactiver les canaux déjà enregistrés dans l'écran Mixer ([page 83\)](#page-82-0).

#### *AVIS*

**Le morceau MIDI enregistré sera perdu si vous passez à un autre morceau ou éteignez l'instrument sans effectuer de sauvegarde.** 

## <span id="page-69-0"></span>**Conversion d'un morceau MIDI en morceau audio**

Vous pouvez convertir un morceau MIDI enregistré dans la mémoire utilisateur ou la mémoire flash USB en morceau audio par reproduction. La conversion est exécutée en reproduisant le morceau MIDI et en le réenregistrant sous forme de morceau audio. Par défaut, les données converties sont enregistrées au format WAV, tout comme pour l'enregistrement audio ([page 66](#page-65-1)).

- 1 **Connectez la mémoire flash USB (sur laquelle le morceau audio doit être sauvegardé) à la borne [USB TO DEVICE].**
- 2 **Appelez l'écran Song Selection qui contient le morceau MIDI à convertir.**

## 3 **Touchez [File] pour appeler les icônes de gestion des fichiers.**

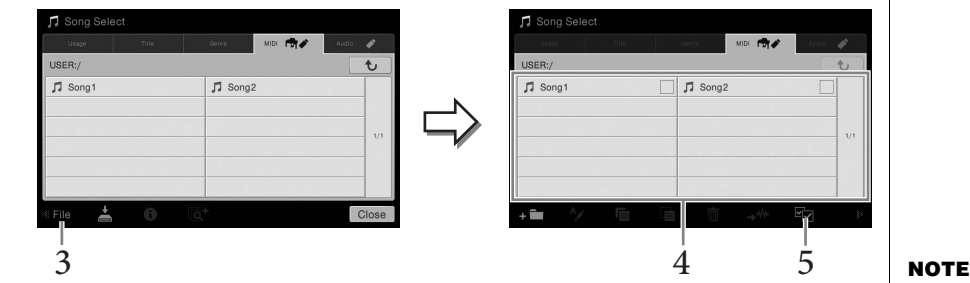

- 4 **Cochez le morceau MIDI à convertir.**
- 5 **Touchez (Conversion audio) pour appeler l'écran Song Selection permettant de sélectionner la destination de sauvegarde.**
- 6 **Spécifiez l'emplacement de destination de la sauvegarde.**  Vous pouvez ajouter un nouveau dossier en touchant (Nouveau dossier).

#### 7 **Touchez [ConvertHere] (Convertir ici) pour démarrer la conversion.**

Vous pouvez ajouter<br>
7<br>
Touchez [Conver<br>
Cette opération land<br>
audio. Si vous jouez<br>
la prise [AUX IN] p<br>
Une fois la conversion<br>
cours d'exécution di<br>
s'affiche dans l'écrar<br>
de morceaux de votre performance de votre perf Cette opération lance la reproduction et la conversion du format MIDI au format audio. Si vous jouez au clavier ou émettez des signaux audio via un microphone ou la prise [AUX IN] pendant la conversion, le son sera également enregistré. Une fois la conversion terminée, le message indiquant que la conversion est en cours d'exécution disparaît de l'écran et le morceau audio que vous venez de créer s'affiche dans l'écran Song Selection.

#### **NOTE**

Avant d'utiliser une mémoire flash USB, veuillez lire la section « Connexion de périphériques USB » à la [page 88.](#page-87-0)

 $\sqrt{3}$  Song:

La conversion audio ne peut être effectuée que sur un seul fichier à la fois.

## Microphone – Ajout d'effets d'harmonie vocale à votre chant –

En branchant un microphone sur la prise [MIC./LINE IN] (Entrée micro/ligne) (prise casque standard 1/4"), vous pouvez chanter sur votre propre performance au clavier ou pendant la reproduction d'un morceau. L'instrument émet les parties vocales via les haut-parleurs intégrés. Vous pouvez en outre appliquer automatiquement divers effets d'harmonie vocale à votre voix tout en chantant.

## <span id="page-70-0"></span>**Connexion d'un microphone NOTE**

1 **Avant de mettre le périphérique sous tension, réglez le bouton [INPUT VOLUME] (Volume d'entrée) sur le volume minimum.**

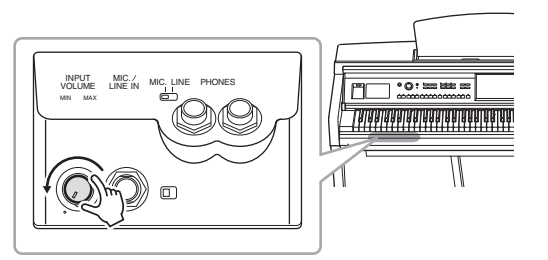

2 **Branchez le microphone sur la prise [MIC./LINE IN].**

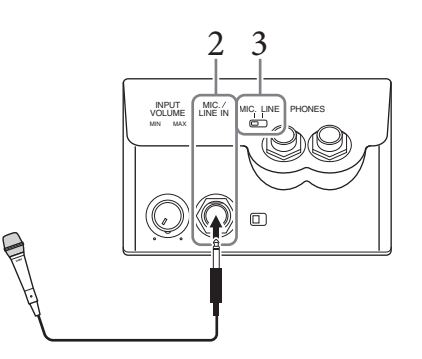

- 3 **Réglez le sélecteur [LINE MIC] (Ligne/Micro) sur « MIC ».**
- 4 **Mettez l'instrument sous tension.**

## 5 **(Au besoin, mettez le microphone sous tension.) Réglez le bouton [INPUT VOLUME] tout en chantant dans le microphone.**

Réglez la commande tout en vérifiant le témoin [MIC]. Assurez-vous d'ajuster la commande de sorte que le témoin s'allume en vert. Veillez à ce que le témoin ne s'allume pas en rouge, car cela signifierait que le niveau d'entrée est trop élevé.

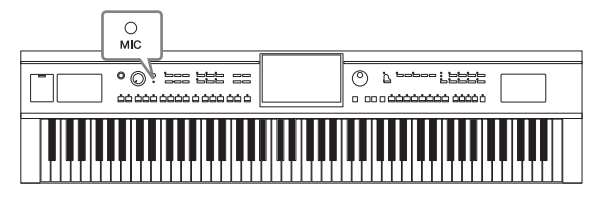

6 **Dans l'écran Balance ([Menu] → [Balance]), réglez la balance de volume entre le son du microphone et celui de l'instrument ([page 38](#page-37-1)).**

Assurez-vous de disposer d'un microphone dynamique conventionnel.

#### **Déconnexion du microphone**

- 1. Réglez le bouton [INPUT VOLUME] sur la position minimale.
- 2. Débranchez le microphone de la prise [MIC./LINE IN].

## **Application d'effets d'harmonie vocale à votre voix**

La fonction Vocal Harmony (Harmonie vocale) vous permet d'ajouter des harmonies à votre entrée vocale via le son du microphone.

- 1 **Connectez le microphone à l'instrument [\(page 71\)](#page-70-0).**
- 2 **Appelez l'écran Vocal Harmony via [Menu] → [VocalHarmony].**

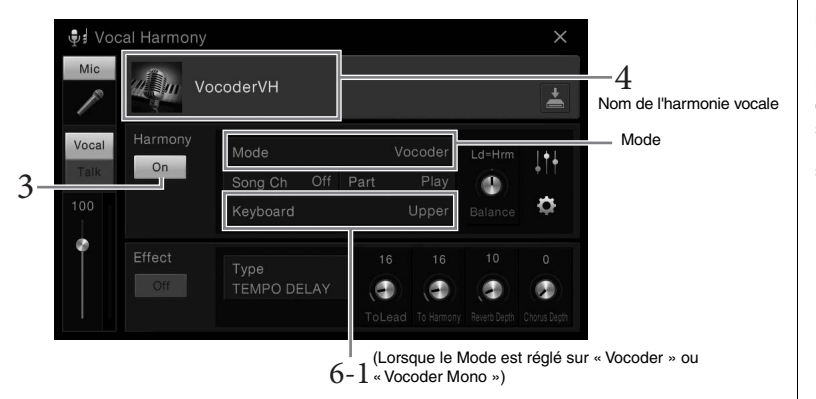

3 **Assurez-vous que la fonction Harmony est activée (« ON »).**

#### 4 **Touchez le nom de l'harmonie vocale pour appeler l'écran Vocal Harmony Selection (Sélection de l'harmonie vocale).**

## 5 **Sélectionnez un type d'harmonie vocale.**

La fonction Vocal Harmony propose trois modes différents que vous pouvez sélectionner automatiquement en sélectionnant un type d'harmonie vocale.

#### **Mode d'harmonie**

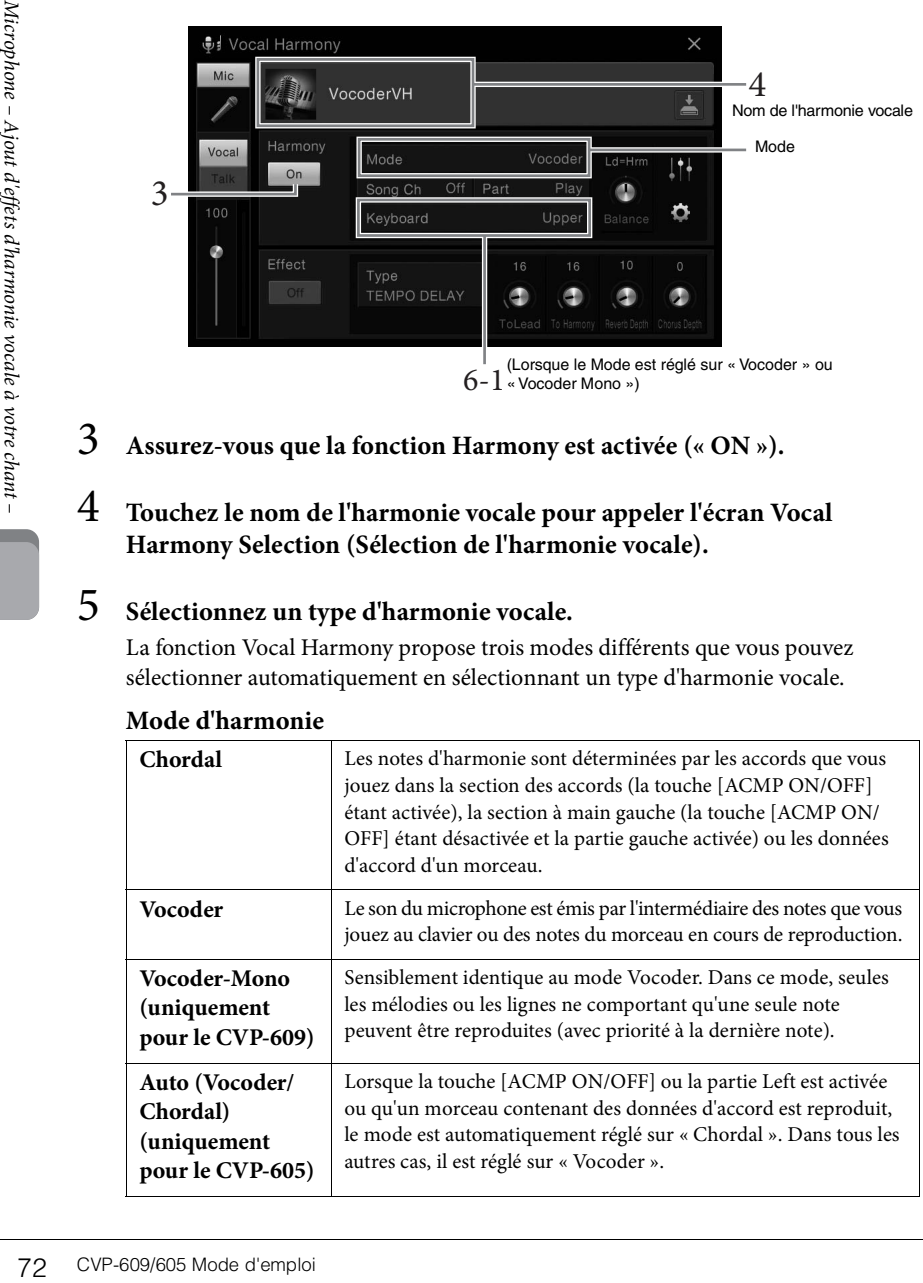

#### **NOTE**

Avant de mettre le périphérique hors tension, réglez le bouton [INPUT VOLUME] sur le volume minimum.

#### **NOTE**

L'écran de gauche est appelé lorsque le mode Harmony est réglé sur « Vocoder » sur le CVP-609. Un écran différent s'affiche si le mode « Chordal » est sélectionné ou si le CVP-605 est utilisé.
6 **Suivez les étapes ci-dessous, en fonction du type (et du mode) que vous avez sélectionné.**

#### **Si vous avez sélectionné le type Chordal :**

- ACMP<br>ON/OFF AUTO<br>FILL IN
- **6-1 Assurez-vous que la touche [ACMP ON/OFF] est activée.**
- **6-2 Reproduisez un style, ou un morceau qui contient des accords.** Des harmonies vocales basées sur les accords sont appliquées à votre chant.
- **Si vous avez sélectionné le type Vocoder ou Vocoder-Mono :**
- **6-1 Si nécessaire, réglez « Keyboard » sur « Off » (Désactivé), « Upper » (Supérieur) ou« Lower » (Inférieur).**

Lorsque « Upper » ou « Lower » est sélectionné, le jeu dans la section à main droite ou gauche du clavier contrôle l'effet Vocoder. Lorsque « Off » est sélectionné, le jeu au clavier ne contrôle pas l'effet Vocoder.

**6-2 Jouez des mélodies au clavier ou reproduisez un morceau et chantez dans le microphone.** 

Vous constaterez que vous n'avez pas vraiment à chanter la hauteur des notes. L'effet Vocoder applique la hauteur de ton des sons de l'instrument à vos paroles.

#### **Quelques fonctions utiles pour le karaoké**

- Affichage des paroles .....................................................[page 61](#page-60-0)
- Transposition, Décalage de la hauteur de ton ............pages [38](#page-37-0), [65](#page-64-0)
- Annulation de la voix.....................................................[page 65](#page-64-1)

## **Utilisation de la fonction Talk (Parler)**

Cette fonction vous permet de modifier instantanément les réglages du microphone pour parler ou diffuser des annonces entre les morceaux. Pour appeler le réglage Talk, touchez [Talk] dans la partie gauche de l'écran Vocal Harmony. Pour rappeler les réglages d'harmonie vocale, touchez [Vocal] et activez la fonction.

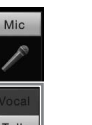

#### **NOTE**

CVP-609/605 Mode d'emploi 73<br>CVP-609/605 Mode d'emploi 73<br>CVP-609/605 Mode d'emploi 73<br>CVP-609/605 Mode d'emploi 73 Vous pouvez ajuster les réglages du microphone pour la fonction Talk dans l'écran Mic Setting appelé via  $[Menu] \rightarrow [MicroSetting]$ (Réglage micro).

## <span id="page-73-0"></span>Music Finder

## – Appel de configurations de panneau idéales pour votre performance –

Cette fonction vous permet d'appeler les réglages de panneau idéaux pour votre performance simplement en sélectionnant un « enregistrement », qui contient des réglages de sonorité et de style. Si vous souhaitez interpréter une certaine œuvre musicale mais que vous ne connaissez pas les réglages de style et de sonorité appropriés, vous pouvez rechercher les enregistrements voulus à partir du titre de l'œuvre.

En outre, l'enregistrement de fichiers de morceau et de style en divers endroits du Music Finder permet à l'instrument de rappeler facilement ces fichiers à partir de l'enregistrement correspondant.

**Téléchargement d'enregistrements (réglages de panneau) à partir du site Web** Par défaut, Music Finder propose des échantillons d'enregistrement (réglages de panneau). Cependant, pour exploiter la fonction Music Finder de manière plus commode et efficace, nous vous conseillons de télécharger les enregistrements (réglages de panneau) à partir du site Web de Yamaha, puis de les charger dans l'instrument.

- **1 Sur l'ordinateur, accédez au site Web suivant et téléchargez le fichier Music Finder (\*\*\*.mfd) sur la mémoire flash USB connectée à l'ordinateur.**  <http://download.yamaha.com/>
- **2 Connectez la mémoire flash USB contenant le fichier Music Finder (\*\*\*.mfd) à la borne [USB TO DEVICE] de l'instrument.**
- **3 Appelez l'écran Music Finder via [Menu] → [MusicFinder].**

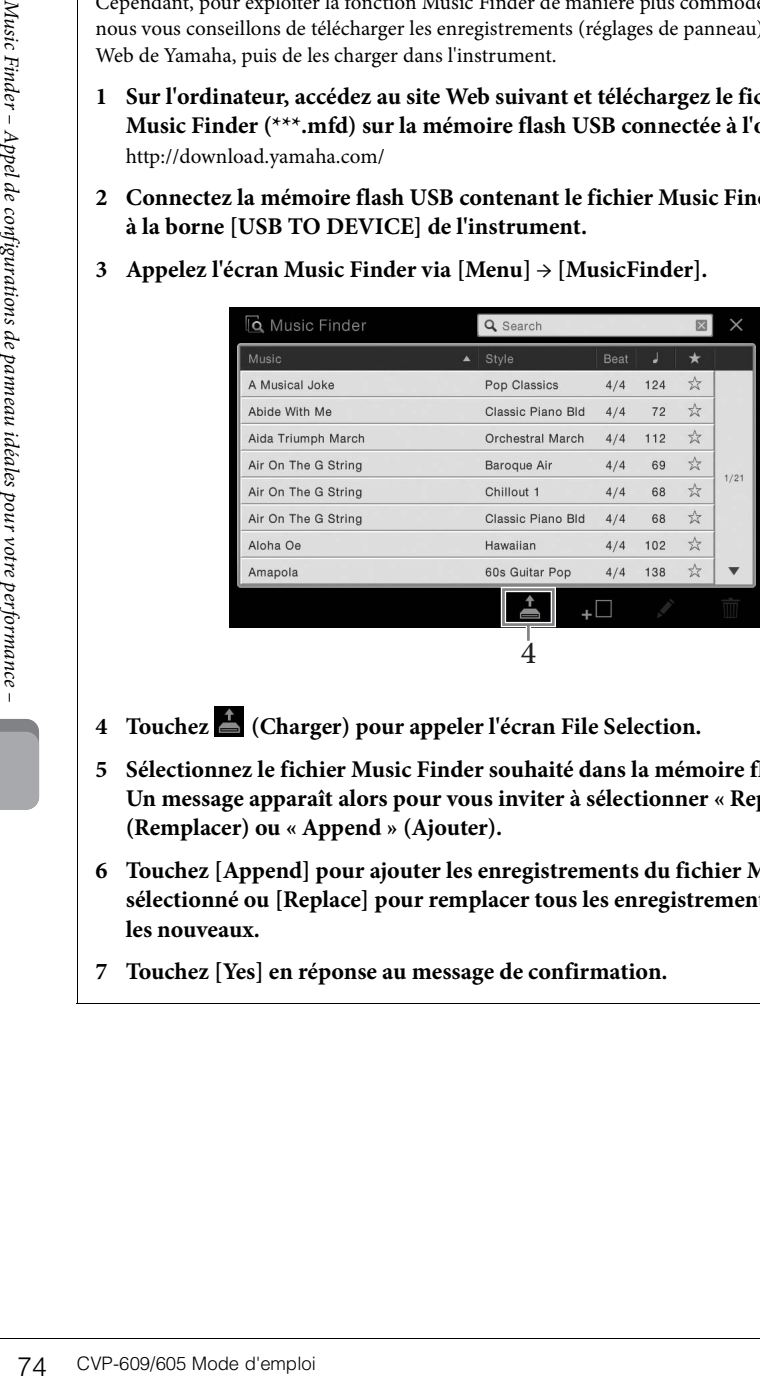

- **4 Touchez (Charger) pour appeler l'écran File Selection.**
- **5 Sélectionnez le fichier Music Finder souhaité dans la mémoire flash USB. Un message apparaît alors pour vous inviter à sélectionner « Replace » (Remplacer) ou « Append » (Ajouter).**
- **6 Touchez [Append] pour ajouter les enregistrements du fichier Music Finder sélectionné ou [Replace] pour remplacer tous les enregistrements par les nouveaux.**
- **7 Touchez [Yes] en réponse au message de confirmation.**

#### **NOTE**

Avant d'utiliser une mémoire flash USB, veuillez lire la section « Connexion de périphériques USB » à la [page 88.](#page-87-0)

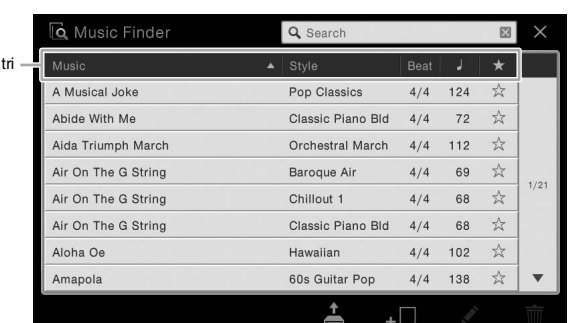

#### <span id="page-74-0"></span>1 **Appelez l'écran Music Finder via [Menu] → [MusicFinder].**

## 2 **Touchez l'enregistrement souhaité.**

Les réglages de panneau de l'enregistrement sont appelés. Lorsque l'enregistrement incluant le nom du style est sélectionné, les touches ACMP et SYNC START s'activent et le style correspondant est appelé. Cela vous permet de lancer immédiatement la reproduction du style.

Si la recherche de l'enregistrement souhaité s'avère compliquée, utilisez la fonction de tri décrite ci-dessous.

#### **Tri des enregistrements**

Touchez l'un des onglet de tri pour trier les enregistrements dans l'ordre correspondant. Touchez le même onglet pour passer d'un tri croissant à un tri décroissant et vice versa.

- **Music (Musique)**
- Trie les titres des enregistrements par œuvre musicale.
- **Style**

Onglet de

- Trie les enregistrements par nom de style.
- **Beat (Temps)** Trie les enregistrements par temps.
- **•** q **(Tempo)**
	- Trie les enregistrements par tempo.
- **• (Favoris)**

Affiche uniquement les enregistrements favoris. Pour afficher tous les enregistrements, touchez à nouveau cette icône. Pour ajouter un enregistrement aux favoris, touchez l'étoile (☆) de l'enregistrement souhaité pour la colorer (★).

#### 3 **Reproduisez le style en spécifiant les accords de la main gauche et en reproduisant la mélodie avec la main droite.**

#### **NOTE**

CVP-609/605 Mode d'emploi 75<br>
CVP-609/605 Mode d'emploi 75<br>
CVP-609/605 Mode d'emploi 75<br>
CVP-609/605 Mode d'emploi 75<br>
CVP-609/605 Mode d'emploi 75<br>
CVP-609/605 Mode d'emploi 75<br>
CVP-609/605 Mode d'emploi 75 Pour éviter de modifier le tempo du style actuellement reproduit lors de la sélection d'un autre enregistrement, réglez le paramètre « Tempo » sur « Hold » ou « Lock » dans l'écran appelé via [Menu] [StyleSetting] (Réglage du  $style$ )  $\rightarrow$  [Change Behavior] (Comportement de changement). Si « Lock » est configuré, le tempo est verrouillé pendant l'arrêt comme pendant la reproduction.

## <span id="page-75-0"></span>**Recherche d'enregistrements (réglages de panneau)**

Vous pouvez également rechercher des enregistrements à l'aide de la fonction Search (Recherche) de Music Finder, en spécifiant un titre de morceau ou un mot-clé.

## 1 **Appelez l'écran Music Finder via [Menu] → [MusicFinder].**

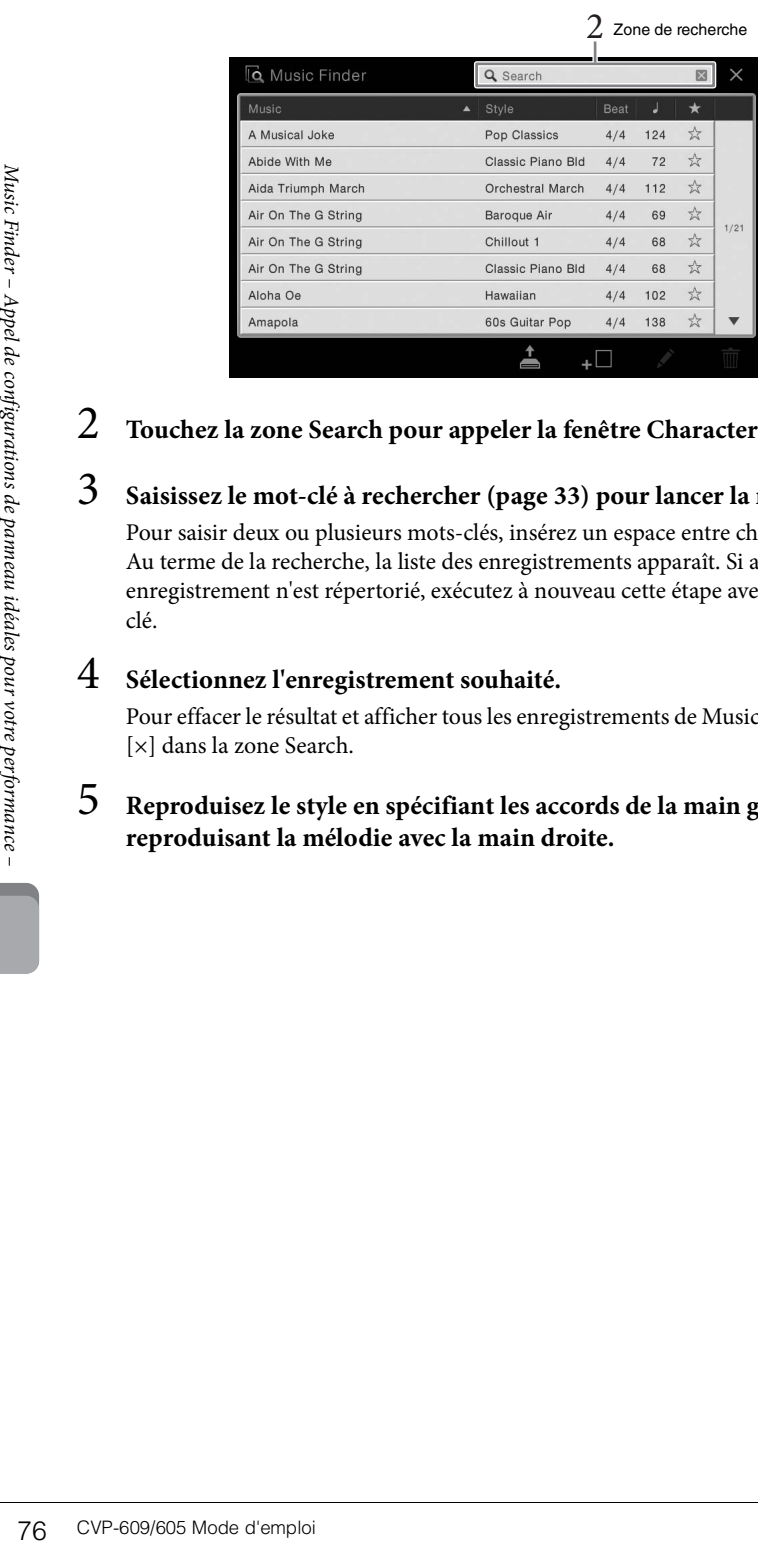

- 2 **Touchez la zone Search pour appeler la fenêtre Character Entry.**
- 3 **Saisissez le mot-clé à rechercher [\(page 33](#page-32-0)) pour lancer la recherche.** Pour saisir deux ou plusieurs mots-clés, insérez un espace entre chaque mot.

Au terme de la recherche, la liste des enregistrements apparaît. Si aucun enregistrement n'est répertorié, exécutez à nouveau cette étape avec un autre motclé.

4 **Sélectionnez l'enregistrement souhaité.**

Pour effacer le résultat et afficher tous les enregistrements de Music Finder, touchez [×] dans la zone Search.

5 **Reproduisez le style en spécifiant les accords de la main gauche et en reproduisant la mélodie avec la main droite.**

## **Enregistrement d'un morceau ou d'un style dans un enregistrement**

En enregistrant les fichiers de morceaux ou de styles en divers endroits du Music Finder (Preset, User et USB), vous pouvez facilement appeler vos fichiers favoris.

1 **Dans l'écran Song ou Style Selection, sélectionnez le fichier souhaité.** 

#### Style Select  $\overline{m}$ Standard 8Beat **Pro** Easy Pop  $1 - 110 = 5.7$  $J = 117$   $\frac{1}{24}$ Cool 8Beat  $J = 100$   $\frac{1}{24}$ **Pro** Jersey Pop Classic 8Beat  $J - 103$   $\frac{1}{24}$ **Re** West Coast Pop  $J - 100 \nbrace 7$  $1/4$ Live 8Beat  $J = 86$   $\frac{A}{2}$ **Pro** Contemp Pop  $J = 105$   $\frac{1}{24}$ Uptempo 8Beat  $J = 129$   $\frac{1}{24}$ Ŀ Straight 8Pop  $J = 120$   $\frac{1}{24}$ Ł  $\bullet$ ī. তি\* তি\* Close File 2

2 **Touchez (Ajouter) pour appeler l'écran Create Record (Créer un enregistrement).** 

Si nécessaire, vous pouvez modifier le titre du morceau, le mot-clé, etc. Pour plus de précisions sur l'écran Create Record, reportez-vous au Manuel de référence disponible sur le site Web.

- 3 **Touchez [Create] (Créer) pour créer un nouvel enregistrement dans lequel sera sauvegardé le morceau ou le style sélectionné à l'étape 1.**
- 4 **Vérifiez que l'enregistrement créé apparaît dans l'écran Music Finder.** Dans la colonne "Style" de l'enregistrement sous lequel le morceau est sauvegardé, "(MIDI Song)" ou "(Audio Song)" apparaît.

## **Appel du morceau ou du style enregistré dans Music Finder**

Vous pouvez appeler le morceau ou le style enregistré en appliquant les procédures décrites dans les sections « Sélection de l'enregistrement souhaité » [\(page 75](#page-74-0)) et « Recherche d'enregistrements » ([page 76\)](#page-75-0).

#### **NOTE**

- Si vous voulez enregistrer des fichiers dans la mémoire flash USB, connectez la mémoire flash USB contenant les données à la borne [USB TO DEVICE].
- Avant d'utiliser une mémoire flash USB, veuillez lire la section « Connexion de périphériques USB » à la [page 88](#page-87-0).

## **NOTE**

**NOTE**

touchez [Cancel].

périphériques USB »<br>
a la page 88.<br>
a la page 88.<br>
a la page 88.<br>
configuration,<br>
configuration,<br>
configurations de configurations de paniement<br>
configurations de configurations de particular de particular de particular<br>
c Si vous sauvegardez un morceau ou un style dans un enregistrement dans la mémoire flash USB, veillez à connecter la même mémoire flash USB à la borne [USB TO DEVICE] lorsque vous le rappelez via l'enregistrement Music Finder.

## Mémoire de registration

– Enregistrement et rappel des réglages personnalisés du panneau –

La fonction Registration Memory (Mémoire de registration) vous permet de sauvegarder (ou d'« enregistrer ») pratiquement tous les réglages de panneau sur une touche Registration Memory, puis de les rappeler instantanément d'une simple pression sur une touche unique. Les réglages attribués à huit touches Registration Memory peuvent être sauvegardés dans une même banque (fichier).

## <span id="page-77-0"></span>**Enregistrement des réglages du panneau**

1 **Configurez les commandes du panneau (sonorité, style, etc.) selon vos besoins.**

Reportez-vous à la Liste des données fournie à part pour obtenir la liste des paramètres pouvant être enregistrés avec la fonction Registration Memory.

2 **Appuyez sur la touche [MEMORY] (Mémoire) dans la section REGISTRATION MEMORY pour appeler la fenêtre Registration Memory.**

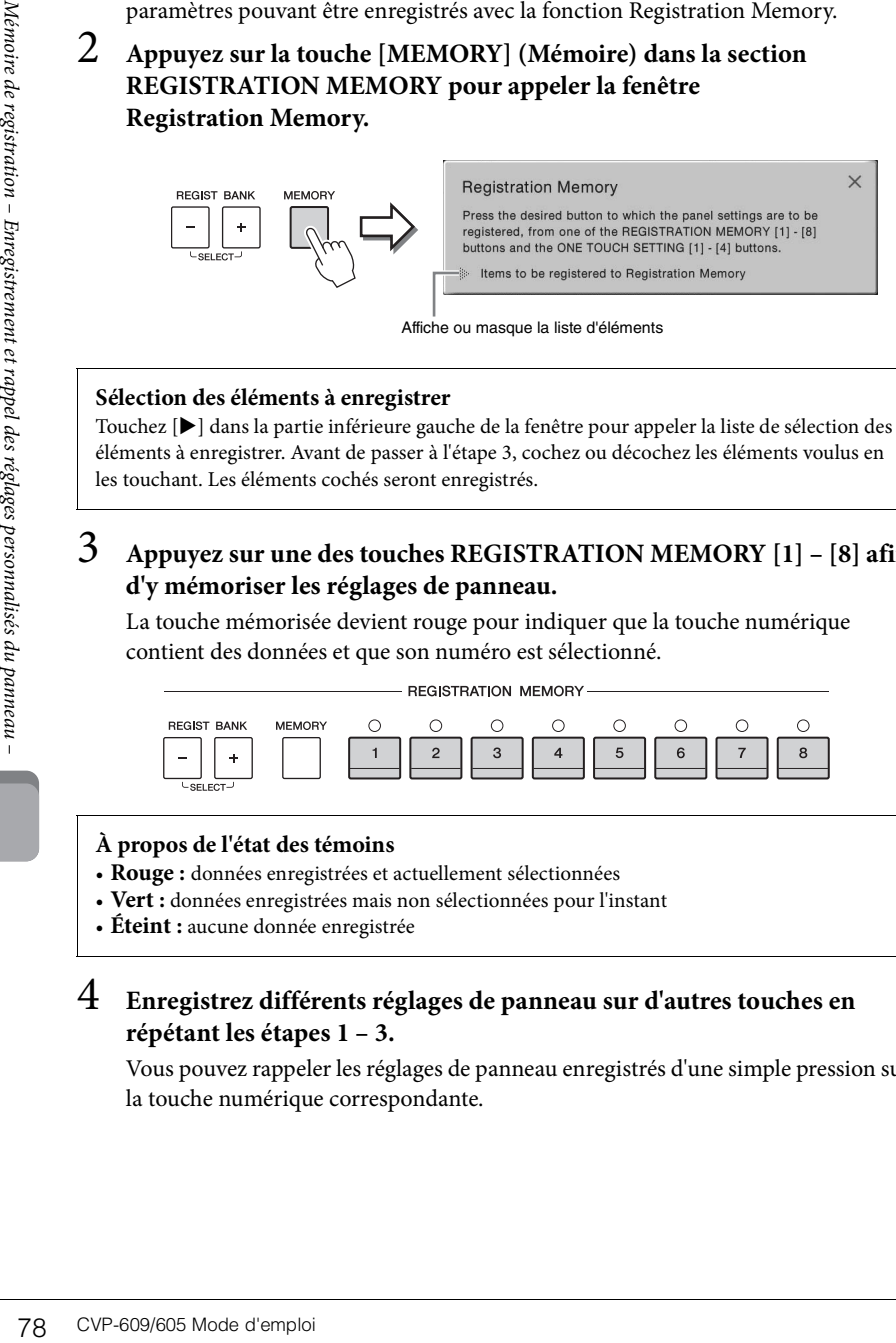

Affiche ou masque la liste d'éléments

#### **Sélection des éléments à enregistrer**

Touchez [] dans la partie inférieure gauche de la fenêtre pour appeler la liste de sélection des éléments à enregistrer. Avant de passer à l'étape 3, cochez ou décochez les éléments voulus en les touchant. Les éléments cochés seront enregistrés.

#### 3 **Appuyez sur une des touches REGISTRATION MEMORY [1] – [8] afin d'y mémoriser les réglages de panneau.**

La touche mémorisée devient rouge pour indiquer que la touche numérique contient des données et que son numéro est sélectionné.

**REGISTRATION MEMORY** 

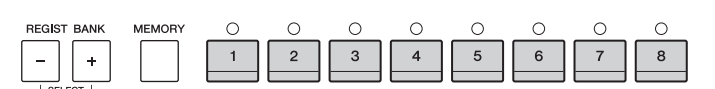

#### **À propos de l'état des témoins**

- **Rouge :** données enregistrées et actuellement sélectionnées
- **Vert :** données enregistrées mais non sélectionnées pour l'instant
- **Éteint :** aucune donnée enregistrée

#### 4 **Enregistrez différents réglages de panneau sur d'autres touches en répétant les étapes 1 – 3.**

Vous pouvez rappeler les réglages de panneau enregistrés d'une simple pression sur la touche numérique correspondante.

#### *AVIS*

**Si vous sélectionnez une touche dont le témoin est allumé en rouge ou en vert, les réglages de panneau mémorisés auparavant sur cette touche sont effacés et remplacés par les nouveaux réglages. Par conséquent, vous devez mémoriser les réglages de panneau uniquement sur des touches désactivées.**

#### **NOTE**

- Les réglages de panneau enregistrés sur les touches numériques sont conservés même lorsque vous mettez l'instrument hors tension. Pour supprimer d'un seul coup les huit réglages actuels du panneau, mettez l'appareil sous tension tout en maintenant la touche B6 (touche B la plus à droite du clavier) enfoncée.
- Vous pouvez également désactiver le rappel d'éléments spécifiques lorsque vous appelez les configurations de panneau enregistrées : [Menu] [RegistFreeze] (Gel de la registration).

## <span id="page-78-0"></span>**Sauvegarde de la mémoire de registration en tant que fichier de banque**

Vous pouvez sauvegarder les huit configurations de panneau enregistrées sous la forme d'un fichier unique de banque de mémoires de registration.

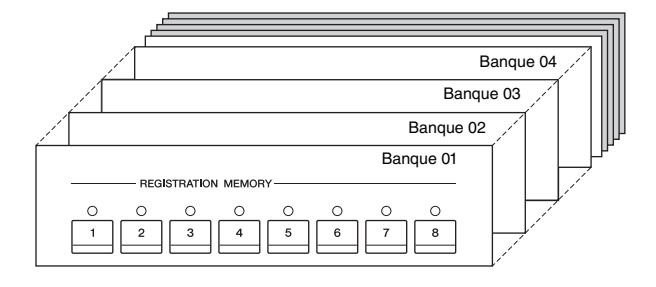

1 **Dans l'écran Home, touchez [] dans le coin supérieur droit pour afficher la zone Registration, puis touchez la zone pour appeler la fenêtre Registration Bank Selection.**

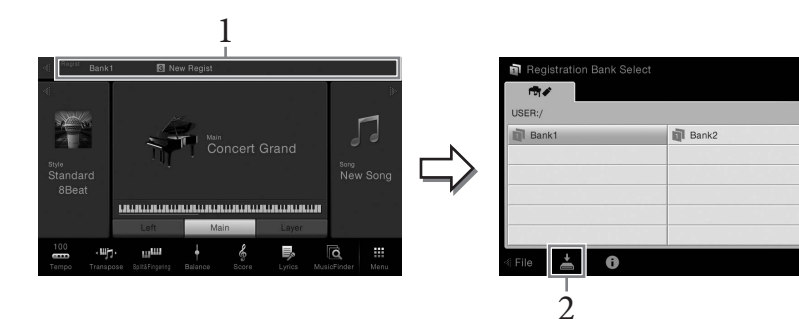

Vous pouvez également appeler cet écran en appuyant simultanément sur les touches REGIST BANK [+] et [-].

2 **Touchez (Sauvegarder) pour enregistrer le fichier de banque.** Pour obtenir des instructions sur la sauvegarde, reportez-vous à la [page 29](#page-28-0).

## **NOTE**

CVP-609/605 Mode d'emploi 79<br>CV-609/605 Mode d'englatation<br>CVP-609/605 Model de registration – Enregistration – Enregistration – Enregistration – Enregistration – Enregistrement compatibles, en<br>traitement compatibles, en<br>t En général, les données de la mémoire de registration (fichiers de banque) sont compatibles avec les modèles CVP-609/605/601. Il est toutefois possible que les données ne soient pas parfaitement compatibles, en fonction des caractéristiques techniques de chaque modèle.

## **Rappel d'un réglage de panneau enregistré**

Vous pouvez rappeler les fichiers de banque de mémoires de registration sauvegardés à l'aide des touches REGIST BANK [-]/[+] ou via la procédure suivante.

- 1 **Appelez l'écran Registration Bank Selection (étape 1 de la [page 79\)](#page-78-0).**
- 2 **Touchez et sélectionnez la banque souhaitée à l'écran.**

Vous pouvez également sélectionner une banque à l'aide des touches REGIST BANK [-]/[+].

3 **Appuyez sur une des touches numériques allumées en vert ([1] – [8]) de la section Registration Memory.**

## **Confirmation des informations de la mémoire de registration**

Vous pouvez appeler l'écran d'informations afin de vérifier les sonorités et les styles mémorisés sur les touches [1] – [8] d'une banque de mémoires de registration.

1 **Appelez l'écran Registration Bank Selection, puis sélectionnez la banque souhaitée.**

### 2 **Touchez (Informations) pour appeler la fenêtre Registration Information (Informations de registration).**

Cet écran est constitué de deux pages : informations liées aux sonorités et informations liées au style. Vous pouvez basculer entre les deux via  $[\blacktriangleright] / [\blacktriangleleft]$ .

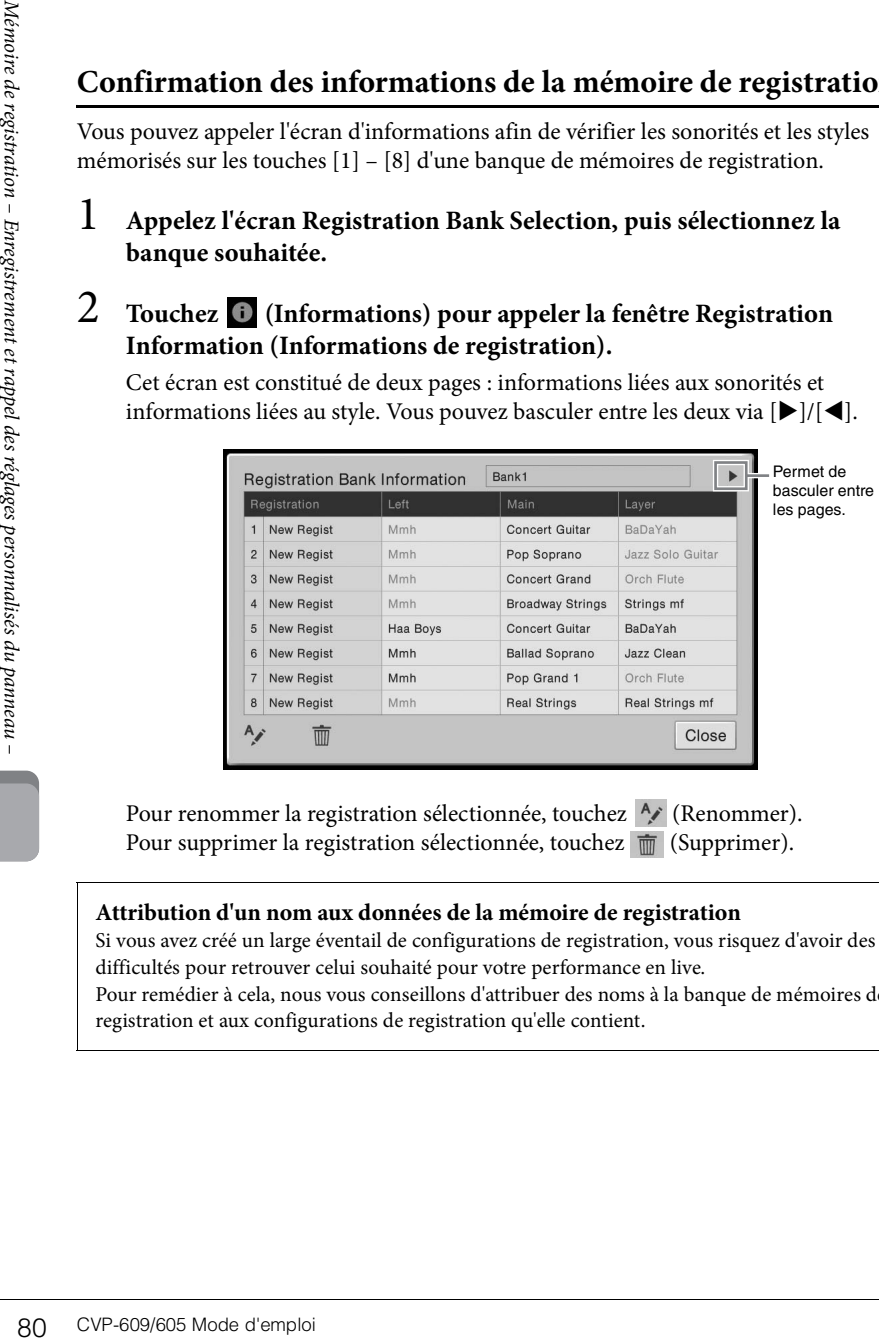

Pour renommer la registration sélectionnée, touchez A/ (Renommer). Pour supprimer la registration sélectionnée, touchez  $\overline{\mathfrak{m}}$  (Supprimer).

#### **Attribution d'un nom aux données de la mémoire de registration**

Si vous avez créé un large éventail de configurations de registration, vous risquez d'avoir des difficultés pour retrouver celui souhaité pour votre performance en live. Pour remédier à cela, nous vous conseillons d'attribuer des noms à la banque de mémoires de registration et aux configurations de registration qu'elle contient.

#### **NOTE**

- Lorsque vous rappelez des configurations incluant des fichiers texte, de morceau ou de style sélectionnés à partir d'une mémoire flash USB, vérifiez que la mémoire flash USB contenant le morceau, le style ou le texte enregistré est connectée à la borne [USB TO DEVICE].
- Avant d'utiliser une mémoire flash USB, veuillez lire la section « Connexion de périphériques USB » à la [page 88](#page-87-0).
- Vous pouvez également appeler les huit configurations au moyen des pédales dans l'ordre spécifié via [Menu] > [RegistSeq] (Séquence de registration). Pour plus de précisions, reportez-vous au Manuel de référence disponible sur le site Web.

#### **NOTE**

Si une partie de la sonorité est désactivée, le nom de sonorité de la partie correspondante s'affiche en gris.

La console de mixage vous offre un contrôle intuitif sur certains aspects des parties du clavier et des canaux de morceau/style, dont la balance de volume et le timbre des sons. Elle vous permet d'ajuster les niveaux et la position stéréo (panoramique) de chaque sonorité afin d'obtenir l'équilibre sonore et l'image stéréo les mieux adaptés, tout en réglant la manière dont les effets sont appliqués.

# <span id="page-80-0"></span>**Procédure de base pour la console de mixage**

1 **Appelez l'écran Mixer (Console de mixage) via [Menu] → [Mixer].**

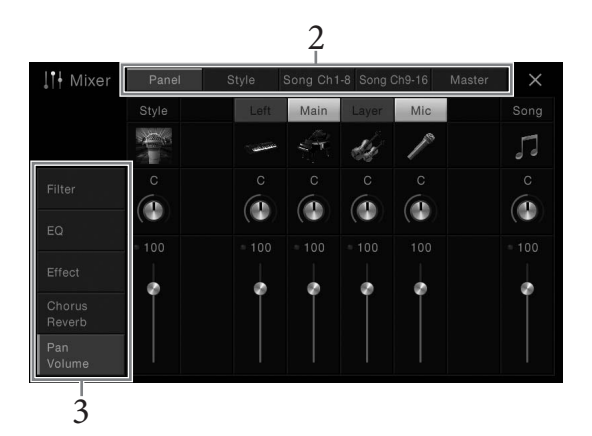

## 2 **Touchez un onglet pour modifier la balance entre les parties souhaitées.**

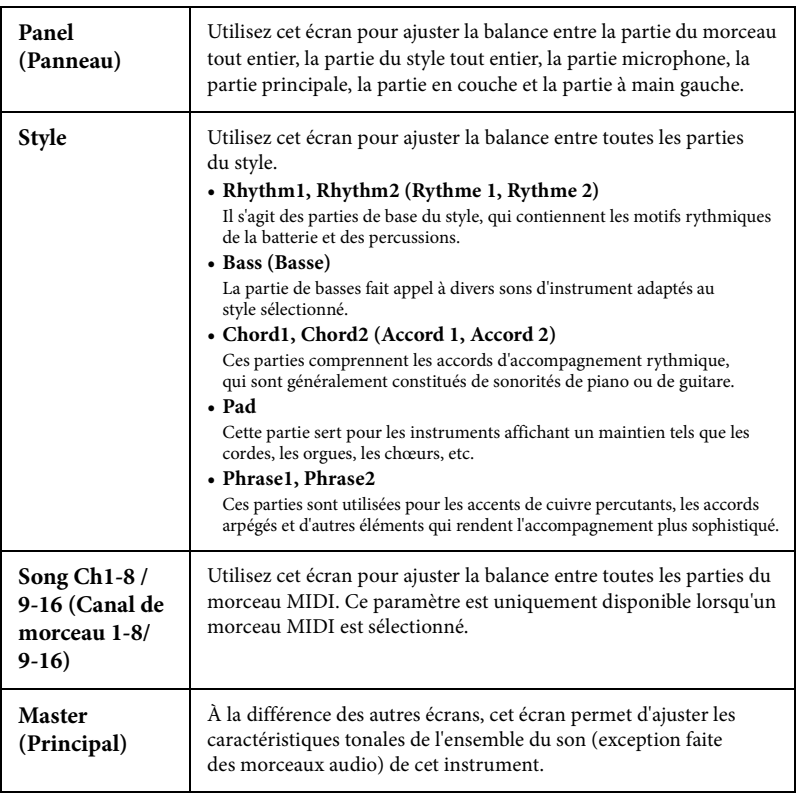

## 3 **Touchez un onglet pour modifier les paramètres souhaités.**

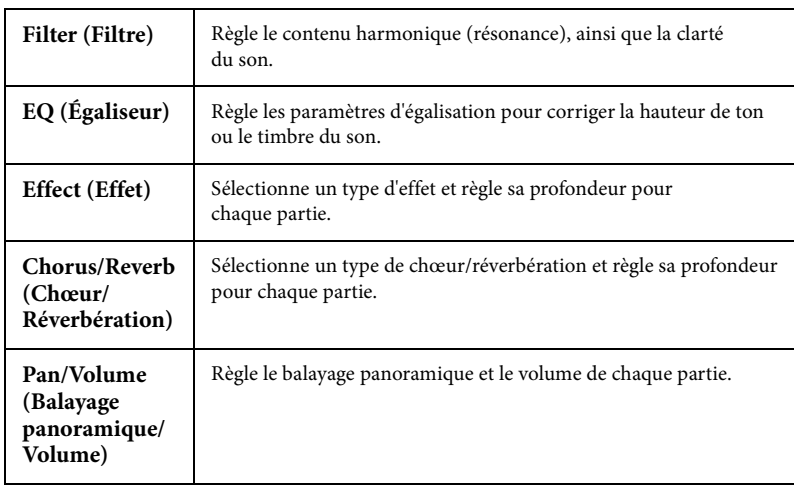

#### **Lorsqu'un onglet autre que « Master » est sélectionné à l'étape 2 :**

#### **Lorsque l'onglet « Master » est sélectionné à l'étape 2 :**

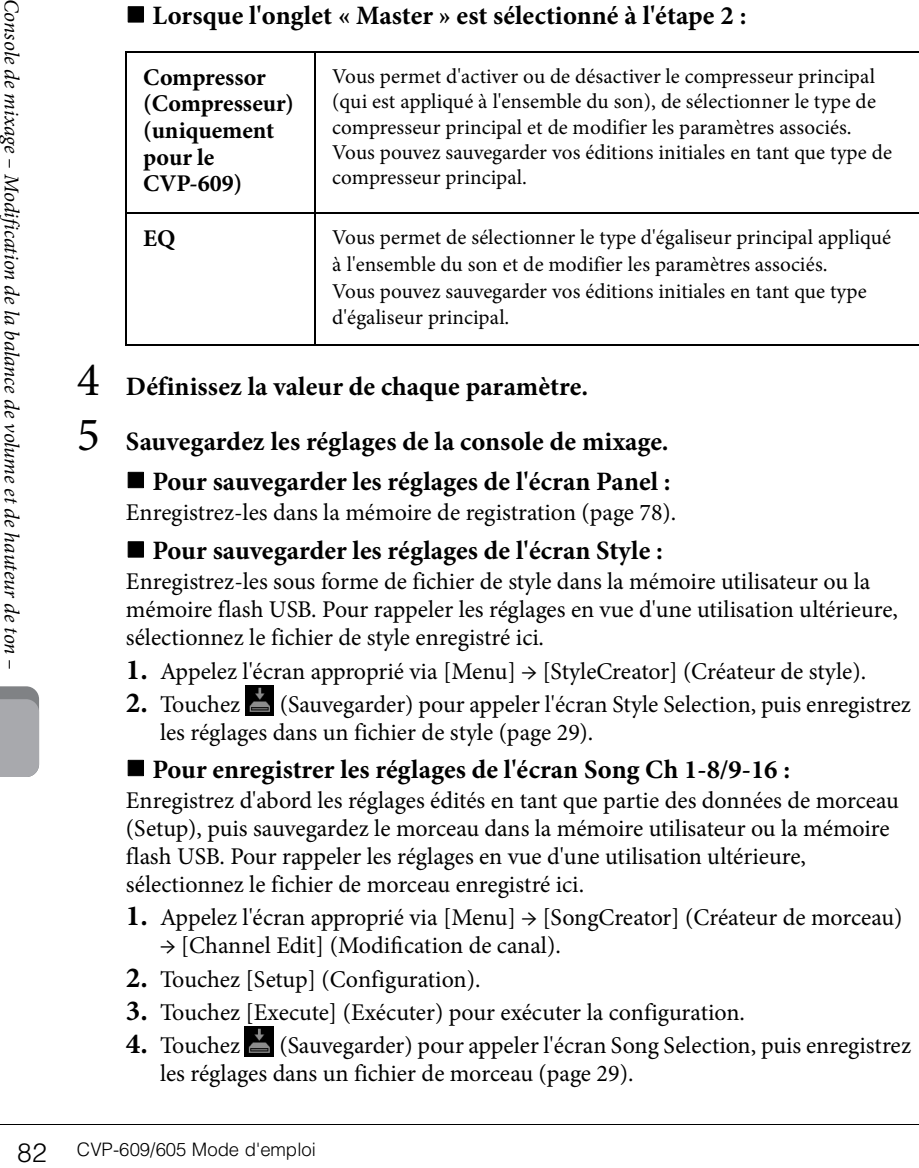

### 4 **Définissez la valeur de chaque paramètre.**

## <span id="page-81-0"></span>5 **Sauvegardez les réglages de la console de mixage.**

#### **Pour sauvegarder les réglages de l'écran Panel :**

Enregistrez-les dans la mémoire de registration ([page 78\)](#page-77-0).

#### **Pour sauvegarder les réglages de l'écran Style :**

Enregistrez-les sous forme de fichier de style dans la mémoire utilisateur ou la mémoire flash USB. Pour rappeler les réglages en vue d'une utilisation ultérieure, sélectionnez le fichier de style enregistré ici.

- **1.** Appelez l'écran approprié via [Menu] → [StyleCreator] (Créateur de style).
- **2.** Touchez  $\triangleq$  (Sauvegarder) pour appeler l'écran Style Selection, puis enregistrez les réglages dans un fichier de style ([page 29\)](#page-28-0).

#### ■ Pour enregistrer les réglages de l'écran Song Ch 1-8/9-16 :

Enregistrez d'abord les réglages édités en tant que partie des données de morceau (Setup), puis sauvegardez le morceau dans la mémoire utilisateur ou la mémoire flash USB. Pour rappeler les réglages en vue d'une utilisation ultérieure, sélectionnez le fichier de morceau enregistré ici.

- **1.** Appelez l'écran approprié via [Menu] → [SongCreator] (Créateur de morceau) → [Channel Edit] (Modification de canal).
- **2.** Touchez [Setup] (Configuration).
- **3.** Touchez [Execute] (Exécuter) pour exécuter la configuration.
- **4.** Touchez  $\triangleq$  (Sauvegarder) pour appeler l'écran Song Selection, puis enregistrez les réglages dans un fichier de morceau ([page 29\)](#page-28-0).

#### **NOTE**

Pour rétablir la valeur par défaut de chaque paramètre, touchez la valeur numérique ou le réglage et maintenez-le enfoncé.

#### **Pour sauvegarder les réglages de l'écran Master :**

Vous pouvez stocker vos éditions initiales en tant que type de compresseur principal et type d'égaliseur principal. Vous pouvez sauvegarder jusqu'à cinq types. Pour les appeler ultérieurement, il vous suffit de sélectionner le type correspondant dans la partie supérieure droite de chaque écran.

- 1. Touchez  $\stackrel{*}{\blacktriangle}$  (Sauvegarder) dans l'écran « Compressor » ou « EQ ».
- **2.** Sélectionnez une des touches USER1 USER5, puis touchez [Save] pour appeler la fenêtre Character Entry.
- **3.** Dans la fenêtre Character Entry, modifiez le nom si nécessaire, puis touchez [OK] pour enregistrer les données.

## <span id="page-82-0"></span>**Activation/désactivation de chaque canal du style ou du morceau**

L'écran Mixer vous permet d'activer ou de désactiver chaque canal du style ou du morceau actuellement sélectionné.

- 1 **Dans l'écran Mixer, touchez l'onglet [Style], [Song Ch 1-8] ou [Song Ch 9-16].**
- 2 **Touchez le canal que vous souhaitez activer ou désactiver.**

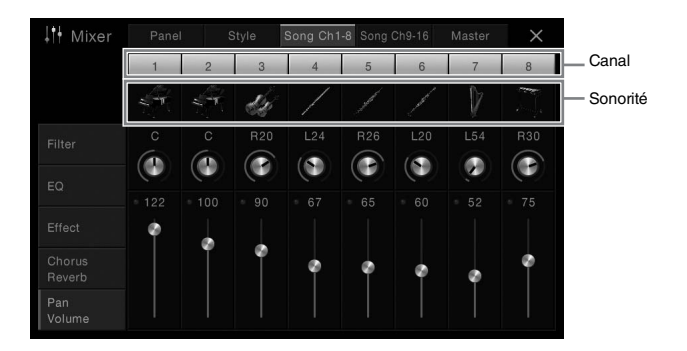

Pour isoler un canal spécifique, touchez le canal souhaité et maintenez-le enfoncé jusqu'à ce que le numéro s'affiche en vert. Pour annuler le solo, il vous suffit de toucher à nouveau le numéro du canal (vert).

#### **Pour modifier la sonorité de chaque canal :**  Touchez l'icône de l'instrument au-dessous du numéro du canal pour appeler l'écran Voice Selection, puis sélectionnez la sonorité voulue.

3 **Si nécessaire, effectuez les autres réglages souhaités, puis enregistrez-les dans un fichier de style ou de morceau (étape 5 à la [page 82](#page-81-0)).**

## Connexions

– Utilisation de l'instrument avec d'autres périphériques –

## **Connecteurs d'E/S NOTE**

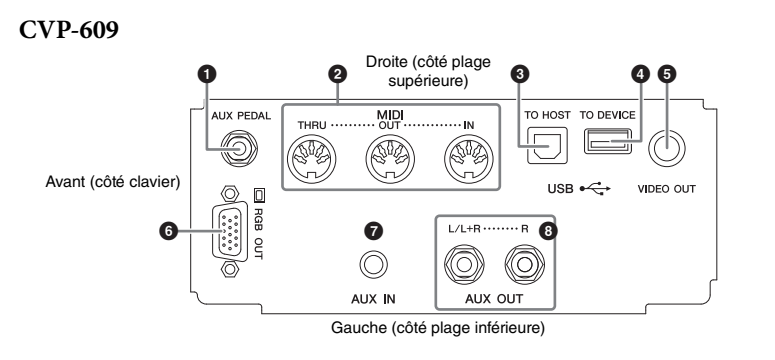

#### **CVP-605**

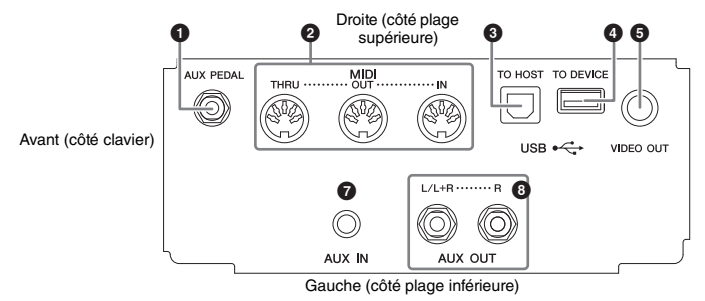

#### **CVP-609/605**

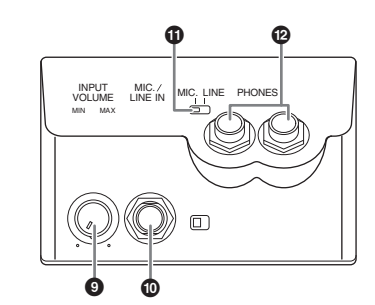

84 CVP-609/605 Mode d'emploites<br>
84 CVP-609/605<br>
84 CVP-609/605<br>
84 CVP-609/605<br>
84 CVP-609/605<br>
84 CVP-609/605<br>
84 CVP-609/605<br>
84 CVP-609/605<br>
Mode d'emploites<br>
84 CVP-609/605<br>
Mode d'emploites<br>
84 CVP-609/605<br>
Mode d'em 1 **Prise [AUX PEDAL] (Pédale auxiliaire)..................[page 87](#page-86-0)** 2 **Bornes MIDI..........................[page 90](#page-89-0)** 3 **Borne [USB TO HOST] (USB vers hôte) ......................[page 90](#page-89-1)** 4 **Borne [USB TO DEVICE] .....[page 88](#page-87-1)** 5 **Prise [VIDEO OUT] (Sortie vidéo) .........................[page 86](#page-85-0)** 6 **Borne [RGB OUT] (Sortie RVB)** 

**(uniquement pour le CVP-609) ................................................[page 86](#page-85-0)**

#### 7 **Prise [AUX IN] (Entrée auxiliaire)..................[page 85](#page-84-0)**

- 8 **Prises AUX OUT [L/L+R]/[R] (Sortie auxiliaire [G/G+D]/[D])**
- **................................................[page 85](#page-84-0)** 9 **Bouton [INPUT VOLUME] ..[page 71](#page-70-0)**
- ) **Prise [MIC./LINE IN]............[page 87](#page-86-1)**
- ! **Commutateur [MIC. LINE] ..[page 71](#page-70-1)**
- @ **Prises [PHONES]...................[page 19](#page-18-0)**

Pour voir où ces connecteurs sont situés sur l'instrument, reportez-vous à la [page 13.](#page-12-0)

#### *ATTENTION*

**Avant de raccorder l'instrument à d'autres appareils électroniques, mettez ces derniers hors tension. En outre, avant d'allumer ou d'éteindre n'importe lequel de ces dispositifs, réglez toutes les commandes de volume sur le niveau minimal (0). Autrement, vous risquez de provoquer la détérioration des composants et de subir un choc électrique ou même une perte d'audition irréversible.**

## <span id="page-84-0"></span>**Connexion de périphériques audio (prise [AUX IN], prises AUX OUT [L/L+R]/[R])**

## **Écoute du son d'un lecteur audio portable via les haut-parleurs intégrés**

Vous pouvez connecter la prise casque d'un lecteur audio portable à la prise [AUX IN] de l'instrument afin d'écouter le son de ce lecteur via les haut-parleurs intégrés de l'instrument.

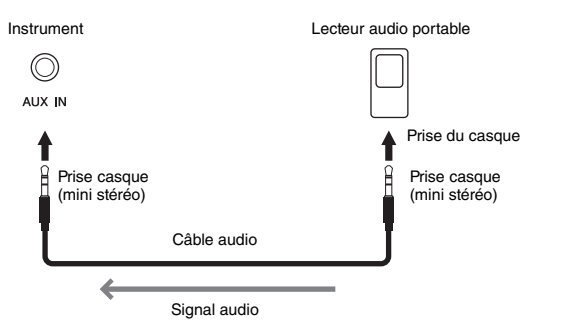

#### <span id="page-84-1"></span>**Réduction du bruit du son d'entrée via l'effet Noise Gate (Suppression des bruits)** Par défaut, cet instrument supprime le bruit indésirable du son d'entrée. Cette opération peut toutefois aussi entraîner la suppression de sons recherchés, comme le son d'atténuation lente du piano. Pour l'éviter, désactivez l'effet Noise Gate via [Menu] → [Utility] → [Speaker/ Connectivity] (Haut-parleur/Connectivité)→ [AUX In Noise Gate] (Suppression de bruit entrée auxiliaire).

## **Utilisation d'une chaîne stéréo externe pour la reproduction**

Vous pouvez connecter un système stéréo aux prises AUX OUT [L/L+R]/[R] afin d'amplifier le son de l'instrument. Le son du microphone ou de la guitare connecté à la prise [MIC./LINE IN] de l'instrument est émis en même temps.

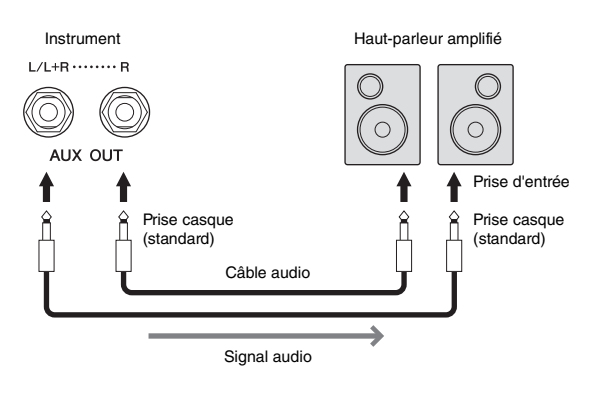

#### **NOTE**

Utilisez des câbles audio et des fiches d'adaptateur sans résistance (zéro résistance).

#### *AVIS*

**Pour éviter d'endommager les appareils, vous devez d'abord mettre sous tension l'équipement externe, puis l'instrument. Lors de la mise hors tension du système, vous devez d'abord éteindre l'instrument, puis le périphérique externe.**

#### **NOTE**

Le réglage [MASTER VOLUME] de l'instrument affecte le signal d'entrée en provenance de la prise [AUX IN].

#### **NOTE**

Utilisez uniquement la prise [L/L+R] pour connecter un périphérique monaural.

#### *AVIS*

- **FROM CONTRON CONTRON CONTRON CONTRON CONTRON CONTRON CONTRON CONTRON CONTRON CONTRON CONTRON CONTRON CONTRON CONTRON CONTRON CONTROLLY (THE UNIT STRUMENT AVEC DESCRIPTION (NEORE THE UNIT STRUMENT AVEC DESCRIPTION DURING T • Pour éviter d'éventuels dommages, vous devez d'abord mettre sous tension l'instrument, puis le dispositif externe. Lors de la mise hors tension du système, vous devez d'abord éteindre le dispositif externe, puis l'instrument. Étant donné que l'alimentation de l'instrument peut se couper automatiquement par le biais de la fonction Auto Power Off (Mise hors tension automatique) [\(page 15\)](#page-14-0), mettez le dispositif externe hors tension ou désactivez l'option Auto Power Off lorsque vous ne prévoyez pas d'utiliser l'instrument.**
- **Ne raccordez pas les prises de sortie auxiliaire [AUX OUT] aux prises d'entrée auxiliaire [AUX IN]. Si vous effectuez une connexion de ce type, l'entrée de signal au niveau des prises [AUX IN] sera produite via la sortie [AUX OUT]. Cela pourrait entraîner une mise en boucle qui rendrait impossible le fonctionnement normal et pourrait même endommager l'équipement.**

## <span id="page-85-1"></span><span id="page-85-0"></span>**Connexion d'un moniteur externe (prise [VIDEO OUT], borne [RGB OUT])**

En branchant un moniteur externe comme un téléviseur sur la prise [VIDEO OUT] de l'instrument, vous pouvez afficher les paroles et le texte apparaissant sur l'écran de l'instrument sur le téléviseur ou le moniteur. Dans le cas du CVP-609, il est également possible de raccorder l'instrument à un moniteur externe via la borne [RGB OUT].

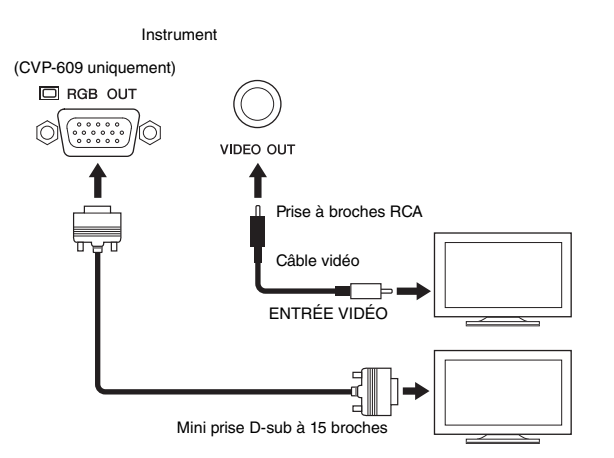

## $\triangle$  attention

**Évitez de regarder la télévision ou le moniteur vidéo pendant une période prolongée car cela pourrait avoir des conséquences néfastes sur votre vue. Faites des pauses fréquentes et concentrezvous sur des objets éloignés pour éviter toute fatigue visuelle.**

## **Réglages Screen Out (Sortie d'écran)**

- 1 **Appelez l'écran approprié via [Menu] → [Utility] → [Speaker/Connectivity].**
- 2 **Réglez le type de moniteur et le contenu de l'écran.**

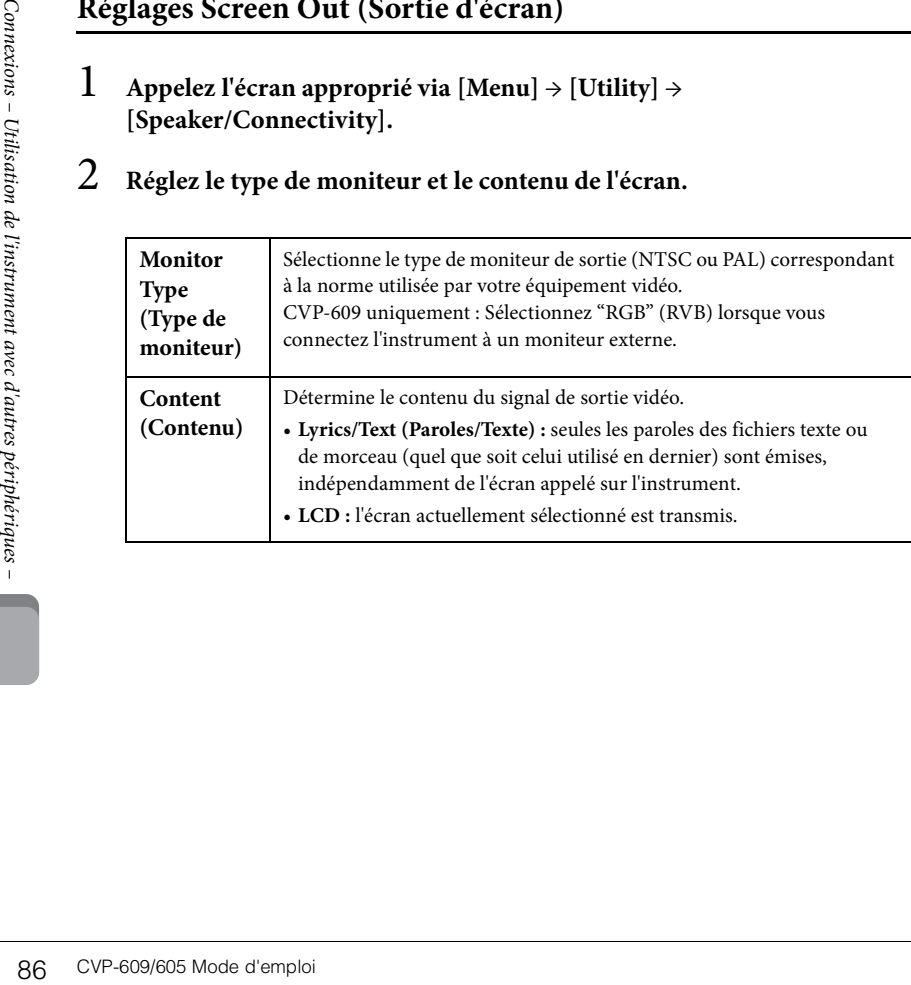

#### **NOTE**

- Si vous sélectionnez le mode NTSC, il est possible que le bas de l'écran ne s'affiche pas dans certains cas.
- Lors de l'utilisation d'un moniteur dont la résolution d'affichage ne peut pas être définie, il se peut qu'aucun affichage n'apparaisse sur le moniteur, même si vous sélectionnez le type de moniteur approprié.
- Les effets de transition de l'écran de l'instrument ne peuvent pas être envoyés.

## <span id="page-86-0"></span>**Connexion d'un sélecteur au pied/contrôleur au pied (prise [AUX PEDAL])**

Il est possible de brancher sur la prise [AUX PEDAL] des sélecteurs au pied, tels que Yamaha FC4 ou FC5, ou un contrôleur au pied Yamaha FC7, proposés en option. Un sélecteur au pied sert à activer et désactiver certaines fonctions, tandis que le contrôleur au pied permet de commander des paramètres en continu, tels que le volume.

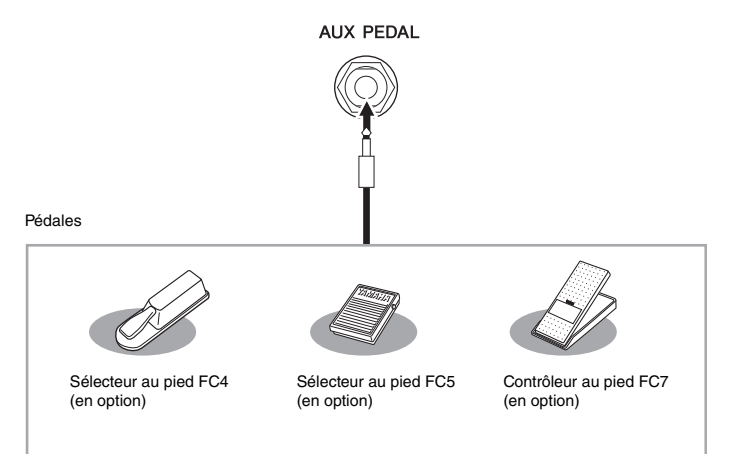

#### **Exemple 1 : contrôle du volume des données de performance jouées au clavier à l'aide du contrôleur au pied**

Connectez un contrôleur au pied FC7 à la prise [AUX PEDAL]. Si les réglages sont spécifiés sur leurs valeurs initiales, aucune configuration particulière n'est requise.

#### **Exemple 2 : commande du démarrage/de l'arrêt du morceau au moyen d'un sélecteur au pied**

Connectez un sélecteur au pied (FC4 ou FC5) à la prise [AUX PEDAL]. Pour attribuer cette fonction à la pédale connectée, sélectionnez « Song Play/Pause » (Lecture/pause du morceau) dans l'écran approprié : [Menu] → [Assignable] → [Pedal].

## <span id="page-86-1"></span>**Connexion d'un microphone ou d'une guitare (prise [MIC./LINE IN])**

La prise [MIC./LINE IN] (prise téléphone 1/4" standard) permet de connecter un microphone, une guitare ou d'autres types d'équipement. Pour savoir comment connecter un microphone, reportez-vous à la [page 71](#page-70-0).

Notez que vous devrez sélectionner « MIC » ou « LINE IN » en fonction de l'équipement à raccorder. Lorsque le niveau de sortie du matériel connecté (tel qu'un microphone, une guitare ou une basse) est faible, réglez l'interrupteur [MIC. LINE] sur « MIC ». Lorsque le niveau de sortie du matériel connecté (synthétiseur, clavier ou lecteur CD, par exemple) est élevé, réglez l'interrupteur [MIC. LINE] sur « LINE ».

#### **NOTE**

Ne branchez et ne débranchez pas la pédale lorsque l'appareil est sous tension.

## <span id="page-87-1"></span><span id="page-87-0"></span>**Connexions de périphériques USB (borne [USB TO DEVICE])**

Vous pouvez brancher une mémoire flash USB ou un adaptateur LAN sans fil USB sur la borne [USB TO DEVICE]. Vous pouvez sauvegarder les données créées sur l'instrument dans la mémoire flash USB ([page 29](#page-28-0)) ou connecter l'instrument à un périphérique intelligent tel qu'un iPad via un LAN sans fil [\(page 89](#page-88-1)).

#### <span id="page-87-2"></span>**Précautions à prendre en cas d'utilisation de la borne [USB TO DEVICE]**

Lorsque vous connectez un périphérique USB à cette borne, prenez garde de manipuler celui-ci avec soin. Pour cela, il est important de respecter les recommandations suivantes.

#### **NOTE**

Pour plus d'informations sur la manipulation des périphériques USB, reportez-vous au mode d'emploi du périphérique en question.

#### **Périphériques USB compatibles**

- Mémoire flash USB
- Adaptateur sans fil USB (inclus dans certaines régions uniquement)

L'instrument ne prend pas nécessairement en charge tous les périphériques USB disponibles dans le commerce. Yamaha ne peut garantir le bon fonctionnement des périphériques USB que vous achetez. Avant tout achat de périphérique USB en vue d'une utilisation avec cet instrument, veuillez visiter la page web suivante : <http://download.yamaha.com/>

#### **NOTE**

Vous ne pouvez pas utiliser d'autres périphériques USB, comme un clavier ou une souris d'ordinateur.

#### **Connexion d'un périphérique USB**

Lorsque vous connectez un périphérique USB à la borne [USB TO DEVICE], assurez-vous que le connecteur du périphérique est adapté et qu'il est branché dans le bon sens.

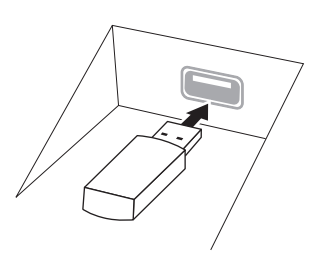

#### *AVIS*

- **Lorsque vous connectez un périphérique USB à la borne [USB TO DEVICE] située sur le panneau supérieur, débranchez-le avant de fermer le protègeclavier. Si vous rabattez le protège-clavier alors que le périphérique USB est connecté, vous risquez d'endommager ce dernier.**
- **NOTE**<br>
Vous ne pouvez pas utilise<br>
comme un clavier ou une s<br>
Lorsque vous connectez u<br>
[USB TO DEVICE], assure<br>
périphérique est adapté et<br>
autres périphériques et adapté et<br>
borne [USB TO DEVICE], assure<br> **AVIS**<br>
 Lors **• Évitez de brancher/de débrancher le périphérique USB durant la reproduction, l'enregistrement et les opérations de gestion des fichiers (sauvegarde, copie, suppression ou formatage) ou pendant que l'instrument accède aux données du périphérique. Sinon, vous risquez de bloquer l'instrument ou d'endommager le périphérique USB et les données.** 
	- **Lorsque vous branchez, puis débranchez le périphérique USB (et vice versa), laissez s'écouler plusieurs secondes entre les deux opérations.**

#### **NOTE**

En cas de connexion d'un câble USB, assurez-vous d'utiliser un câble de moins de 3 mètres de long.

#### **Utilisation de mémoires flash USB**

En reliant l'instrument à une mémoire flash USB, vous pouvez sauvegarder les données créées sur cette mémoire connectée et lire des données qu'elle contient.

#### **Nombre maximal de périphériques USB à mémoire flash autorisés**

Vous pouvez connecter jusqu'à deux périphériques USB à mémoire flash à la borne [USB TO DEVICE].

#### **Formatage de la mémoire flash USB**

Yamaha vous recommande de formater la mémoire flash USB avec cet instrument [\(page 89\)](#page-88-0). Une mémoire flash USB formatée sur un autre périphérique risque de ne pas fonctionner correctement.

#### *AVIS*

**L'opération de formatage supprime toutes les données existantes. Assurez-vous que la mémoire flash USB que vous formatez ne contient aucune donnée importante. Soyez prudent, en particulier lorsque vous connectez plusieurs mémoires flash USB.**

#### **Pour protéger vos données (protection en écriture)**

Pour éviter d'effacer par inadvertance des données importantes, activez la protection en écriture disponible sur chaque mémoire flash USB. Si vous enregistrez des données sur la mémoire flash USB, veillez à désactiver la protection en écriture.

#### ■ Mise hors tension de l'instrument

Avant de mettre l'instrument hors tension, assurez-vous que celui-ci n'est PAS en train d'accéder à des données de la mémoire flash USB pour les besoins de la reproduction/de l'enregistrement ou d'opérations de gestion des fichiers (sauvegarde, copie, suppression ou formatage, par exemple). Sinon, vous risquez de corrompre la mémoire flash USB et les données.

## <span id="page-88-2"></span><span id="page-88-0"></span>**Formatage d'une mémoire flash USB**

Lorsqu'une mémoire flash USB est connectée ou qu'un support est inséré, un message indiquant que cette mémoire n'est pas formatée s'affiche. Dans ce cas, exécutez l'opération de formatage.

- 1 **Connectez la mémoire flash USB à formater à la borne [USB TO DEVICE].**
- 2 **Appelez l'écran approprié via [Menu] → [Utility] → [USB Memory] (Mémoire USB).**

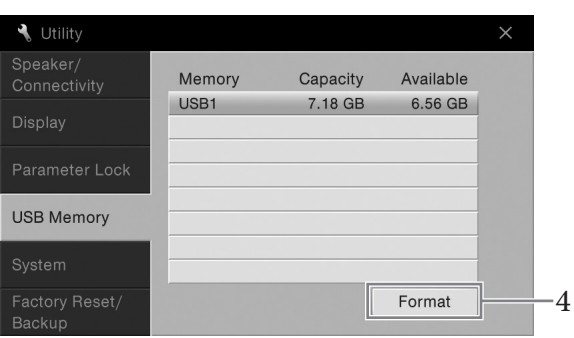

## 3 **Touchez la mémoire flash USB à formater dans la liste des périphériques.**

Les indications USB 1, USB 2, etc. apparaissent en fonction du nombre de périphériques connectés.

4 **Touchez [Format] (Formater) pour effectuer l'opération de formatage.**

## <span id="page-88-1"></span>**Connexion à un iPhone/iPad (borne [USB TO DEVICE], borne [USB TO HOST] et bornes MIDI)**

Vous pouvez connecter un périphérique intelligent tel qu'un iPhone ou un iPad à la borne [USB TO DEVICE] de l'instrument via l'adaptateur LAN sans fil USB (s'il est inclus). Suivant votre région, il se peut que l'adaptateur LAN sans fil USB ne soit pas inclus, conformément à la réglementation applicable. Si l'adaptateur LAN sans fil USB n'est pas fourni avec votre instrument, connectez le périphérique intelligent à la borne [USB TO HOST] via le Yamaha i-UX1 (en option) ou aux bornes MIDI via le Yamaha i-MX1 (en option). L'installation de l'application appropriée sur votre périphérique intelligent vous permettra de profiter de diverses fonctions pratiques et de mieux tirer parti de cet instrument.

Pour plus de précisions sur les connexions, reportez-vous au document « iPhone/iPad Connection Manual » disponible sur le site Web.

Pour plus d'informations sur les périphériques intelligents et les applications compatibles, accédez à la page suivante :

<http://www.yamaha.com/kbdapps/>

Pour toute question sur l'adaptateur LAN sans fil USB fourni, contactez le représentant ou distributeur Yamaha agréé le plus proche, dont les coordonnées figurent à la fin de ce mode d'emploi, et non le fabricant du périphérique.

Vous pouvez également accéder au site Web suivant et contacter le service clientèle Yamaha de votre région.

<http://www.yamaha.com/contact/>

Yamaha ne garantit pas et ne prend pas en charge l'utilisation de l'adaptateur LAN sans fil USB fourni avec des appareils autres que cet instrument.

#### *AVIS*

**L'opération de formatage supprime toutes les données existantes. Assurez-vous que la mémoire flash USB que vous formatez ne contient aucune donnée importante. Soyez prudent, en particulier lorsque vous connectez plusieurs mémoires flash USB.**

#### **NOTE**

- Avant d'utiliser la borne [USB TO DEVICE], veuillez lire la section « Précautions à prendre lors de l'utilisation de la borne [USB TO DEVICE] » à la [page 88](#page-87-2).
- France Connection and the different avec different and the section of Preceditors are produced as the difference defined as the application de la borne [USB TO DEVICE] » à la page 88.<br>Si vous utilisez l'instrument and appl • Si vous utilisez l'instrument en combinaison avec une application téléchargée sur votre iPhone/iPad, nous vous recommandons d'activer au préalable l'option "Airplane Mode" (Mode Avion), puis l'option "Wi-Fi" de votre iPhone/iPad afin d'éviter toute interférence produite par la communication.
- Il est possible que certaines applications ne soient pas prises en charge dans votre région. Veuillez vérifier ce point auprès de votre distributeur Yamaha.

#### *AVIS*

**Ne placez jamais votre iPhone/iPad dans une position instable. L'appareil risquerait en effet de tomber et d'être endommagé.**

## <span id="page-89-1"></span>**Branchement sur un ordinateur (borne [USB TO HOST])** *AVIS*

En connectant un ordinateur à la borne [USB TO HOST], vous pouvez transférer des données entre l'instrument et l'ordinateur via la norme MIDI.

Pour plus de précisions sur l'utilisation d'un ordinateur avec l'instrument, reportez-vous au document « Computer-related Operations » sur le site Web.

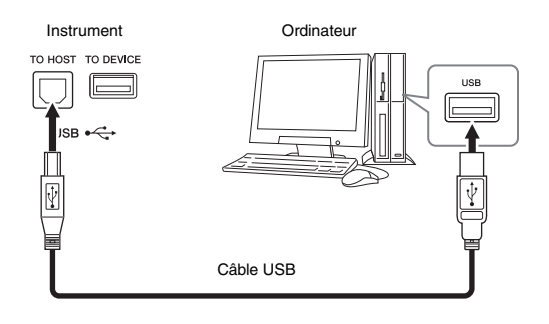

## <span id="page-89-0"></span>**Connexion de périphériques MIDI externes (bornes MIDI)**

Utilisez les bornes MIDI [IN]/[OUT]/[THRU] et des câbles MIDI standard pour relier des périphériques MIDI externes (clavier, séquenceur, etc.).

#### **MIDI IN (Entrée MIDI)**

Reçoit des messages MIDI à partir d'un autre périphérique MIDI.

#### **MIDI OUT (Sortie MIDI)**

Transmet les messages MIDI générés par l'instrument à un autre périphérique MIDI.

#### **MIDI THRU (Relais MIDI)**

Relaie simplement les messages MIDI reçus sur l'entrée MIDI IN.

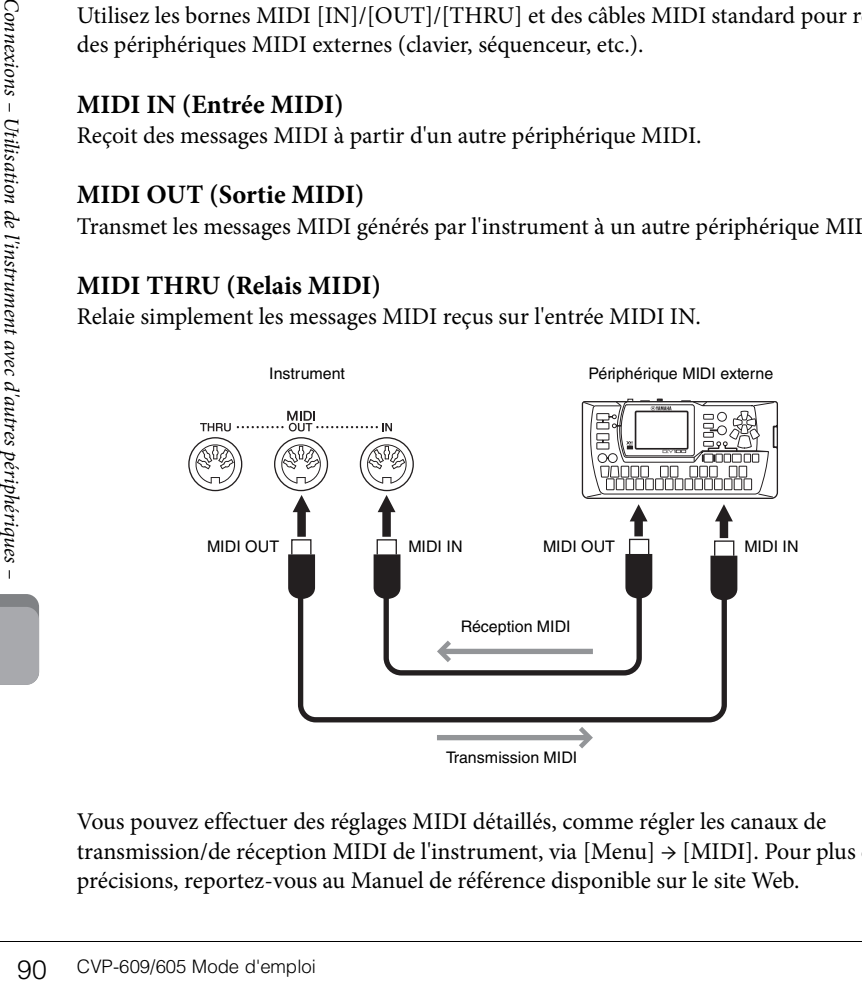

Vous pouvez effectuer des réglages MIDI détaillés, comme régler les canaux de transmission/de réception MIDI de l'instrument, via [Menu] → [MIDI]. Pour plus de précisions, reportez-vous au Manuel de référence disponible sur le site Web.

**Utilisez un câble USB de type AB d'une longueur inférieure à 3 mètres. Vous ne pouvez pas utiliser de câbles USB 3.0.**

#### **NOTE**

- L'instrument commence la transmission peu après l'établissement de la connexion USB.
- Lorsque vous utilisez un câble USB pour relier l'instrument à l'ordinateur, effectuez la connexion directement sans faire appel à un concentrateur USB.
- Pour plus d'informations sur la configuration de votre logiciel séquenceur, reportez-vous au mode d'emploi du logiciel correspondant.

#### **NOTE**

Pour une présentation générale de la norme MIDI et de son utilisation, reportezvous au document « MIDI Basics » (Généralités MIDI) disponible dans la Yamaha Manual Library ([page 5\)](#page-4-0).

## Liste des fonctions de l'écran Menu

Cette section explique de manière simple et succincte les différentes opérations possibles à partir des écrans qui s'affichent lorsque vous touchez les différentes icônes de l'écran Menu. Certaines fonctions sont décrites dans le présent mode d'emploi, aux pages indiquées ci-dessous. Pour plus de précisions sur chaque fonction, reportez-vous au Reference Manual disponible sur le site Web.

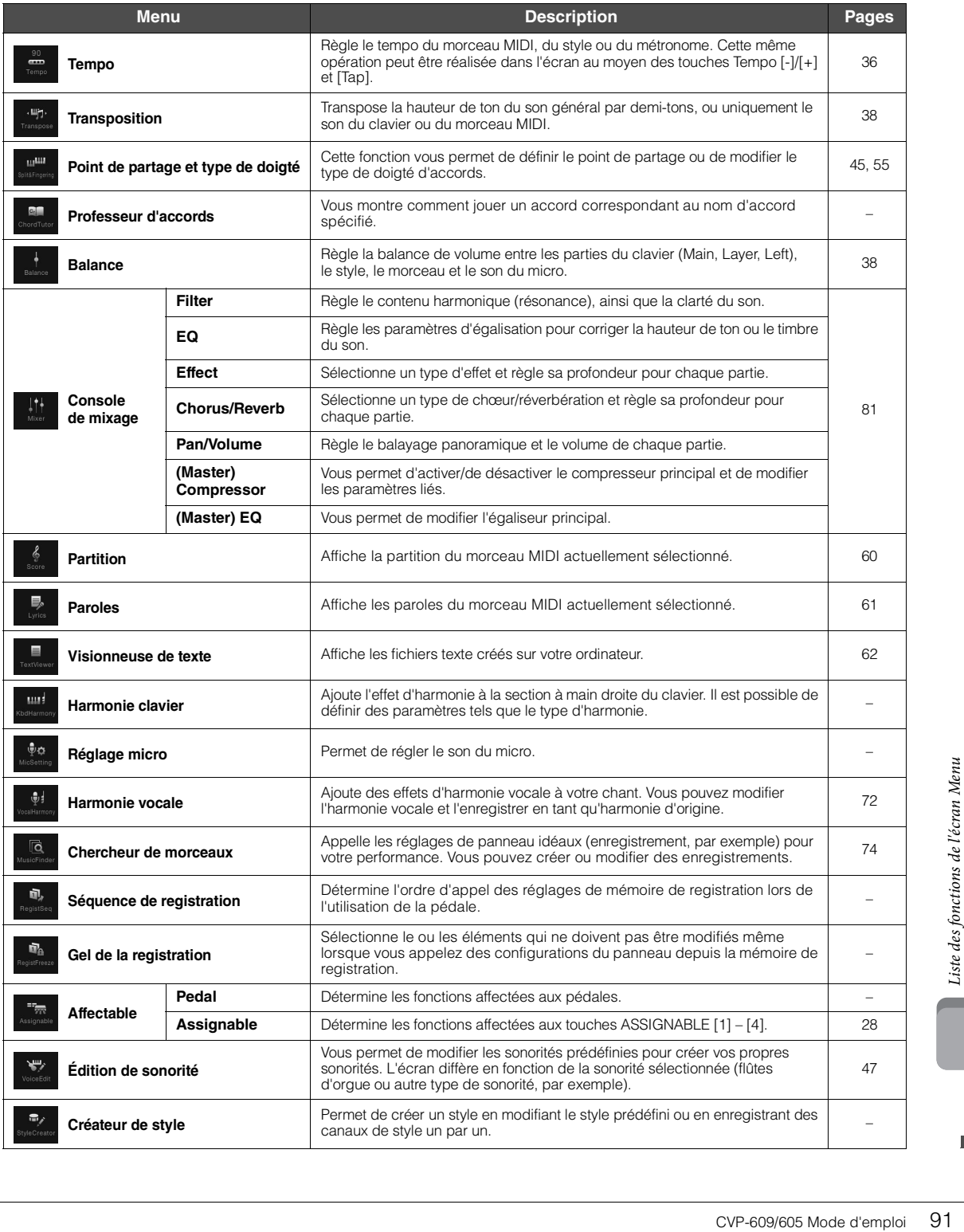

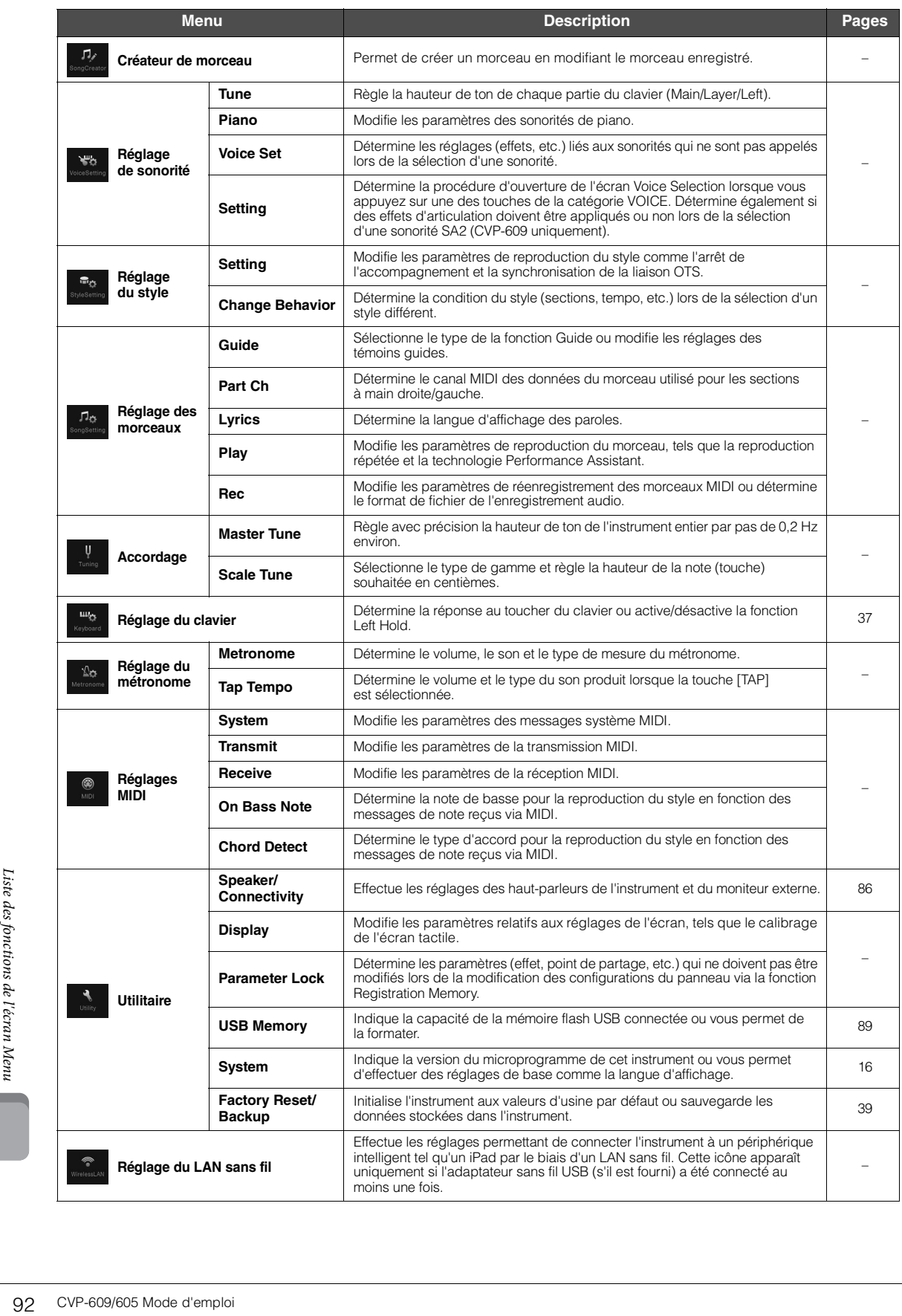

# Assemblage du CVP-609 (de type piano à queue)

## *ATTENTION*

- **Assemblez l'unité sur une surface dure, plane et suffisamment spacieuse.**
- **Veillez à ne pas intervertir les éléments, à ne pas les placer au mauvais endroit et à les installer selon l'orientation appropriée. Assemblez l'unité dans l'ordre indiqué ci-dessous.**
- **L'assemblage doit être effectué par deux personnes au moins.**
- **Utilisez uniquement les vis de taille adéquate fournies. N'utilisez pas d'autres vis. L'utilisation de vis incorrectes risque d'endommager le produit ou de provoquer son dysfonctionnement.**
- **Après le montage de chaque unité, veillez à resserrer toutes les vis.**
- **Pour procéder au démontage de l'unité, il suffit d'inverser l'ordre des étapes d'assemblage.**

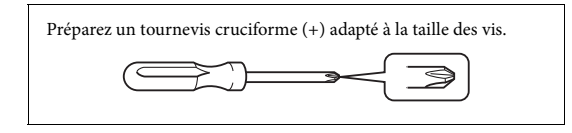

#### 1 **Déballez tous les éléments et vérifiez qu'il n'en manque aucun.**

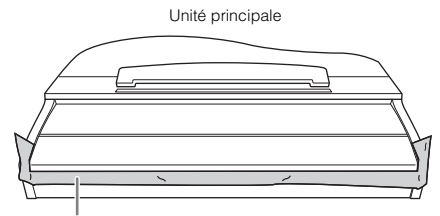

Pour éviter que le protège-clavier ne s'ouvre accidentellement pendant l'assemblage, appuyez dessus, en vous assurant que la feuille (montrée) reste en place.

Pour éviter d'endommager l'instrument, ne posez pas directement l'unité sur le sol. Appuyez l'unité contre le mur, comme indiqué dans la section « Positionnement de l'unité principale »

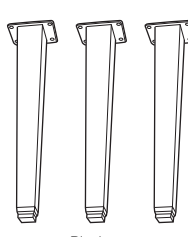

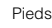

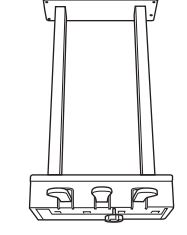

Boîtier de la pédale

<u>AAAAAAAAAAAA</u>

Vis de fixation de 6 x 40 mm (12)

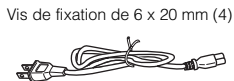

4444

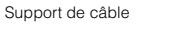

Crochet de suspension de casque Vis minces

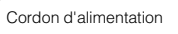

de 4 x 10 mm (2)

Ŀ

## **Positionnement de l'unité principale**

## *ATTENTION*

**Prenez garde à ne pas vous coincer les doigts !**

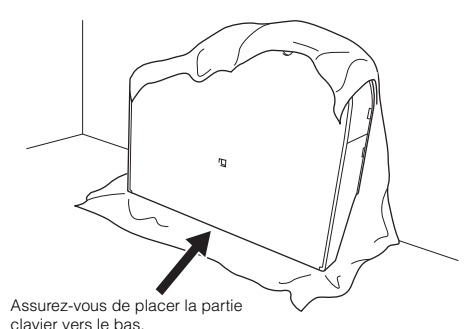

Étalez au sol un grand tissu souple, tel qu'une couverture. Déposez l'instrument dessus, protège-clavier fermé et côté clavier orienté vers le bas et appuyez-le contre le mur pour éviter qu'il tombe ou qu'il glisse.

Placez un chiffon souple entre le mur et l'instrument pour les protéger tous deux de toute rayure éventuelle.

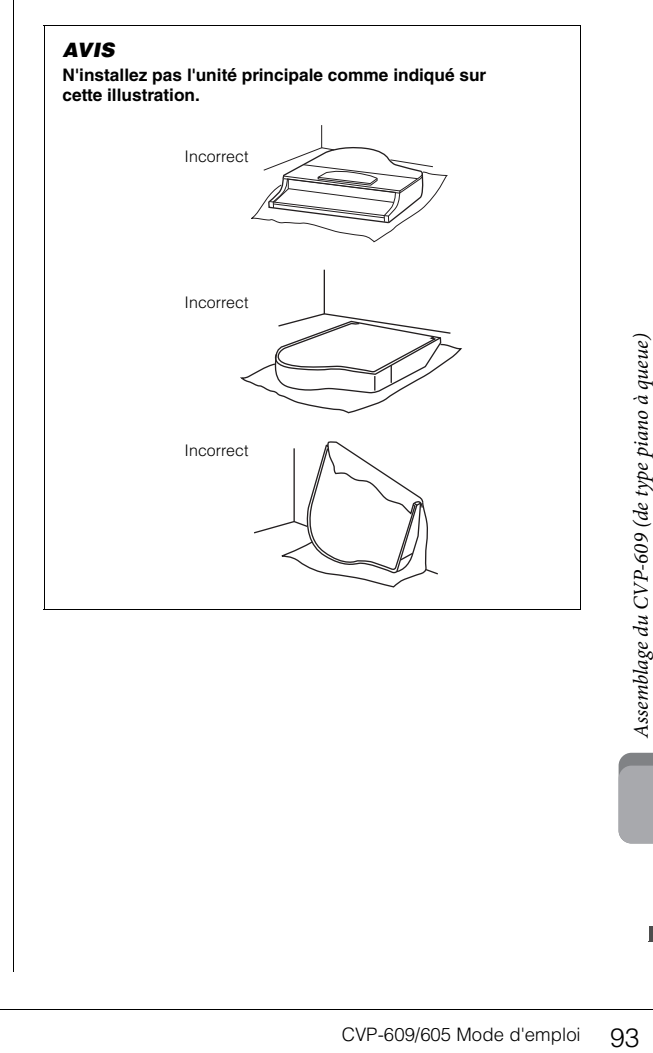

2 **Fixez les deux pieds avant et un pied arrière.**

Reportez-vous au schéma ci-dessous pour vérifier l'orientation des pieds.

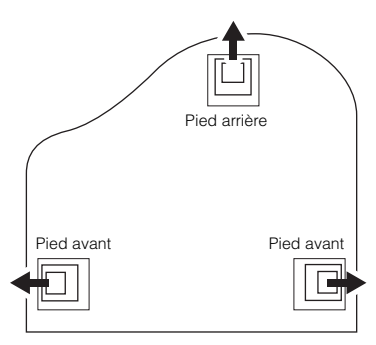

Placez et vissez quatre vis sur chaque pied, en commençant par l'un des pieds avant.

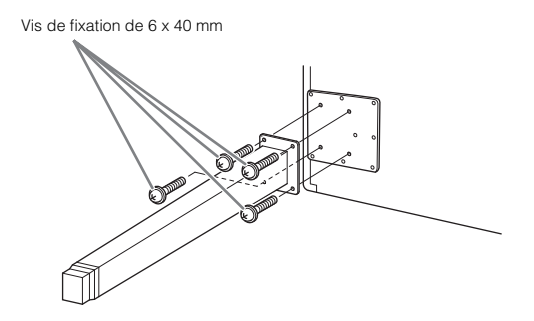

### 3 **Installez le boîtier de la pédale.**

1 Retirez l'attache qui fixe le câble de la pédale à la partie supérieure du boîtier de la pédale.

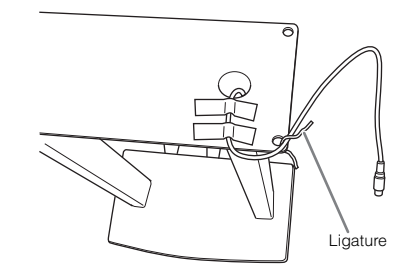

2 Alignez le cordon sur la rainure de l'unité et fixez le boîtier de la pédale à l'aide de quatre vis.

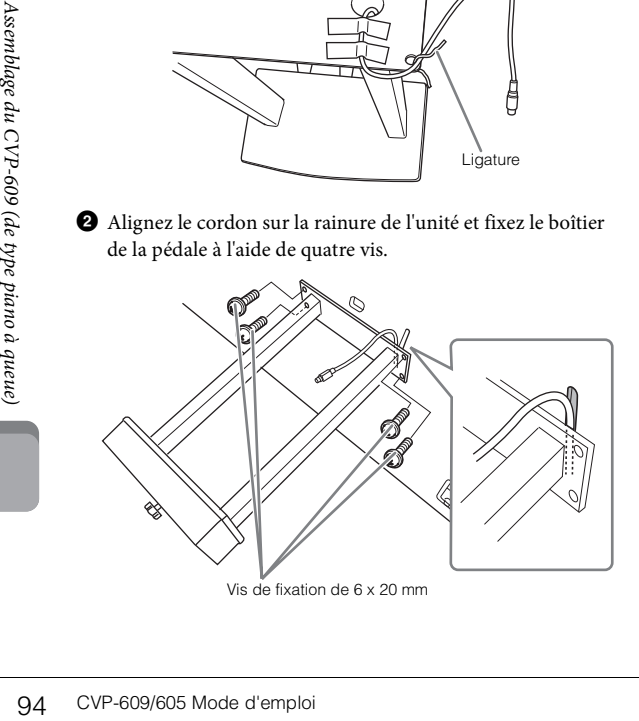

<span id="page-93-0"></span>3 Branchez le câble de la pédale dans le connecteur du boîtier de la pédale.

Insérez la fiche dans le connecteur de manière à ce que le côté sur lequel est imprimée une flèche soit orienté vers l'avant (côté clavier). Si la fiche ne s'insère pas facilement, n'essayez pas de forcer. Vérifiez qu'elle est correctement orientée, puis réinsérez-la dans le connecteur.

Insérez le câble de la pédale de manière sécurisée jusqu'à ce que la partie métallique de la fiche ne soit plus visible. Sinon, la pédale risque de ne pas fonctionner correctement.

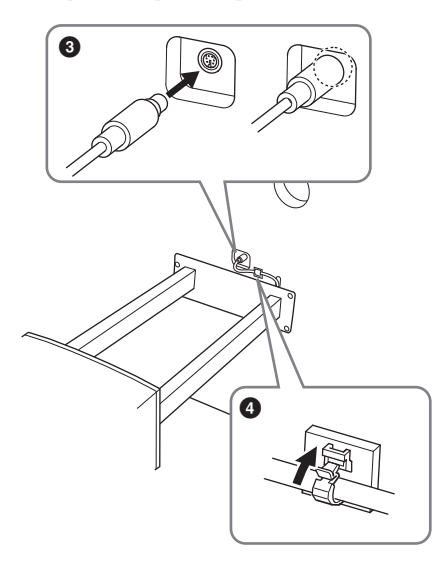

4 Fixez le support de câble sur l'unité, comme indiqué dans l'illustration ci-dessous, puis utilisez-le pour fixer le câble de la pédale.

## 4 **Mettez l'unité en position relevée.**

Servez-vous des pieds avant comme d'un support pour redresser l'unité.

#### *ATTENTION*

- **Prenez garde à ne pas vous coincer les doigts !**
- **Lorsque vous soulevez l'unité, ne saisissez pas celle-ci par le protège-clavier.**

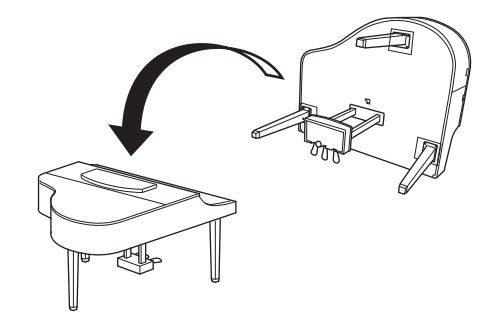

5 **Branchez le cordon d'alimentation sur le connecteur d'alimentation.**

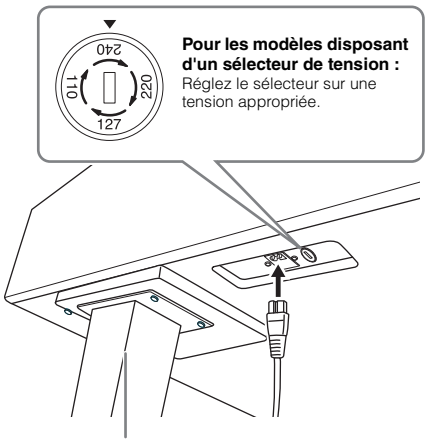

Pied droit au niveau de la partie inférieure de l'unité principale, vue de l'avant

#### **Sélecteur de tension**

Avant de brancher le cordon d'alimentation secteur, vérifiez que le réglage du sélecteur de tension correspond aux valeurs fournies pour votre région. Pour régler le sélecteur sur 110 V, 127 V, 220 V ou 240 V, servez-vous d'un tournevis plat afin de faire tourner le cadran du sélecteur jusqu'à faire apparaître la tension utilisée dans votre région en regard du pointeur. À sa sortie d'usine, le sélecteur est réglé sur 240 V. Une fois la tension adéquate sélectionnée, branchez le cordon d'alimentation dans la prise AC IN et dans la prise murale. Un adaptateur peut s'avérer nécessaire si la fiche du cordon ne correspond pas à la configuration des prises secteur dans votre zone géographique.

### *AVERTISSEMENT*

**Un réglage inadéquat de la tension peut causer de graves dommages à l'instrument ou entraîner son dysfonctionnement.**

6 **Tournez-le jusqu'à ce que l'instrument repose fermement sur le sol.**

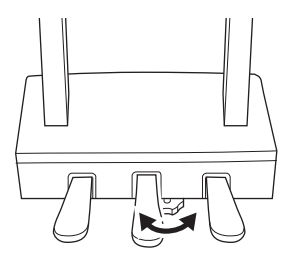

#### 7 **Fixez le crochet de suspension du casque.**

Fixez le crochet de suspension du casque à l'aide de deux vis minces (4 x 10 mm) comme illustré.

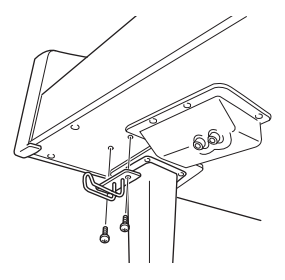

Une fois que vous avez terminé l'assemblage, vérifiez les points suivants.

- **Reste-t-il des pièces inutilisées ?**
- → Relisez les instructions de montage et corrigez les erreurs éventuelles.
- **Le Clavinova est-il suffisamment éloigné des portes ou de tout autre objet mobile ?**
- → Si tel n'est pas le cas, déplacez le Clavinova à un emplacement approprié.
- **Entendez-vous un bruit de ferraille lorsque vous secouez le Clavinova ?**
- → Resserrez toutes les vis.
- **Le boîtier de la pédale émet-il un bruit de cliquetis ou cède-t-il lorsque vous appuyez sur les pédales ?**
- → Tournez le dispositif de réglage de sorte qu'il repose fermement sur le sol.
- **Le câble de la pédale et le cordon d'alimentation sont-ils bien insérés dans les fiches ?**

#### *ATTENTION*

**Lorsque vous déplacez l'instrument, saisissez-le toujours par la partie inférieure de l'unité principale. Ne le soulevez jamais par le protège-clavier ou la partie supérieure. Si vous manipulez l'instrument de façon inadéquate, vous risquez de l'endommager ou de vous blesser.**

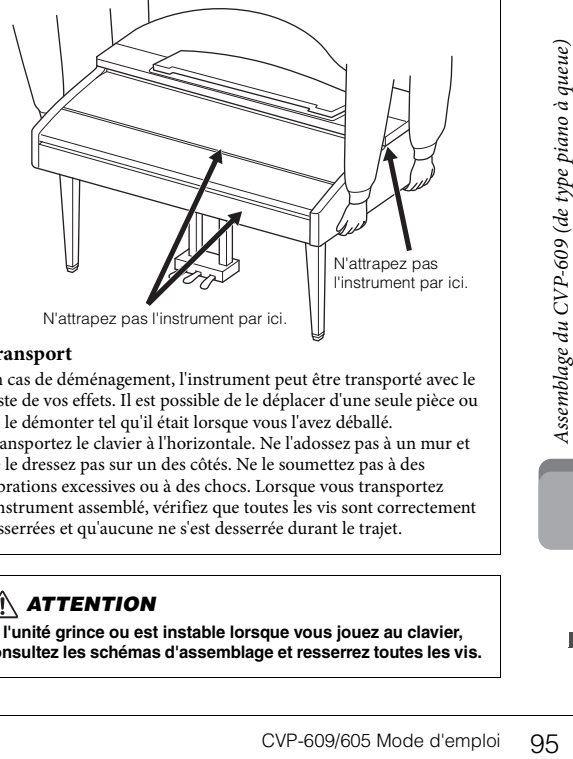

N'attrapez pas l'instrument par ici.

#### **Transport**

En cas de déménagement, l'instrument peut être transporté avec le reste de vos effets. Il est possible de le déplacer d'une seule pièce ou de le démonter tel qu'il était lorsque vous l'avez déballé. Transportez le clavier à l'horizontale. Ne l'adossez pas à un mur et ne le dressez pas sur un des côtés. Ne le soumettez pas à des vibrations excessives ou à des chocs. Lorsque vous transportez l'instrument assemblé, vérifiez que toutes les vis sont correctement resserrées et qu'aucune ne s'est desserrée durant le trajet.

#### *ATTENTION*

**Si l'unité grince ou est instable lorsque vous jouez au clavier, consultez les schémas d'assemblage et resserrez toutes les vis.**

# Assemblage du CVP-609

## *ATTENTION*

- **Assemblez l'unité sur une surface dure, plane et suffisamment spacieuse.**
- **Veillez à ne pas intervertir les éléments, à ne pas les placer au mauvais endroit et à les installer selon l'orientation appropriée. Assemblez l'unité dans l'ordre indiqué ci-dessous.**
- **L'assemblage doit être effectué par deux personnes au moins.**
- **Utilisez uniquement les vis de taille adéquate fournies. N'utilisez pas d'autres vis. L'utilisation de vis incorrectes risque d'endommager le produit ou de provoquer son dysfonctionnement.**
- **Après le montage de chaque unité, veillez à resserrer toutes les vis.**
- **Pour procéder au démontage de l'unité, il suffit d'inverser l'ordre des étapes d'assemblage.**

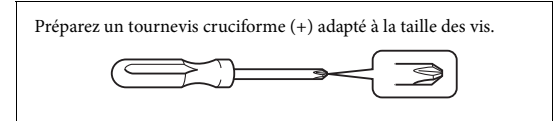

Déballez tous les éléments et vérifiez qu'il n'en manque aucun.

Pour éviter que le protège-clavier ne s'ouvre accidentellement pendant l'assemblage, appuyez dessus, en vous assurant que la feuille (montrée) reste en place.

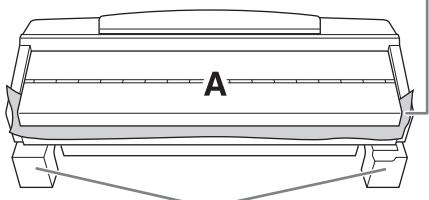

Pour éviter d'endommager le boîtier du haut-parleur situé en bas de l'unité A, veillez à installer l'unité A sur les coussinets en mousse de l'unité A, veillez à installer l'unité A sur les coussinets en mousse de<br>polystyrène. Assurez-vous également que les coussinets ne sont pas en<br>contact avec le boîtier du haut-parleur.

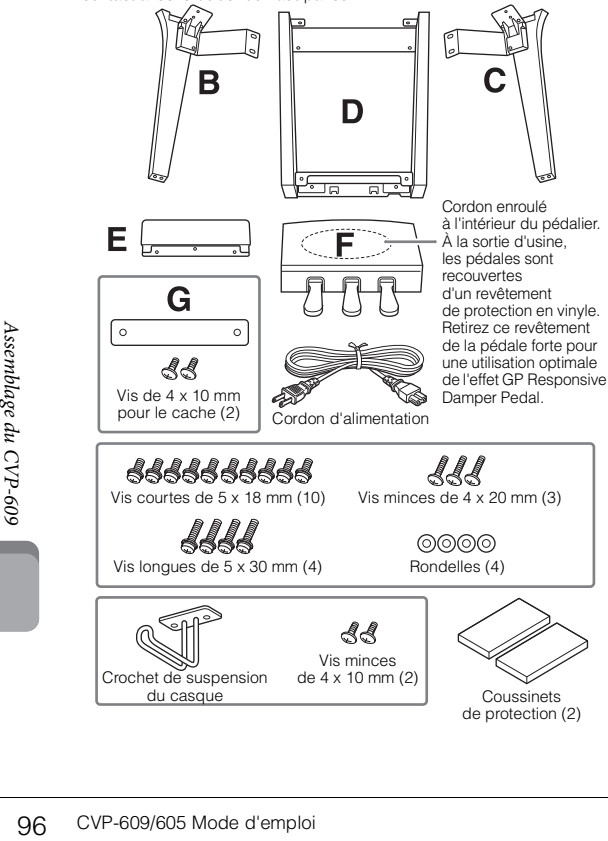

#### 1 **Appuyez la partie A contre le mur, comme illustré.**

- 1 Étalez un grand tissu doux (couverture, par exemple) comme illustré afin de protéger le sol et les murs.
- 2 Appuyez la partie A contre le mur, le protège-clavier en position fermée et la partie clavier tournée vers le bas.

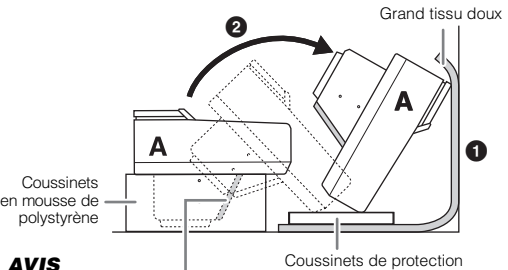

#### *AVIS*

**Ne touchez pas le tulle du haut-parleur, car vous risqueriez d'endommager l'intérieur.**

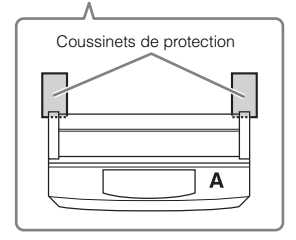

#### *ATTENTION*

**• Faites attention de ne pas vous coincer les doigts.**

#### *AVIS*

- **La partie supérieure du pupitre n'étant pas fixée, assurez-vous de maintenir fermement le pupitre de manière à l'empêcher de tomber.**
- **Ne placez pas l'unité principale à l'envers ou la face arrière tournée vers le bas.**

## 2 **Fixez les parties B et C à la partie A.**

1 Alignez les parties B et A de sorte que la protubérance s'insère correctement dans l'orifice.

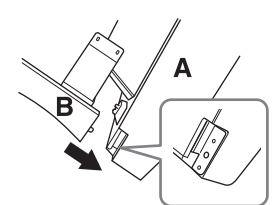

2 Fixez la partie B à la surface inférieure de l'unité A à l'aide de deux vis longues (5 x 30 mm).

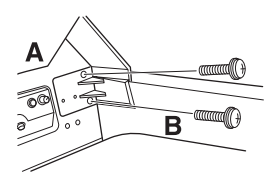

Fixez les parties en pressant B contre A afin de les caler correctement.

3 Fixez la partie B au boîtier de haut-parleur de la partie A à l'aide de deux vis courtes (5 x 18 mm).

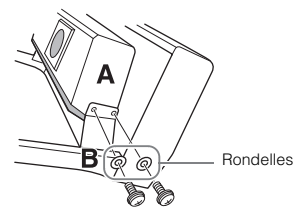

Si les trous de vis ne sont pas correctement alignés, desserrez les autres vis et corrigez la position de la partie B.

4 Fixez la partie C à la partie A de la même manière.

## 3 **Fixez la partie E à la partie D.**

Fixez la partie E à la partie D à l'aide de deux vis courtes (5 x 18 mm).

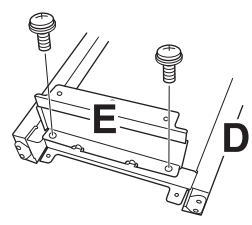

## 4 **Fixez la partie D à la partie A.**

1 Fixez la partie D à la surface inférieure de l'unité A à l'aide de deux vis courtes (5 x 18 mm).

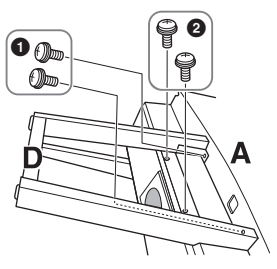

2 Fixez la partie D au boîtier de haut-parleur de la partie A à l'aide de deux vis courtes (5 x 18 mm). Si les trous de vis ne sont pas correctement alignés, desserrez les autres vis et corrigez la position de la partie D.

5 **Redressez la partie A en position verticale.**

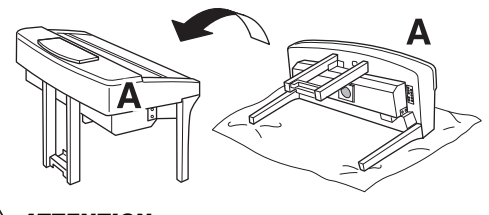

- *ATTENTION*
- **Faites attention de ne pas vous coincer les doigts.**
- **Lorsque vous soulevez l'unité, ne saisissez pas celle-ci par le couvercle du clavier.**
- 6 **Installez la partie F.**
- 1 Retirez le cache de la partie D.

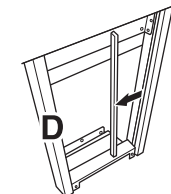

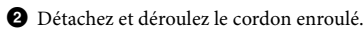

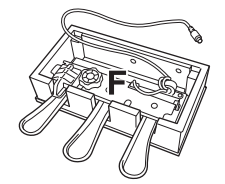

3 Faites passer le cordon du pédalier sous la partie D vers l'arrière de l'unité principale.

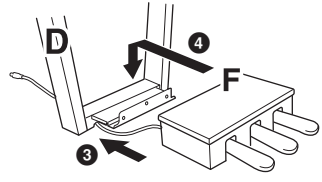

- 4 Placez la partie F sur le support de la partie D.
- 5 Fixez la partie F à la partie D à l'aide de trois vis minces (4 x 20 mm).

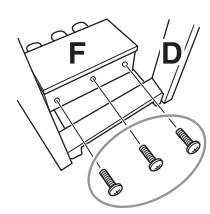

<span id="page-96-0"></span>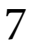

## 7 **Raccordez le cordon du pédalier.**

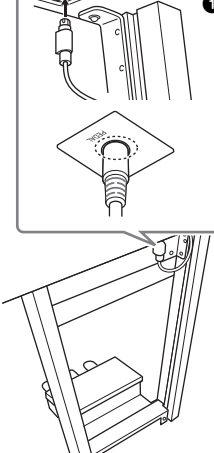

1 Branchez la fiche du cordon d'alimentation dans le connecteur du pédalier.

la fiche dans le comecteur<br>
et à ce que le côté sur<br>
st imprimée une flèche soit<br>
vers l'avant (côté clavier).<br>
he ne s'insère pas<br>
ent, n'essayez pas de forcer.<br>
qu'elle est correctement<br>
e, puis réinsérez-la dans le<br>
leu Insérez la fiche dans le connecteur de manière à ce que le côté sur lequel est imprimée une flèche soit orienté vers l'avant (côté clavier). Si la fiche ne s'insère pas facilement, n'essayez pas de forcer. Vérifiez qu'elle est correctement orientée, puis réinsérez-la dans le connecteur.

Insérez le cordon du pédalier de manière sécurisée jusqu'à ce que la partie métallique de la fiche du cordon ne soit plus visible. Sinon, la pédale risque de ne pas fonctionner correctement.

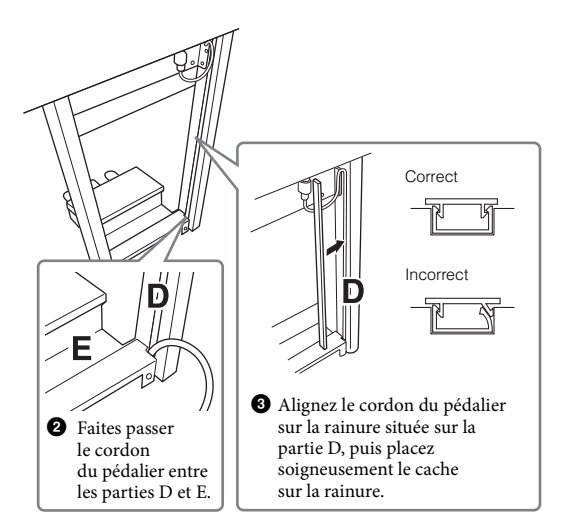

4 Fixez la partie G en utilisant deux vis pour le cache (4 x 10 mm).

8 **Branchez le cordon d'alimentation sur le connecteur d'alimentation.**

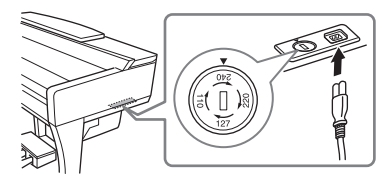

Pour les modèles disposant d'un sélecteur de tension : Réglez le sélecteur sur une tension appropriée.

#### **Sélecteur de tension**

Branchez le cordon d'alimente<br>
prise murale. Un adaptateur p<br>
du cordon ne correspond pas<br>
dans votre zone géographique<br>
du CVP-609/605 Mode d'emploi<br>
<br> **1018 CVP-609/605** Mode d'emploi Avant de brancher le cordon d'alimentation secteur, vérifiez que le réglage du sélecteur de tension correspond aux valeurs fournies pour votre région. Pour régler le sélecteur sur 110 V, 127 V, 220 V ou 240 V, servez-vous d'un tournevis plat afin de faire tourner le cadran du sélecteur jusqu'à faire apparaître la tension utilisée dans votre région en regard du pointeur. À sa sortie d'usine, le sélecteur est réglé sur 240 V. Une fois la tension adéquate sélectionnée, branchez le cordon d'alimentation dans la prise AC IN et dans la prise murale. Un adaptateur peut s'avérer nécessaire si la fiche du cordon ne correspond pas à la configuration des prises secteur dans votre zone géographique.

#### *AVERTISSEMENT*

**Un réglage inadéquat de la tension peut causer de graves dommages à l'instrument ou entraîner son dysfonctionnement.**

9 **Tournez l'ajusteur de sorte qu'il repose fermement au sol.**

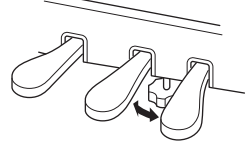

## 10**Fixez le crochet de suspension du casque.**

Fixez le crochet de suspension du casque à l'aide de deux vis minces (4 x 10 mm) comme illustré.

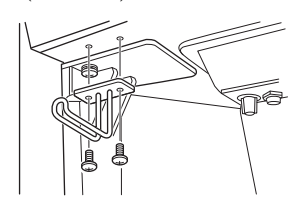

Une fois que vous avez terminé l'assemblage, vérifiez les points suivants.

- **Reste-t-il des pièces inutilisées ?**
- → Relisez les instructions de montage et corrigez les erreurs éventuelles.
- **Le Clavinova est-il suffisamment éloigné des portes ou de tout autre objet mobile ?**
- → Si tel n'est pas le cas, déplacez le Clavinova à un emplacement approprié.
- **Entendez-vous un bruit de ferraille lorsque vous secouez le Clavinova ?**
- → Resserrez toutes les vis.
- **Le pédalier émet-il un bruit de cliquetis ou cède-t-il lorsque vous appuyez sur les pédales ?**
- Tournez l'ajusteur de sorte qu'il repose fermement sur le sol.
- **Le cordon du pédalier et le cordon d'alimentation**  sont-ils bien insérés dans les fiches ?

#### *ATTENTION*

**Lorsque vous déplacez l'instrument, saisissez-le toujours par la partie inférieure de l'unité principale. Ne le soulevez jamais par le protège-clavier ou la partie supérieure. Si vous manipulez l'instrument de façon inadéquate, vous risquez de l'endommager ou de vous blesser.**

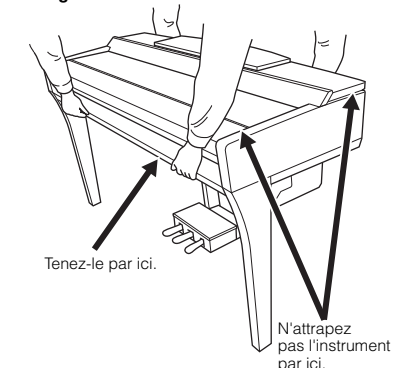

#### **Transport**

En cas de déménagement, l'instrument peut être transporté avec d'autres articles. Il est également possible de le déplacer d'une seule pièce ou de le démonter tel qu'il était lorsque vous l'avez déballé. r<br>Transportez le clavier à l'horizontale. Ne l'adossez pas à un mur et ne le dressez pas sur un des côtés. Ne le soumettez pas à des vibrations excessives ou à des chocs. Lorsque vous transportez l'instrument assemblé, vérifiez que toutes les vis sont correctement resserrées et qu'aucune ne s'est desserrée durant le trajet.

#### *ATTENTION*

**Si l'unité grince ou est instable lorsque vous jouez au clavier, consultez les schémas d'assemblage et resserrez toutes les vis.**

# Assemblage du CVP-605

## *ATTENTION*

- **Assemblez l'unité sur une surface dure, plane et suffisamment spacieuse.**
- **Veillez à ne pas intervertir les éléments, à ne pas les placer au mauvais endroit et à les installer selon l'orientation appropriée. Assemblez l'unité dans l'ordre indiqué ci-dessous.**
- **L'assemblage doit être effectué par deux personnes au moins.**
- **Utilisez uniquement les vis de taille adéquate fournies. N'utilisez pas d'autres vis. L'utilisation de vis incorrectes risque d'endommager le produit ou de provoquer son dysfonctionnement.**
- **Après le montage de chaque unité, veillez à resserrer toutes les vis.**
- **Pour procéder au démontage de l'unité, il suffit d'inverser l'ordre des étapes d'assemblage.**

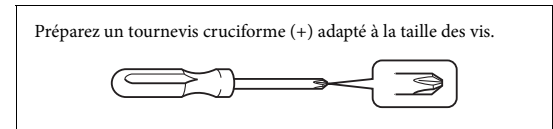

Déballez tous les éléments et vérifiez qu'il n'en manque aucun.

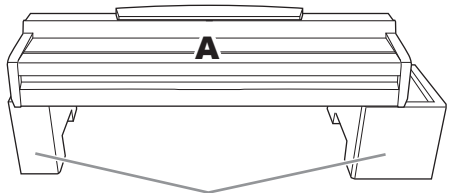

Pour éviter d'endommager le boîtier du haut-parleur situé en bas de l'unité A, veillez à installer l'unité A sur les coussinets en mousse de polystyrène. Assurez-vous également que les coussinets ne sont pas en contact avec le boîtier du haut-parleur.

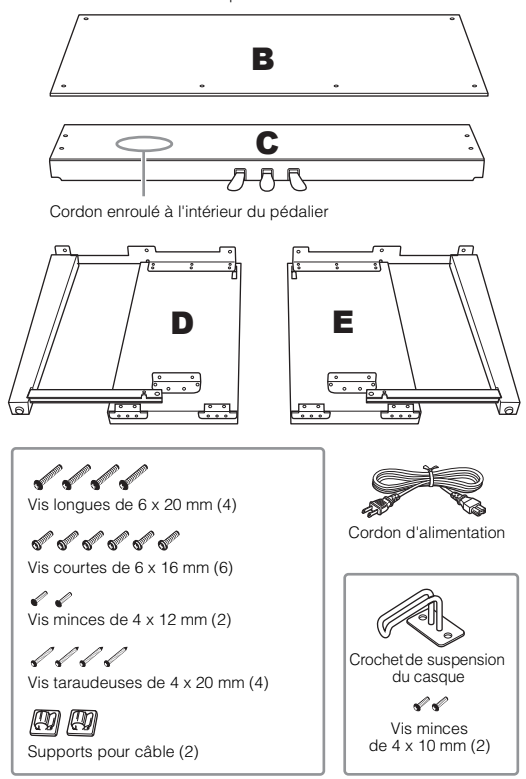

## 1 **Fixez les parties D et E à la partie C.**

- 1 Détachez et déroulez le cordon du pédalier. Vous aurez besoin du lien en vinyle à l'étape 5.
- 2 Fixez les parties D et E à la partie C en serrant quatre vis longues (6 x 20 mm).

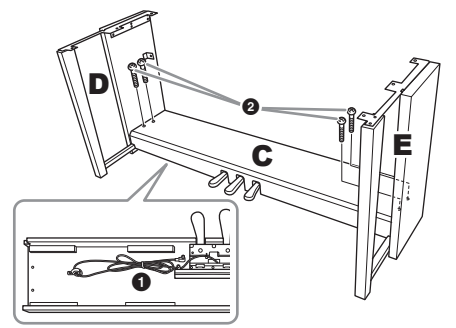

### 2 **Fixez la partie B à l'assemblage ci-dessus.**

- 1 Alignez les trous des vis situés sur la partie supérieure de la partie B avec les orifices du support présents sur les parties D et E, puis fixez les coins supérieurs de la partie B aux parties D et E en serrant deux vis minces (4 x 12 mm) avec les doigts.
- 2 Fixez l'extrémité inférieure de la partie B à l'aide de quatre vis taraudeuses (4 x 20 mm).
- 3 Resserrez soigneusement les vis mises en place sur le haut de la partie B à l'étape 2-<sup>0</sup>.

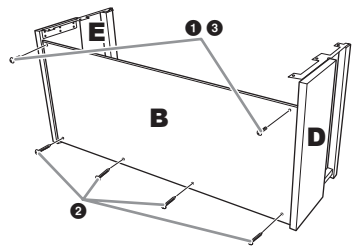

#### 3 **Montez la partie A sur l'assemblage**  ci-dessus.

Veillez à placer vos mains à au moins 15 cm des bords de l'unité principale lors du montage.

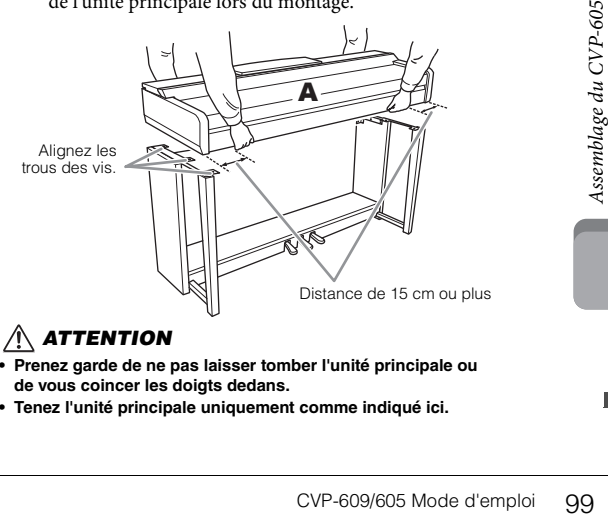

- **Prenez garde de ne pas laisser tomber l'unité principale ou de vous coincer les doigts dedans.**
- **Tenez l'unité principale uniquement comme indiqué ici.**

#### 4 **Fixez la partie A à l'assemblage.**

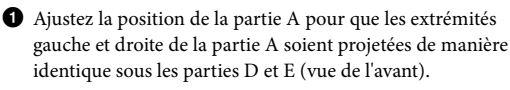

 $\bullet$  Fixez la partie A en serrant six vis courtes 2 (6 x 16 mm) depuis l'avant.

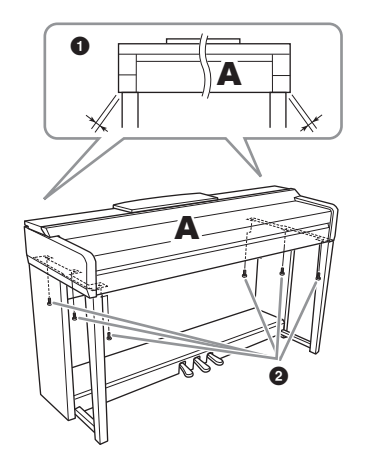

#### <span id="page-99-0"></span>5 **Branchez le cordon du pédalier et le cordon d'alimentation.**

1 Branchez la fiche du cordon du pédalier dans le connecteur du pédalier.

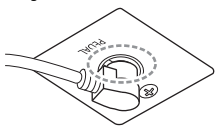

Insérez le cordon du pédalier de manière sécurisée jusqu'à ce que la partie métallique de la fiche du cordon ne soit plus visible. Sinon, la pédale risque de ne pas fonctionner correctement.

2 Placez les supports du cordon sur le panneau arrière comme illustré, puis introduisez-y le cordon.

3 Si le cordon du pédalier est trop long, repliez-le et retenez-le avec un lien en vinyle.

4 Branchez le cordon d'alimentation sur le connecteur d'alimentation.

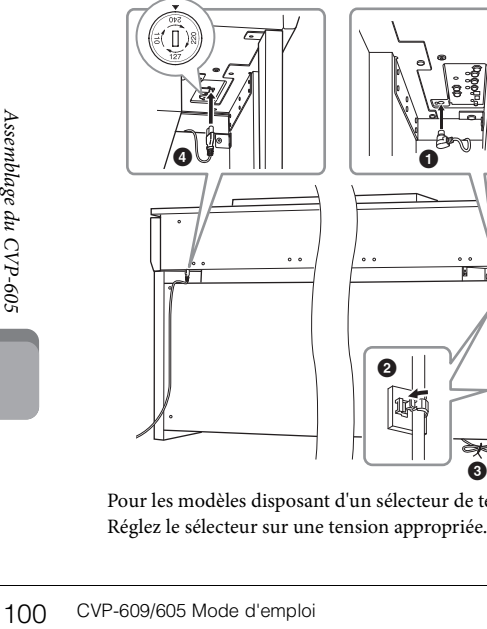

Pour les modèles disposant d'un sélecteur de tension : Réglez le sélecteur sur une tension appropriée.

#### **Sélecteur de tension**

Avant de brancher le cordon d'alimentation secteur, vérifiez que le réglage du sélecteur de tension correspond aux valeurs fournies pour votre région. Pour régler le sélecteur sur 110 V, 127 V, 220 V ou 240 V, servez-vous d'un tournevis plat afin de faire tourner le cadran du sélecteur jusqu'à faire apparaître la tension utilisée dans votre région en regard du pointeur. À sa sortie d'usine, le sélecteur est réglé sur 240 V. Une fois la tension adéquate sélectionnée, branchez le cordon d'alimentation dans la prise AC IN et dans la prise murale. Un adaptateur peut s'avérer nécessaire si la fiche du cordon ne correspond pas à la configuration des prises secteur dans votre zone géographique.

#### *AVERTISSEMENT*

**Un réglage inadéquat de la tension peut causer de graves dommages à l'instrument ou entraîner son dysfonctionnement.**

6 **Tournez l'ajusteur de sorte qu'il repose fermement au sol.**

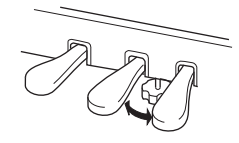

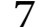

### 7 **Fixez le crochet de suspension du casque.**

Fixez le crochet de suspension du casque à l'aide de deux vis minces (4 x 10 mm) comme illustré.

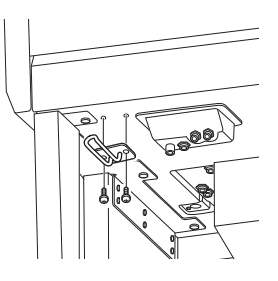

Une fois que vous avez terminé l'assemblage, vérifiez les points suivants.

- **Reste-t-il des pièces inutilisées ?**
- → Relisez les instructions de montage et corrigez les erreurs éventuelles.
- **Le Clavinova est-il suffisamment éloigné des portes ou de tout autre objet mobile ?**
- → Si tel n'est pas le cas, déplacez le Clavinova à un emplacement approprié.
- **Entendez-vous un bruit de ferraille lorsque vous secouez le Clavinova ?**
- $\rightarrow$  Resserrez toutes les vis.
- **Le pédalier émet-il un bruit de cliquetis ou cède-t-il**
- **lorsque vous appuyez sur les pédales ?** → Tournez l'ajusteur de sorte qu'il repose fermement sur le sol.
- **Le cordon du pédalier et le cordon d'alimentation**  sont-ils bien insérés dans les fiches ?

## *ATTENTION*

**Lorsque vous déplacez l'instrument, saisissez-le toujours par la partie inférieure de l'unité principale. Ne le soulevez jamais par le protège-clavier ou la partie supérieure. Si vous manipulez l'instrument de façon inadéquate, vous risquez de l'endommager ou de vous blesser.**

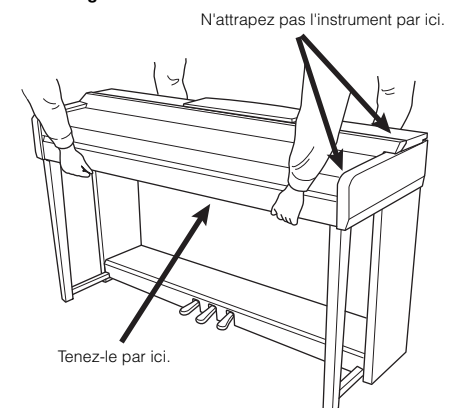

#### **Transport**

En cas de déménagement, l'instrument peut être transporté avec d'autres articles. Il est également possible de le déplacer d'une seule pièce ou de le démonter tel qu'il était lorsque vous l'avez déballé. Transportez le clavier à l'horizontale. Ne l'adossez pas à un mur et ne le dressez pas sur un des côtés. Ne le soumettez pas à des vibrations excessives ou à des chocs. Lorsque vous transportez l'instrument assemblé, vérifiez que toutes les vis sont correctement resserrées et qu'aucune ne s'est desserrée durant le trajet.

### *ATTENTION*

**Si l'unité grince ou est instable lorsque vous jouez au clavier, consultez les schémas d'assemblage et resserrez toutes les vis.**

# Dépannage

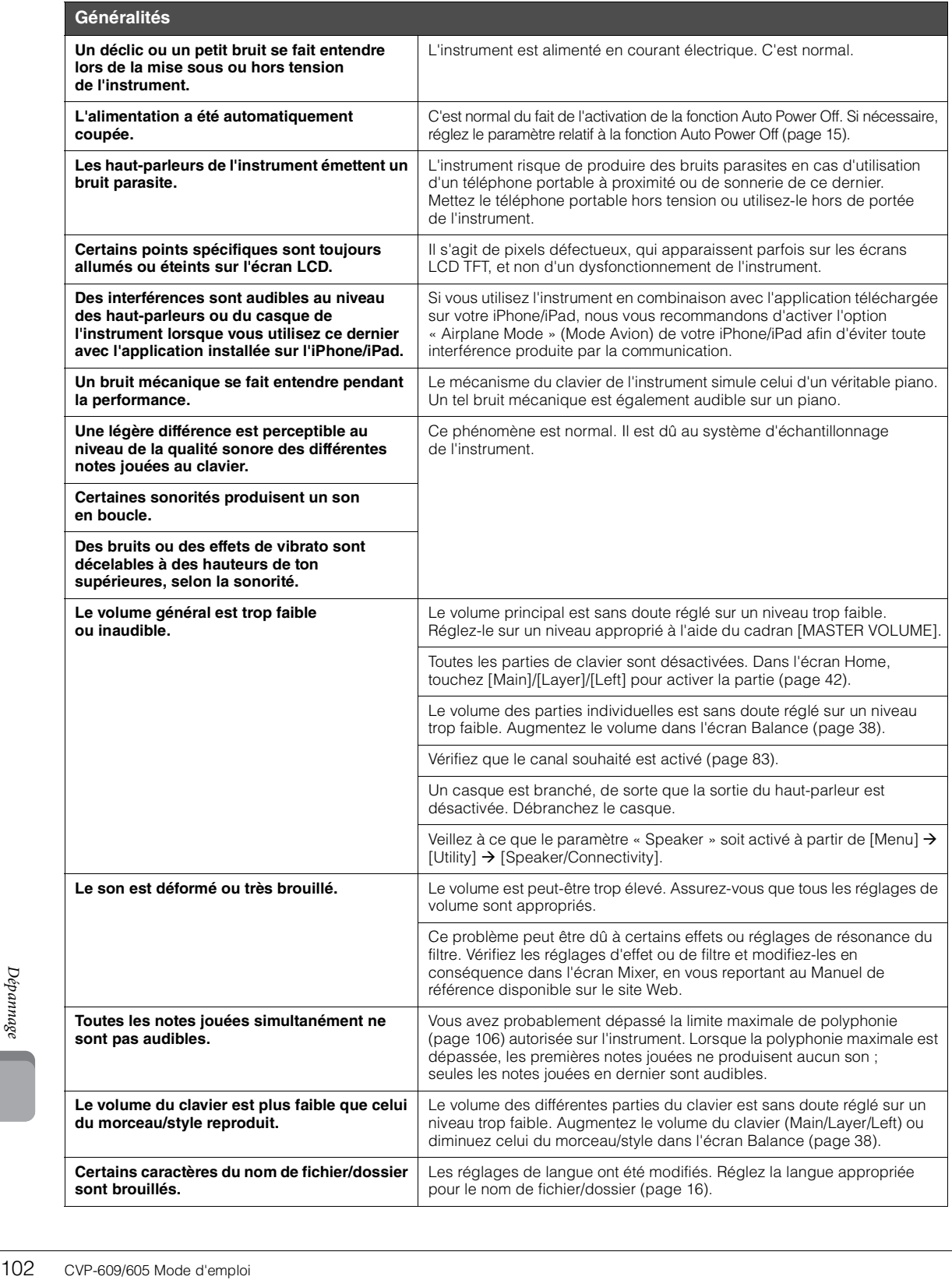

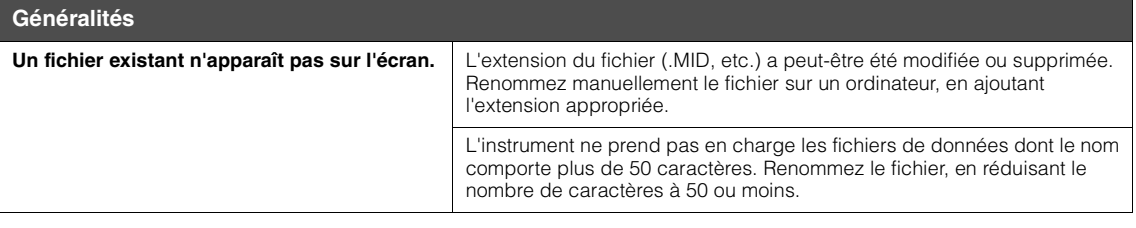

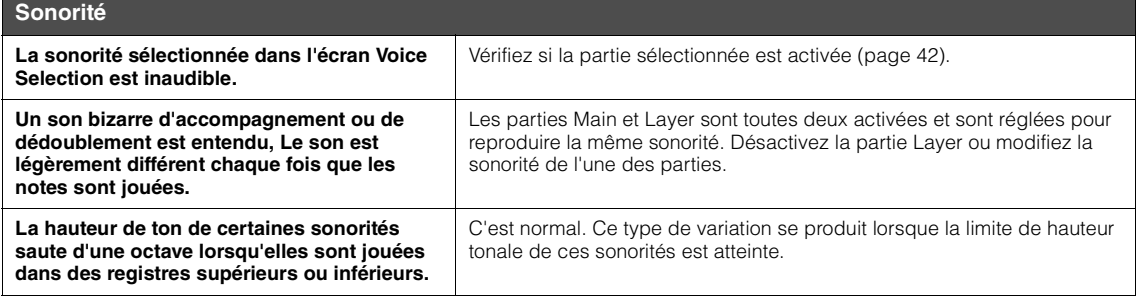

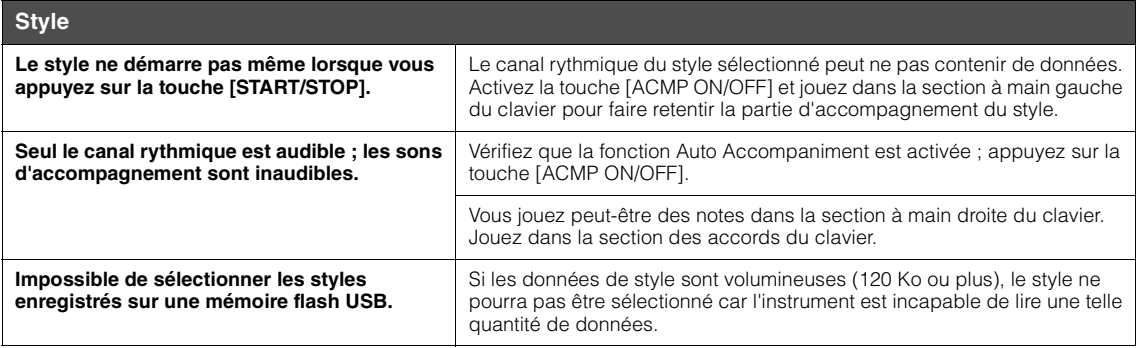

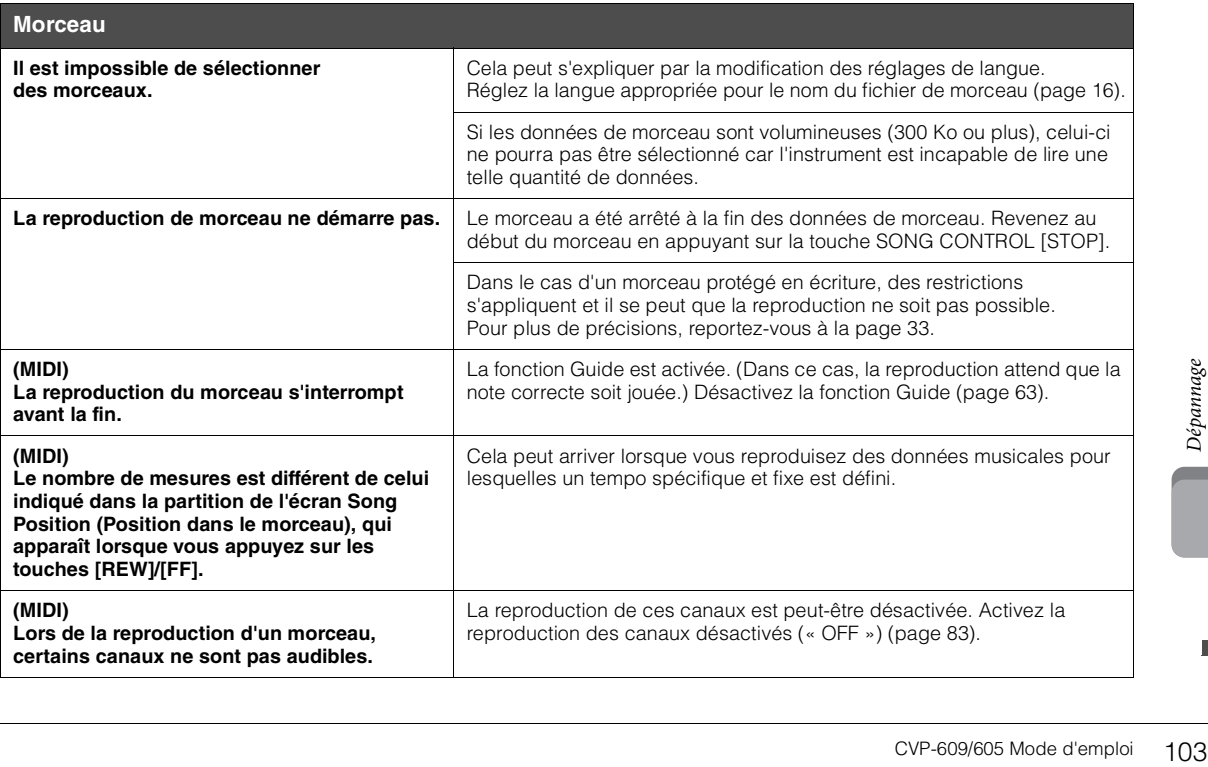

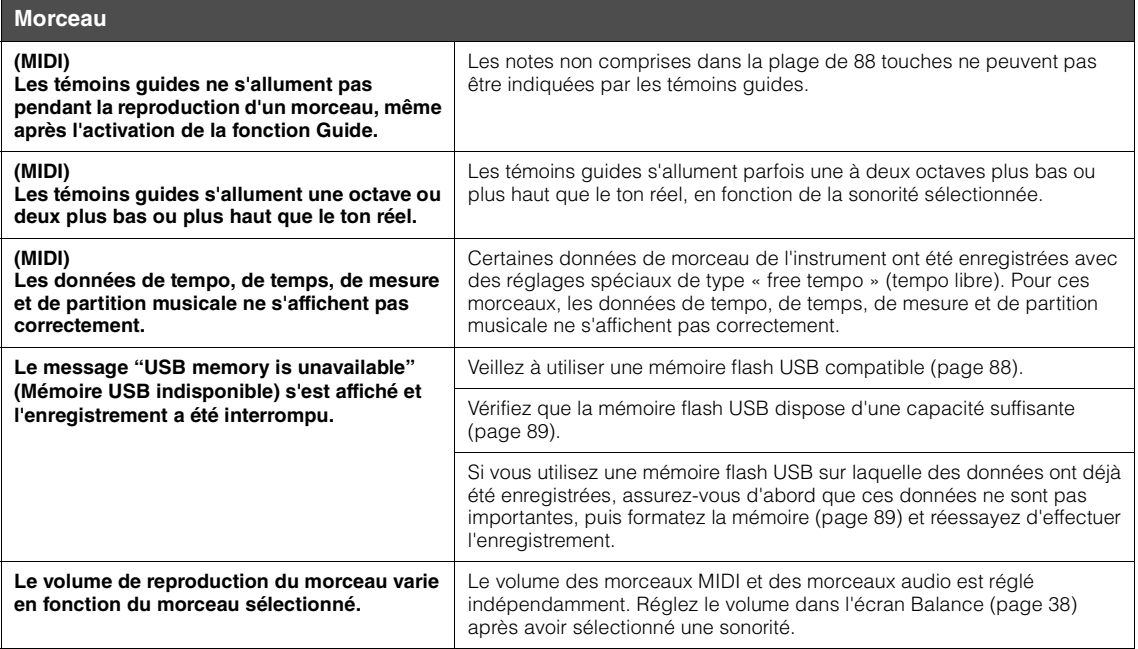

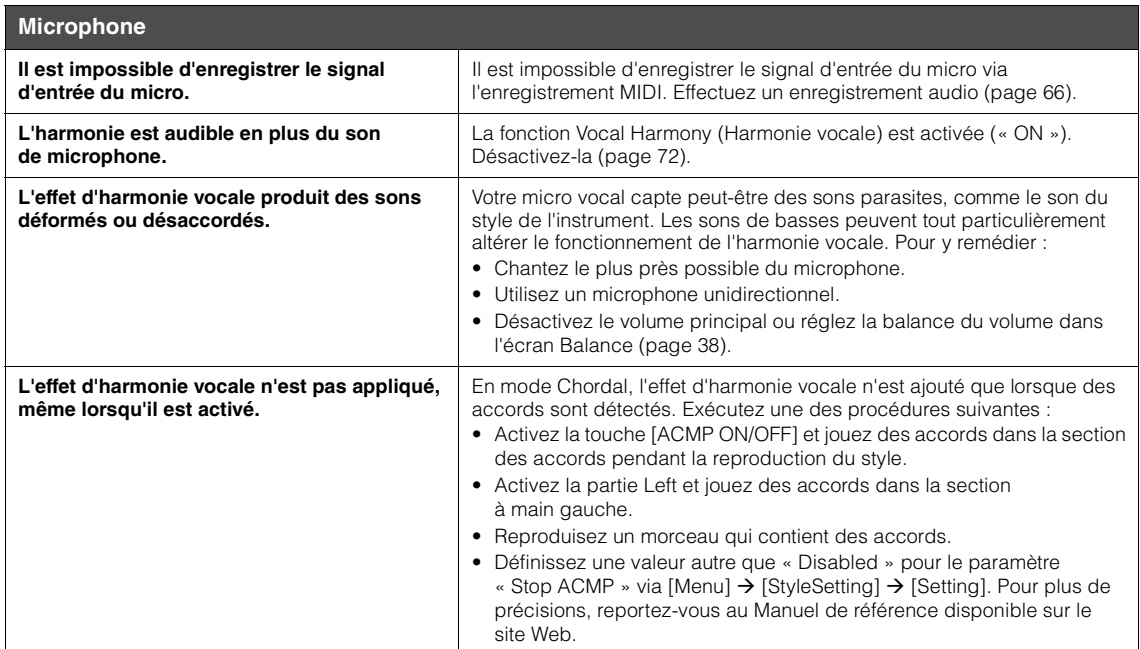

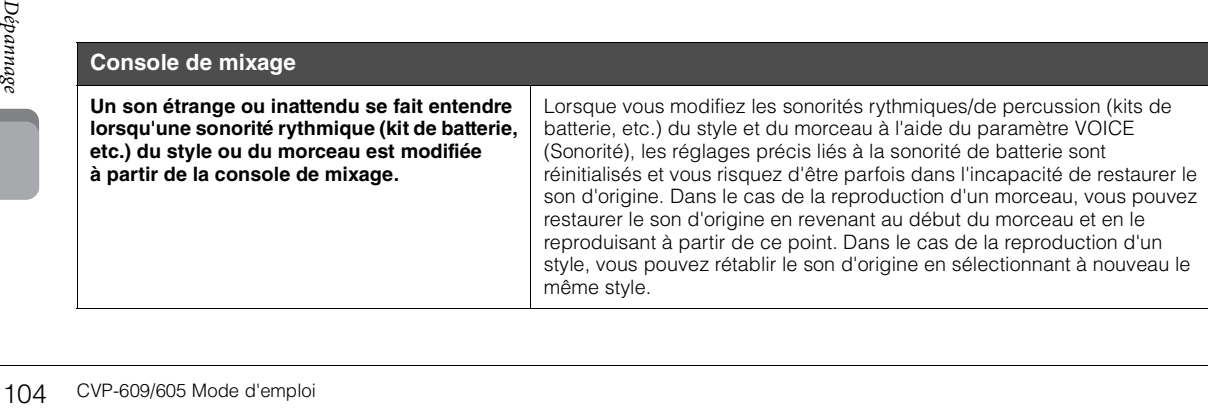

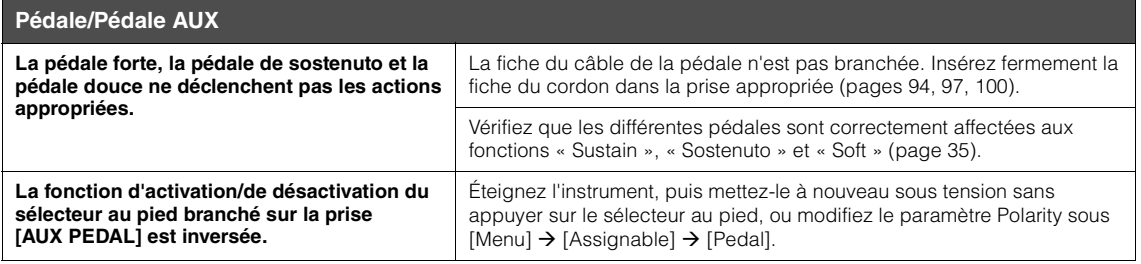

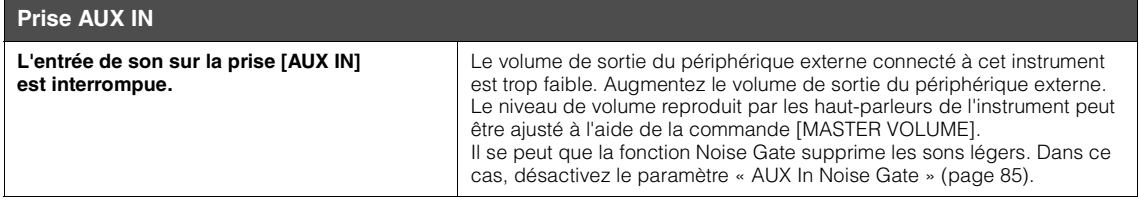

# Caractéristiques techniques

<span id="page-105-0"></span>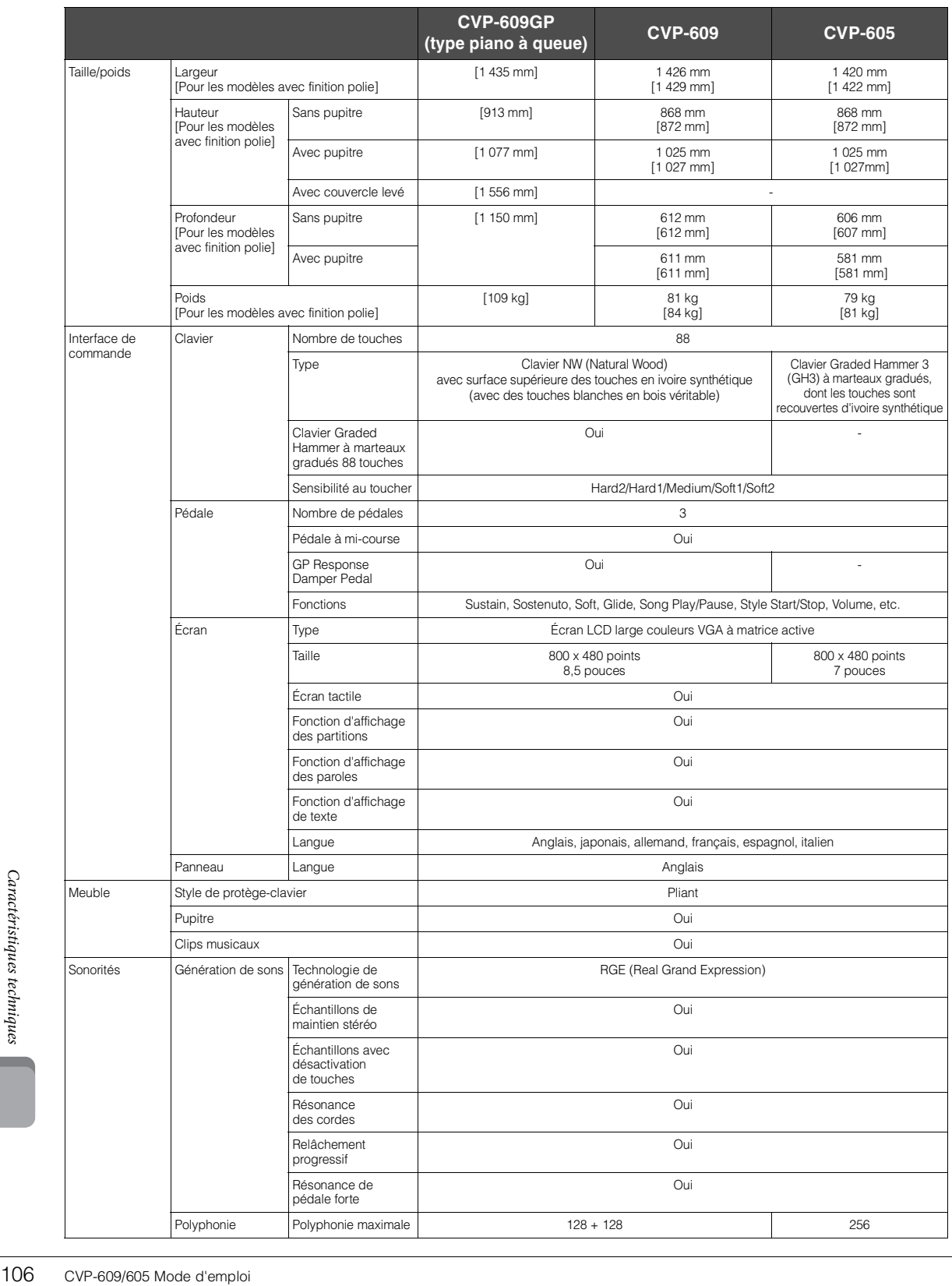

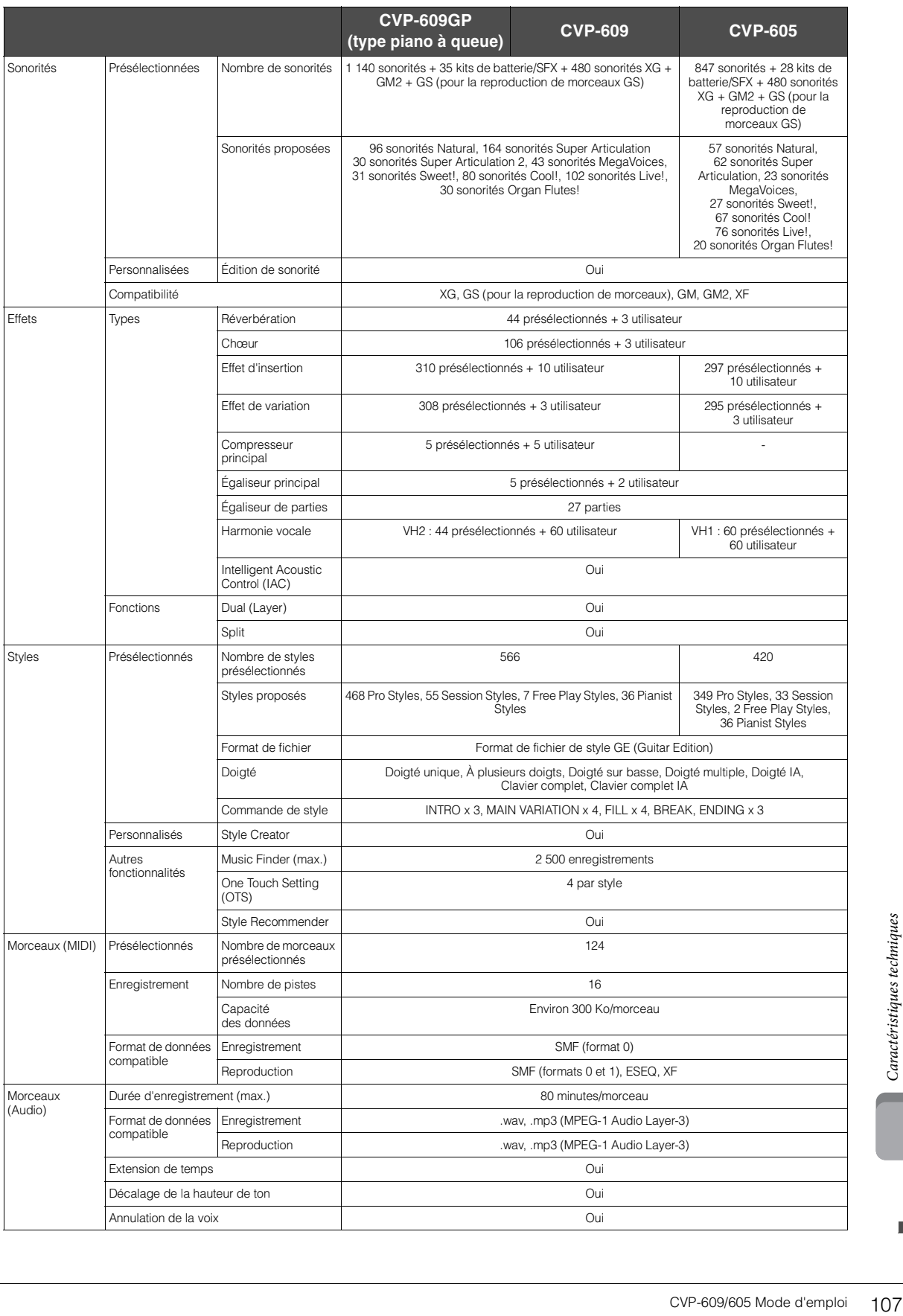

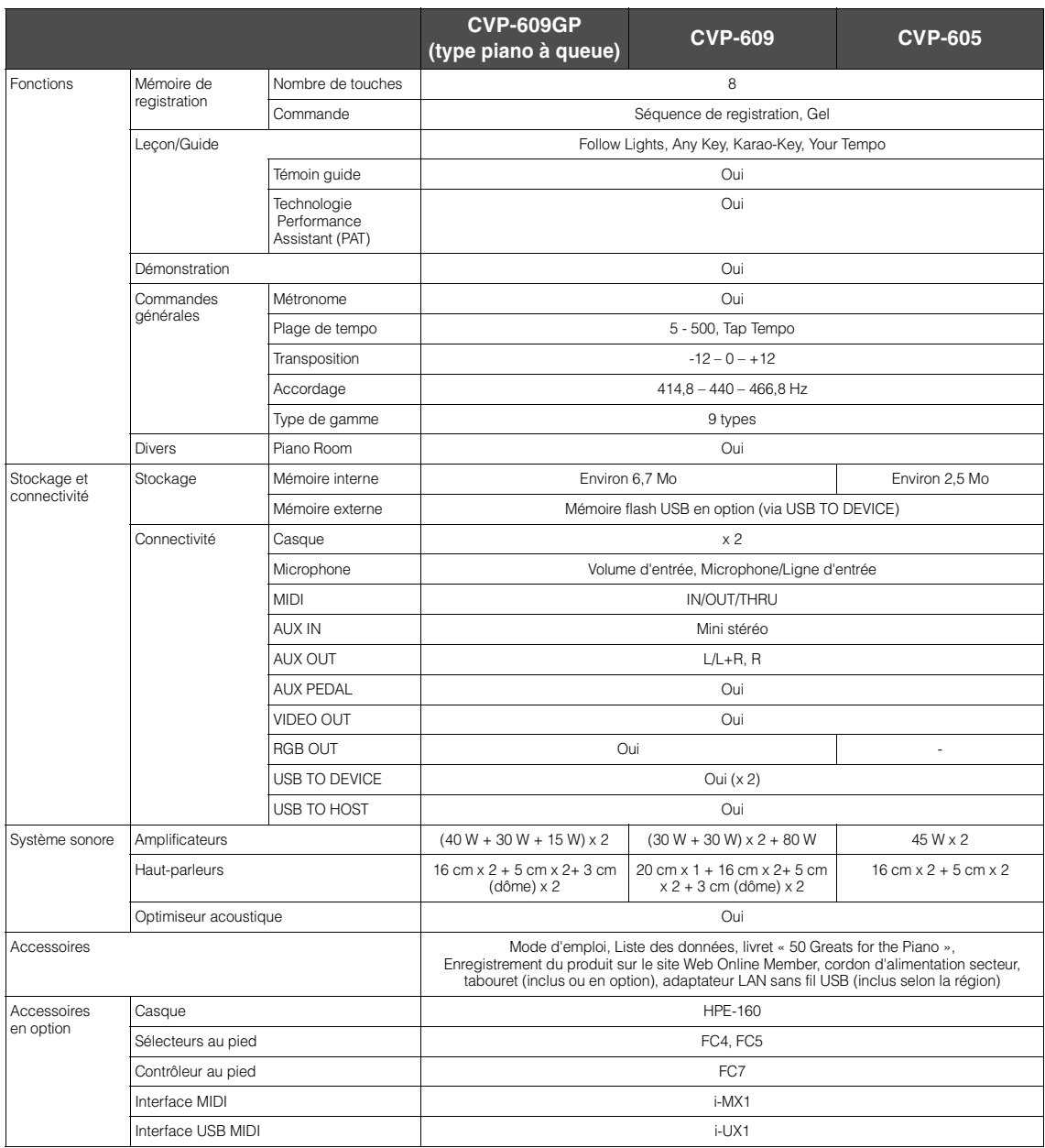

Interface USB<br>
\* Les caractéristiques techniques<br>
modifier les produits et leurs caractéristiques<br>
options peuvent différer d'un pays<br>
de comparainte d'un pays<br>
CVP-609/605 Mode d'emploi \* Les caractéristiques techniques et les descriptions du mode d'emploi ne sont données que pour information. Yamaha Corp. se réserve le droit de changer ou<br>modifier les produits et leurs caractéristiques traductes de tout
# Index

# $\mathbf{A}$

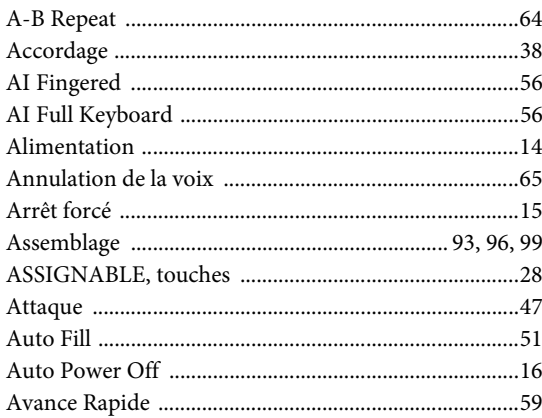

# $\bf{B}$

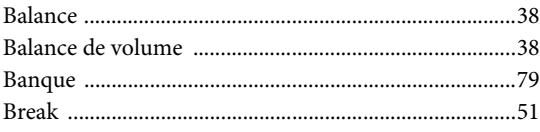

# $\mathbf C$

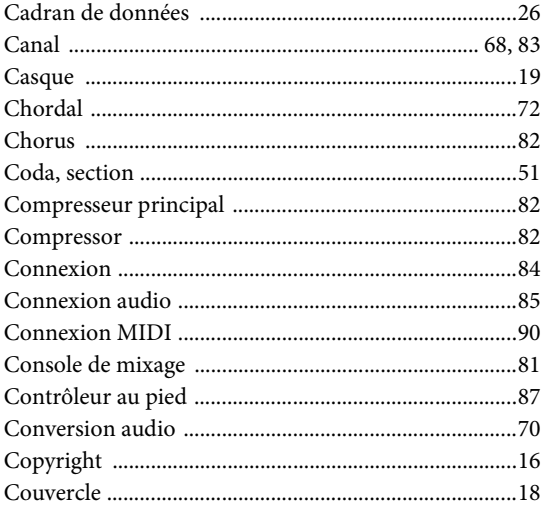

# $\mathbf{D}$

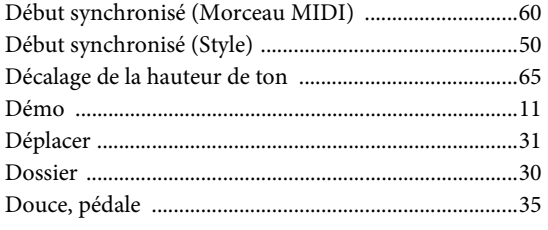

# ${\bf E}$

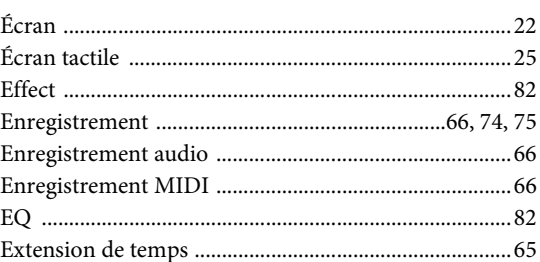

# $\mathbf{F}$

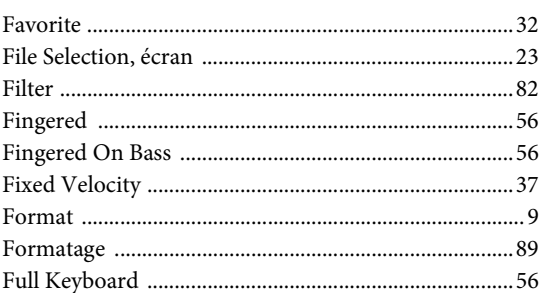

# $\overline{\mathbf{G}}$

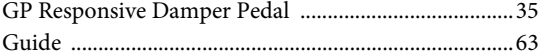

# $\overline{\mathbf{H}}$

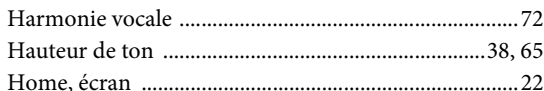

# $\mathbf{I}$

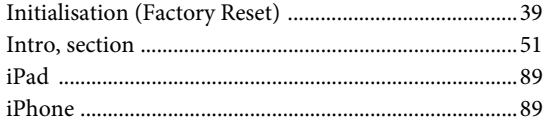

# $\mathbf L$

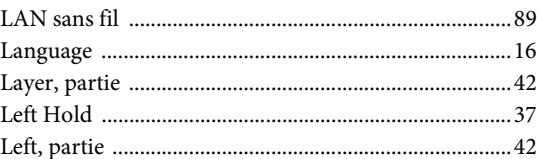

# $\bf{M}$

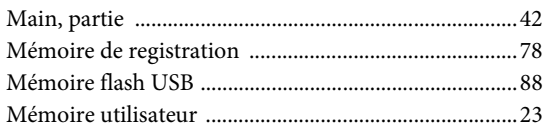

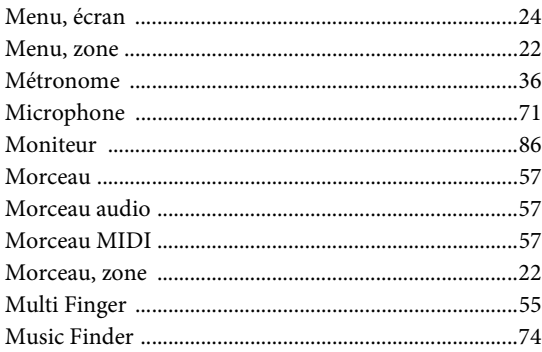

# $\overline{\mathbf{N}}$

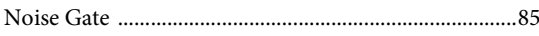

# $\mathbf{O}$

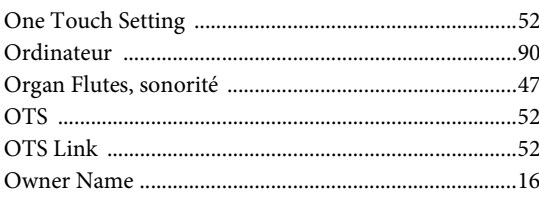

### $\mathbf{P}$

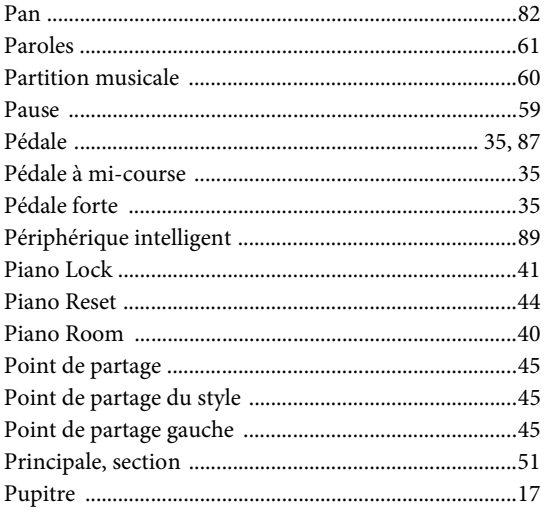

# $\mathbf R$

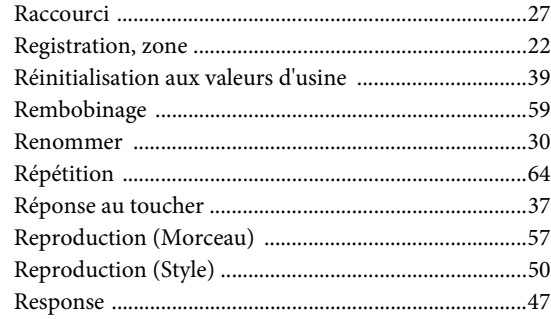

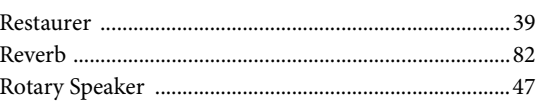

## $\mathbf S$

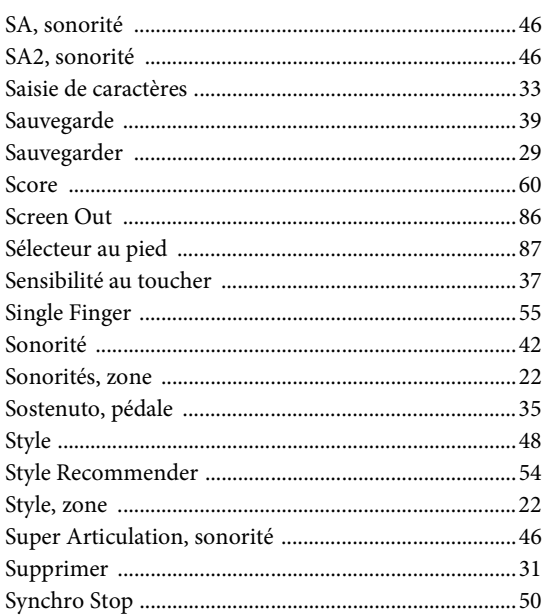

# $\mathbf T$

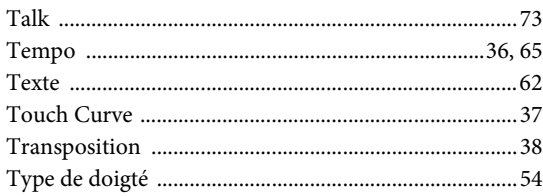

# $\mathbf U$

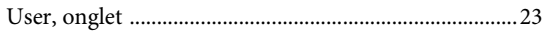

# $\overline{\mathbf{V}}$

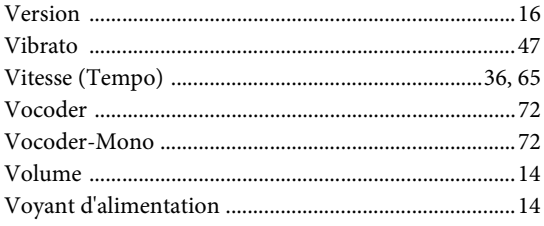

### **OBSERVERA!**

Apparaten kopplas inte ur växelströmskällan (nätet) så länge som den ar ansluten till vägguttaget, även om själva apparaten har stängts av.

**ADVARSEL:** Netspændingen til dette apparat er IKKE afbrudt, sålænge netledningen sidder i en stikkontakt, som er tændt — også selvom der er slukket på apparatets afbryder.

**VAROITUS:** Laitteen toisiopiiriin kytketty käyttökytkin ei irroita koko laitetta verkosta.

(standby)

Le numéro de modèle, le numéro de série, l'alimentation requise, etc., se trouvent sur ou près de la plaque signalétique du produit, située dans la partie inférieure de l'unité. Notez le numéro de série dans l'espace fourni ci-dessous et conservez ce manuel en tant que preuve permanente de votre achat afin de faciliter l'identification du produit en cas de vol.

### **N° de modèle**

### **N° de série**

(bottom\_fr\_01)

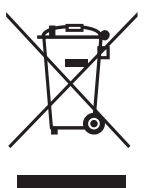

### **Information concernant la Collecte et le Traitement des déchets d'équipements électriques et électroniques**

Le symbole sur les produits, l'emballage et/ou les documents joints signifie que les produits électriques ou électroniques usagés ne doivent pas être mélangés avec les déchets domestiques habituels. Pour un traitement, une récupération et un recyclage appropriés des déchets d'équipements électriques et électroniques, veuillez les déposer aux points de collecte prévus à cet effet, conformément à la réglementation nationale et aux Directives 2002/96/EC.

En vous débarrassant correctement des déchets d'équipements électriques et électroniques, vous contribuerez à la sauvegarde de précieuses ressources et à la prévention de potentiels effets négatifs sur la santé humaine qui pourraient advenir lors d'un traitement inapproprié des déchets.

Pour plus d'informations à propos de la collecte et du recyclage des déchets d'équipements électriques et électroniques, veuillez contacter votre municipalité, votre service de traitement des déchets ou le point de vente où vous avez acheté les produits.

#### **[Pour les professionnels dans l'Union Européenne]**

Si vous souhaitez vous débarrasser des déchets d'équipements électriques et électroniques veuillez contacter votre vendeur ou fournisseur pour plus d'informations.

### **[Information sur le traitement dans d'autres pays en dehors de l'Union Européenne]**

Ce symbole est seulement valable dans l'Union Européenne. Si vous souhaitez vous débarrasser de déchets d'équipements électriques et électroniques, veuillez contacter les autorités locales ou votre fournisseur et demander la méthode de traitement appropriée.

(weee\_eu)

The followings are the titles, credits and copyright notices for fifty seven (57) of the songs pre-installed in this instrument (CVP-609/605):

#### **Alfie**

Theme from the Paramount Picture ALFIE Words by Hal David Music by Burt Bacharach Copyright © 1966 (Renewed 1994) by Famous Music Corporation International Copyright Secured All Rights Reserved

#### **All Shook Up**

Words and Music by Otis Blackwell and Elvis Presley Copyright © 1957 by Shalimar Music Corporation Copyright Renewed and Assigned to Elvis Presley Music All Rights Administered by Cherry River Music Co. and Chrysalis Songs International Copyright Secured All Rights Reserved

#### **Beauty And The Beast**

from Walt Disney's BEAUTY AND THE BEAST Lyrics by Howard Ashman Music by Alan Menken © 1991 Walt Disney Music Company and Wonderland Music Company, Inc. All Rights Reserved Used by Permission

#### **Bésame Mucho (Kiss Me Much)**

Music and Spanish Words by Consuelo Velazquez English Words by Sunny Skylar Copyright © 1941, 1943 by Promotora Hispano Americana de Musica, S.A. Copyrights Renewed All Rights Administered by Peer International Corporation International Copyright Secured All Rights Reserved

#### **Blue Hawaii**

from the Paramount Picture WAIKIKI WEDDING Words and Music by Leo Robin and Ralph Rainger Copyright © 1936, 1937 (Renewed 1963, 1964) by Famous Music Corporation International Copyright Secured All Rights Reserved

#### **Blue Moon**

Words by Lorenz Hart Music by Richard Rodgers © 1934 (Renewed 1962) METRO-GOLDWYN-MAYER INC. All Rights Controlled by EMI ROBBINS CATALOG INC. (Publishing) and WARNER BROS. PUBLICATIONS U.S. INC. (Print) All Rights Reserved Used by Permission

#### **Brazil**

Words and Music by Ray Barroso English lyrics by S. K. Russell Copyright © 1941 by Peer International Corporation Copyright Renewed International Copyright Secured All Rights Reserved

#### **California Girls**

Words and Music by Brian Wilson and Mike Love Copyright © 1965 IRVING MUSIC, INC. Copyright Renewed All Rights Reserved Used by Permission

#### **Can You Feel The Love Tonight**

from Walt Disney Pictures' THE LION KING Music by Elton John Lyrics by Tim Rice © 1994 Wonderland Music Company, Inc. All Rights Reserved Used by Permission

#### **Can't Help Falling In Love**

from the Paramount Picture BLUE HAWAII Words and Music by George David Weiss, Hugo Peretti and Luigi Creatore Copyright © 1961 by Gladys Music, Inc. Copyright Renewed and Assigned to Gladys Music All Rights Administered by Cherry Lane Music Publishing Company, Inc. and Chrysalis Music International Copyright Secured All Rights Reserved

#### **Chim Chim Cher-ee**

from Walt Disney's MARY POPPINS Words and Music by Richard M. Sherman and Robert B. Sherman © 1963 Wonderland Music Company, Inc. Copyright Renewed All Rights Reserved Used by Permission

#### **Do-Re-Mi**

from THE SOUND OF MUSIC Lyrics by Oscar Hammerstein II Music by Richard Rodgers Copyright © 1959 by Richard Rodgers and Oscar Hammerstein II Copyright Renewed WILLIAMSON MUSIC owner of publication and allied rights throughout the world International Copyright Secured All Rights Reserved

### **Don't Be Cruel (To A Heart That's True)**

Words and Music by Otis Blackwell and Elvis Presley Copyright © 1956 by Unart Music Corporation and Elvis Presley Music, Inc. Copyright Renewed and Assigned to Elvis Presley Music All Rights Administered by Cherry River Music Co. and Chrysalis Songs International Copyright Secured All Rights Reserved

#### **Edelweiss**

from THE SOUND OF MUSIC Lyrics by Oscar Hammerstein II Music by Richard Rodgers Copyright © 1959 by Richard Rodgers and Oscar Hammerstein II Copyright Renewed WILLIAMSON MUSIC owner of publication and allied rights throughout the world International Copyright Secured All Rights Reserved

#### **Fly Me To The Moon (In Other Words)**

featured in the Motion Picture ONCE AROUND Words and Music by Bart Howard TRO - © Copyright 1954 (Renewed) Hampshire House Publishing Corp., New York, NY International Copyright Secured All Rights Reserved Including Public Performance For Profit Used by Permission

#### **Hey Jude**

Words and Music by John Lennon and Paul McCartney Copyright © 1968 Sony/ATV Songs LLC Copyright Renewed All Rights Administered by Sony/ATV Music Publishing, 8 Music Square West, Nashville, TN 37203 International Copyright Secured All Rights Reserved

#### **Hound Dog**

Words and Music by Jerry Leiber and Mike Stoller Copyright © 1956 by Elvis Presley Music, Inc. and Lion Publishing Co., Inc. Copyright Renewed, Assigned to Gladys Music and Universal - MCA Music Publishing, A Division of Universal Studios, Inc. All Rights Administered by Cherry Lane Music Publishing Company, Inc. and Chrysalis Music

International Copyright Secured All Rights Reserved

#### **I Just Called To Say I Love You**

Words and Music by Stevie Wonder © 1984 JOBETE MUSIC CO., INC. and BLACK BULL MUSIC c/o EMI APRIL MUSIC INC. All Rights Reserved International Copyright Secured Used by Permission

#### **I Left My Heart In San Francisco**

Words by Douglass Cross Music by George Cory © 1954 (Renewed 1982) COLGEMS-EMI MUSIC INC. All Rights Reserved International Copyright Secured Used by Permission

#### **In The Mood**

By Joe Garland Copyright © 1939, 1960 Shapiro, Bernstein & Co., Inc., New York Copyright Renewed International Copyright Secured All Rights Reserved Used by Permission

#### **Isn't She Lovely**

Words and Music by Stevie Wonder © 1976 JOBETE MUSIC CO., INC. and BLACK BULL MUSIC c/o EMI APRIL MUSIC INC. All Rights Reserved International Copyright Secured Used by Permission

#### **Let It Be**

Words and Music by John Lennon and Paul McCartney Copyright © 1970 Sony/ATV Songs LLC Copyright Renewed All Rights Administered by Sony/ATV Music Publishing, 8 Music Square West, Nashville, TN 37203 International Copyright Secured All Rights Reserved

### **Let's Twist Again**

Words by Kal Mann Music by Dave Appell and Kal Mann Copyright © 1961 Kalmann Music, Inc. Copyright Renewed All Rights Controlled and Administered by Spirit Two Music, Inc. (ASCAP) International Copyright Secured All Rights Reserved

#### **Linus And Lucy**

By Vince Guaraldi Copyright © 1965 LEE MENDELSON FILM PRODUCTIONS, INC. Copyright Renewed International Copyright Secured All Rights Reserved

#### **Love Story**

Theme from the Paramount Picture LOVE STORY Music by Francis Lai Copyright © 1970, 1971 (Renewed 1998, 1999) by Famous Music Corporation International Copyright Secured All Rights Reserved

#### **Lullaby Of Birdland**

Words by George David Weiss Music by George Shearing © 1952, 1954 (Renewed 1980, 1982) EMI LONGITUDE MUSIC All Rights Reserved International Copyright Secured Used by Permission

#### **Michelle**

Words and Music by John Lennon and Paul McCartney Copyright © 1965 Sony/ATV Songs LLC Copyright Renewed All Rights Administered by Sony/ATV Music Publishing, 8 Music Square West, Nashville, TN 37203 International Copyright Secured All Rights Reserved

#### **Mickey Mouse March**

from Walt Disney's THE MICKEY MOUSE CLUB Words and Music by Jimmie Dodd © 1955 Walt Disney Music Company Copyright Renewed All Rights Reserved Used by Permission

#### **Mission: Impossible Theme**

from the Paramount Television Series MISSION: IMPOSSIBLE By Lalo Schifrin

Copyright © 1966, 1967 (Renewed 1994, 1995) by Bruin Music Company International Copyright Secured All Rights Reserved

#### **Mona Lisa**

from the Paramount Picture CAPTAIN CAREY, U.S.A. Words and Music by Jay Livingston and Ray Evans Copyright © 1949 (Renewed 1976) by Famous Music Corporation International Copyright Secured All Rights Reserved

#### **Moon River**

from the Paramount Picture BREAKFAST AT TIFFANY'S Words by Johnny Mercer Music by Henry Mancini Copyright © 1961 (Renewed 1989) by Famous Music Corporation International Copyright Secured All Rights Reserved

### **Moonlight Serenade**

Words by Mitchell Parish Music by Glen Miller Copyright © 1939 (Renewed 1967) by ROBBINS MUSIC CORPORATION All Rights Controlled and Administered by EMI ROBBINS CATALOG INC. International Copyright Secured All Rights Reserved

#### **My Favorite Things**

from THE SOUND OF MUSIC Lyrics by Oscar Hammerstein II Music by Richard Rodgers Copyright © 1959 by Richard Rodgers and Oscar Hammerstein II Copyright Renewed WILLIAMSON MUSIC owner of publication and allied rights throughout the world International Copyright Secured All Rights Reserved

### **My Way**

By Paul Anka, Jacques Revaux, Claude Francois and Giles Thibault © 1997 by Chrysalis Standards, Inc. Used by Permission. All Rights Reserved.

#### **The Nearness Of You**

from the Paramount Picture ROMANCE IN THE DARK Words by Ned Washington Music by Hoagy Carmichael Copyright © 1937, 1940 (Renewed 1964, 1967) by Famous Music Corporation International Copyright Secured All Rights Reserved

#### **Theme From "New York, New York"**

Music by John Kander Words by Fred Ebb © 1977 UNITED ARTISTS CORPORATION All Rights Controlled by EMI UNART CATALOG INC. (Publishing) and WARNER BROS. PUBLICATIONS U.S. INC. (Print) All Rights Reserved Used by Permission

#### **Ob-La-Di, Ob-La-Da**

Words and Music by John Lennon and Paul McCartney Copyright © 1968 Sony/ATV Songs LLC Copyright Renewed All Rights Administered by Sony/ATV Music Publishing, 8 Music Square West, Nashville, TN 37203 International Copyright Secured All Rights Reserved

#### **Proud Mary**

Words and Music by J.C. Fogerty © 1968 (Renewed) JONDORA MUSIC All Rights Reserved Used by Permission

#### **Return To Sender**

Words and Music by Otis Blackwell and Winfield Scott Copyright © 1962 by Elvis Presley Music, Inc. Copyright Renewed and Assigned to Elvis Presley Music All Rights Administered by Cherry River Music Co. and Chrysalis Songs International Copyright Secured All Rights Reserved

### **The Shoop Shoop Song (It's In His Kiss)**

Words and Music by Rudy Clark Copyright © 1963, 1964 by Trio Music Company, Inc. and Top Of The Charts Copyright Renewed

All Rights for the United States Controlled and Administered by Trio Music Company, Inc.

All Rights for the World excluding the United States Controlled and Administered by Trio Music Company, Inc. and Alley Music Corp. International Copyright Secured All Rights Reserved Used by Permission

#### **(Sittin' On) The Dock Of The Bay**

Words and Music by Steve Cropper and Otis Redding Copyright © 1968, 1975 IRVING MUSIC, INC. Copyright Renewed All Rights Reserved Used by Permission

#### **Smoke Gets In Your Eyes**

from ROBERTA Words by Otto Harbach Music by Jerome Kern © 1933 UNIVERSAL - POLYGRAM INTERNATIONAL PUBLISHING, INC. Copyright Renewed All Rights Reserved International Rights Secured. Not for broadcast transmission. DO NOT DUPLICATE. NOT FOR RENTAL. WARNING: It is a violation of Federal Copyright Law to synchronize this Multimedia Disc with video tape or film, or to print the Composition(s) embodied on this Multimedia Disc in the form of standard music

#### **Somewhere, My Love**

Lara's Theme from DOCTOR ZHIVAGO Lyric by Paul Francis Webster Music by Maurice Jarre Copyright © 1965, 1966 (Renewed 1993, 1994) Webster Music Co. and EMI Robbins Catalog Inc. International Copyright Secured All Rights Reserved

notation, without the express written permission of the copyright owner.

#### **Spanish Eyes**

Words by Charles Singleton and Eddie Snyder Music by Bert Kaempfert © 1965, 1966 (Renewed 1993, 1994) EDITION DOMA BERT KAEMPFERT All Rights for the world, excluding Germany, Austria and Switzerland,

Controlled and Administered by SCREEN GEMS-EMI MUSIC INC. All Rights Reserved International Copyright Secured Used by Permission

#### **Speak Softly, Love (Love Theme)**

from the Paramount Picture THE GODFATHER Words by Larry Kusik Music by Nino Rota Copyright © 1972 (Renewed 2000) by Famous Music Corporation International Copyright Secured All Rights Reserved

#### **Stella By Starlight**

from the Paramount Picture THE UNINVITED Words by Ned Washington Music by Victor Young Copyright © 1946 (Renewed 1973, 1974) by Famous Music Corporation International Copyright Secured All Rights Reserved

#### **Take The "A" Train**

Words and Music by Billy Strayhorn Copyright © 1941; Renewed 1969 DreamWorks Songs (ASCAP) and Billy Strayhorn Songs, Inc. (ASCAP) for the U.S.A. Rights for DreamWorks Songs and Billy Strayhorn Songs, Inc. Administered by Cherry Lane Music Publishing Company, Inc. International Copyright Secured All Rights Reserved

#### **Tears In Heaven**

Words and Music by Eric Clapton and Will Jennings Copyright © 1992 by E.C. Music Ltd. and Blue Sky Rider Songs All Rights for E.C. Music Ltd. Administered by Unichappell Music Inc. All Rights for Blue Sky Rider Songs Administered by Irving Music, Inc. International Copyright Secured All Rights Reserved

#### **That Old Black Magic**

from the Paramount Picture STAR SPANGLED RHYTHM Words by Johnny Mercer Music by Harold Arlen Copyright © 1942 (Renewed 1969) by Famous Music Corporation International Copyright Secured All Rights Reserved

#### **That's Amore (That's Love)**

from the Paramount Picture THE CADDY Words by Jack Brooks Music by Harry Warren Copyright © 1953 (Renewed 1981) by Paramount Music Corporation and Four Jays Music International Copyright Secured All Rights Reserved

#### **Up Where We Belong**

from the Paramount Picture AN OFFICER AND A GENTLEMAN Words by Will Jennings Music by Buffy Sainte-Marie and Jack Nitzsche Copyright © 1982 by Famous Music Corporation and Ensign Music Corporation International Copyright Secured All Rights Reserved

#### **Waltz For Debby**

Lyric by Gene Lees Music by Bill Evans TRO - © Copyright 1964 (Renewed), 1965 (Renewed), 1966 (Renewed) Folkways Music Publishers, Inc., New York, NY International Copyright Secured All Rights Reserved Including Public Performance For Profit Used by Permission

#### **White Christmas**

from the Motion Picture Irving Berlin's HOLIDAY INN Words and Music by Irving Berlin © Copyright 1940, 1942 by Irving Berlin Copyright Renewed International Copyright Secured All Rights Reserved

#### **A Whole New World**

from Walt Disney's ALADDIN Music by Alan Menken Lyrics by Tim Rice © 1992 Wonderland Music Company, Inc. and Walt Disney Music Company All Rights Reserved Used by Permission

#### **Yesterday**

Words and Music by John Lennon and Paul McCartney Copyright © 1965 Sony/ATV Songs LLC Copyright Renewed All Rights Administered by Sony/ATV Music Publishing, 8 Music Square West, Nashville, TN 37203 International Copyright Secured All Rights Reserved

#### **You Are The Sunshine Of My Life**

Words and Music by Stevie Wonder © 1972 (Renewed 2000) JOBETE MUSIC CO., INC. and BLACK BULL MUSIC c/o EMI APRIL MUSIC INC.

All Rights Reserved International Copyright Secured Used by Permission

#### **You Sexy Thing**

Words and Music by E. Brown Copyright © 1975 by Finchley Music Corp. Administered in the USA and Canada by Music & Media International, Inc. Administered for the World excluding the USA and Canada by RAK Music Publishing Ltd.

International Copyright Secured All Rights Reserved

### **Important Notice: Guarantee Information for customers** in European Economic Area (EEA) and Switzerland

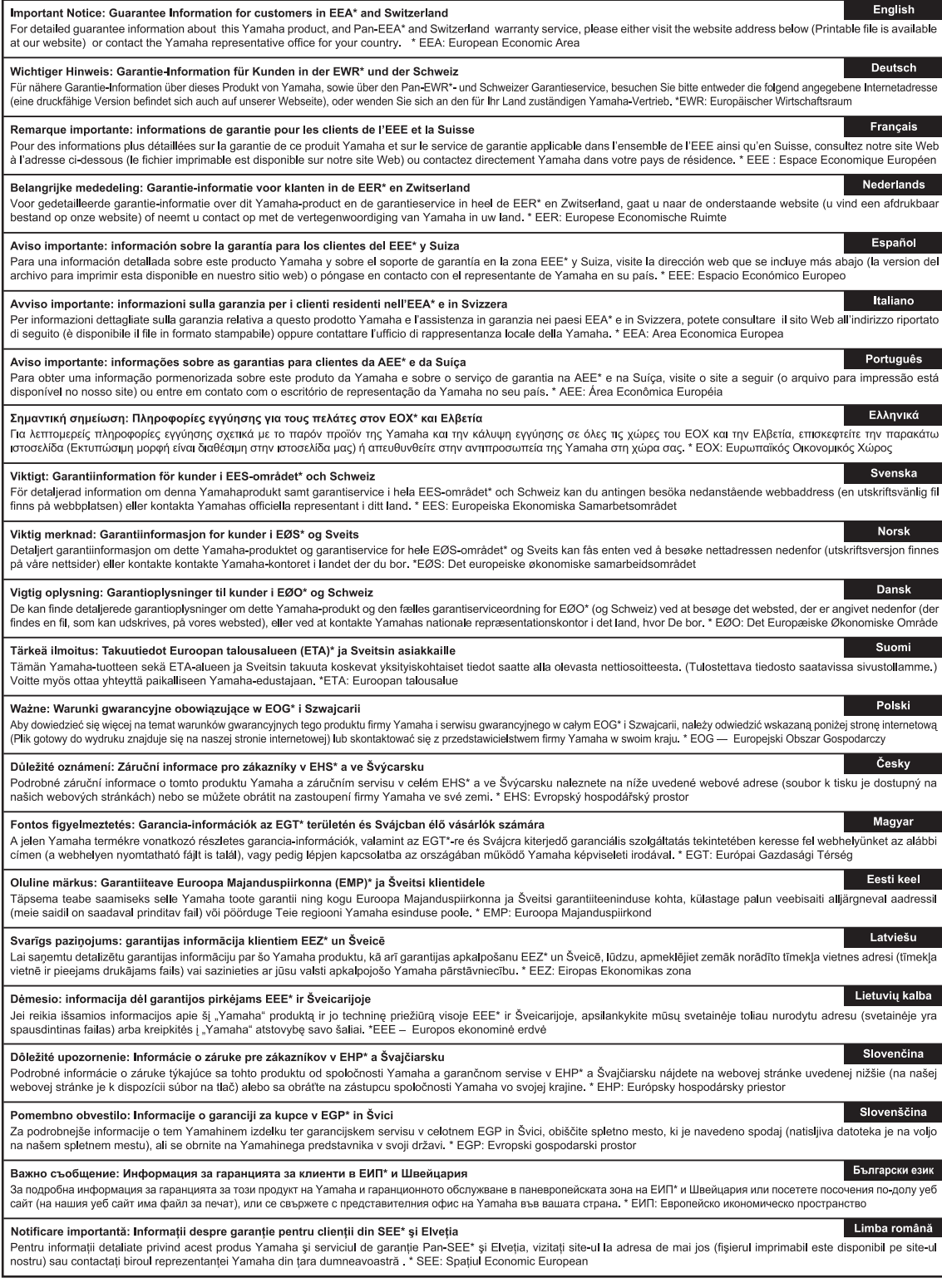

# http://europe.yamaha.com/warranty/

For details of products, please contact your nearest Yamaha representative or the authorized distributor listed below.

Para detalles sobre productos, contacte su tienda Yamaha más cercana o el distribuidor autorizado que se lista debajo.

Pour plus de détails sur les produits, veuillez-vous adresser à Yamaha ou au distributeur le plus proche de vous figurant dans la liste suivante.

#### **NORTH AMERICA**

#### **CANADA**

**Yamaha Canada Music Ltd.** 135 Milner Avenue, Scarborough, Ontario, M1S 3R1, Canada Tel: 416-298-1311

#### **U.S.A.**

**Yamaha Corporation of America**  6600 Orangethorpe Ave., Buena Park, Calif. 90620, U.S.A. Tel: 714-522-9011

### **MEXICO CENTRAL & SOUTH AMERICA**

**Yamaha de México S.A. de C.V.** Calz. Javier Rojo Gómez #1149, Col. Guadalupe del Moral C.P. 09300, México, D.F., México Tel: 55-5804-0600

#### **BRAZIL**

**Yamaha Musical do Brasil Ltda.** Rua Joaquim Floriano, 913 - 4' andar, Itaim Bibi, CEP 04534-013 Sao Paulo, SP. BRAZIL Tel: 011-3704-1377

### **ARGENTINA**

**Yamaha Music Latin America, S.A. Sucursal de Argentina** Olga Cossettini 1553, Piso 4 Norte Madero Este-C1107CEK Buenos Aires, Argentina Tel: 011-4119-7000

**PANAMA AND OTHER LATIN AMERICAN COUNTRIES/ CARIBBEAN COUNTRIES** 

**Yamaha Music Latin America, S.A.** Torre Banco General, Piso 7, Urbanización Marbella, Calle 47 y Aquilino de la Guardia, Ciudad de Panamá, Panamá Tel: +507-269-5311

#### **EUROPE**

**THE UNITED KINGDOM/IRELAND Yamaha Music Europe GmbH (UK)** Sherbourne Drive, Tilbrook, Milton Keynes, MK7 8BL, England Tel: 01908-366700

#### **GERMANY Yamaha Music Europe GmbH** Siemensstraße 22-34, 25462 Rellingen, Germany Tel: 04101-3030

**SWITZERLAND/LIECHTENSTEIN Yamaha Music Europe GmbH Branch Switzerland in Zürich** Seefeldstrasse 94, 8008 Zürich, Switzerland Tel: 044-387-8080 **AUSTRIA**

**Yamaha Music Europe GmbH Branch Austria** Schleiergasse 20, A-1100 Wien, Austria Tel: 01-60203900

**CZECH REPUBLIC/HUNGARY/ ROMANIA/SLOVAKIA/SLOVENIA Yamaha Music Europe GmbH**

**Branch Austria (Central Eastern Europe Office)** Schleiergasse 20, A-1100 Wien, Austria Tel: 01-602039025

**POLAND/LITHUANIA/LATVIA/ESTONIA Yamaha Music Europe GmbH Branch Poland Office** ul. Wrotkowa 14 02-553 Warsaw, Poland

Tel: 022-500-2925 **BULGARIA**

### **Dinacord Bulgaria LTD.**

Bul.Iskarsko Schose 7 Targowski Zentar Ewropa 1528 Sofia, Bulgaria Tel: 02-978-20-25

#### **MALTA**

**Olimpus Music Ltd.** The Emporium, Level 3, St. Louis Street Msida MSD06 Tel: 02133-2144

**BELGIUM/LUXEMBOURG Yamaha Music Europe Branch Benelux** Clarissenhof 5-b, 4133 AB Vianen, The Netherlands Tel: 0347-358 040 **FRANCE Yamaha Music Europe**  7 rue Ambroise Croizat, Zone d'activités Pariest, 77183 Croissy-Beaubourg, France Tel: 01-64-61-4000 **ITALY Yamaha Music Europe GmbH, Branch Italy** Viale Italia 88, 20020 Lainate (Milano), Italy Tel: 02-935-771 **SPAIN/PORTUGAL Yamaha Music Europe GmbH Ibérica, Sucursal en España** Ctra. de la Coruna km. 17, 200, 28230 Las Rozas (Madrid), Spain Tel: 91-639-8888 **GREECE Philippos Nakas S.A. The Music House** 147 Skiathou Street, 112-55 Athens, Greece Tel: 01-228 2160 **SWEDEN Yamaha Music Europe GmbH Germany filial Scandinavia** J. A. Wettergrens Gata 1, Box 30053 S-400 43 Göteborg, Sweden Tel: 031 89 34 00 **DENMARK Yamaha Music Europe GmbH, Tyskland – filial Denmark** Generatorvej 6A, DK-2730 Herlev, Denmark Tel: 44 92 49 00 **FINLAND F-Musiikki Oy** Kluuvikatu 6, P.O. Box 260, SF-00101 Helsinki, Finland Tel: 09 618511 **NORWAY Yamaha Music Europe GmbH Germany - Norwegian Branch** Grini Næringspark 1, N-1345 Østerås, Norway Tel: 67 16 77 70 **ICELAND Skifan HF** Skeifan 17 P.O. Box 8120, IS-128 Reykjavik, Iceland Tel: 525 5000 **RUSSIA Yamaha Music (Russia)** Room 37, bld. 7, Kievskaya street, Moscow, 121059, Russia Tel: 495 626 5005

**THE NETHERLANDS/**

**OTHER EUROPEAN COUNTRIES Yamaha Music Europe GmbH** Siemensstraße 22-34, 25462 Rellingen, Germany Tel: +49-4101-3030

### **AFRICA**

**Yamaha Corporation, Asia-Pacific Sales & Marketing Group** Nakazawa-cho 10-1, Naka-ku, Hamamatsu, Japan 430-8650 Tel: +81-53-460-2313

### **MIDDLE EAST**

**TURKEY/CYPRUS Yamaha Music Europe GmbH** Siemensstraße 22-34, 25462 Rellingen, Germany Tel: 04101-3030

**OTHER COUNTRIES Yamaha Music Gulf FZE** LOB 16-513, P.O.Box 17328, Jubel Ali, Dubai, United Arab Emirates Tel: +971-4-881-5868

#### **ASIA**

#### **THE PEOPLE'S REPUBLIC OF CHINA Yamaha Music & Electronics (China) Co.,Ltd.** 2F, Yunhedasha, 1818 Xinzha-lu, Jingan-qu,

Shanghai, China Tel: 021-6247-2211

#### **HONG KONG**

**Tom Lee Music Co., Ltd.** 11/F., Silvercord Tower 1, 30 Canton Road, Tsimshatsui, Kowloon, Hong Kong Tel: 2737-7688

#### **INDIA**

#### **Yamaha Music India Pvt. Ltd.**

Spazedge building, Ground Floor, Tower A, Sector 47, Gurgaon- Sohna Road, Gurgaon, Haryana, India Tel: 0124-485-3300

### **INDONESIA**

#### **PT. Yamaha Musik Indonesia (Distributor) PT. Nusantik**

Gedung Yamaha Music Center, Jalan Jend. Gatot Subroto Kav. 4, Jakarta 12930, Indonesia Tel: 021-520-2577

### **KOREA**

**Yamaha Music Korea Ltd.**

8F, 9F, Dongsung Bldg. 158-9 Samsung-Dong, Kangnam-Gu, Seoul, Korea Tel: 02-3467-3300

#### **MALAYSIA**

**Yamaha Music (Malaysia) Sdn., Bhd.**<br>Lot 8, Jalan Perbandaran, 47301 Kelana Jaya,<br>Petaling Jaya, Selangor, Malaysia<br>Tel: 03-78030900

#### **PHILIPPINES**

**Yupangco Music Corporation** 339 Gil J. Puyat Avenue, P.O. Box 885 MCPO, Makati, Metro Manila, Philippines Tel: 819-7551

#### **SINGAPORE**

**Yamaha Music (Asia) PRIVATE LIMITED** Blk 202 Hougang Street 21, #02-00, Singapore 530202, Singapore Tel: 6747-4374

#### **TAIWAN**

**Yamaha KHS Music Co., Ltd.**  3F, #6, Sec.2, Nan Jing E. Rd. Taipei. Taiwan 104, R.O.C. Tel: 02-2511-8688

#### **THAILAND**

**Siam Music Yamaha Co., Ltd.** 4, 6, 15 and 16th floor, Siam Motors Building, 891/1 Rama 1 Road, Wangmai, Pathumwan, Bangkok 10330, Thailand Tel: 02-215-2622

#### **OTHER ASIAN COUNTRIES**

**Yamaha Corporation, Asia-Pacific Sales & Marketing Group** Nakazawa-cho 10-1, Naka-ku, Hamamatsu, Japan 430-8650 Tel: +81-53-460-2313

#### **OCEANIA**

#### **AUSTRALIA**

**Yamaha Music Australia Pty. Ltd.** Level 1, 99 Queensbridge Street, Southbank, Victoria 3006, Australia Tel: 3-9693-5111

### **NEW ZEALAND**

**Music Works LTD** P.O.BOX 6246 Wellesley, Auckland 4680, New Zealand Tel: 9-634-0099

### **COUNTRIES AND TRUST TERRITORIES IN PACIFIC OCEAN**

**Yamaha Corporation, Asia-Pacific Sales & Marketing Group** Nakazawa-cho 10-1, Naka-ku, Hamamatsu, Japan 430-8650 Tel: +81-53-460-2313

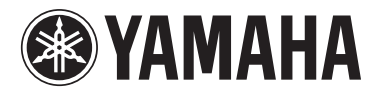

**Yamaha Global Site**  http://www.yamaha.com/

**Yamaha Downloads** http://download.yamaha.com/

**Yamaha Manual Library** http://www.yamaha.co.jp/manual/

C.S.G., Digital Musical Instruments Division © 2012-2013 Yamaha Corporation

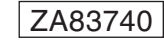

306MWAP\*.\*-C0 Printed in Vietnam